2022.07.19

## **Juniper Apstra 4.1.0** ハンズオン

ジュニパーネットワークス株式会社

 $\Box$  2022 Juniper Networks 1 Juniper Business Use Only 1 Juniper Business Use Only 1 Juniper Business Use Only 1 Juniper Business Use Only 1 Juniper Business Use Only 1 Juni 2014 Juni 2014 Juni 2014 Juni 2014 Juni 2014 Ju

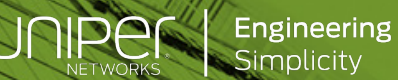

## **CONFIDENTIALITY AND LEGAL NOTICE**

This material contains information that is confidential and proprietary to Juniper Networks, Inc. Recipient may not distribute, copy, or repeat information in the document.

This statement of product direction sets forth Juniper Networks' current intention and is subject to change at any time without notice. No purchases are contingent upon Juniper Networks delivering any feature or functionality depicted in this presentation.

subject to a license agreement that describes program terms and conditions.

本資料は融資でベストエフォートで記載している資料となります。 内容に不備がある場合はご了承ください。 最新の状況などは公式のマニュアルをご確認ください。 また、内容は予告なしに変更になる場合があります。

## **はじめに**

本資料はApstraの"cloud lab"のリモートハンズオン環境の手順をまとめたものです。 "vlab "は登録すればいつでも利⽤できますが、"cloud lab"の環境の発⾏はJuniper社員 が実施する必要があります。利⽤希望がある場合はJuniperにご連絡ください。

CloudLabs Lab Guide [https://cloudlabs.apstra.com/labguides/en/index-en.htm](https://cloudlabs.apstra.com/labguides/en/index-en.html)l CloudLabs Lab Guide – Advanced [https://cloudlabs.apstra.com/labguides/en/lab2.htm](https://cloudlabs.apstra.com/labguides/en/lab2.html)l

Apstraマニュアル <https://www.juniper.net/documentation/product/us/en/apstra> 不明点はJuniper Networks、またはパートナー様にご連絡いただくか、 Apstraのマニュアルを参照下さい。 Apstraの構築、管理、運⽤に関わる設定、ネットワーク監視の簡易オペレーションガイドは別紙参照。

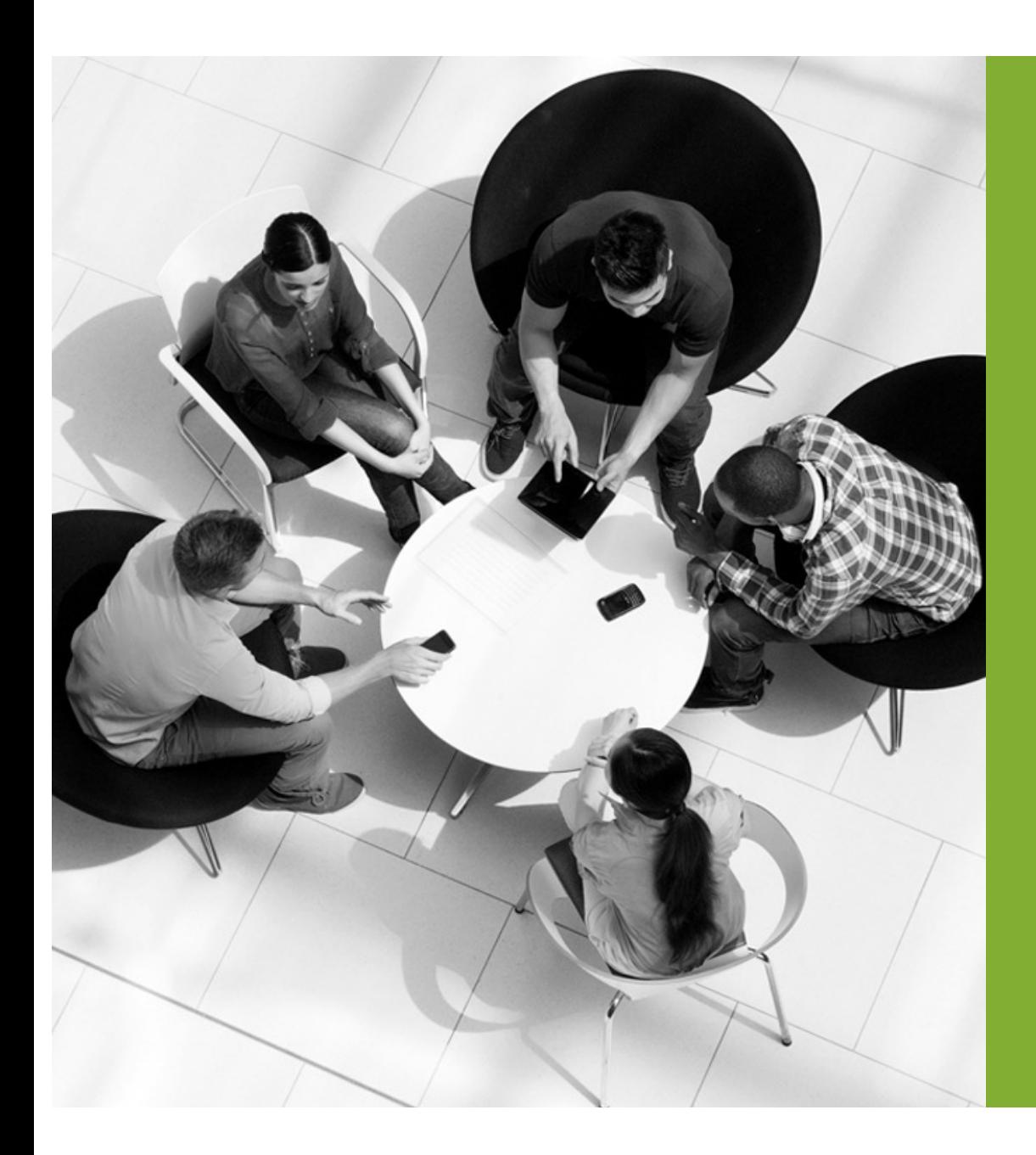

## Agenda

Juniper Apstra概要

ハンズオン

- 1. Apstra Agentインストール
- 2. Device Profile定義
- 3. Logical Device定義
- 4. Interface Map定義
- 5. Rack定義
- 6. リソース定義
- 7. Template定義
- 8. Blueprint作成
- 9. Overlay Network作成
- 10. 外部ネットワーク接続

**JUNIPER** 

- 11. Configlet
- 12. Rollback
- 13. 設定差分チェック

# Juniper Apstra 概要

© 2022 Juniper Retworks  $\text{JUI}[\text{PUC}_\text{sc}] = 5$ 

#### **Juniper Apstra - Intent-based Networking ネットワークを⾃動構築/監視/診断しエクスペリエンスの向上**

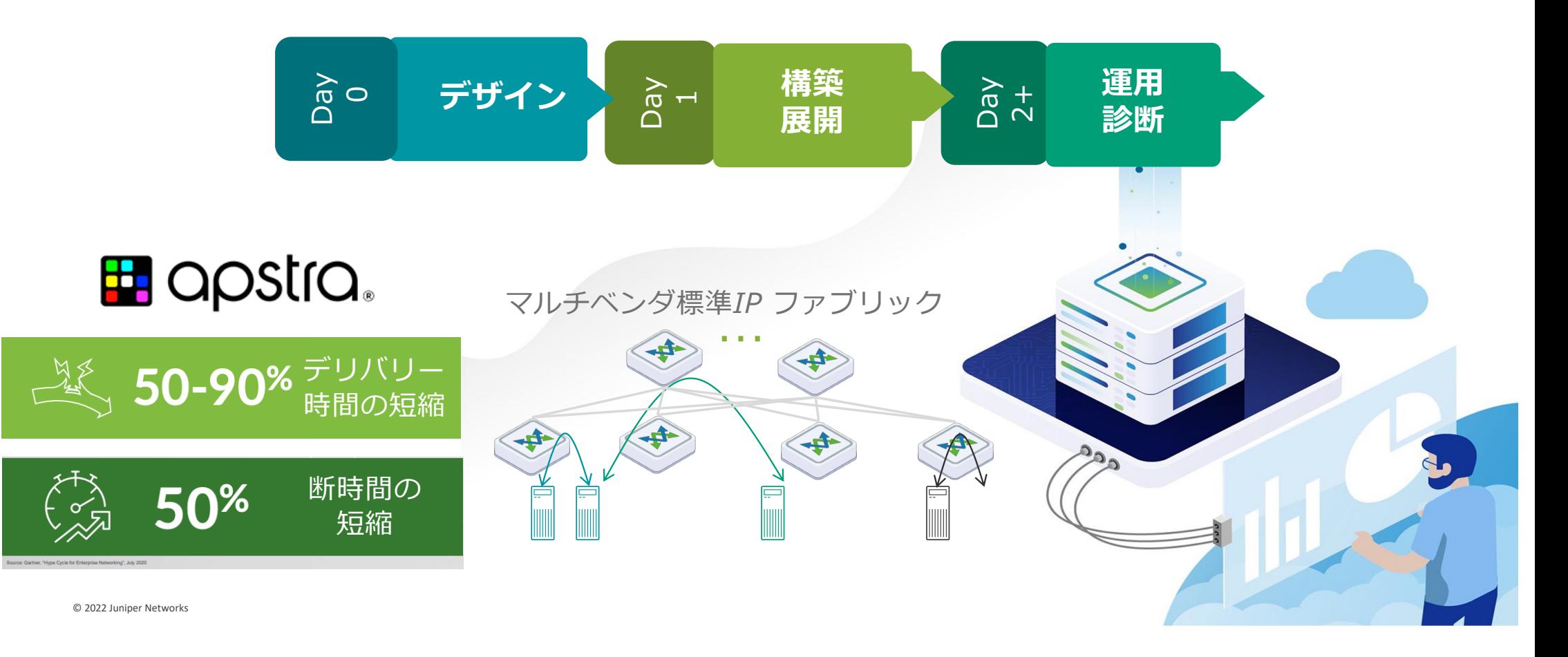

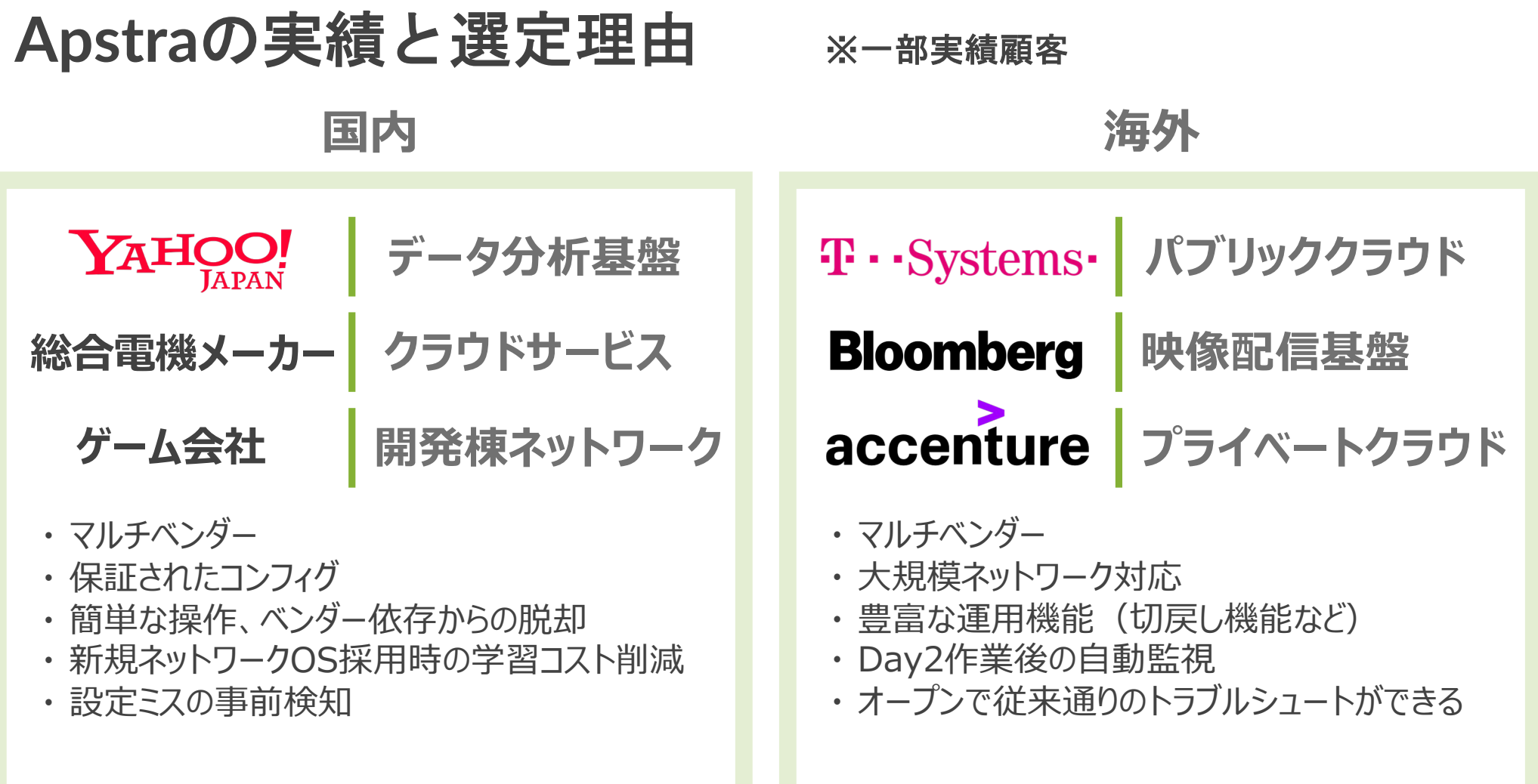

## **Yahoo Japan**様による**Apstra**利用の効果

✔ データ分析基盤として数百ラック規模 √ OSS(Ansible)、Apstraそれぞれの環境で利用 ✔ 1週間以上要していた追加作業が2時間に短縮

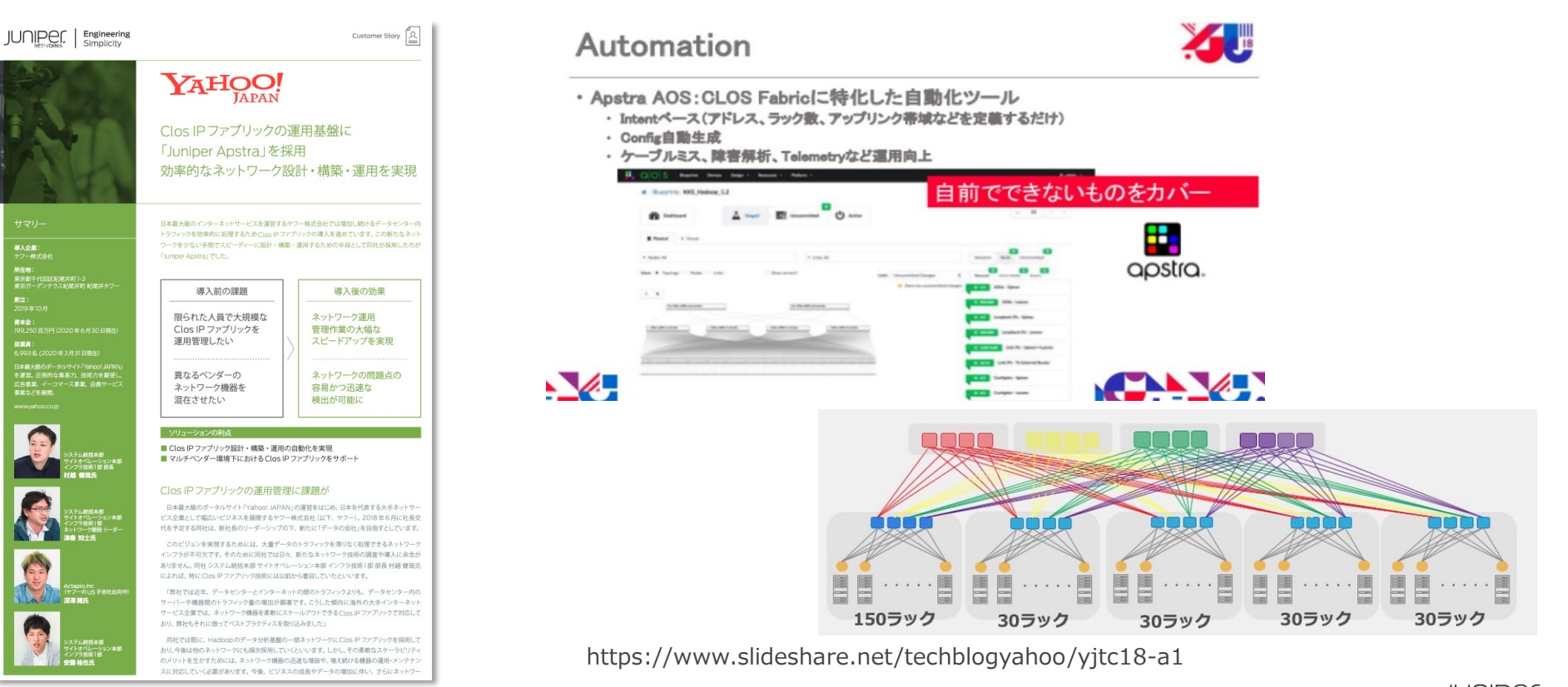

 $\text{Uniper Business Use Only}$ 

#### **Juniper Apstra - Intent-based Networking**

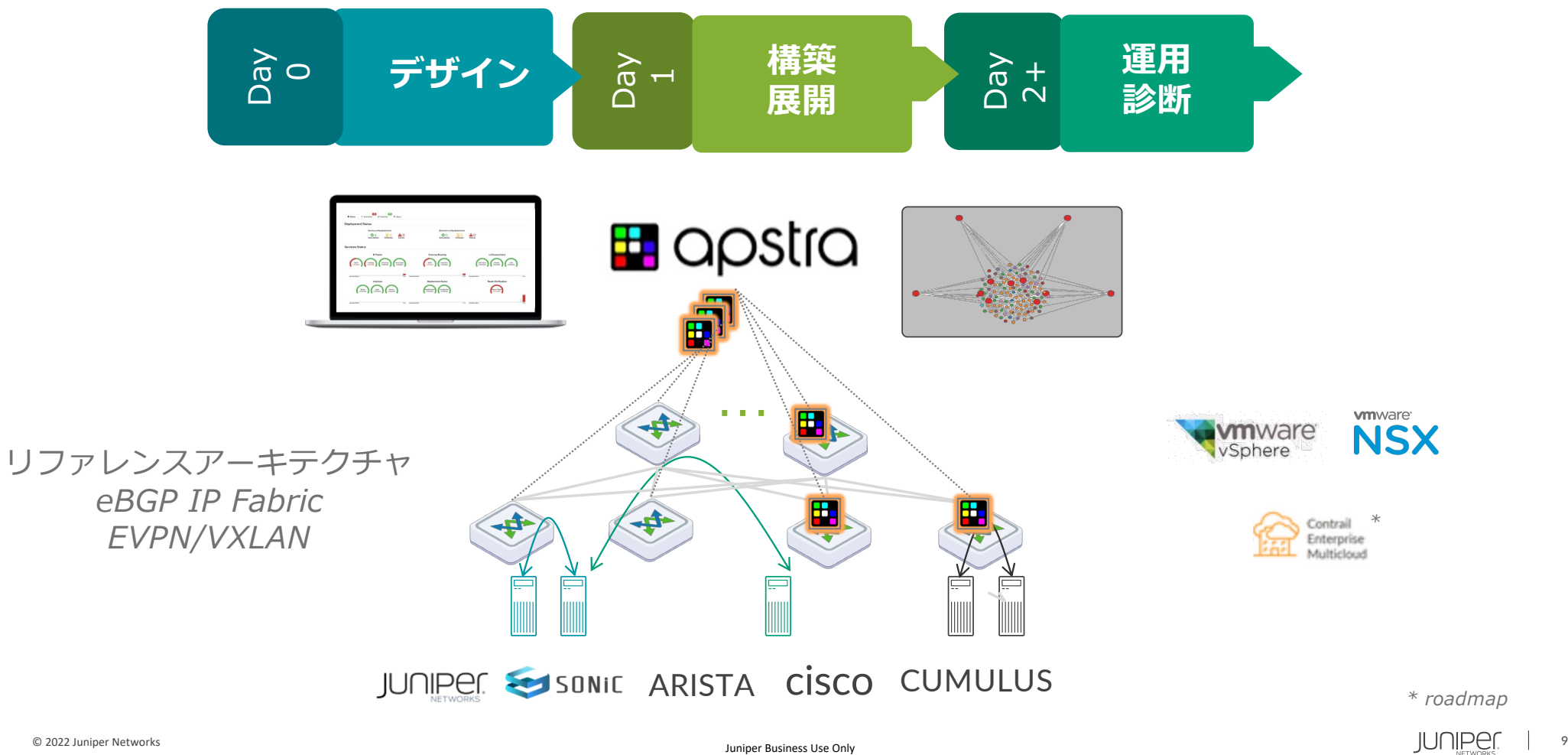

#### **Apstra**の特徴

運

用

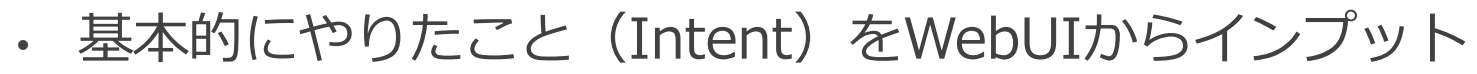

- SSOTにより設定変更時に誤りのある設定を検知
- 柔軟な構成に対応(3/5 Stage CLOS, 異速度Fabric)
- ハードウェア·OSをマルチベンダで自由に選択
- 1000台以上のスイッチ、複数PODを⼀つのApstraで管理
- Intentと本番環境の状態をリアルタイムに比較監視(SSOT)
- ロールバック、バージョンアップ、メンテナンスモード
- Apstraの障害、バージョンアップ時に通信影響なし
- 標準機能のみ使用するためブラックボックスなくトラブルシュート可能
- トラフィックの可視化や監視機能が充実

#### **耐障害性の⾼い標準IP ファブリックをインテントベースで⾃動化・可視化**

囲 aostra.

**We put the Easy**  $in$   $=$  VPN

#### **IP Fabric** + **Apstra**

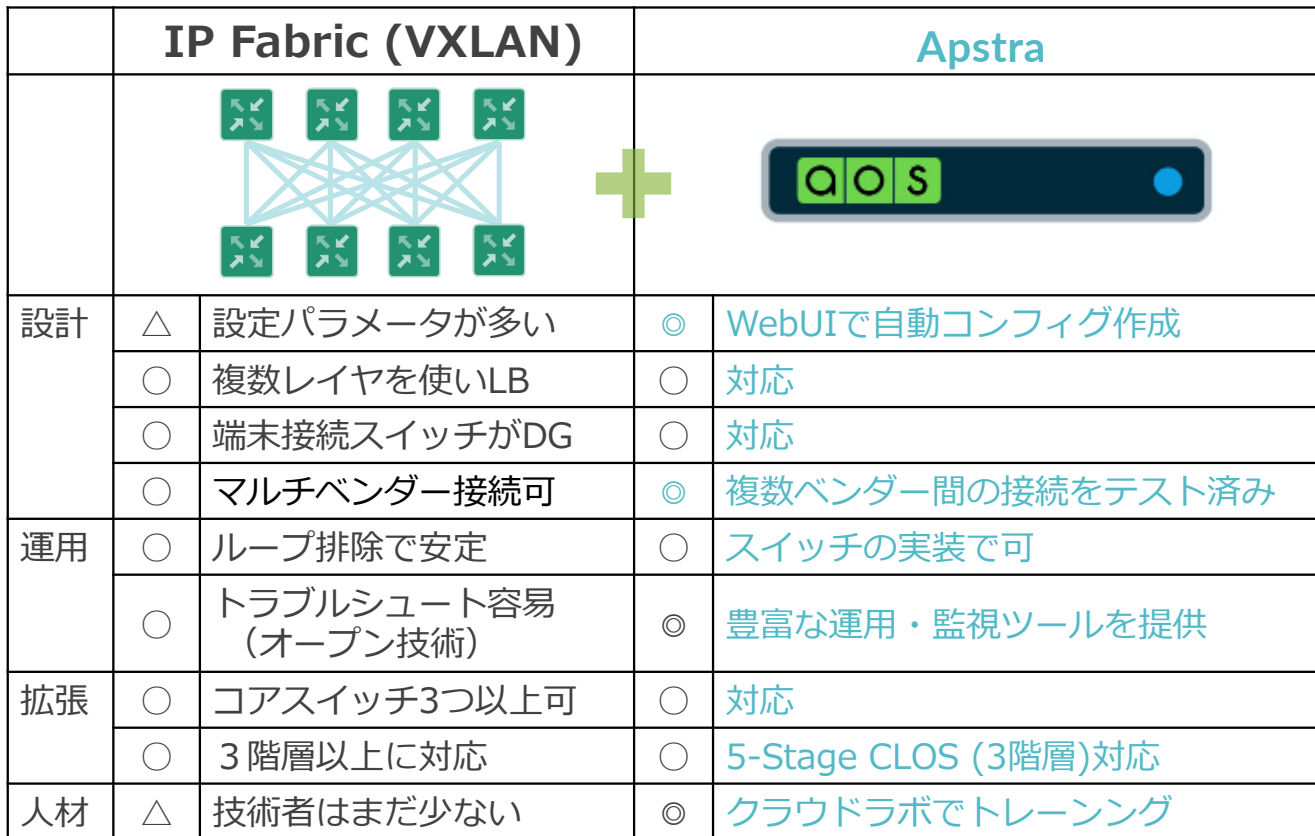

#### Apstraはさらに⾃動化を提供

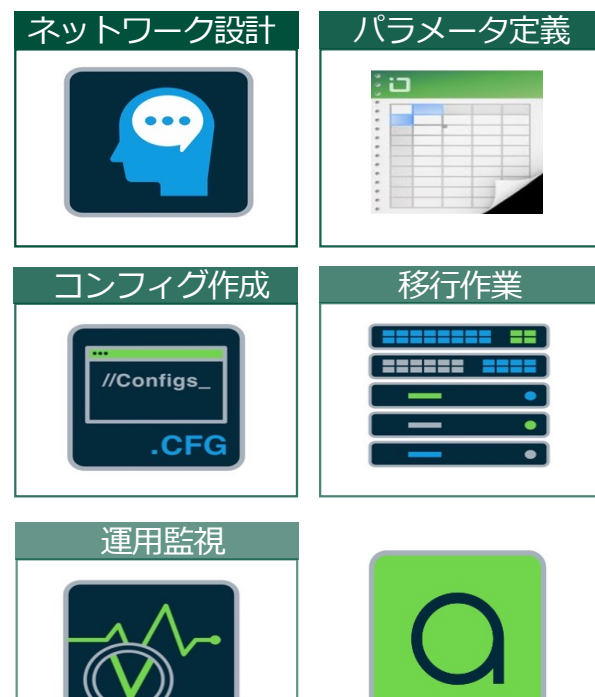

© 2022 Juniper Retworks  $\coprod [\prod_{m=0}^{\infty} ]$  11

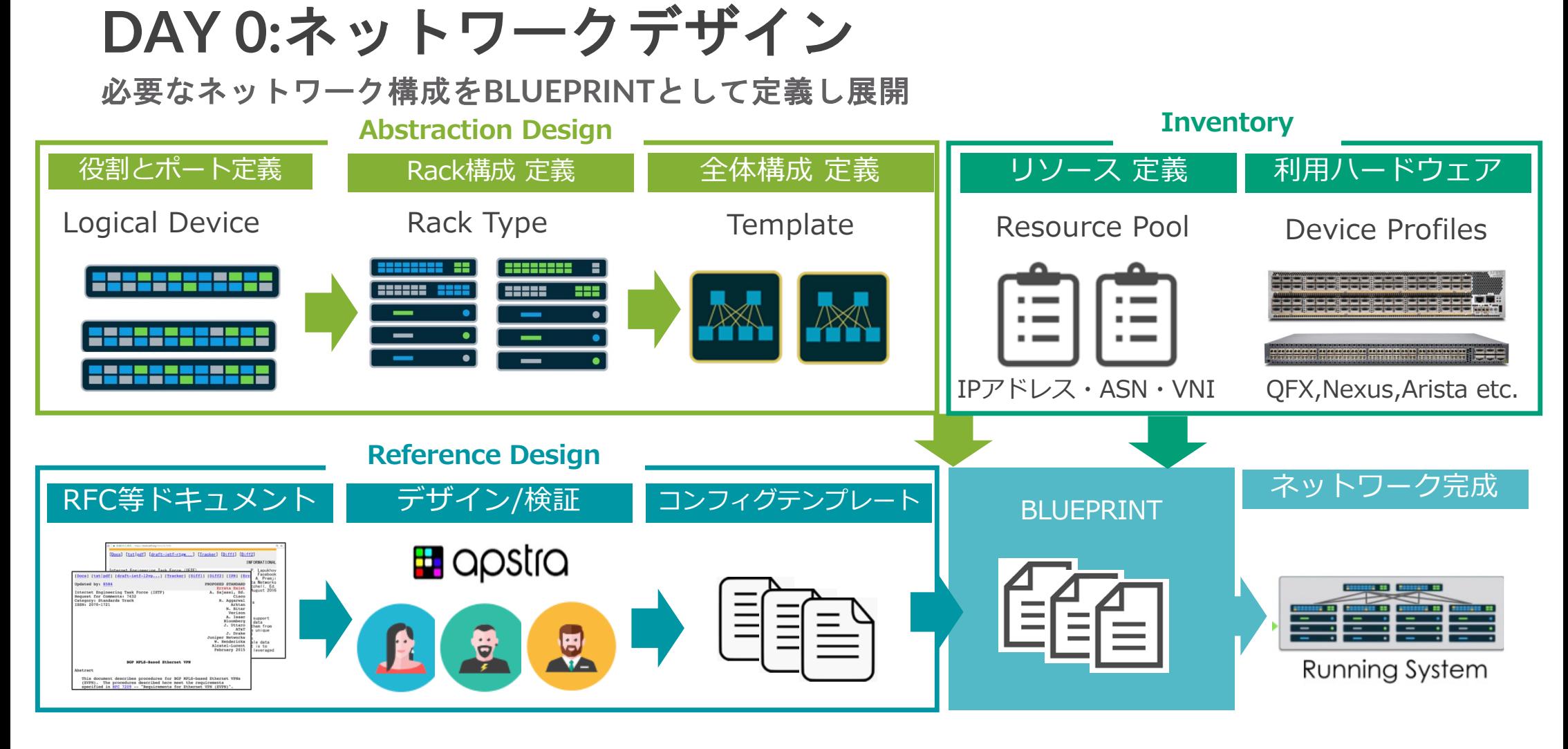

© 2022 Juniper Networks <sup>12</sup> Juniper Business Use Only

ネットワーク構築

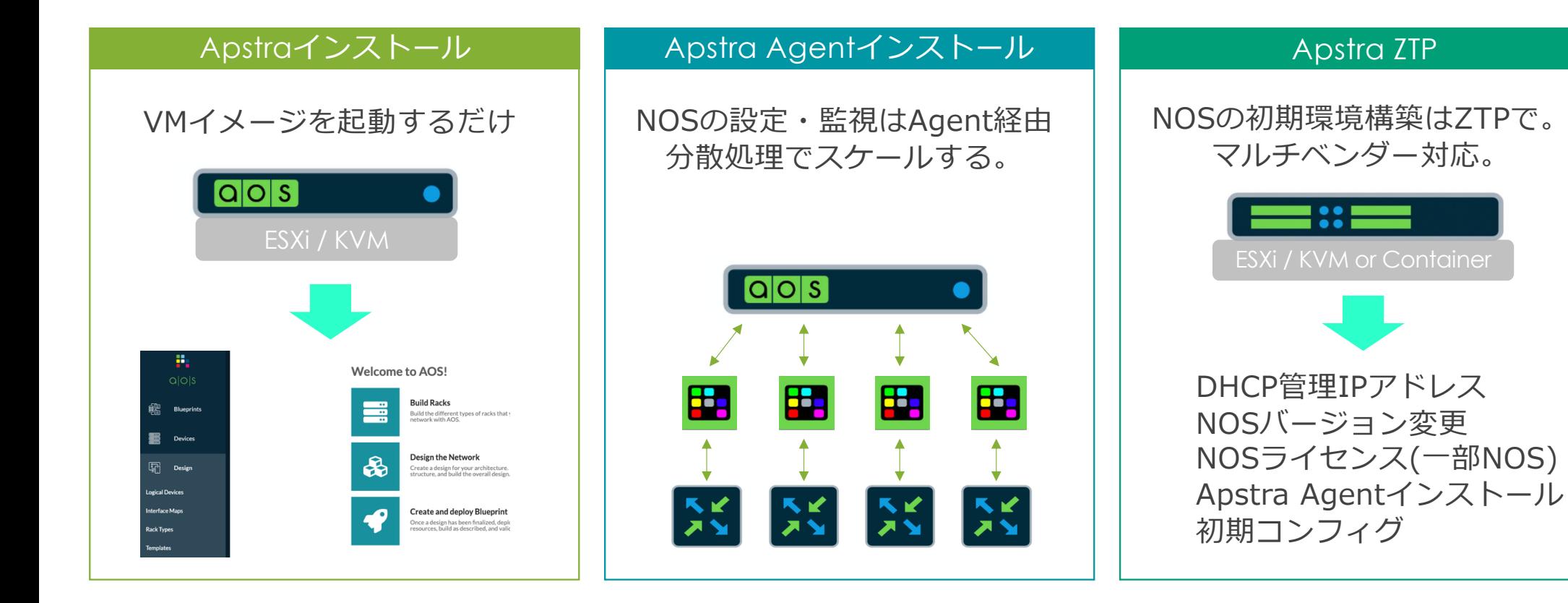

© 2022 Juniper Retworks  $\coprod [\prod_{m=0}^{\infty} ]$  13

#### **Apstra**のコンポーネント

Apstraはサーバとエージェントの2種から成る。サーバはVM、エージェントはコンテナで提供。

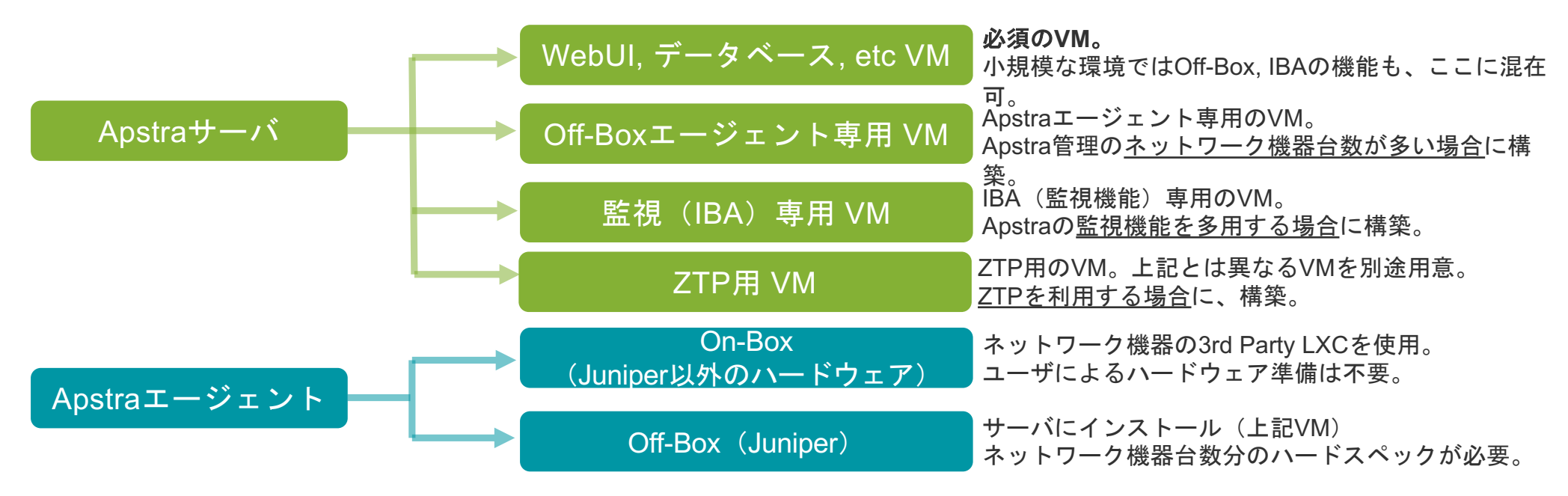

VMはユーザが準備するハイパーバイザにインストール。

VM冗長はハイパーバイザ側で実施(例:vSphere HA)

Off-Box、IBA専用VMの必要性は案件毎にSCSへ確認(現時点で明確な指標がないため、Apstraエンジニアが判 断)

サポートするハイパーバイザはこちら。

© 2022 Juniper Retworks  $\text{JUI}[\text{PDE}]$ .  $\parallel$  14 [https://portal.apstra.com/docs/server\\_requirements.html?highlight=ram#hypervisor](https://portal.apstra.com/docs/server_requirements.html?highlight=ram)s

## **Apstra**サーバ**HW**・**SW**

Apstraサーバ必須VM(前述)のハードウェアスペックはこちら。 [https://portal.apstra.com/docs/server\\_requirements.html?highlight=ram#aos-server-vm-resources](https://portal.apstra.com/docs/server_requirements.html?highlight=ram)

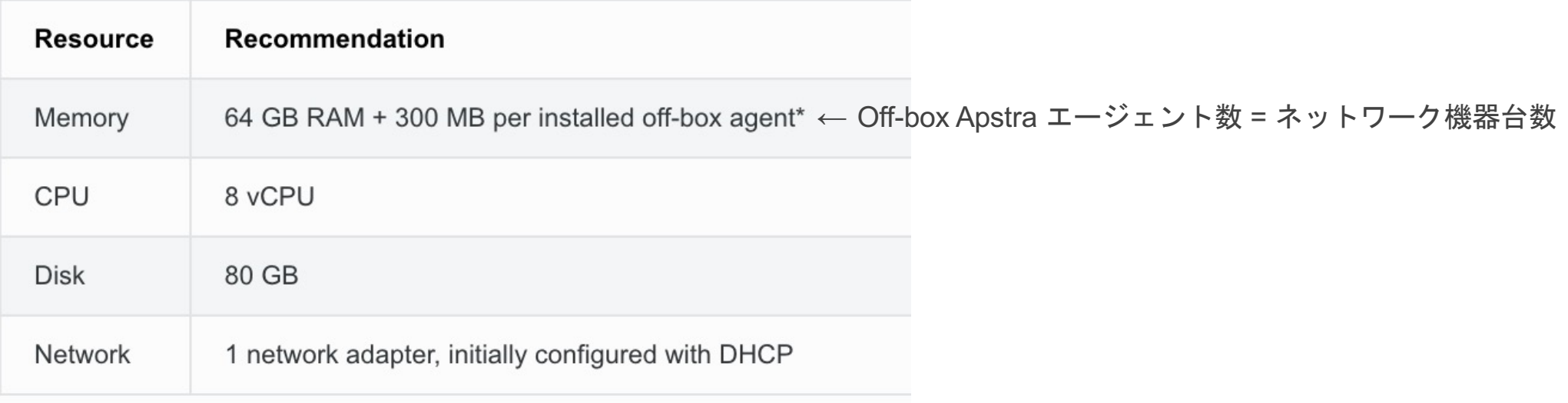

上記テーブルは最新でない場合があるので、リンク先を確認すること。

見積りフェーズではリンク先のテーブルを使用。大規模案件の場合、メモリ拡張 (128GB RAM等) や別VMの可能性を客へ通知。 Off-Box、IBA専用VMの必要性はご相談ください。

#### サーバー、仮想化基盤は別途⽤意が必要

サンプル構成

- Leaf&Spineによる構成。
- L3処理が必要な場合はLeafにてIRBを利⽤。(Edge Routing Bridge)
- Leafからの外部接続。

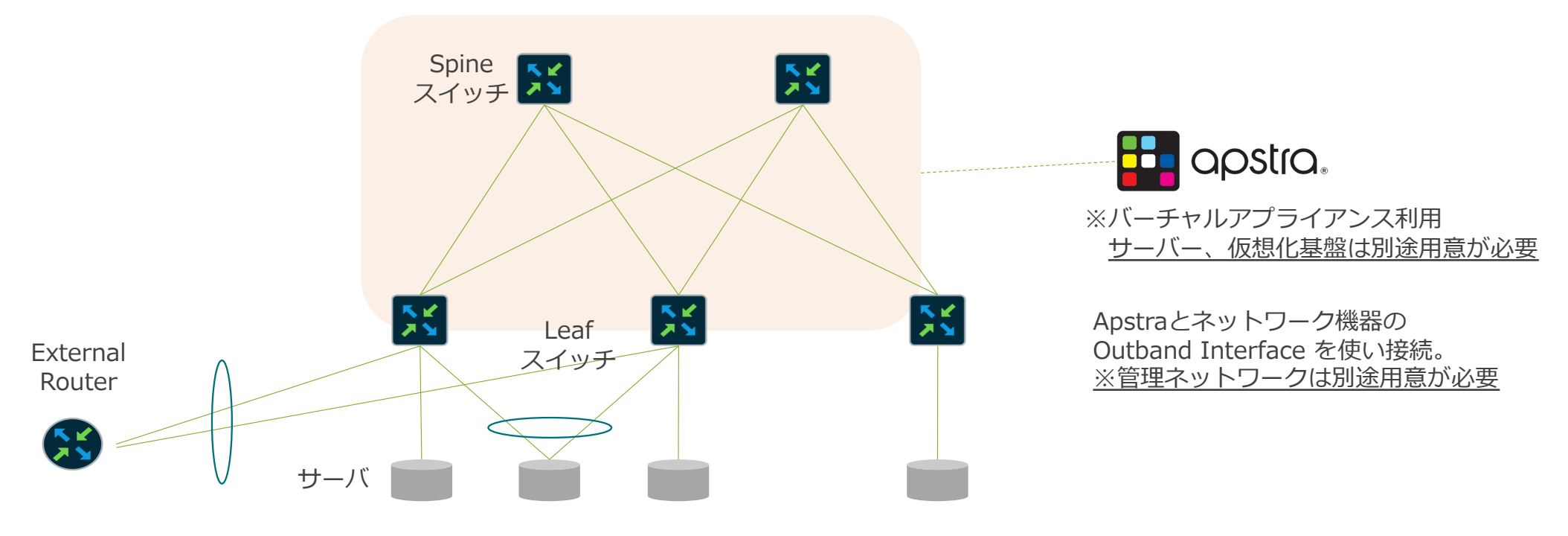

サポート ハードウェア・**OS**

Supported Juniper Devices QFX10008 , QFX10002, QFX5210, QFX5200, QFX5120, QFX5130, QFX5110, QFX5100, EX4650, EX4300 Series

Supported Cisco Devices Nexus 3000, 9000 Platform

Supported Arista Devices DCS-7000 Series

Supported Cumulus Devices Cumulus Linux Supported Platforms with x86 CPU Processor

Supported Enterprise SONiC Devices

Dell Z9332F, Z9264F, Z9100, S5296F, S5248F, S5232F,EdgeCore AS7816, AS7726, AS7712, AS7326, AS5712

#### 最新サポート状況はドキュメントのご確認をお願いします。

https://www.juniper.net/documentation/us/en/software/apstra4.1/apstra-user-guide/topics/topic-map/device-support.html

# **Apstra**サーバインストール(本ハンズオンには含まない)

ハイパーバイザでVMイメージを起動。

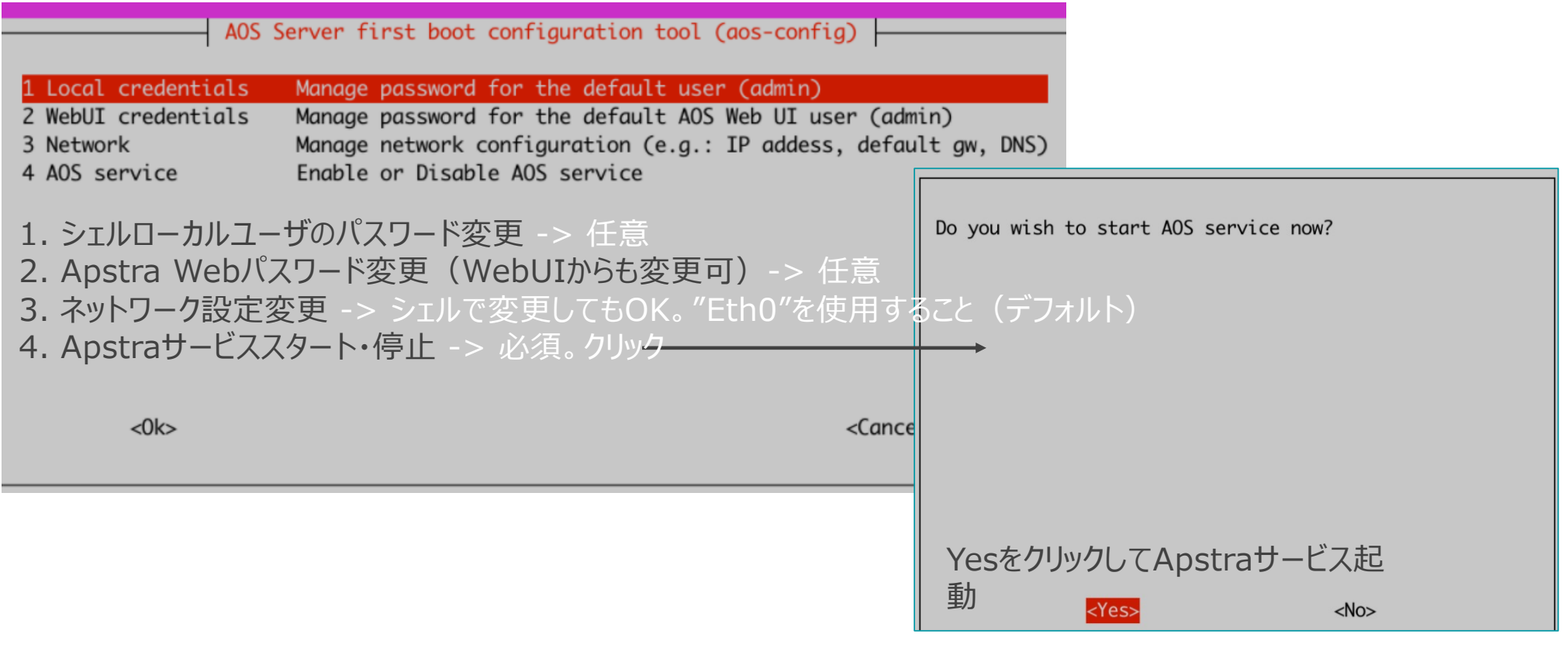

## **Apstra**サーバインストール(本ハンズオンには含まない)

Apstra起動確認 シェルでApstraの起動状態を確認。 admin@aos-server:~\$ service aos status \* aos.service - LSB: Start AOS management system \_\_ active (exited) であること Loaded: loaded (/etc/init.d/aos; generated) Active: active (exited) since Wed 2021-01-13 02:26:34 UTC; 5 days ago Docs: man:systemd-sysv-generator(8) Process: 1049 ExecStart=/etc/init.d/aos start (code=exited, status=0/SUCCESS)

#### 各サービスのコンテナが起動していることを確認。

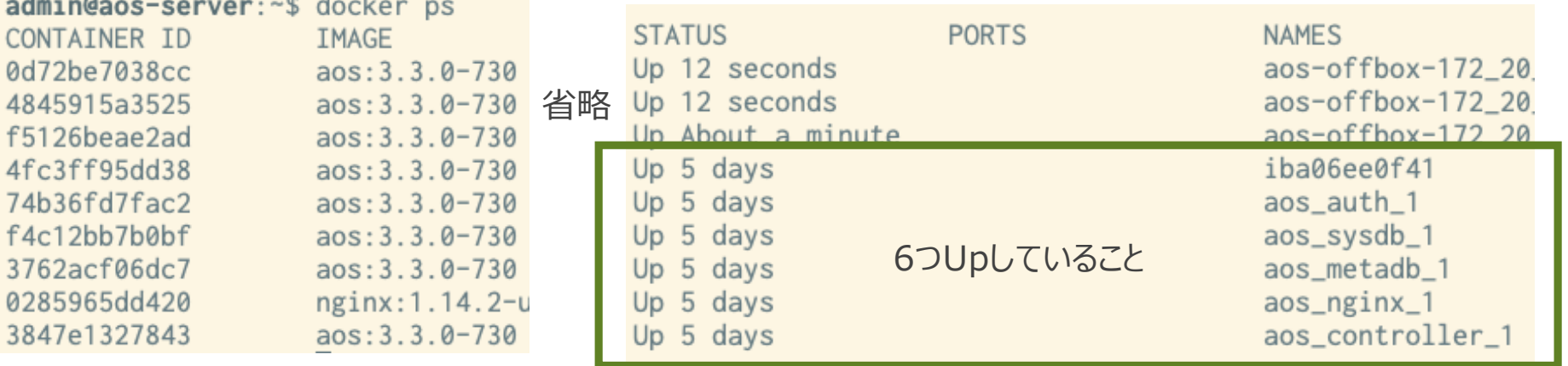

#### ネットワーク運用・設定

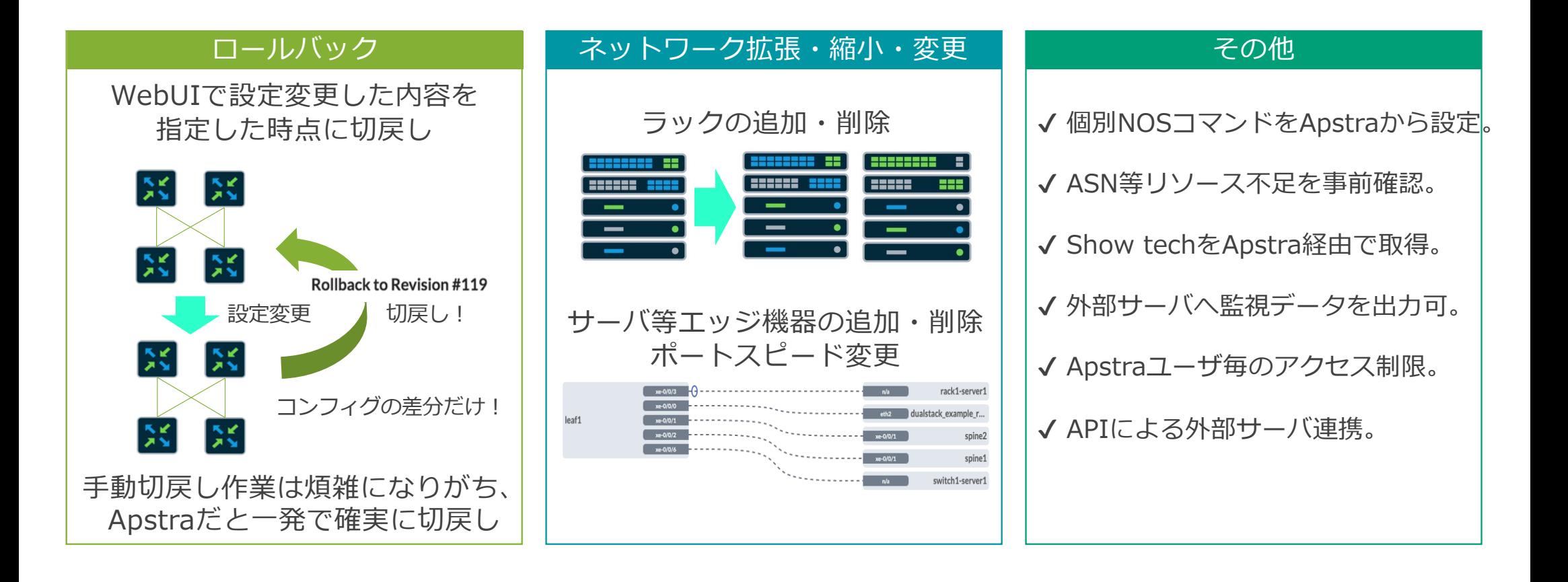

#### ネットワーク運用・メンテナンス

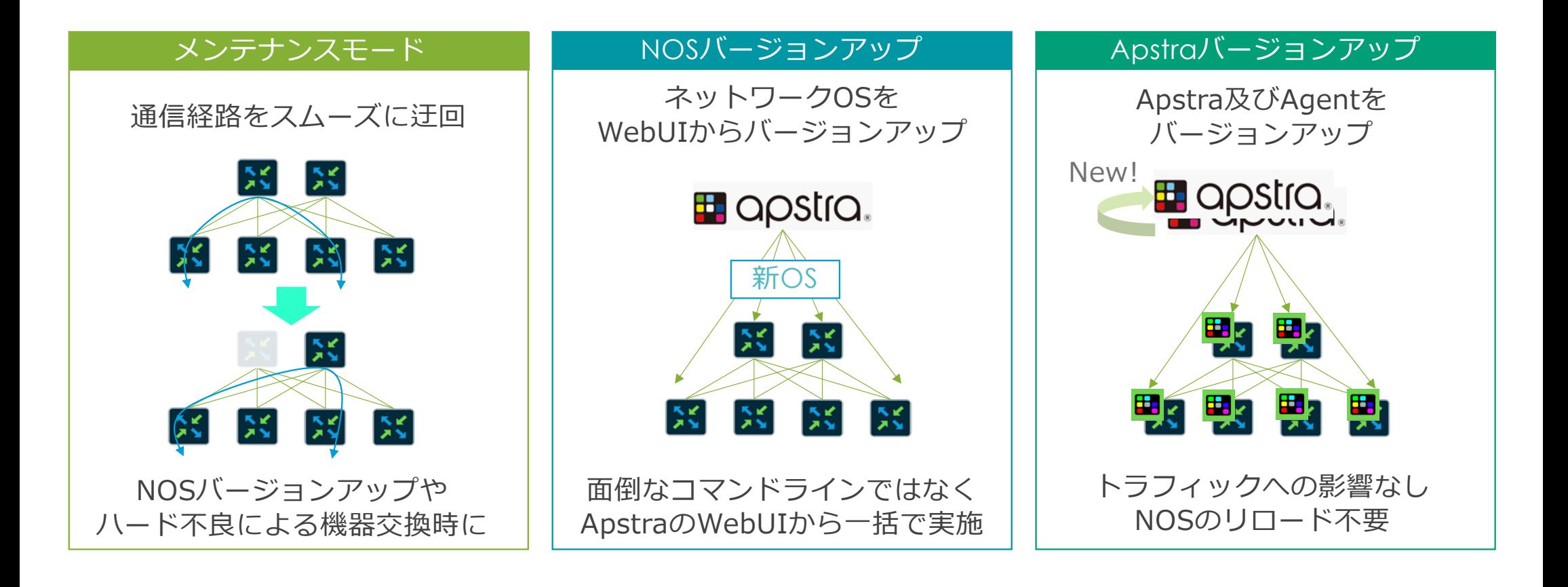

#### ネットワーク監視 **–** デフォルトテレメトリ **Apstraはグラフデータベースの情報から監視ステータスのあるべき状態(intent)を把握し、 実際の環境と⽐較することで正常性を容易に確認**

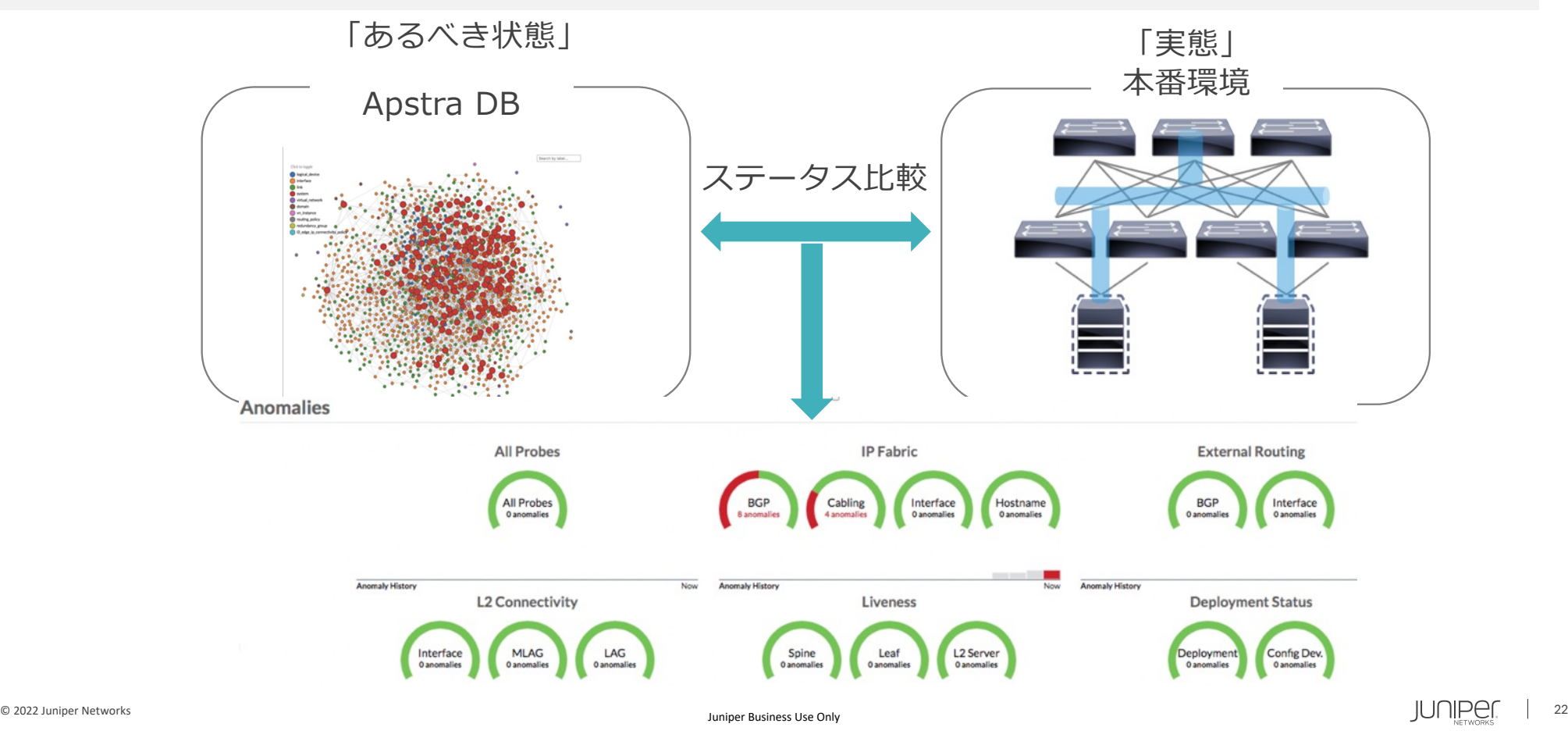

#### ネットワーク監視 **–** デフォルトテレメトリ

#### <sub>t</sub> <sub>t</sub> the stage of the stage the stage of the stage of the stage of the stage of the stage of the stage of the stage of the stage of the stage of the stage of the stage of the stage of the stage of the stage of the stage **複数レイヤーの「あるべき姿」に対する「実態」の差分を把握**

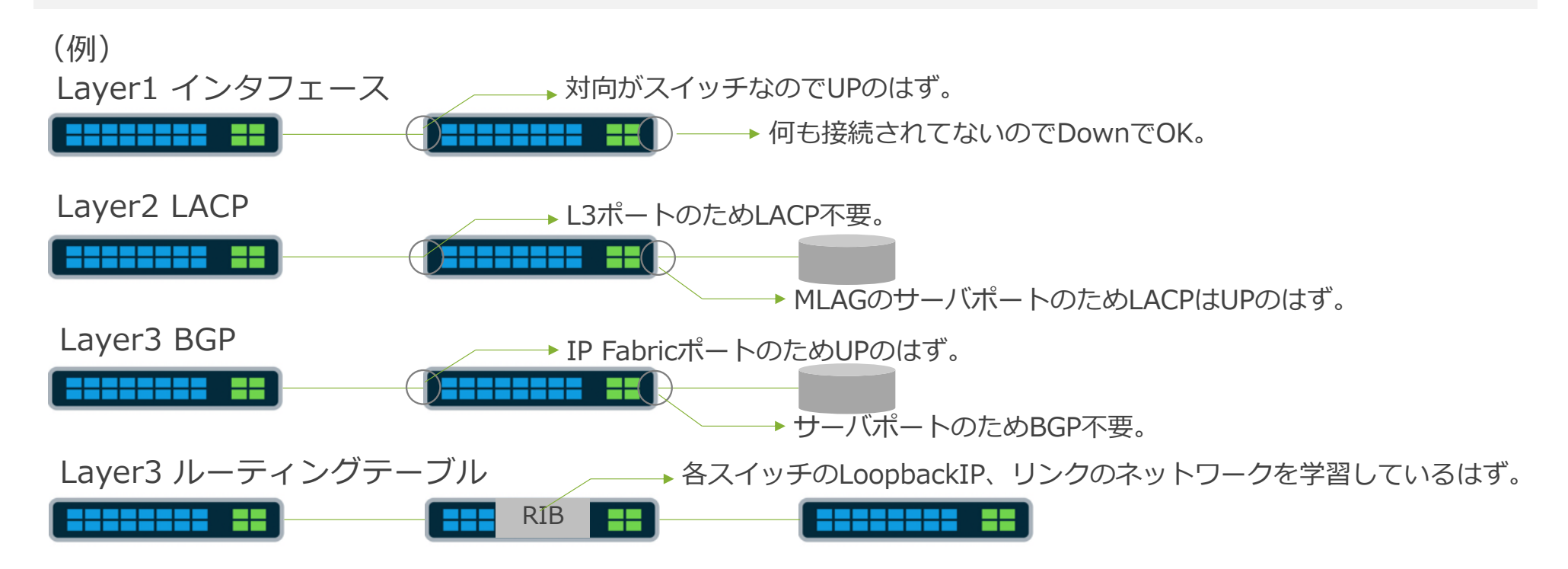

## ネットワーク監視 **–** トラフィック可視化

#### **ネットワーク全体のトポロジーやトラフィック量をヒートマップとして表示**

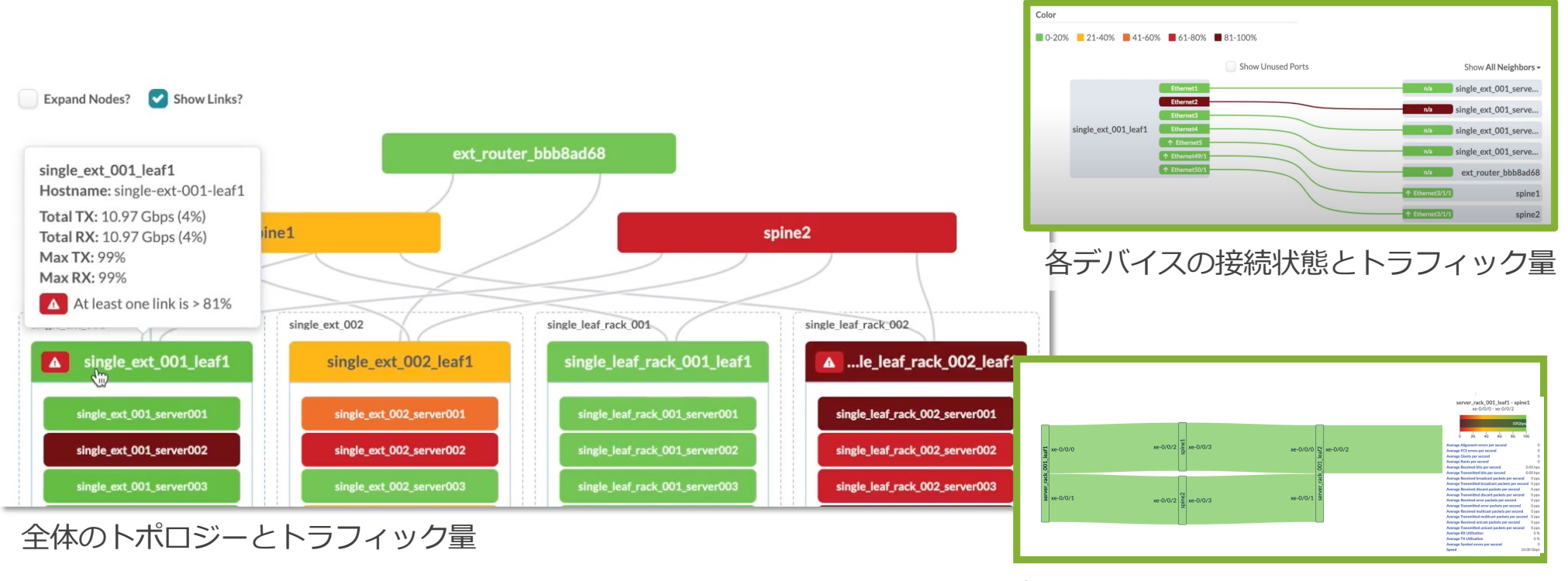

各エンド端末との接続状態とトラフィック量

© 2022 Juniper Networks <sup>24</sup> Juniper Business Use Only

#### ネットワーク監視**– Intent Based Analytics さまざざまな監視項⽬をIBAとして追加可能**

デフォルトで⽤意されるIBAに加えて追加も可能。

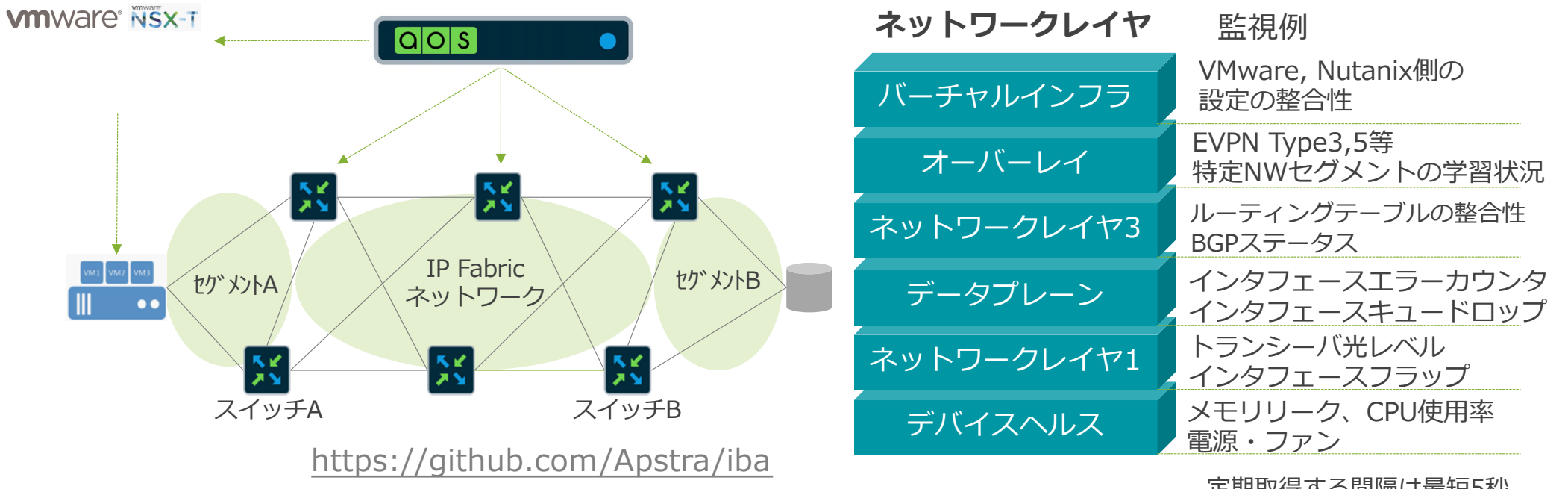

定期取得する間隔は最短5秒。

\*roadmap

© 2022 Juniper Networks <sup>25</sup> Juniper Business Use Only

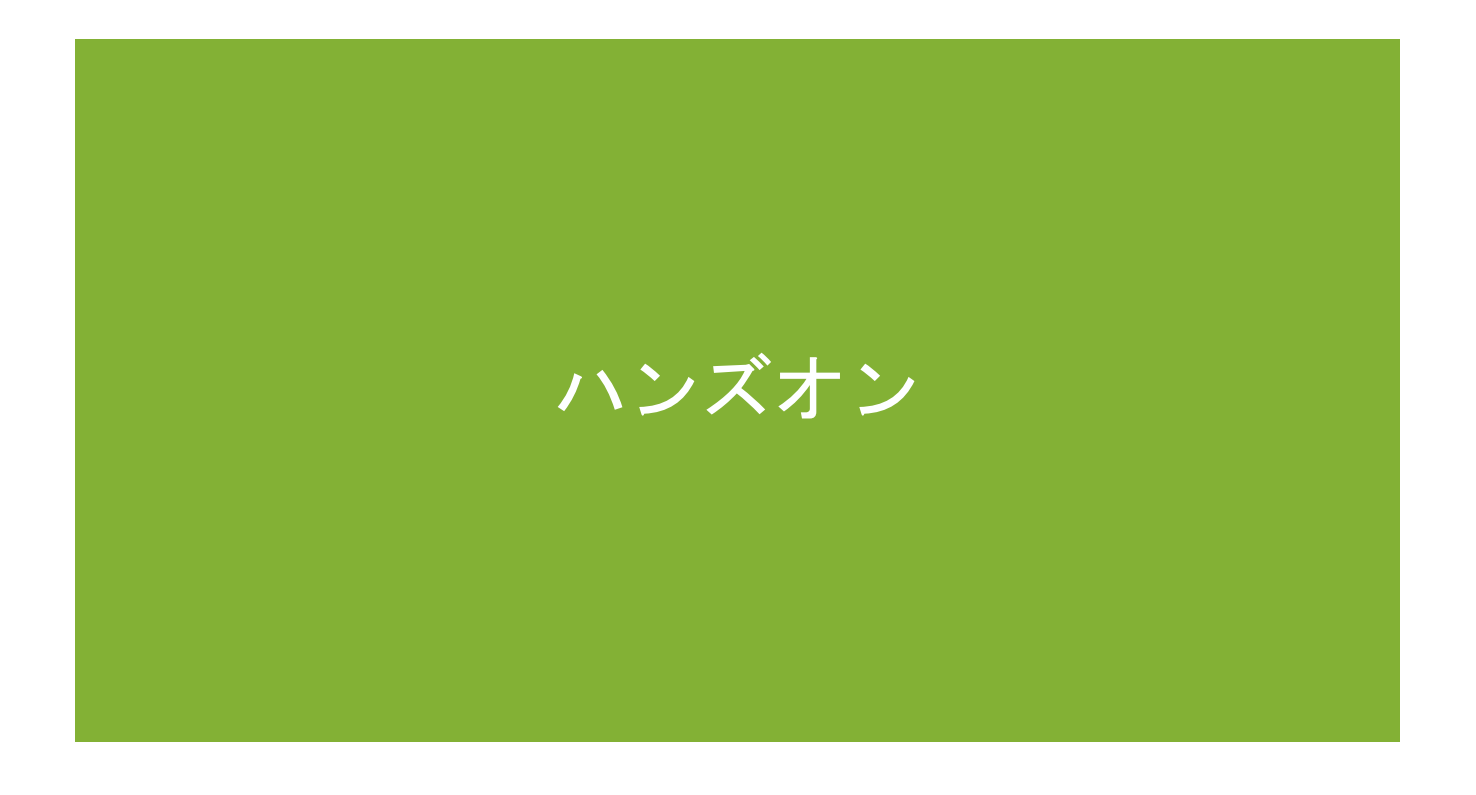

© 2022 Juniper Networks **2022 Juniper Networks** 26 JUNIPer 26

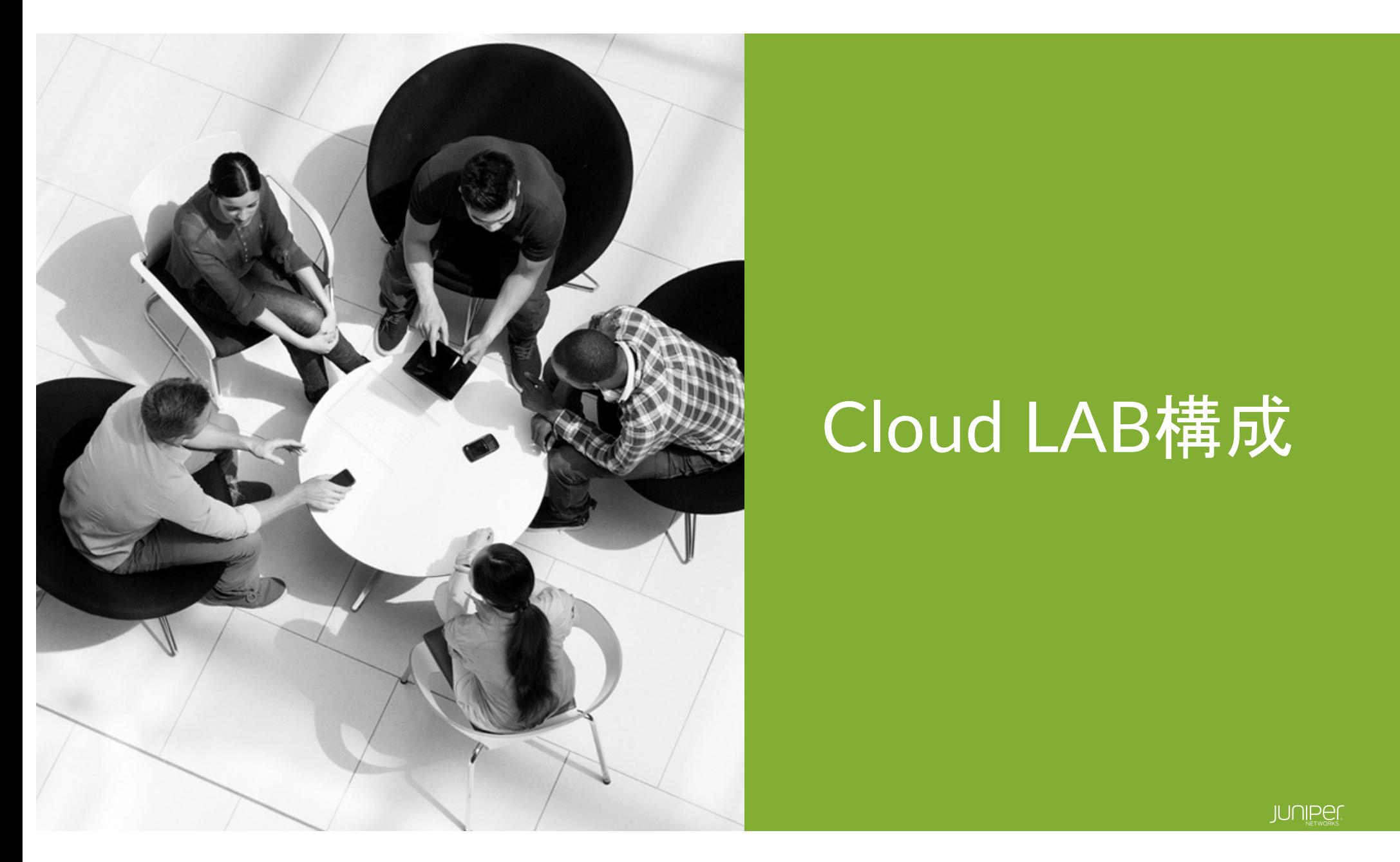

# Cloud LAB構成

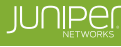

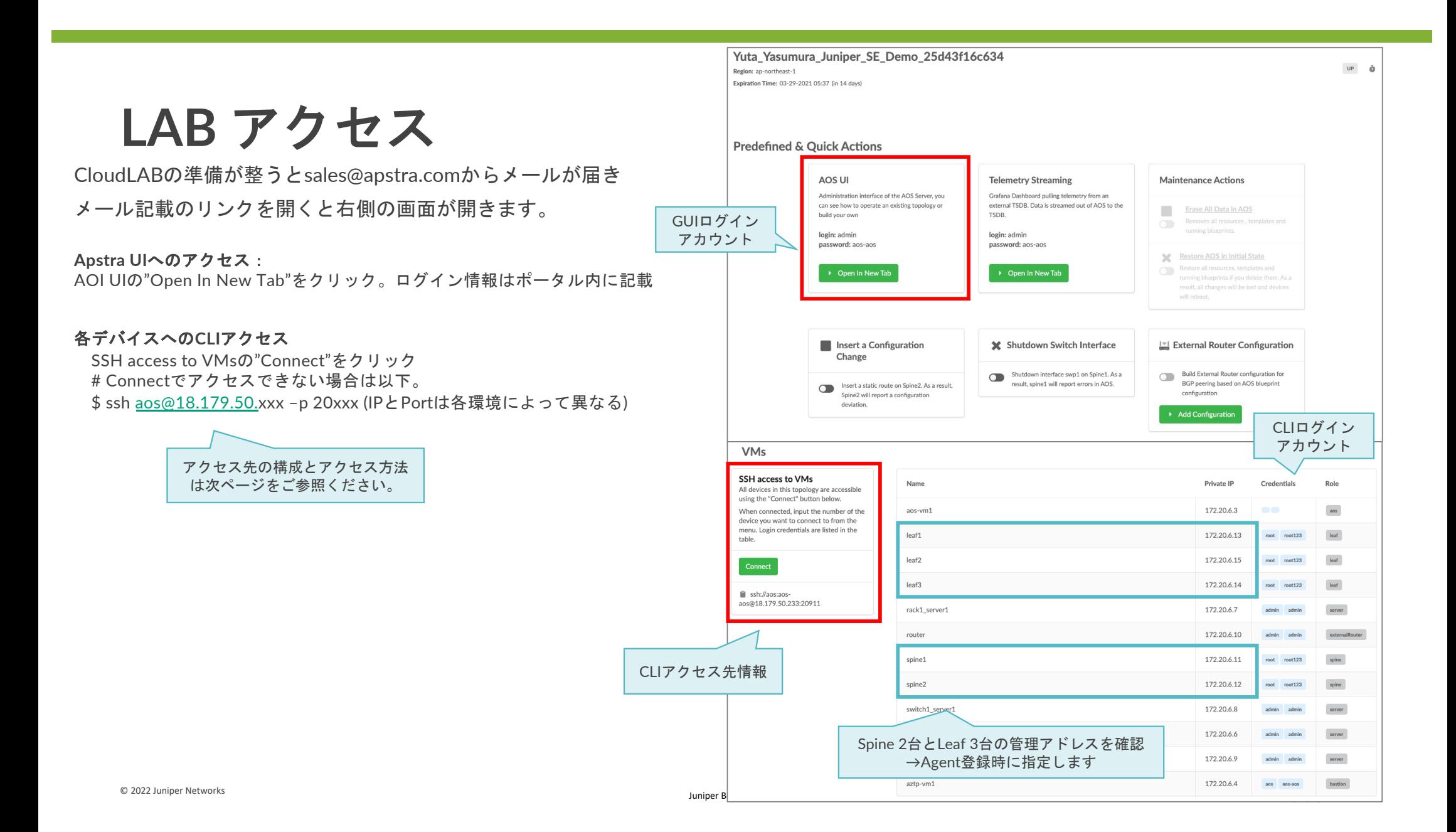

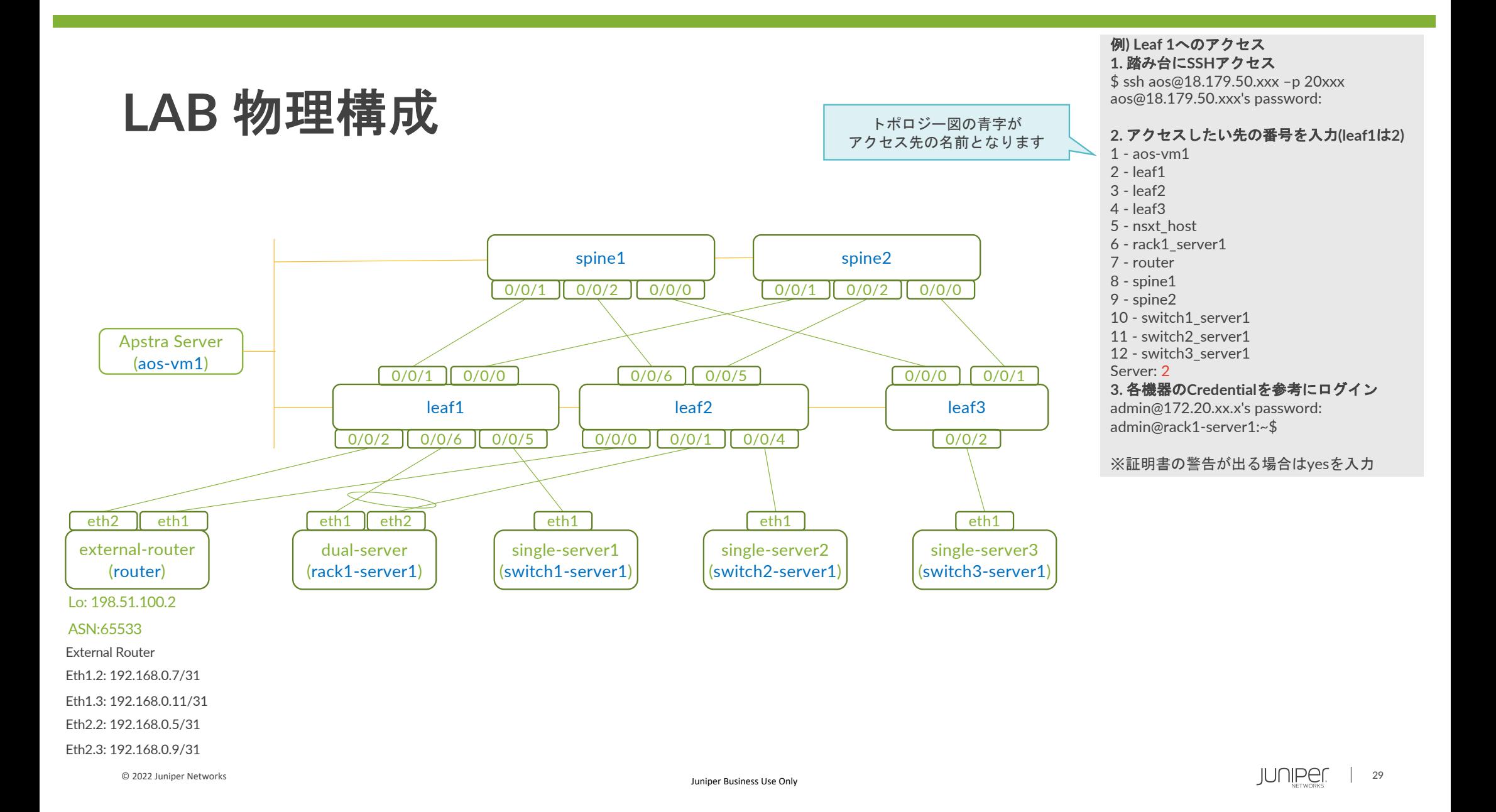

#### **LAB** オーバーレイネットワーク構成

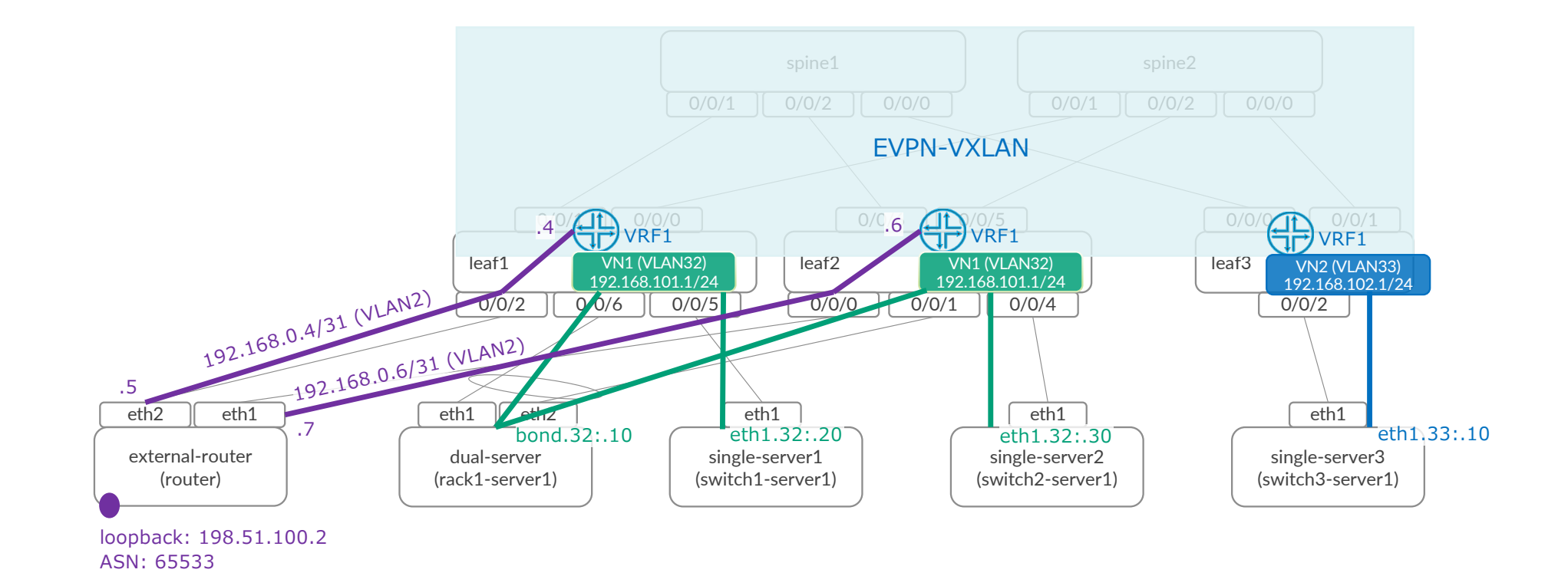

## **Cloud LAB**初期状態

Apstra UIにアクセスしLoginすると右のような画面が開きます。

LABの初期状態では前スライドのTopologyが既にApstraにより 構築済みの状態となっています。

Apstraを使用したUnderlay Fabricの構築を実施したい場合は 次スライド以降を進めてください。

初期Blueprintの設定は以下となります。 (参考 ) Logical Device(Spine,Leaf,BLeaf共通): slicer -7x10 - 1 Interface Map: Juniper\_vQFX\_\_slicer-7x10-1 Rack: evpn -esi, evpn -single Template: evpn -vqfx\_offbox -virtual ASN: Private -64512 -65534 LoopbackIP: Private-10.0.0.0/8 LinkIP: Private -172.16.0.0/12 ER Link: Private -192.168.0.0/16 ER: dualstack\_example\_router2 (L3接続 )

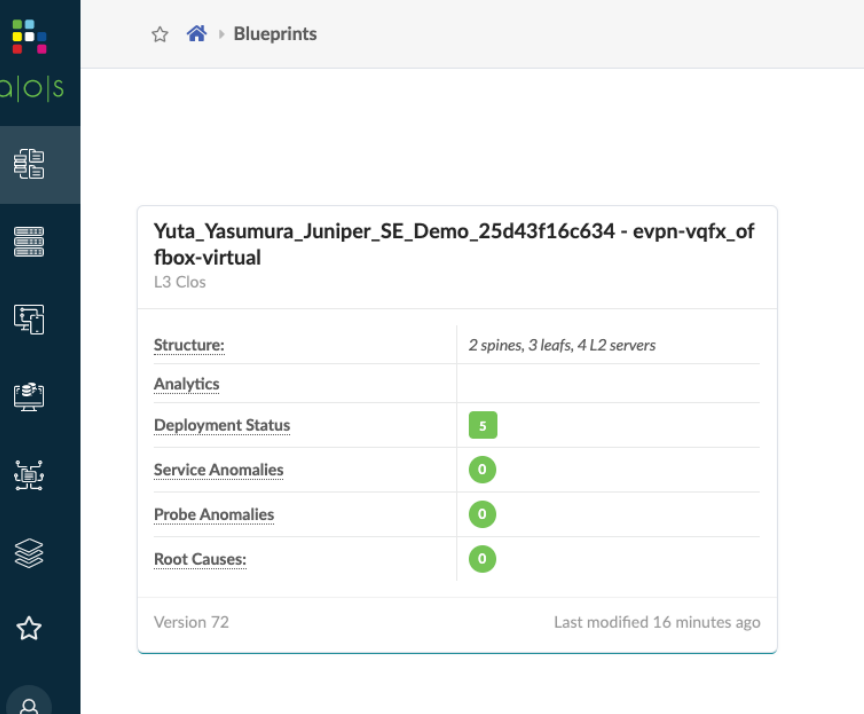

#### ハンズオン

## BlueprintとApstra Agent削除 (5分)

## **Cloud LAB**初期設定の削除**(1)**

既存のBlueprintを削除 (Blueprintについては後述します)

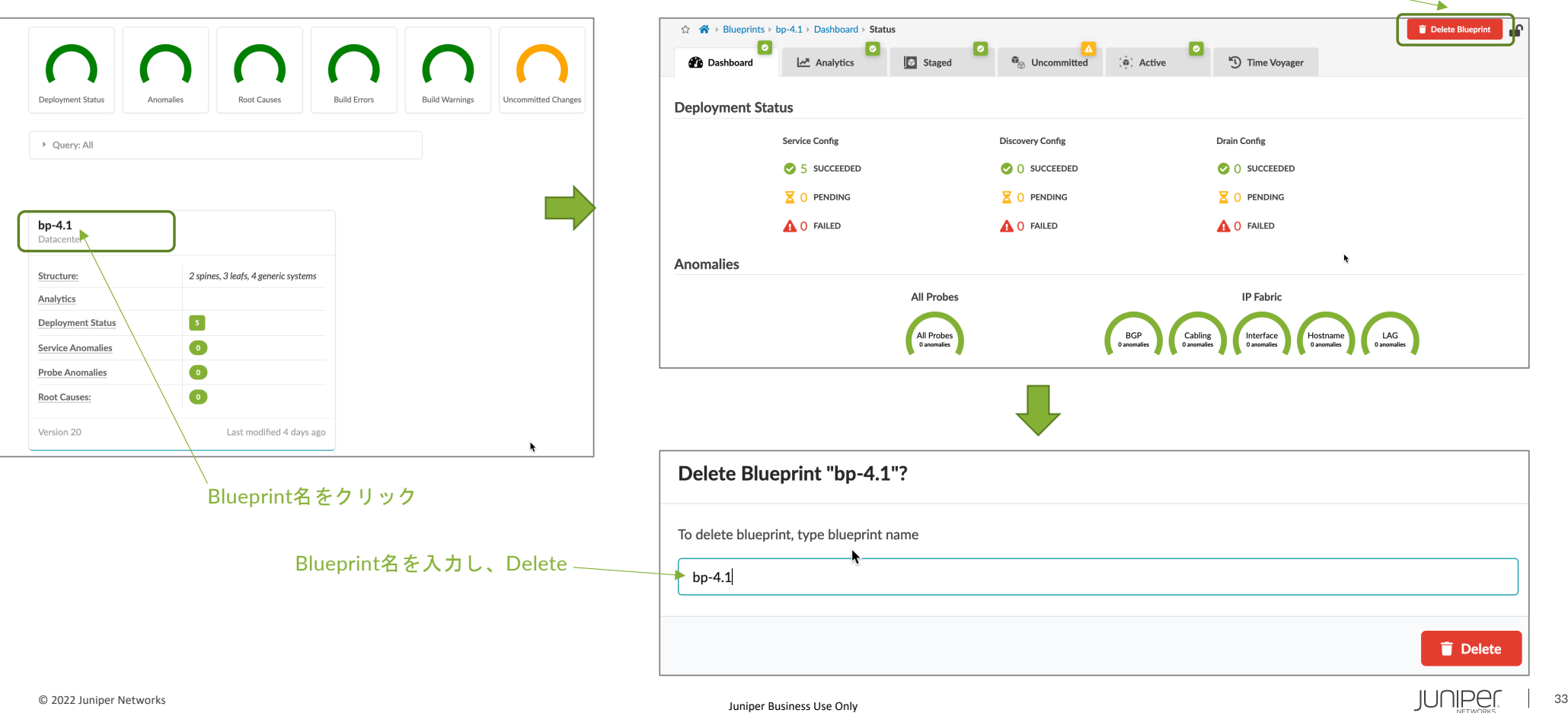

Delete Blueprintをクリック

## **Cloud LAB**初期設定の削除**(2)**

#### 既存のAgent を削除 (Agentについては後述します)

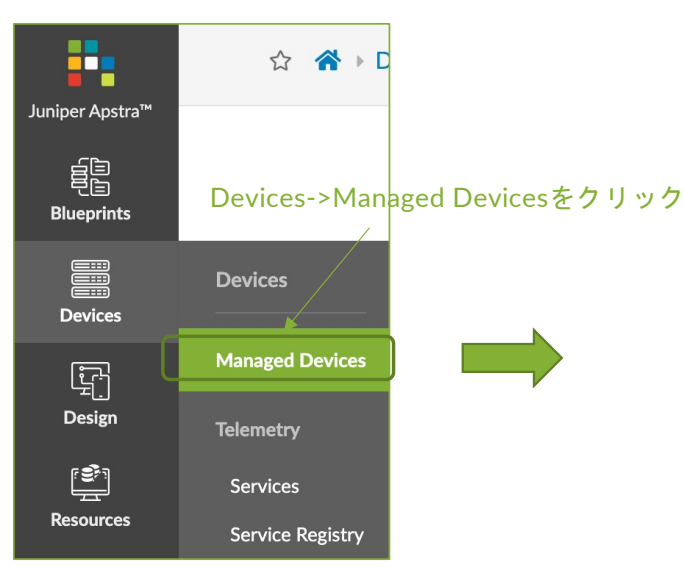

#### 5台のAgent全てにチェックを入れ、state to DECOMMをクリック Device  $\bigcirc$   $\downarrow$   $\downarrow$  $\overline{B}$ **C Agent**  $\checkmark$  **C C E E**

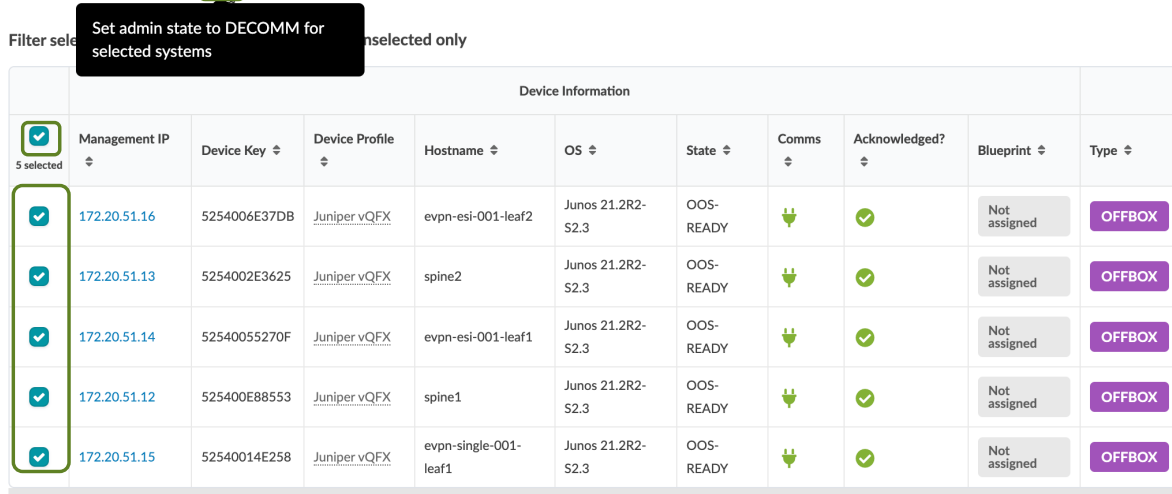

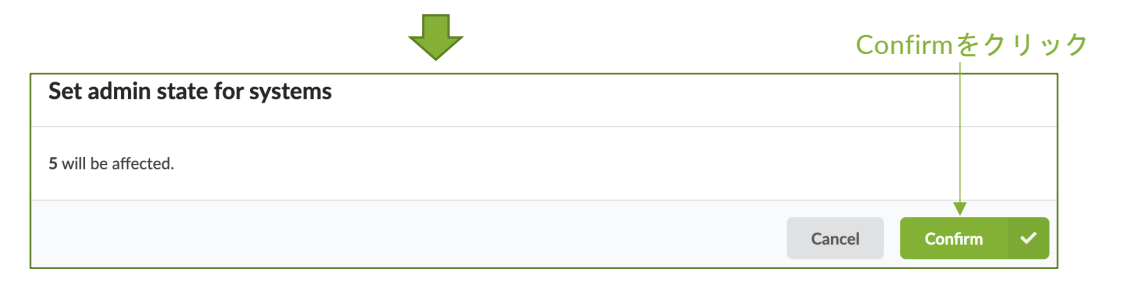

## **Cloud LAB**初期設定の削除**(3)**

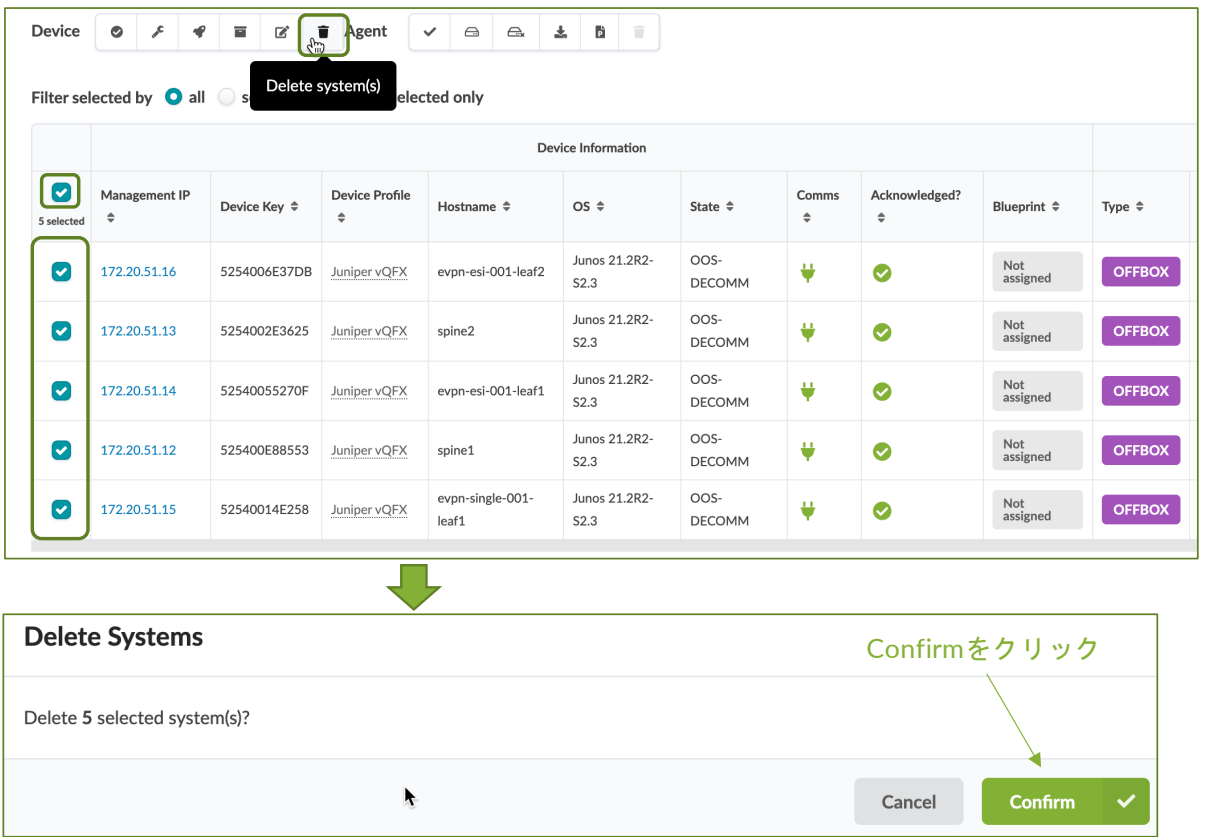

5台のAgent全てにチェックを入れ、Delete systemsをクリック

### **Cloud LAB**初期設定の削除**(4)**

 $\overline{\phantom{a}}$ 

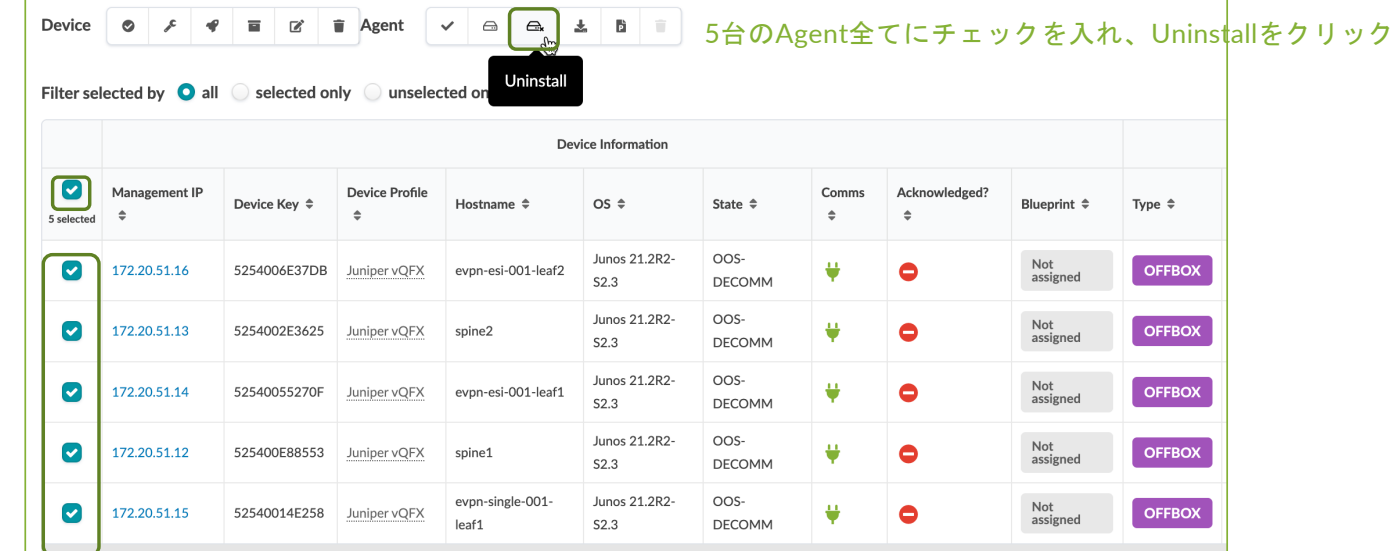

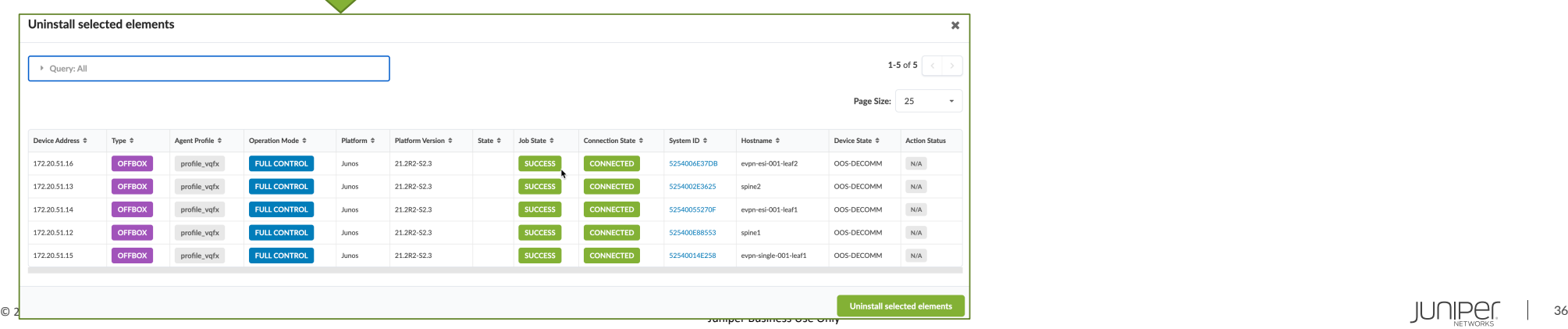
#### **Cloud LAB**初期設定の削除**(5)**

 $\mathcal{L}_{\mathcal{A}}$ 

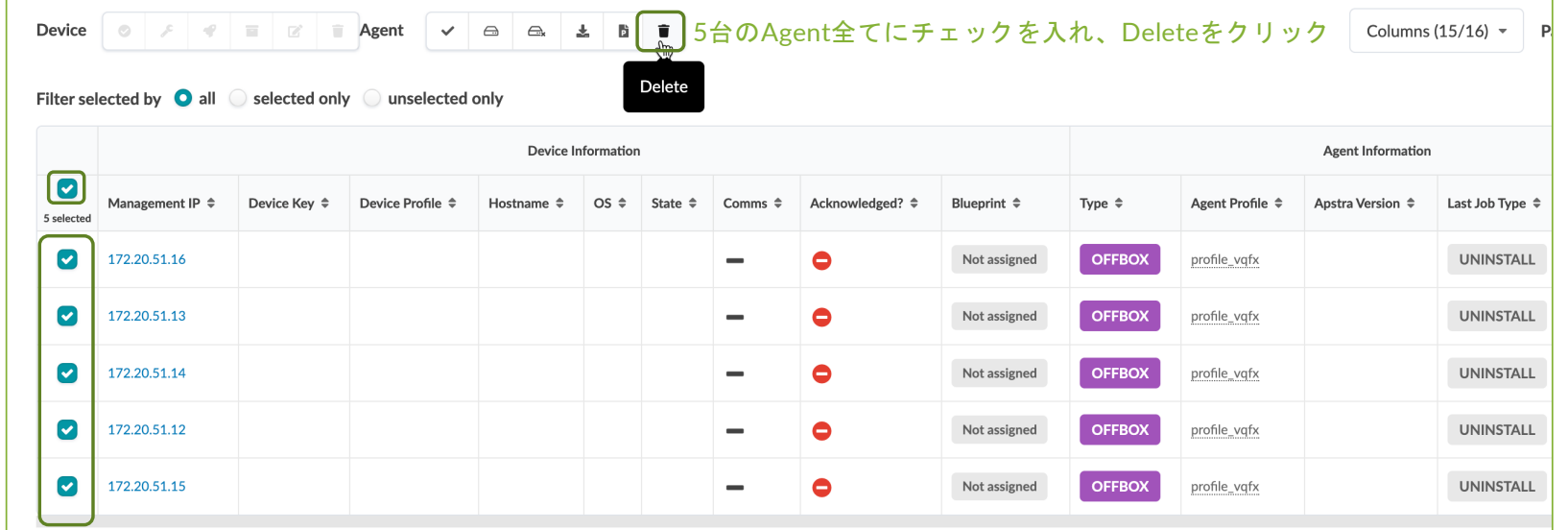

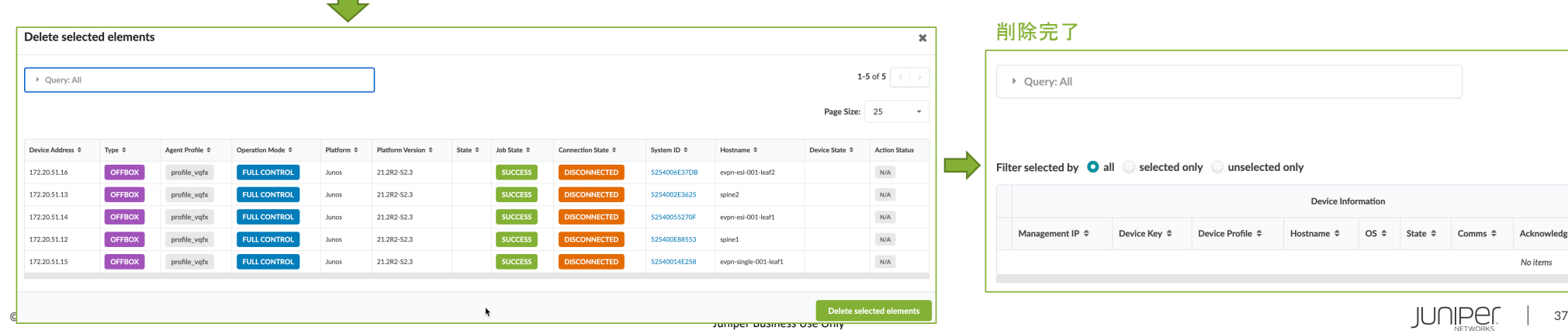

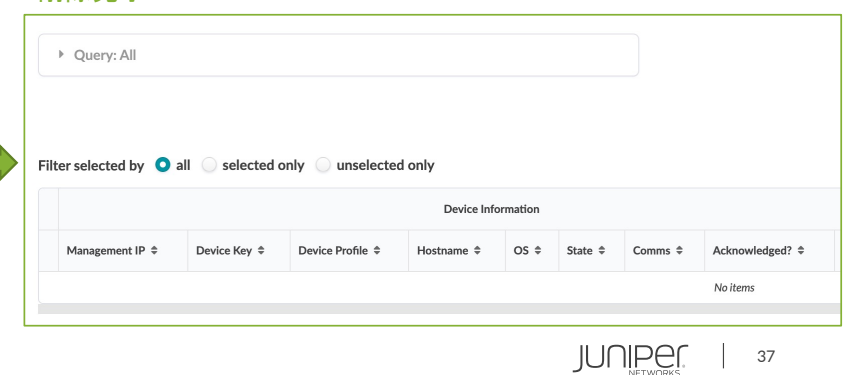

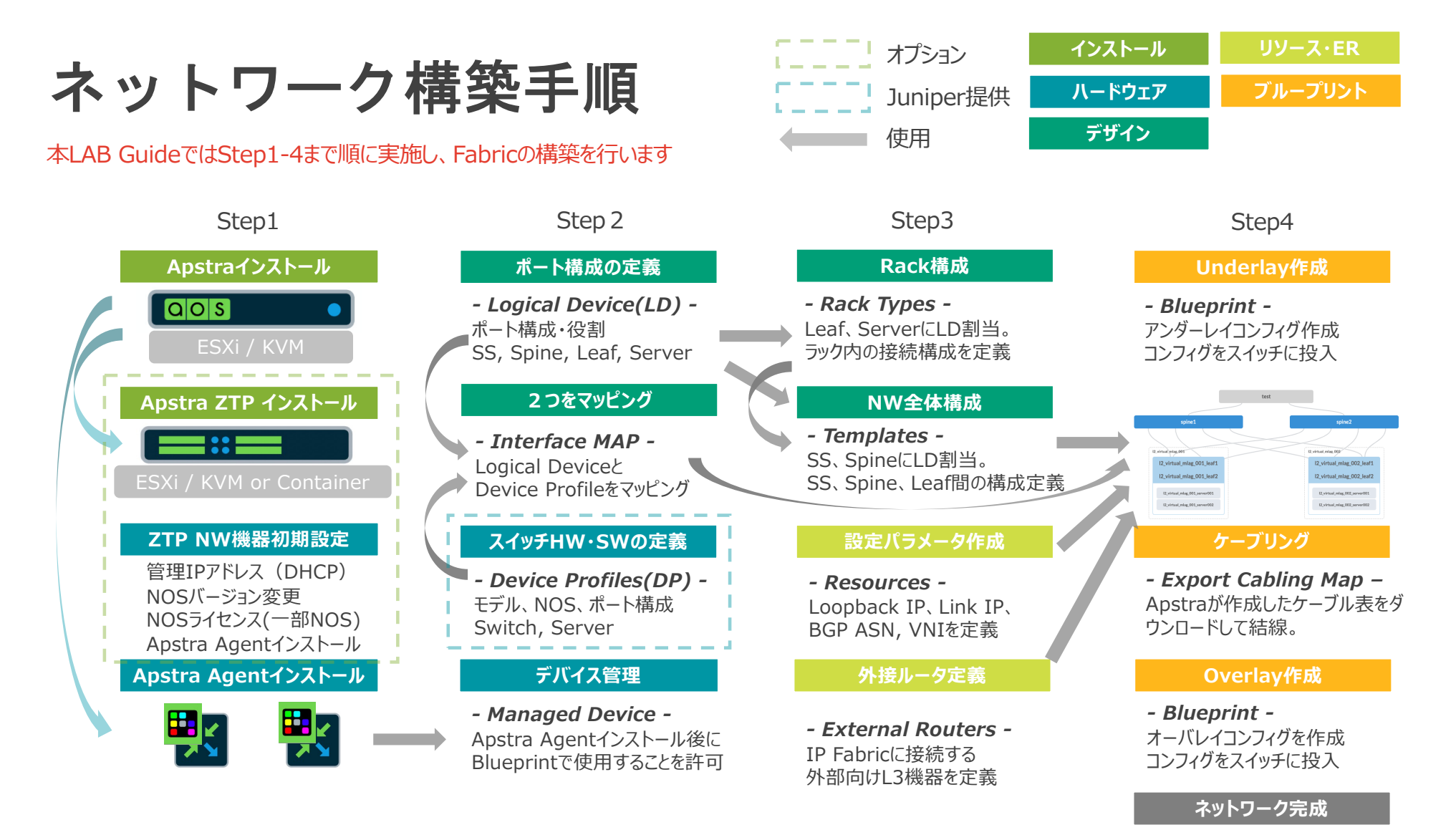

© 2022 Juniper Networks <sup>38</sup> Juniper Business Use Only

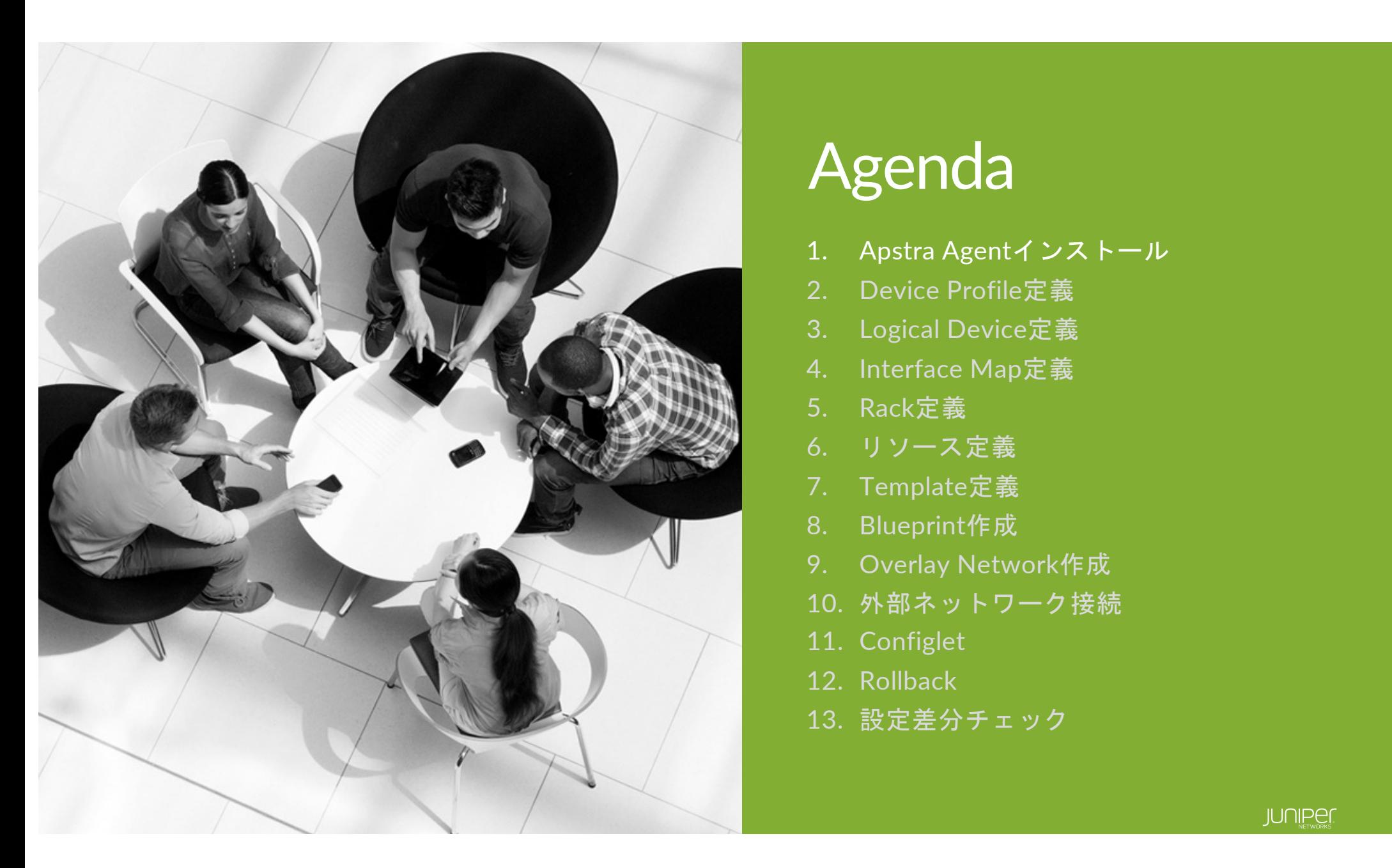

### Agenda

- 1. Apstra Agentインストール
- 2. Device Profile定義
- 3. Logical Device定義
- 4. Interface Map定義
- 5. Rack定義
- 6. リソース定義
- 7. Template定義
- 8. Blueprint作成
- 9. Overlay Network作成
- 10. 外部ネットワーク接続
- 11. Configlet
- 12. Rollback
- 13. 設定差分チェック

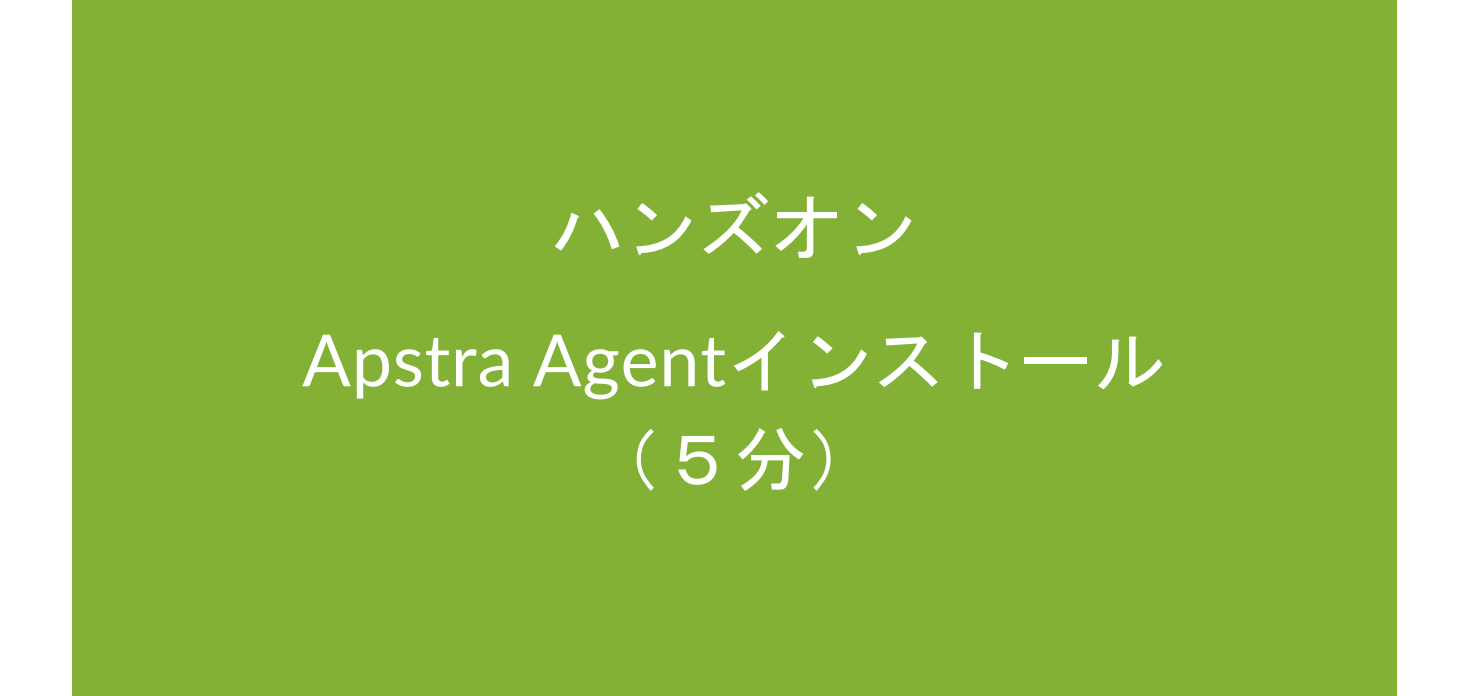

© 2022 Juniper Networks <sup>40</sup> Juniper Business Use Only

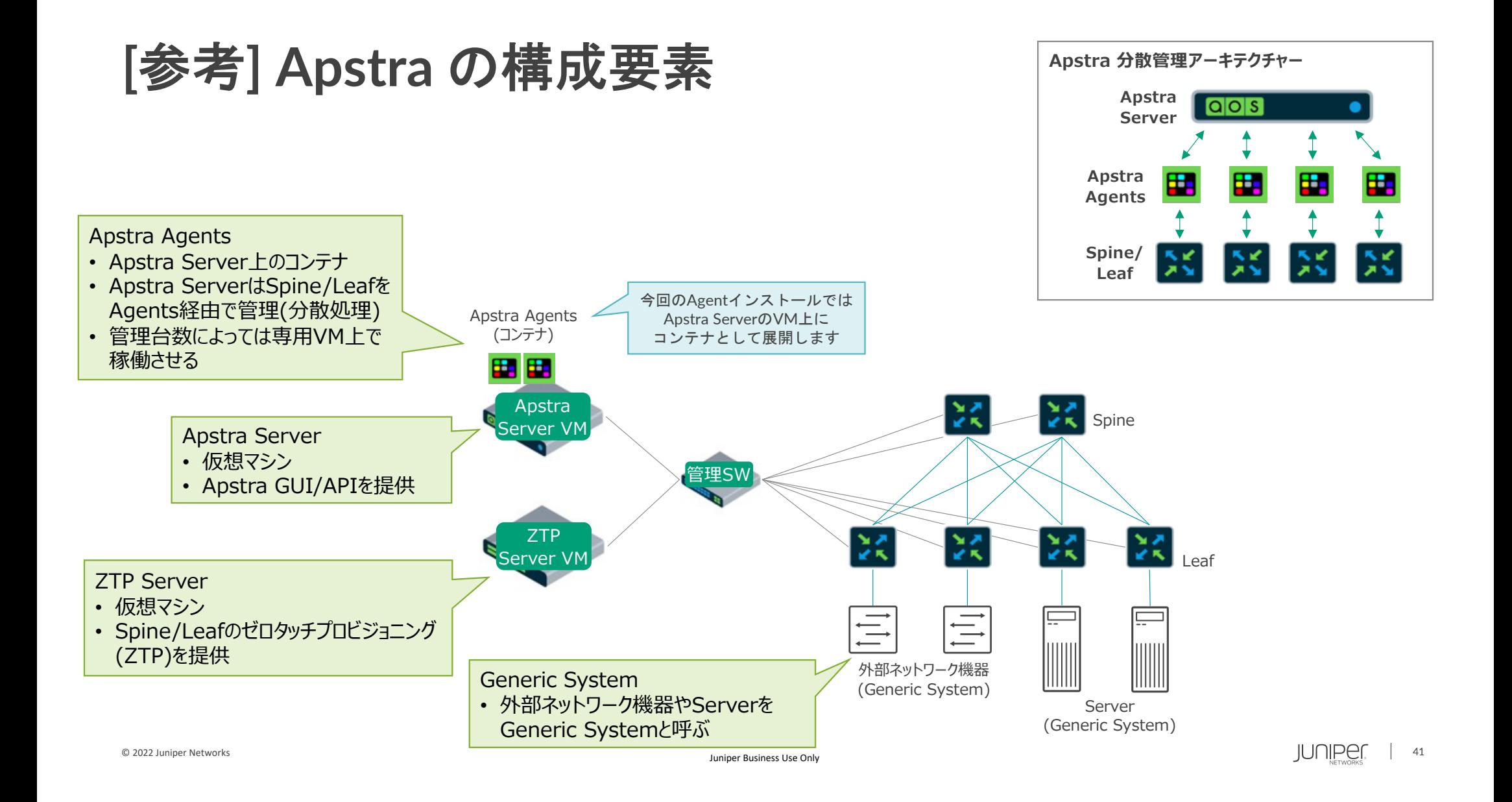

#### **Apstra Agent** インストール**(1)**

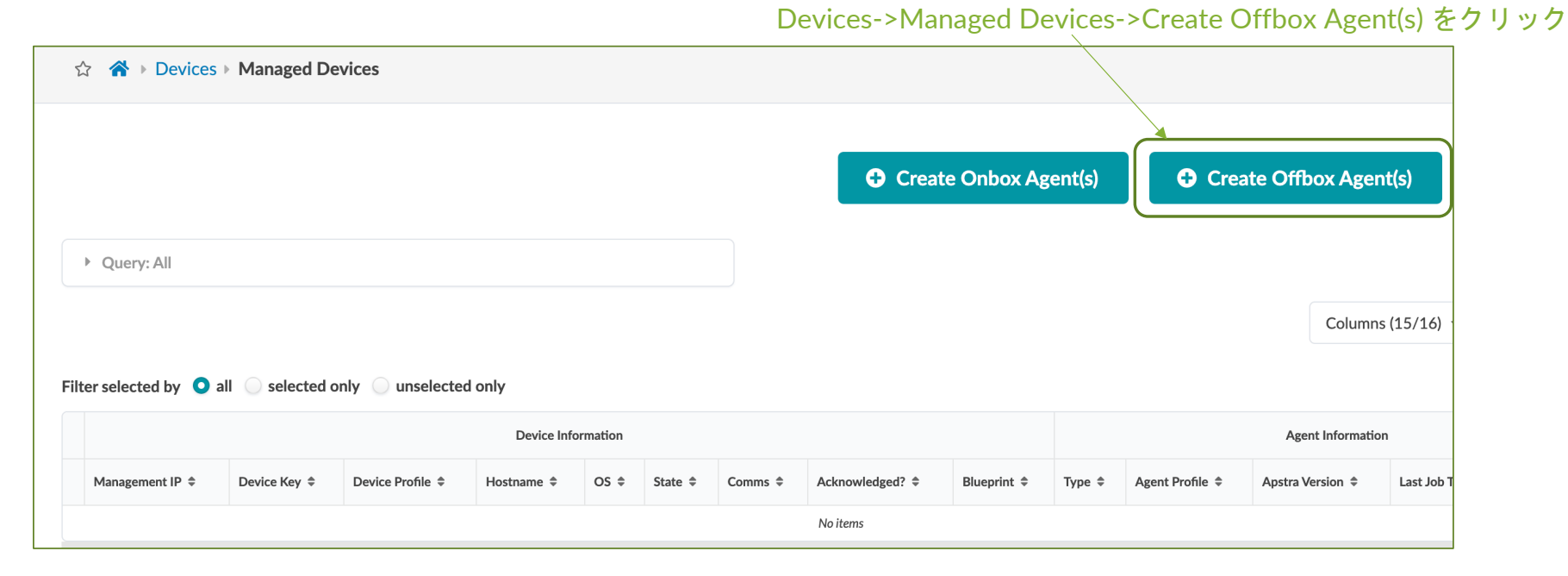

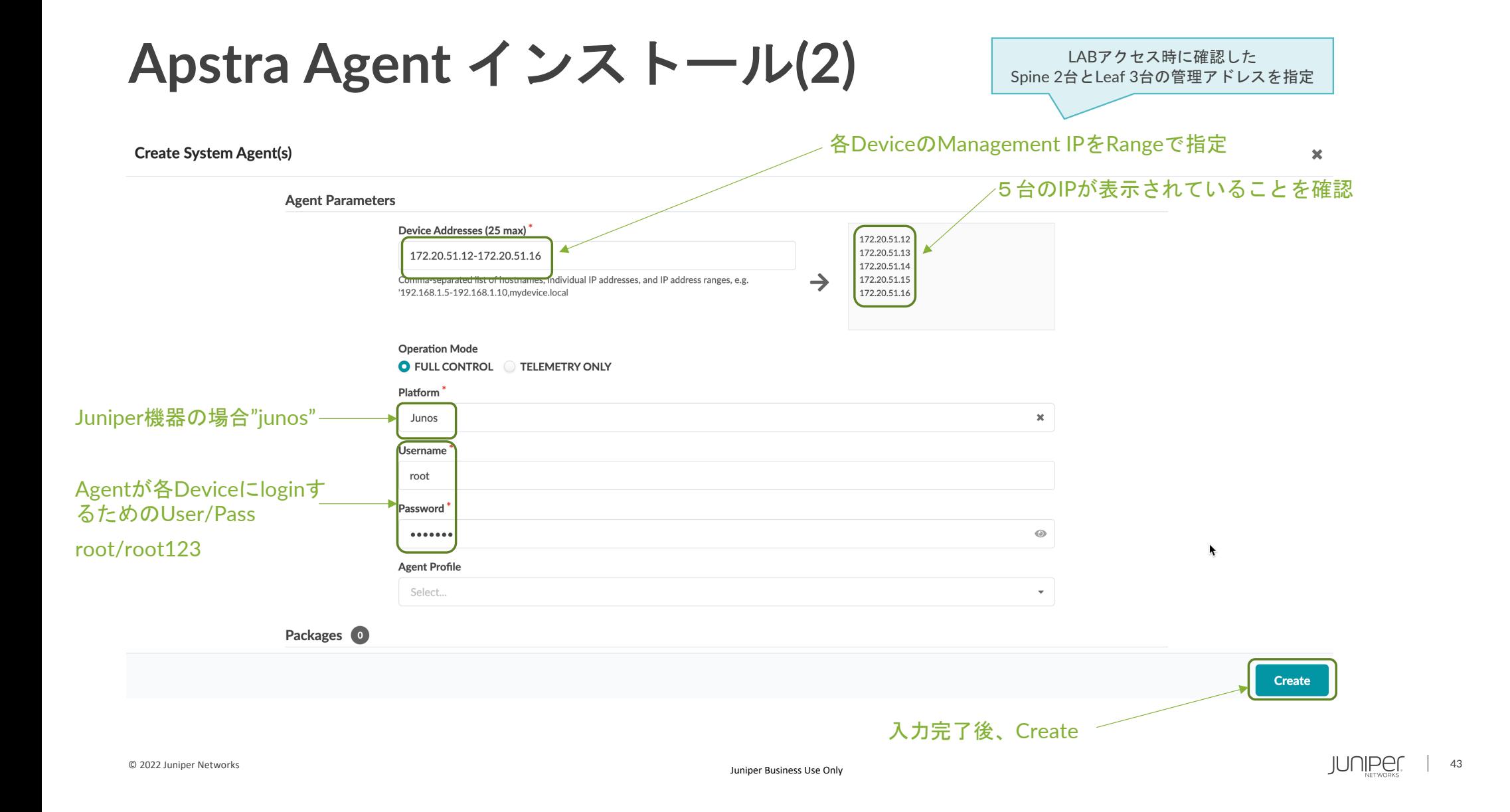

#### **Apstra Agent** インストール**(3)**

少し待つとJob StateがSUCCESSになる

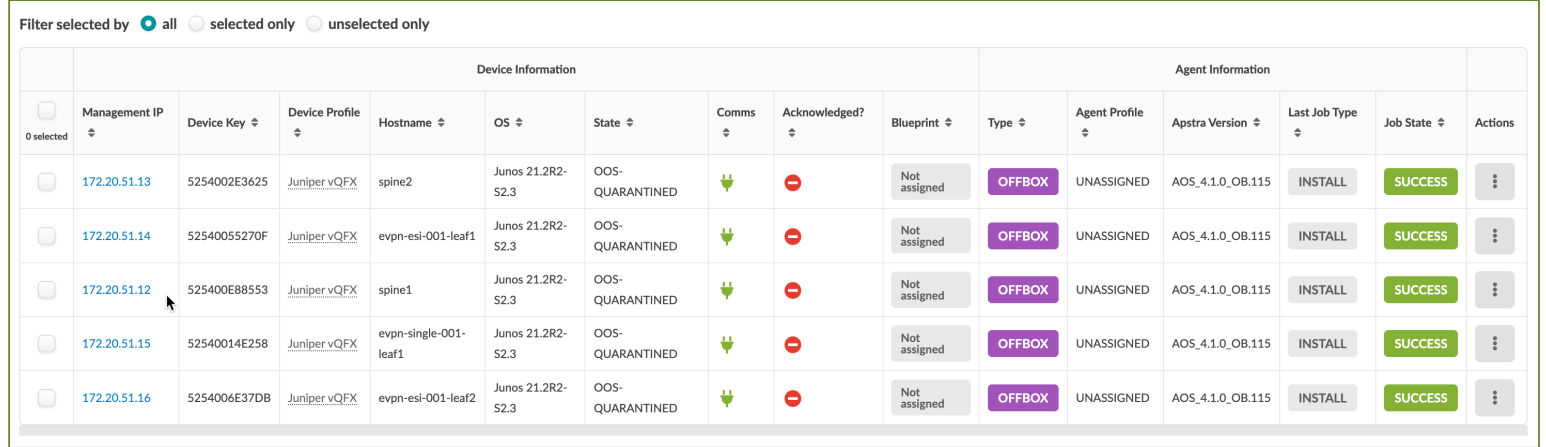

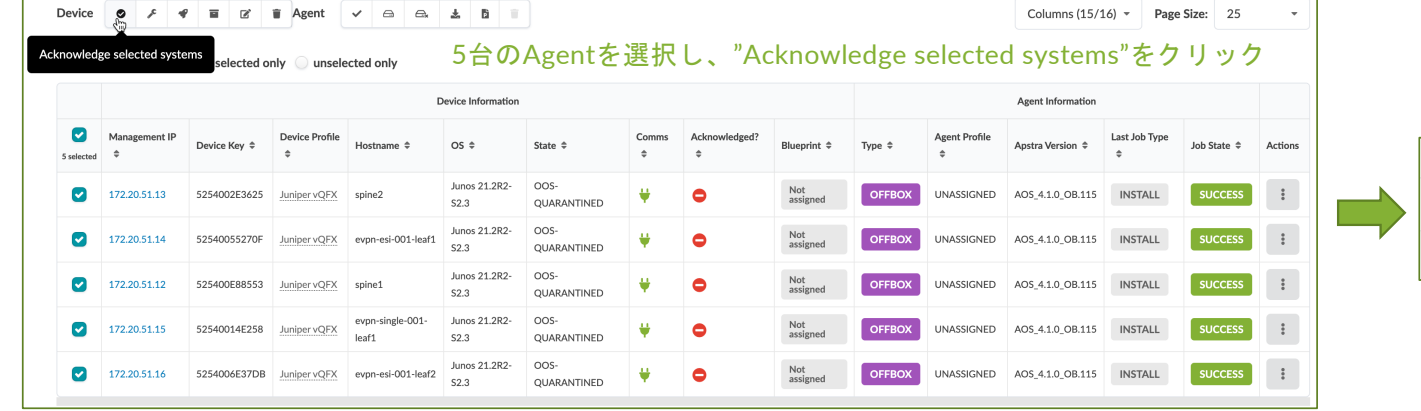

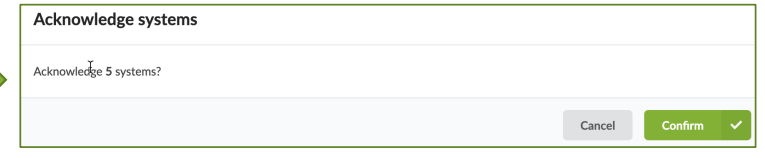

### **Apstra Agent** インストール**(4)**

#### Agentインストール完了

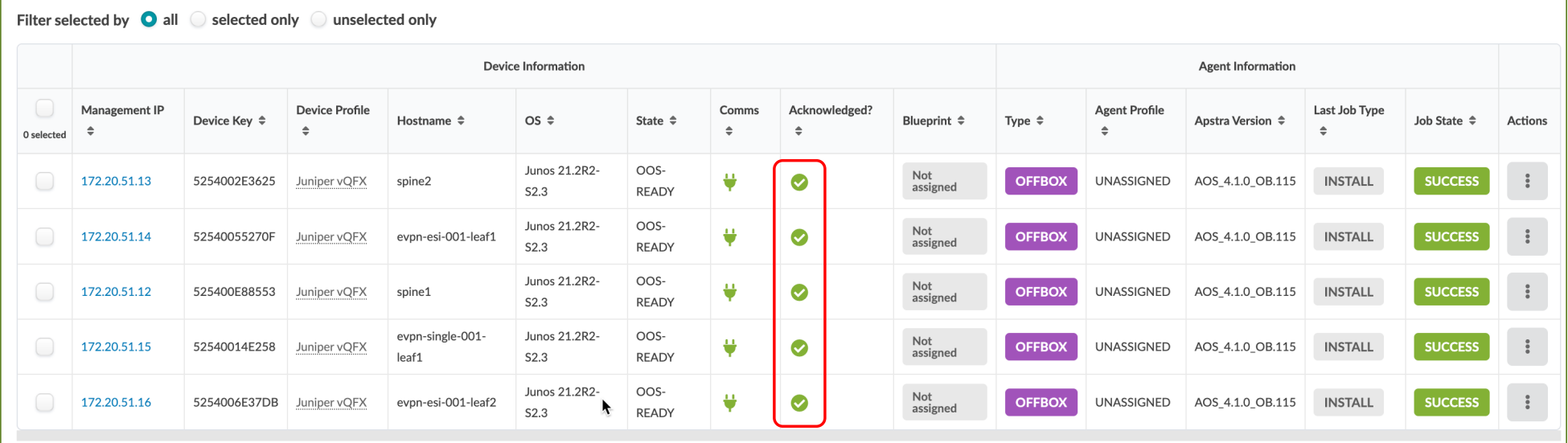

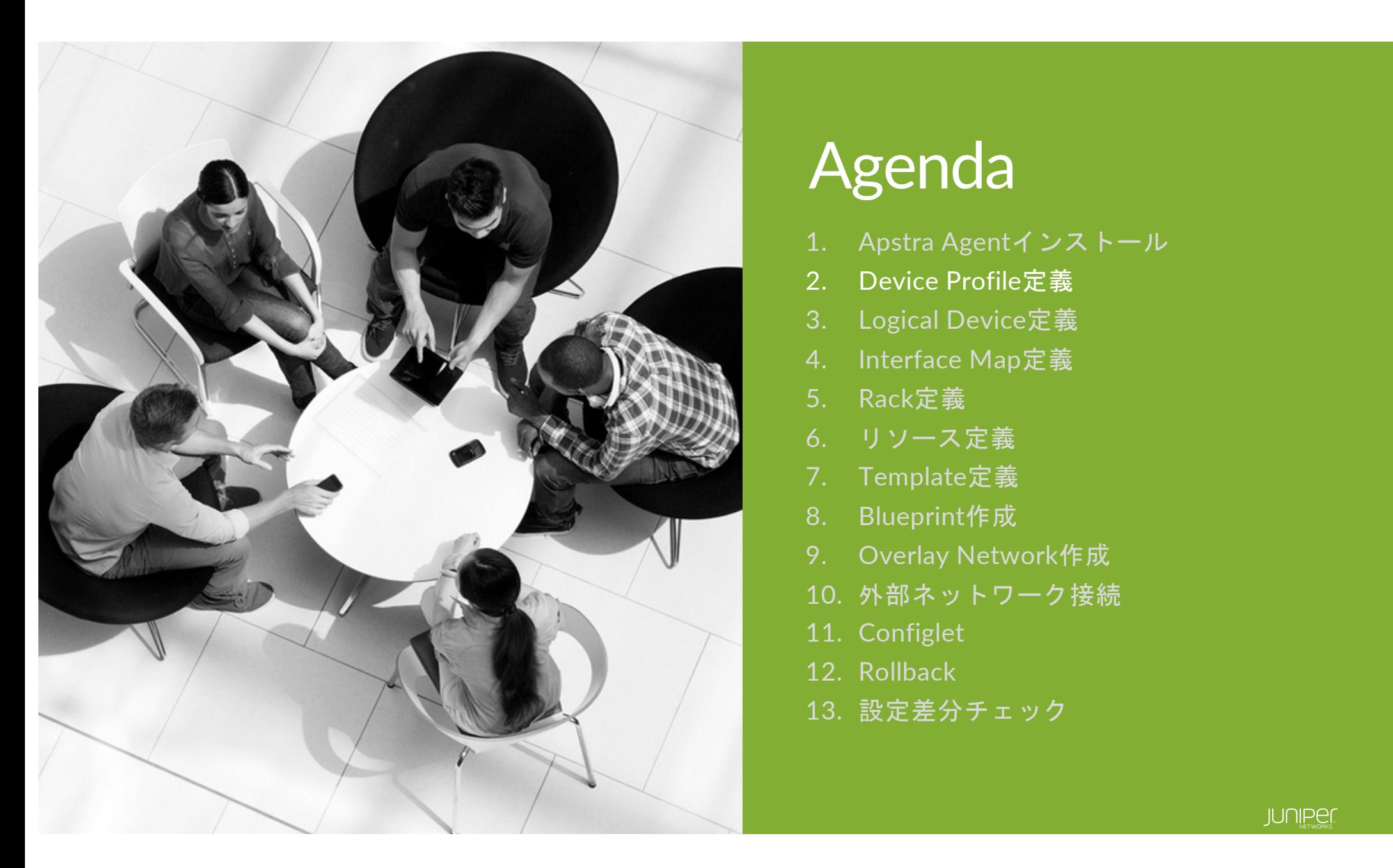

## Agenda

- 1. Apstra Agentインストール
- 2. Device Profile定義
- 3. Logical Device定義
- 4. Interface Map定義
- 5. Rack定義
- 6. リソース定義
- 7. Template定義
- 8. Blueprint作成
- 9. Overlay Network作成
- 10. 外部ネットワーク接続
- 11. Configlet
- 12. Rollback
- 13. 設定差分チェック

#### **Device Profile**とは

#### Apstraと連携できるHW・SWがデフォルトで登録されている。 デフォルト以外にも多数サポートしている機種あり。 新規登録はJuniperがJSONファイルを提供し、それをApstraにImport。

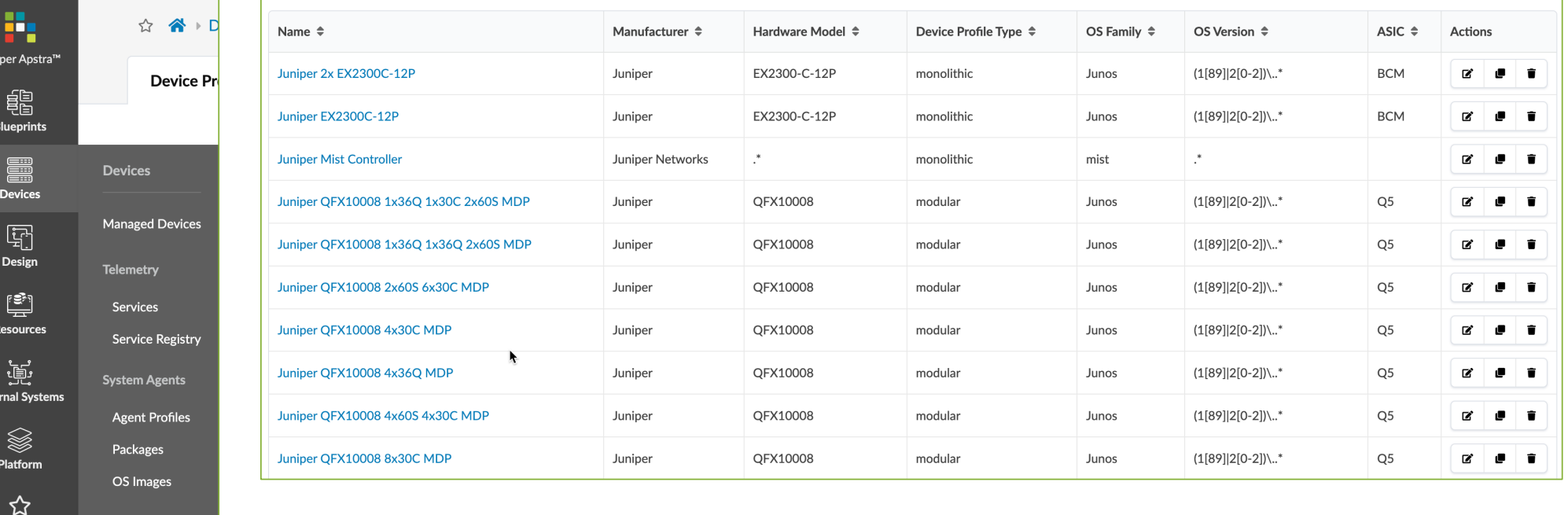

Favorites

**ZTP Status** 

Devices Services **Device Profiles** 

Junip

Exter

### **Device Profile**作成**(1)**

#### CloudLABでは予め定義されているvQFXのDevice Profileを使用するため、新規作成は行いません。 vQFXのDevice Profileを確認します。

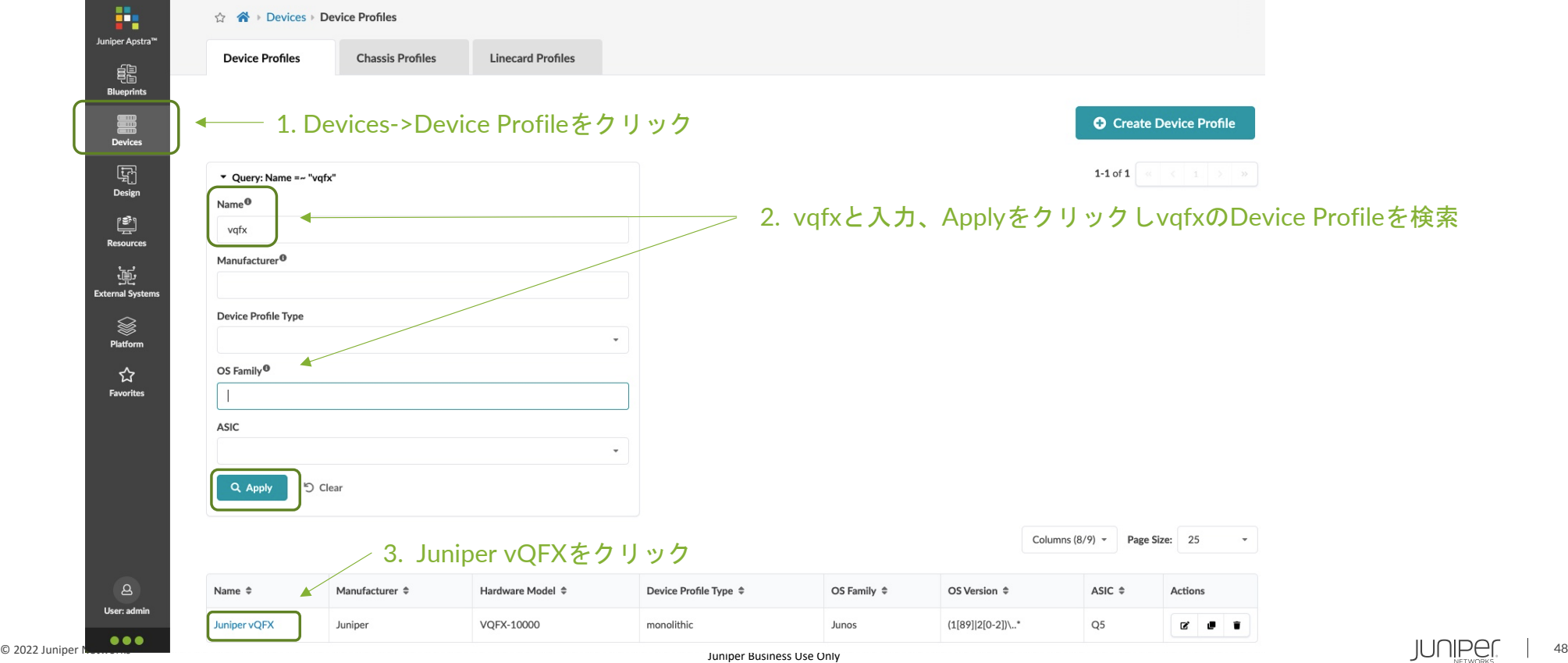

### **Device Profile**作成**(2)**

vQFXのDevice Profileでは、以下のようにvQFXのHW Device情報が登録されています

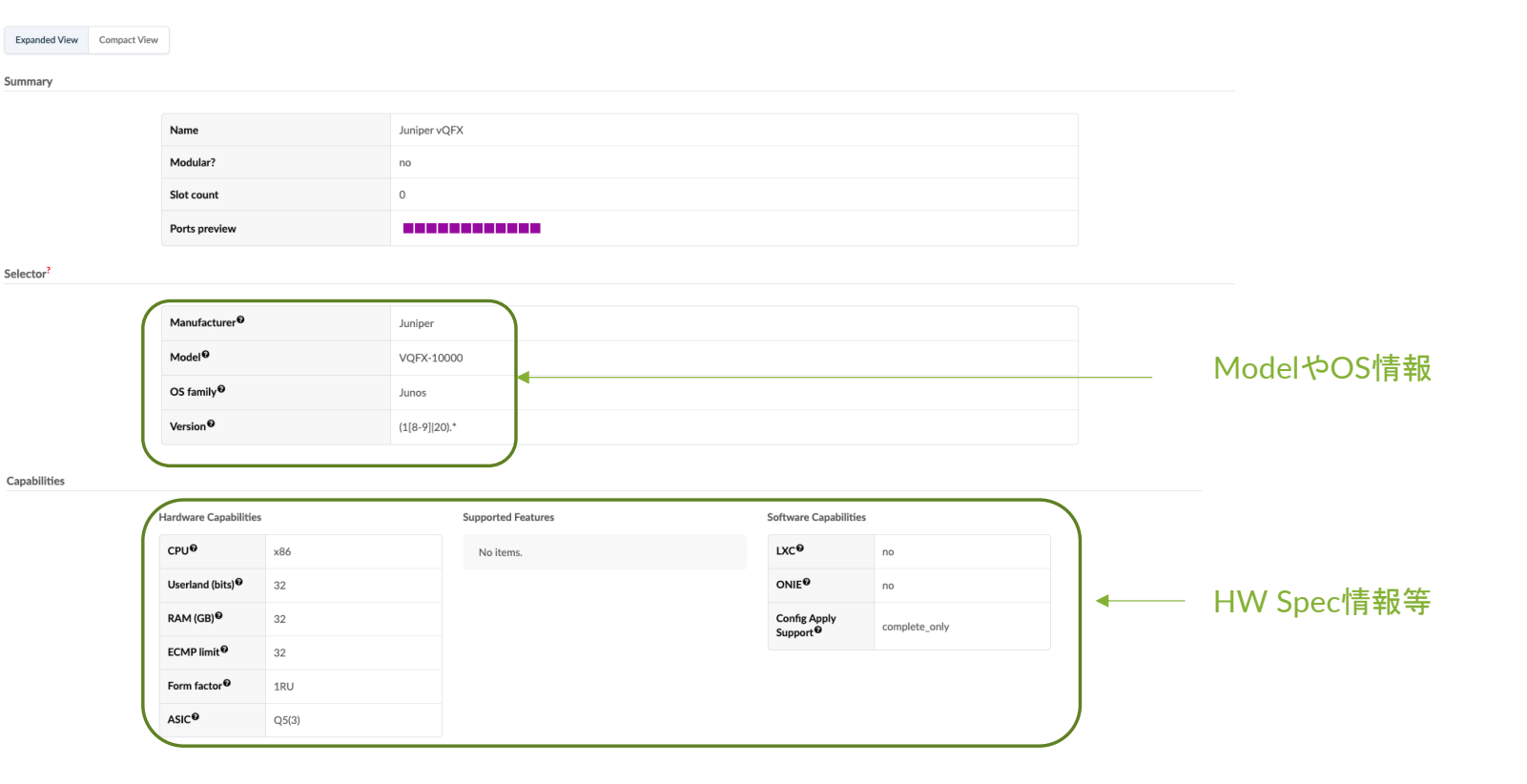

### **Device Profile**作成**(3)**

続き

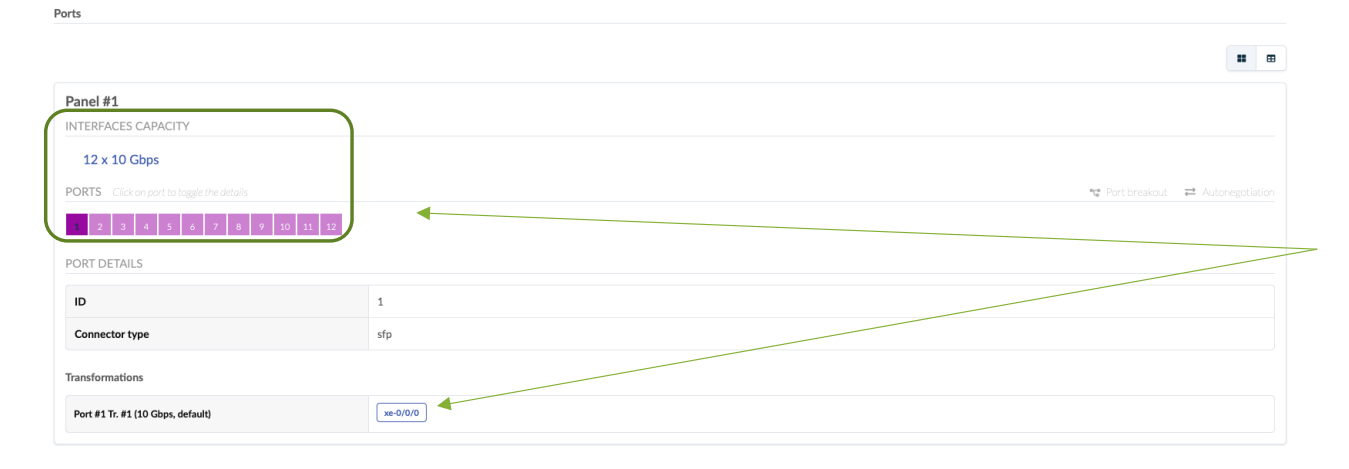

vQFXは10Gbps Portが12 Portが定義されており、 Port1-12までxe-0/0/0-xe-0/0/11に マッピングされている

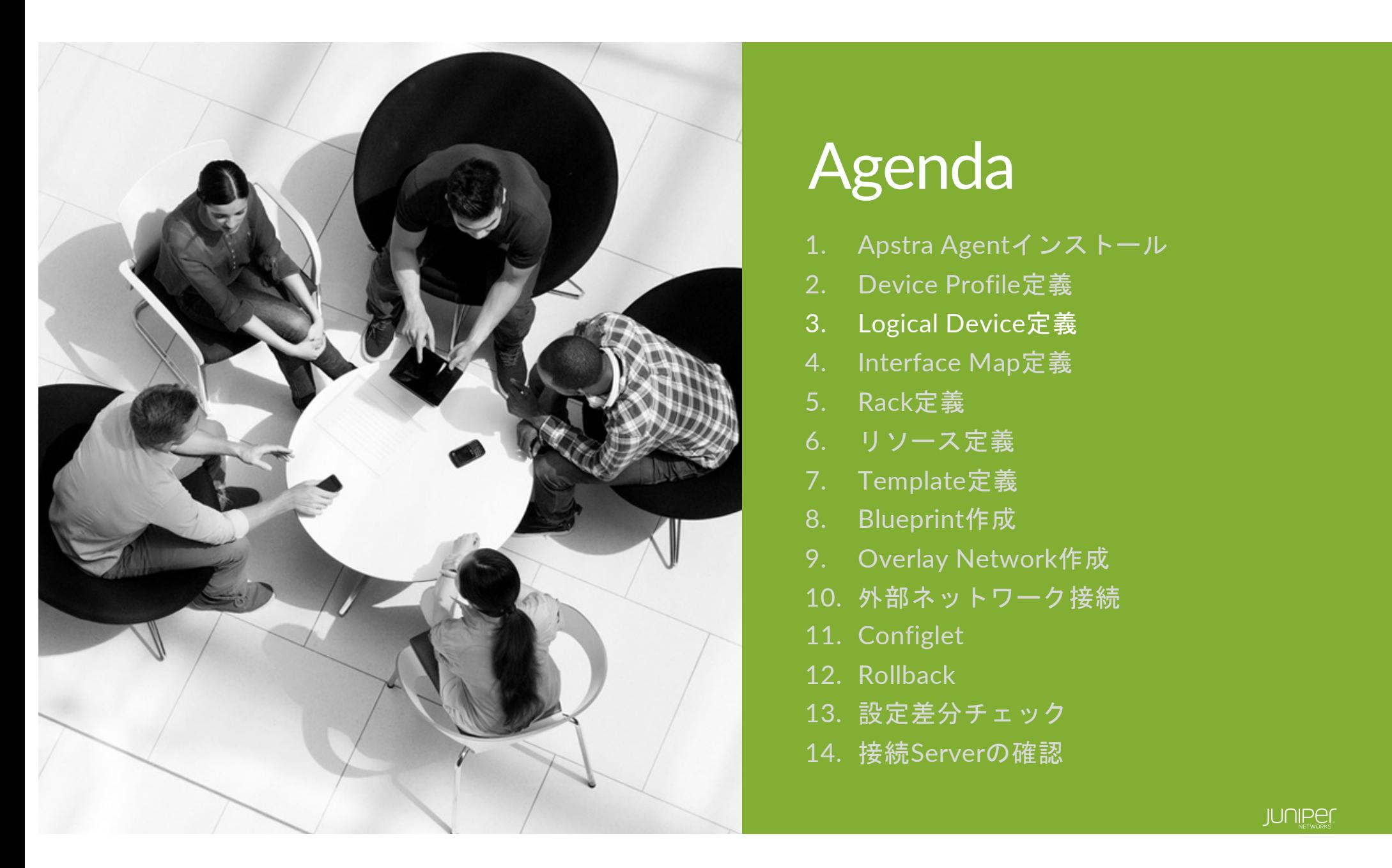

## Agenda

- 1. Apstra Agentインストール
- 2. Device Profile定義
- 3. Logical Device定義
- 4. Interface Map定義
- 5. Rack定義
- 6. リソース定義
- 7. Template定義
- 8. Blueprint作成
- 9. Overlay Network作成
- 10. 外部ネットワーク接続
- 11. Configlet
- 12. Rollback
- 13. 設定差分チェック
- 14. 接続Serverの確認

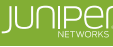

#### **Logical Device**とは

#### **物理Deviceに依存しないネットワーク機器及びサーバのポート構成を定義する。**

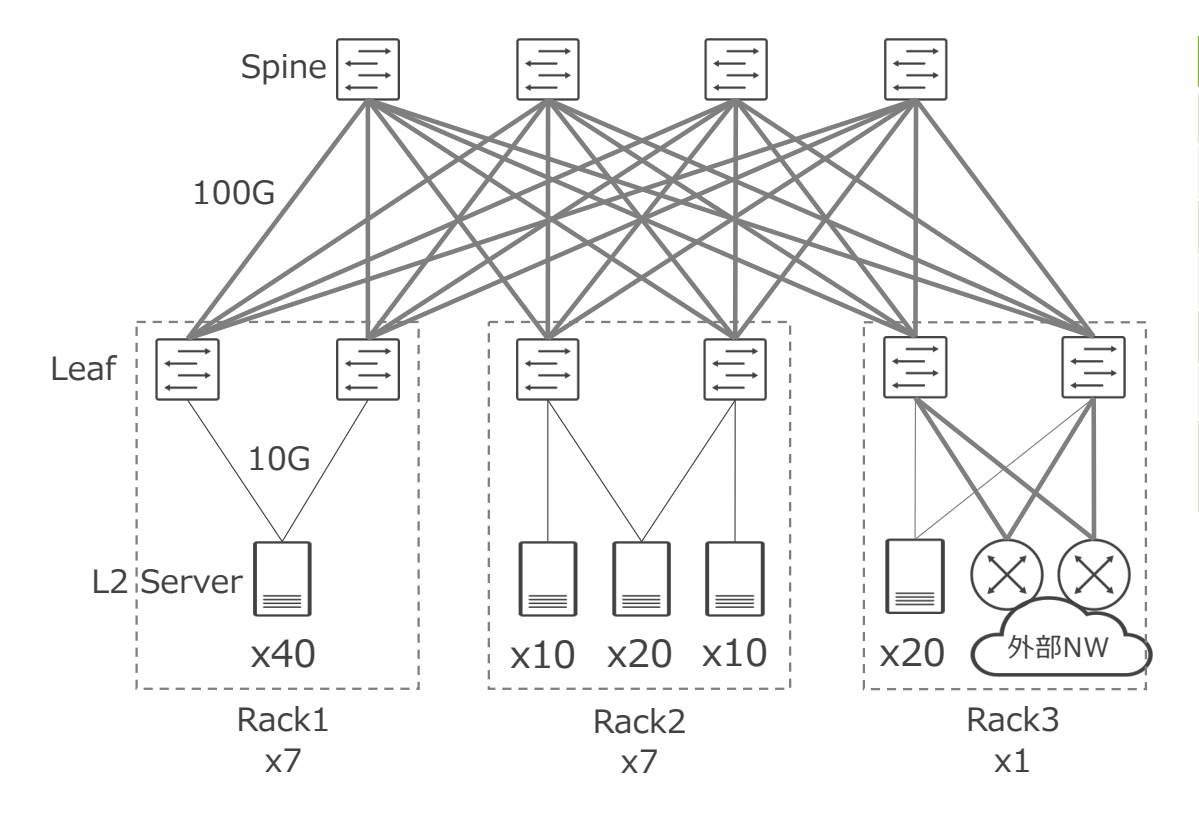

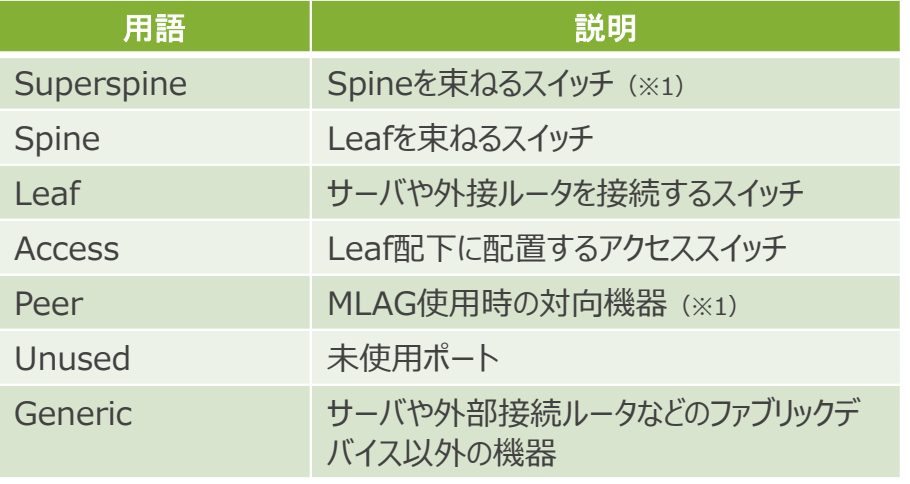

(※1) 本構成では使わない。

© 2022 Juniper Networks <sup>52</sup> Juniper Business Use Only

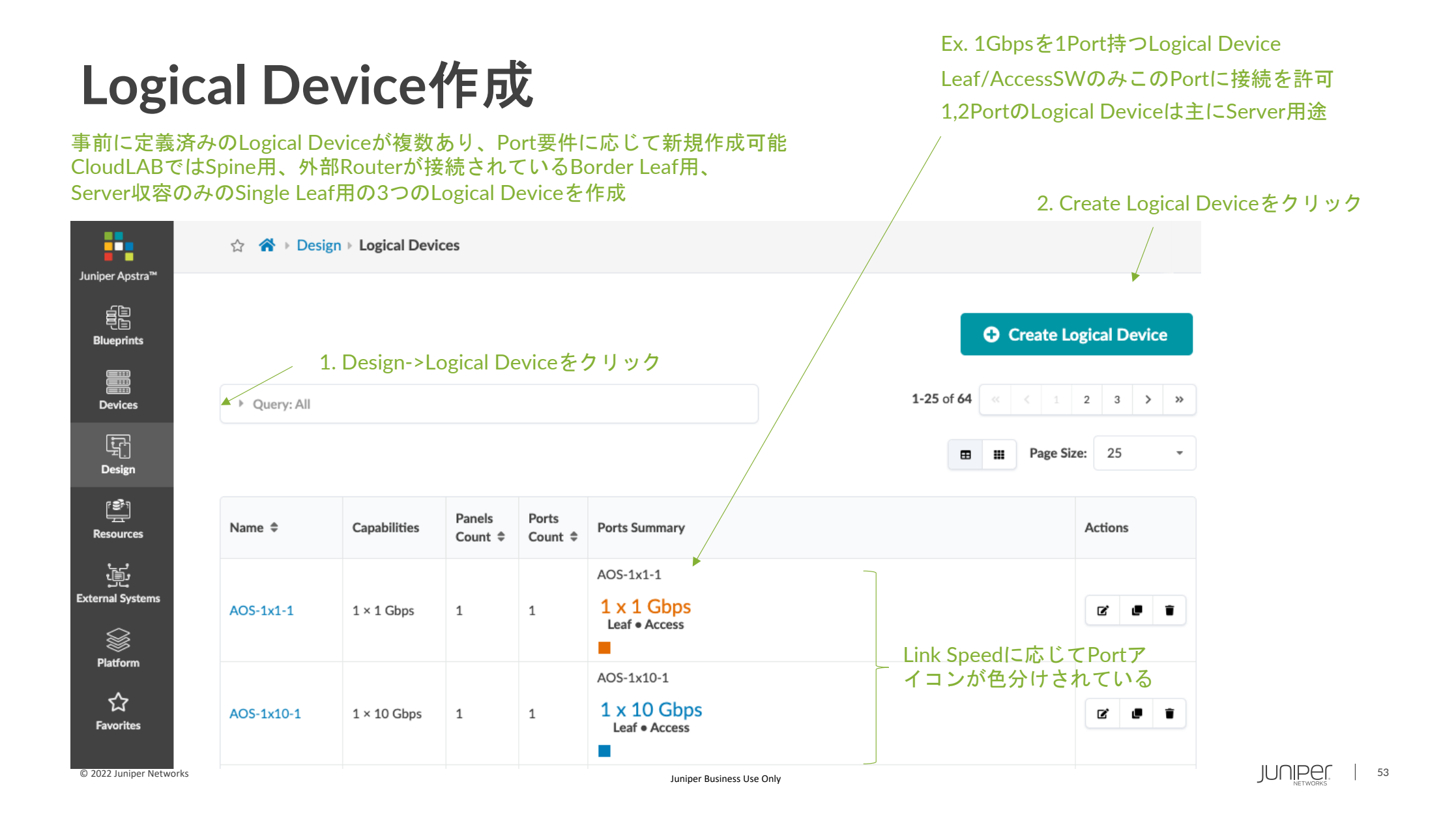

# ハンズオン Logical Device作成 (10分)

© 2022 Juniper Networks <sup>54</sup> Juniper Business Use Only

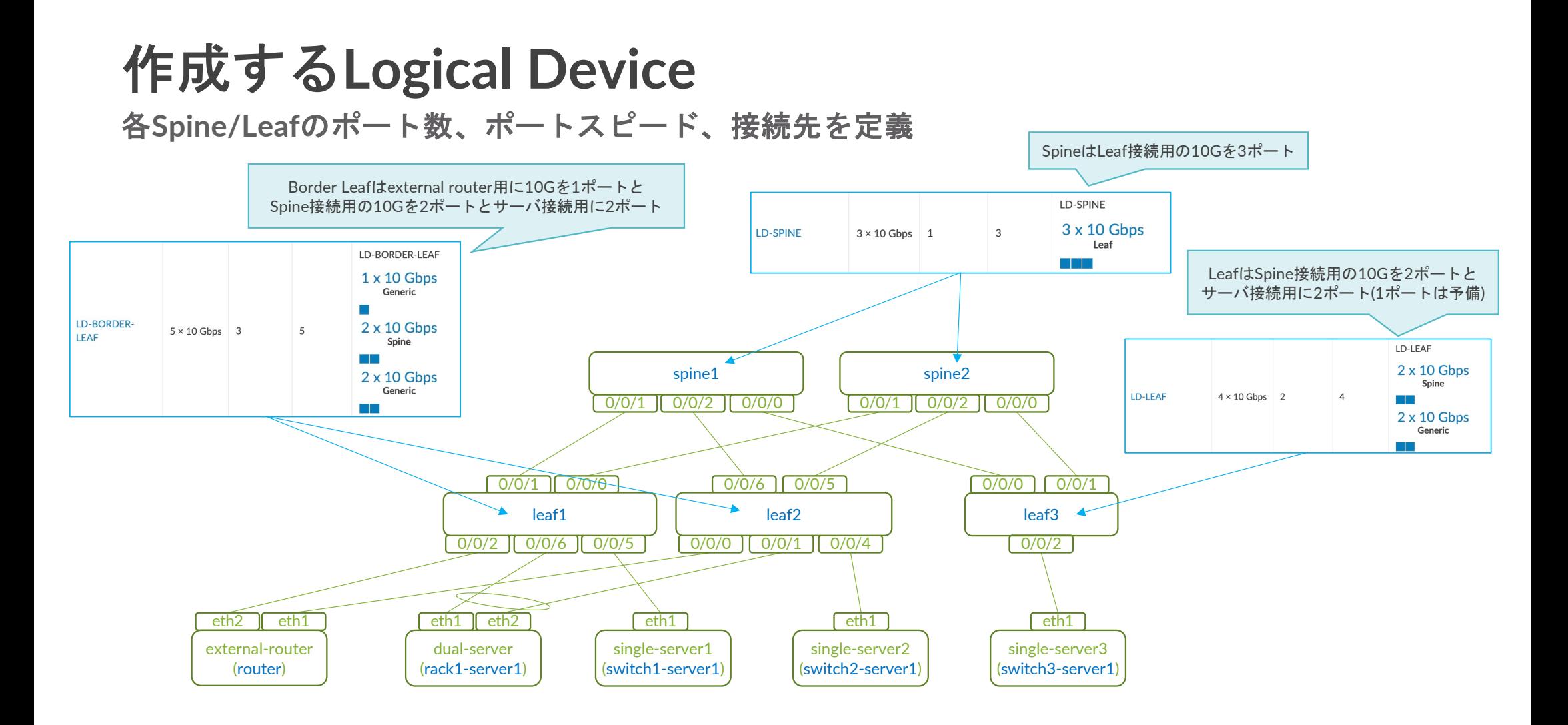

#### © 2022 Juniper Networks <sup>55</sup> Juniper Business Use Only

#### **Logical Device**作成 **– Spine**

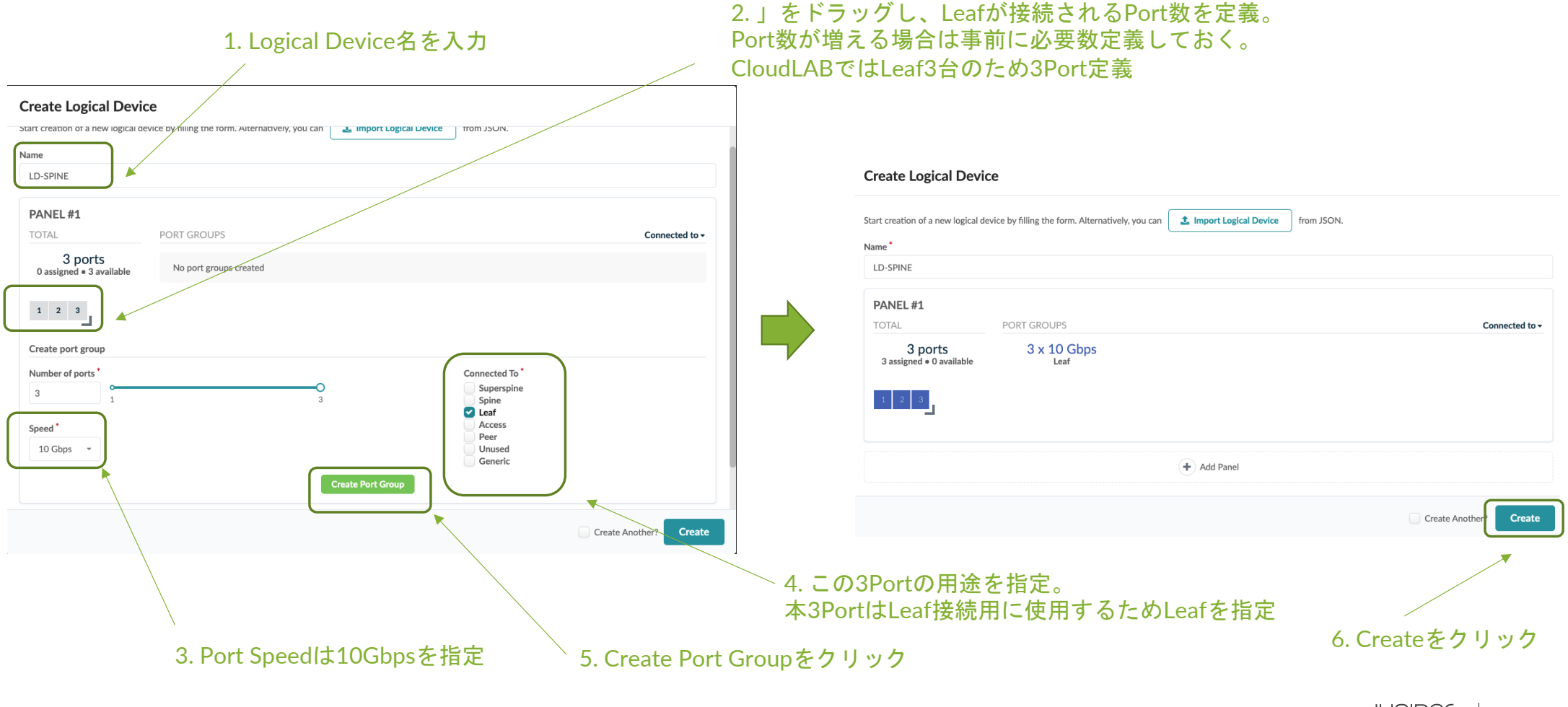

#### **Logical Device**作成 **– Border Leaf**

Border Leaf用は右のように作成

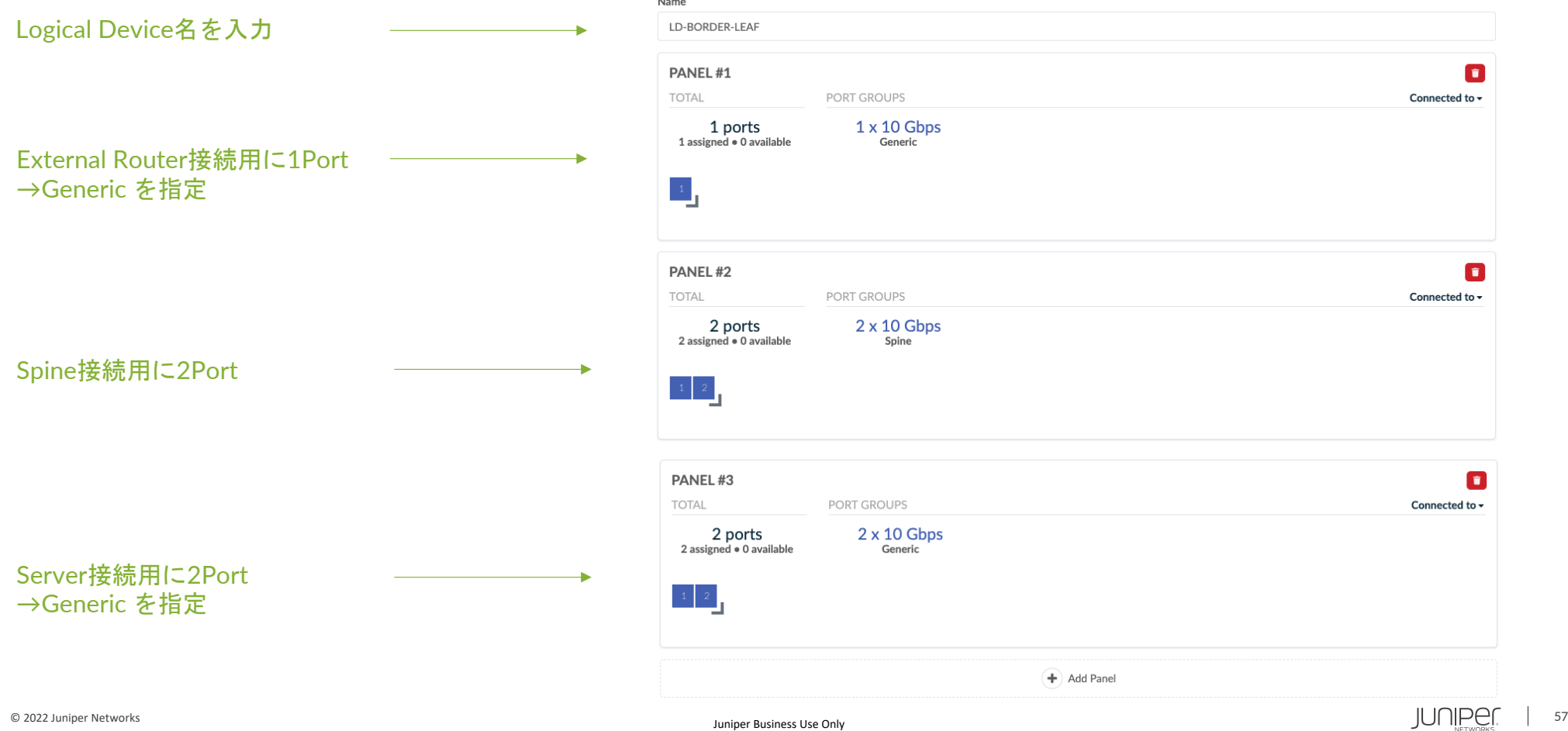

### **Logical Device**作成 **– Single Leaf**

#### Leaf用は右のように作成

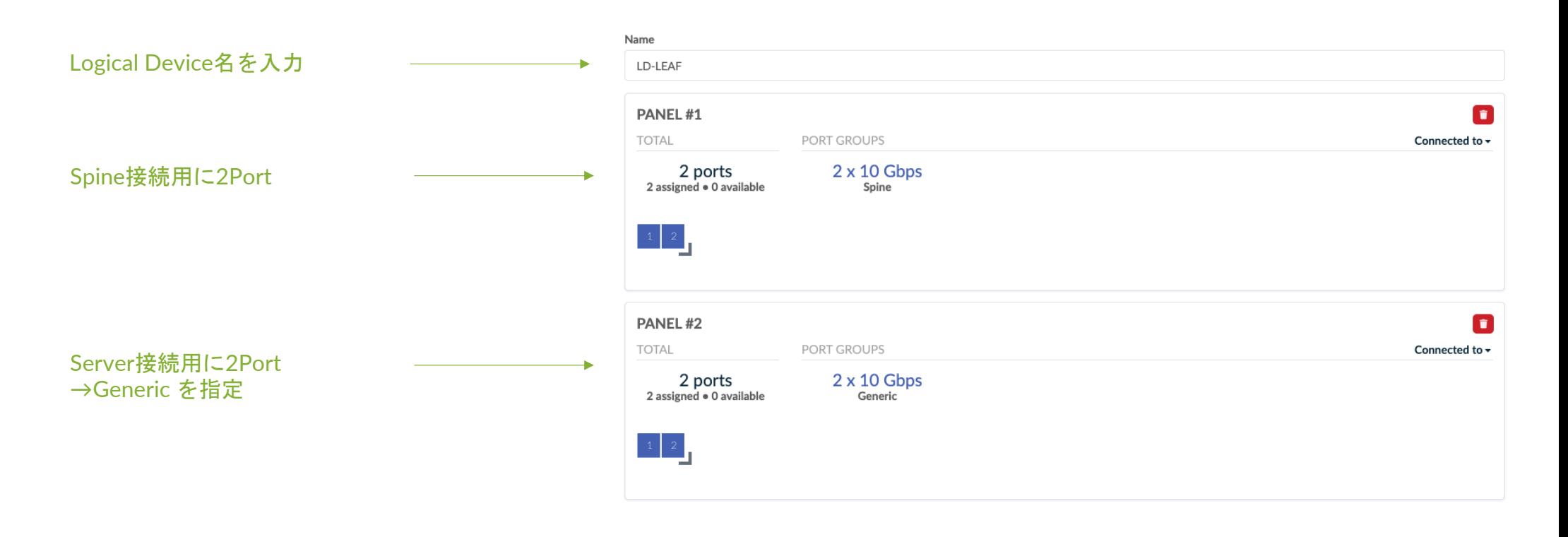

### **Logical Device**作成

Queryにて作成したLogical Device名を検索し、Spine, Border Leaf, Leaf用のLogical Deviceが作成されていることを確認

▶ Query: Name =~ "LD"

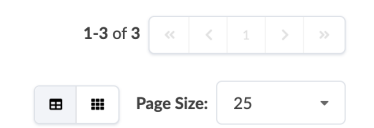

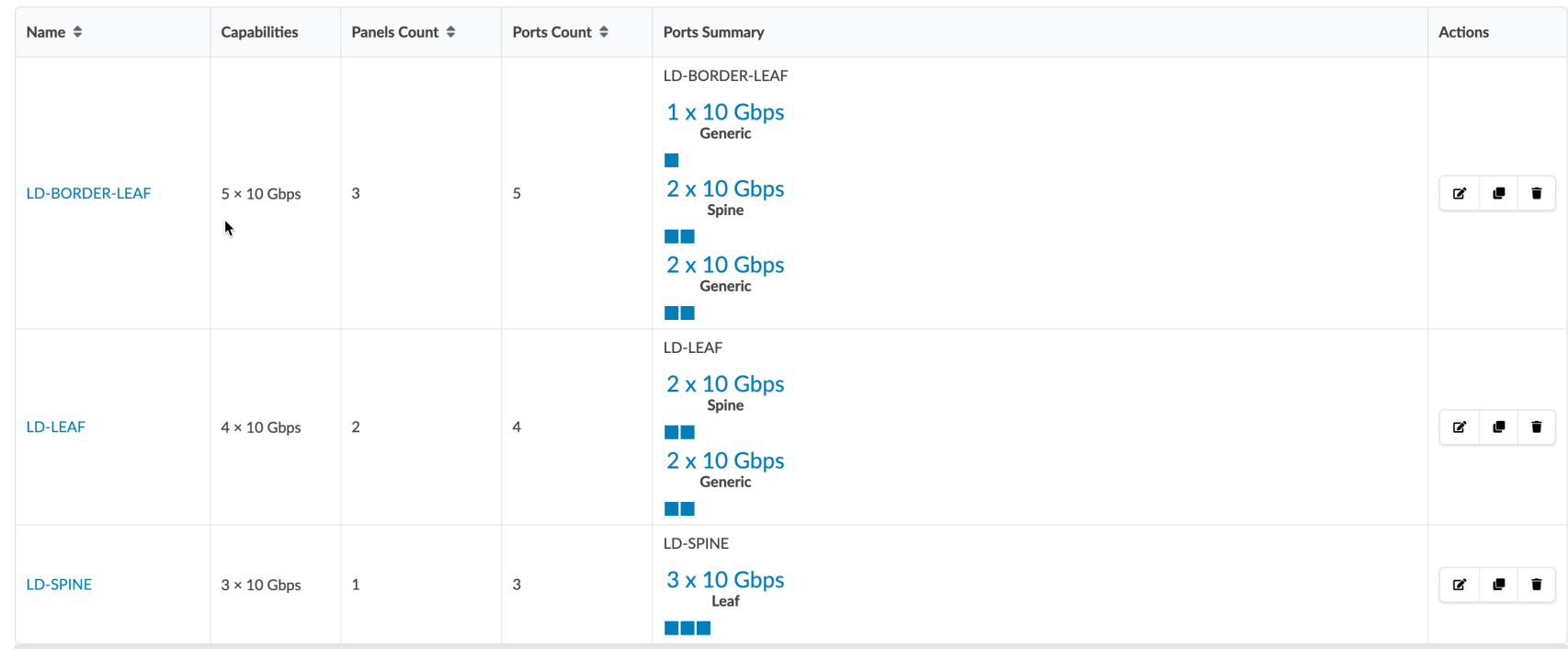

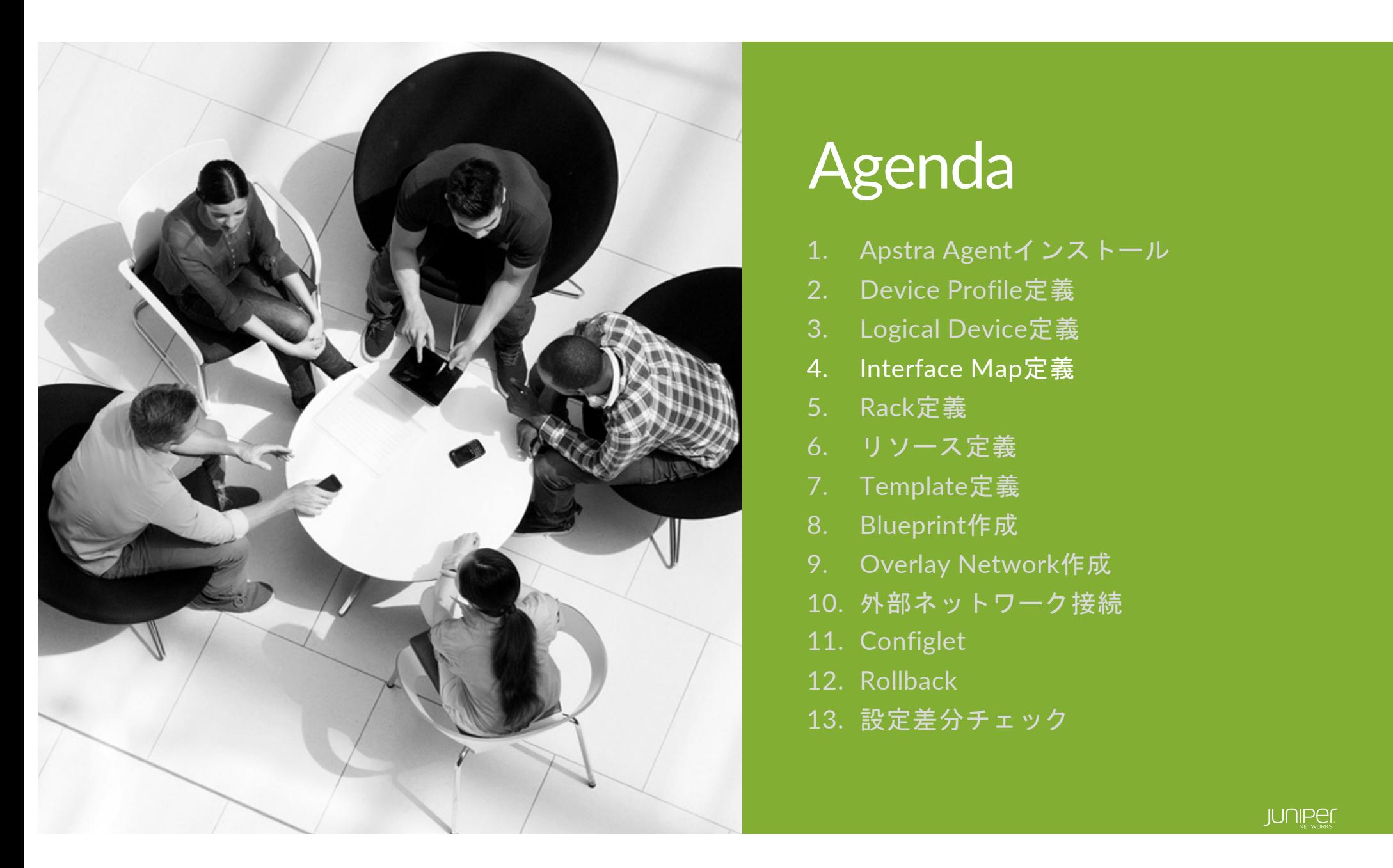

## Agenda

- 1. Apstra Agentインストール
- 2. Device Profile定義
- 3. Logical Device定義
- 4. Interface Map定義
- 5. Rack定義
- 6. リソース定義
- 7. Template定義
- 8. Blueprint作成
- 9. Overlay Network作成
- 10. 外部ネットワーク接続
- 11. Configlet
- 12. Rollback
- 13. 設定差分チェック

### **Interface Map**とは

Logical DeviceとDevice Profileのマッピング。

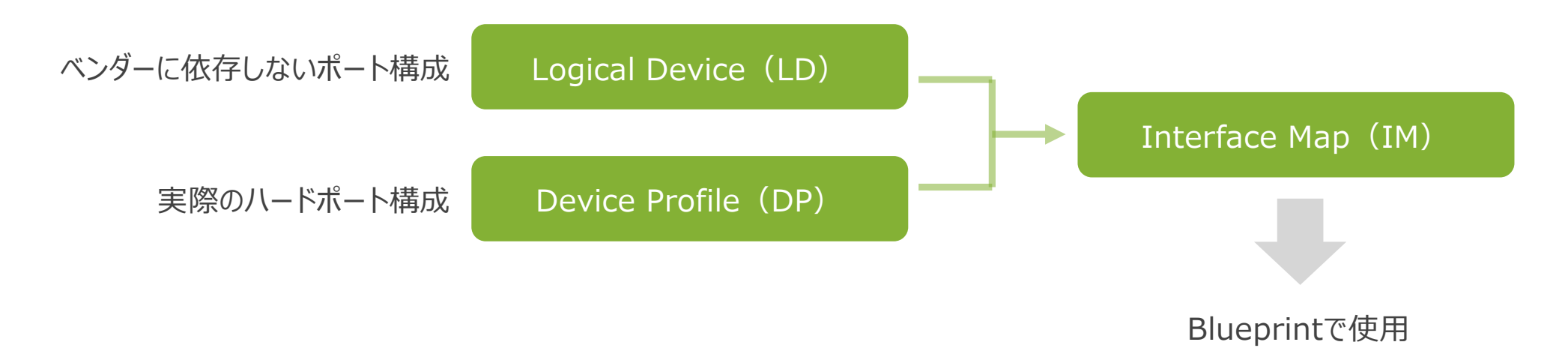

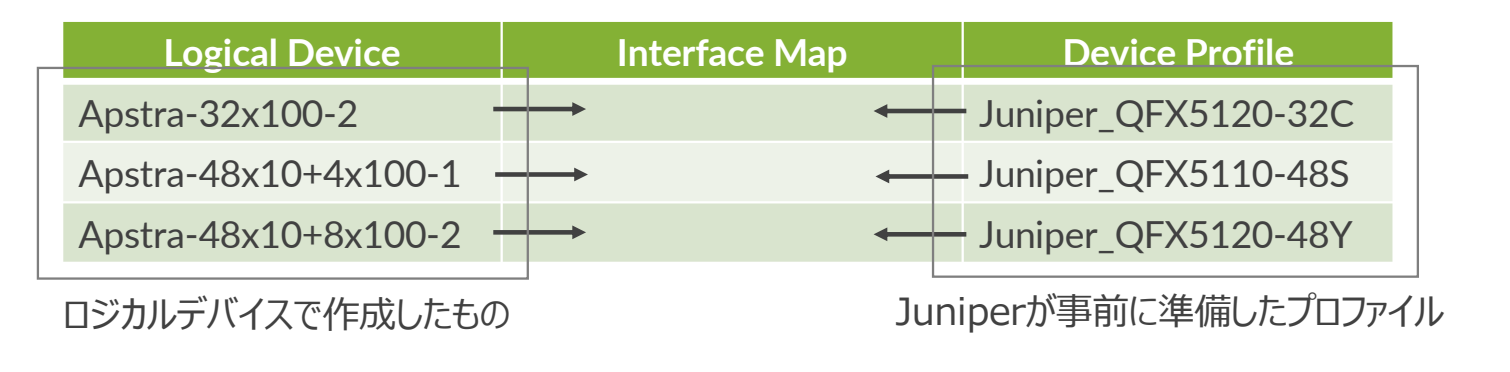

#### **Interface Map**作成

事前に定義済みのInterface Mapが複数ありますが、作成したLogical DeviceとvQFX用のDevice Profileを使用して新規に作成します 通常はLogical Device数分のInterface Mapを作成しますが、CloudLABではPort配線ポリシーがデバイス毎に異なっているため、 BorderLeaf用に2つのInterface Mapを作成します。(Spine, SingleLeafは1つ)

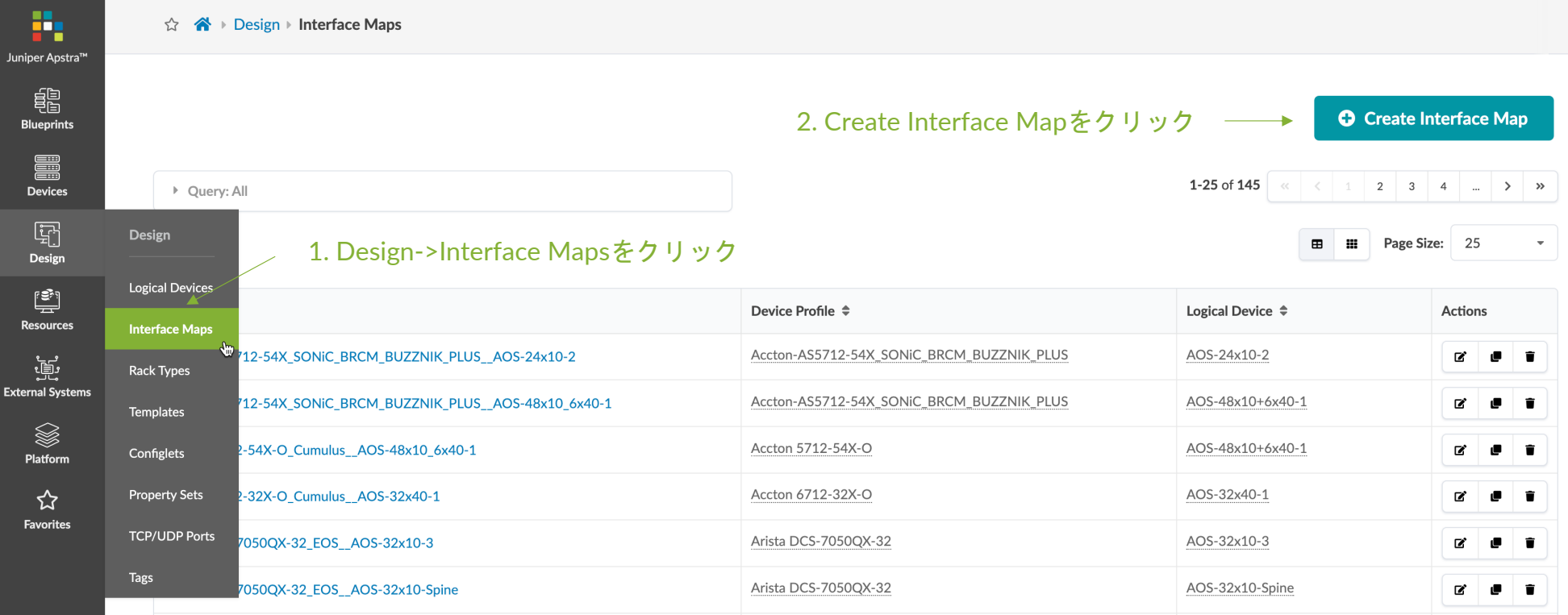

#### ハンズオン

### Interface Map作成 (10分)

© 2022 Juniper Networks <sup>63</sup> Juniper Business Use Only

#### **Interface Map**作成 **- Spine**

Tips:

定義したLogical Device名前やDevice Profile名を選択する場合に、 名前の一部を入力すると見つけやすいです。

例) Logical Deviceで "LD"を入力すると作成した Logical Deviceがリストされます

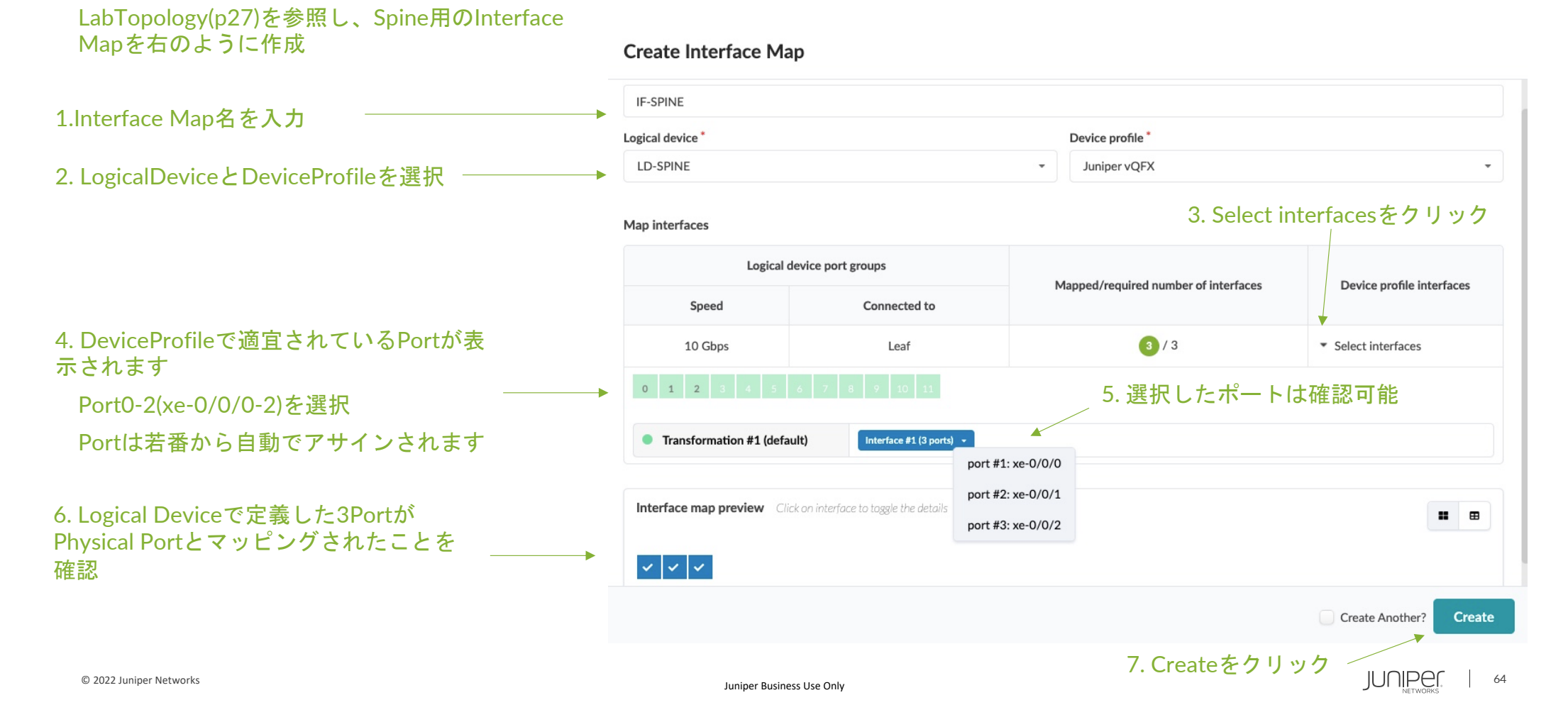

#### **Interface Map**作成 **– Border Leaf 1**

LabTopology(p27)を参照し、Border Leaf 1用 Interface Mapを右のように作成

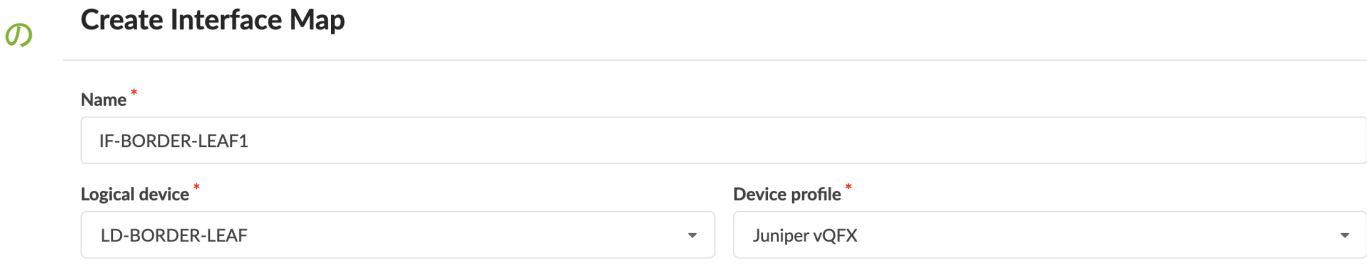

#### Map interfaces

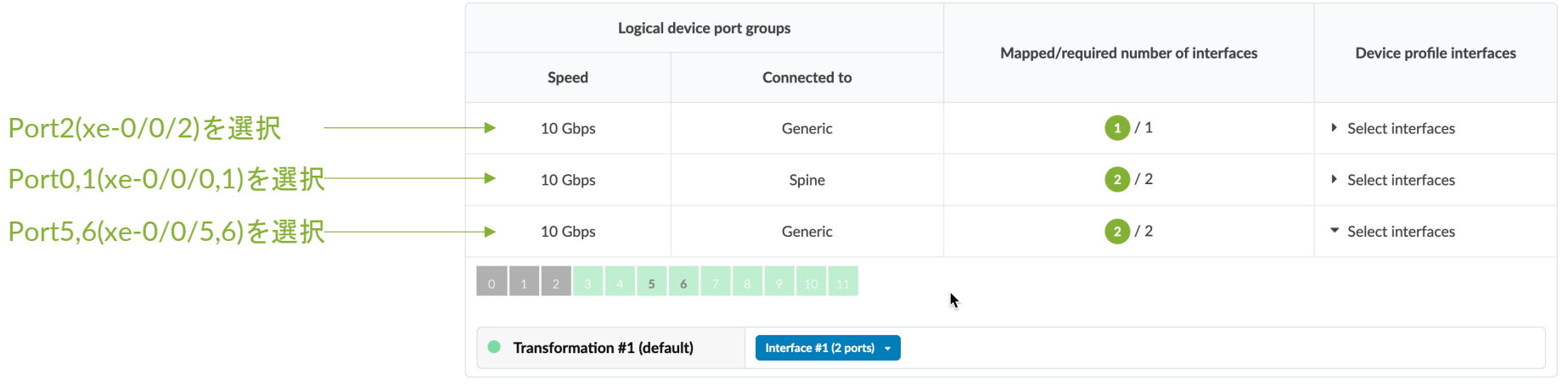

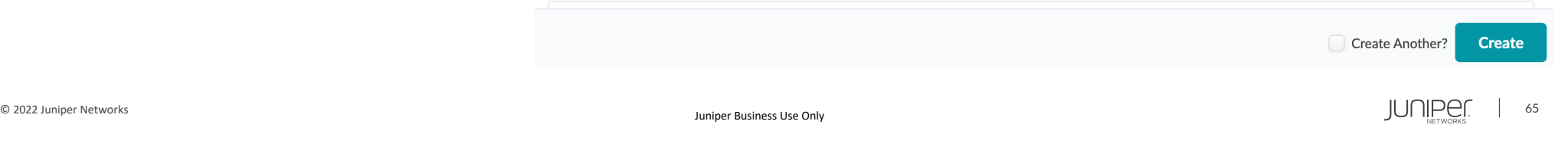

#### **Interface Map**作成 **– Border Leaf 2**

LabTopology(p27)を参照し、Border Leaf 2用の Interface Mapを右のように作成

#### **Edit Interface Map**

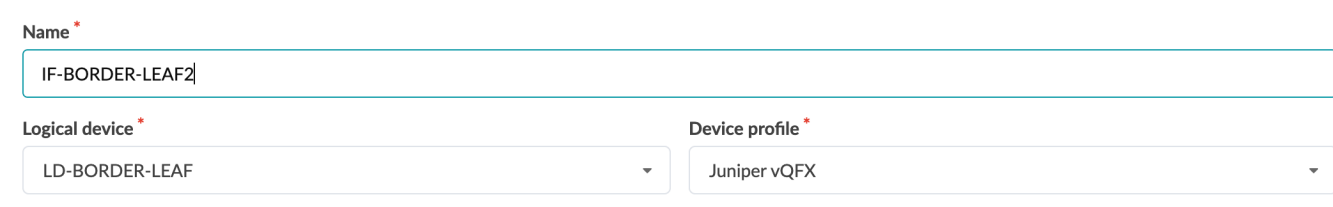

#### Map interfaces

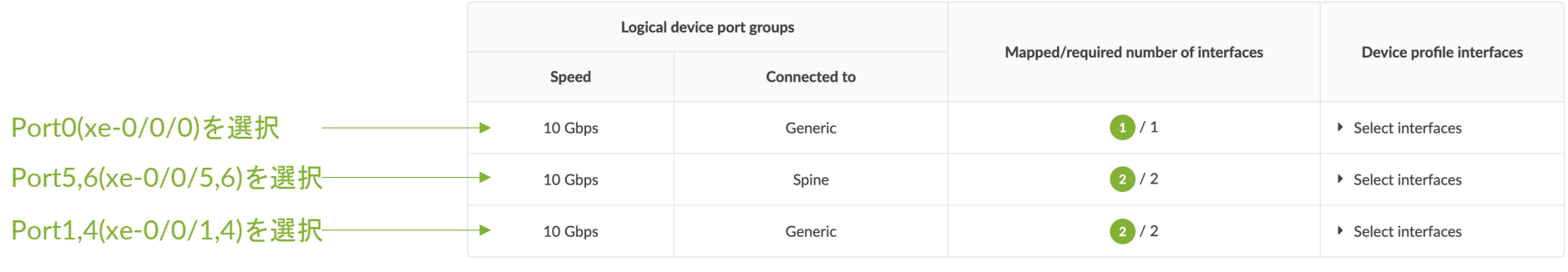

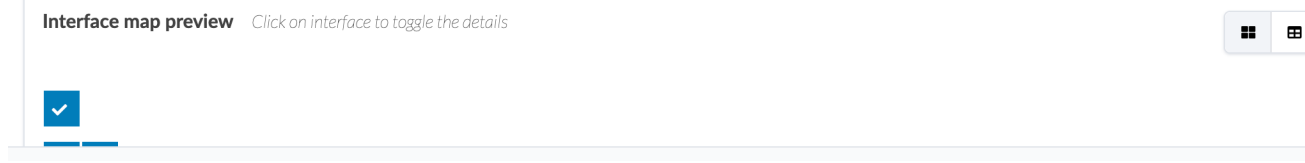

#### **Interface Map**作成 **– Single Leaf**

LabTopology(p27)を参照し、Single Leaf用の Interface Mapを右のように作成

#### **Edit Interface Map**

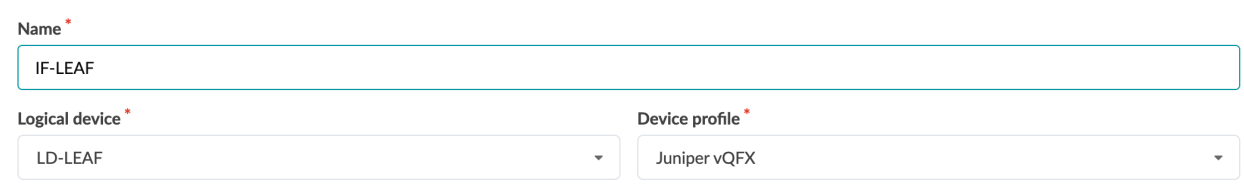

#### Map interfaces

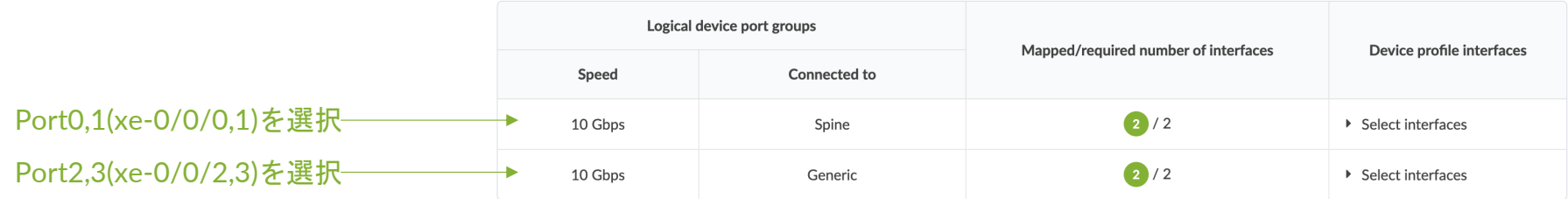

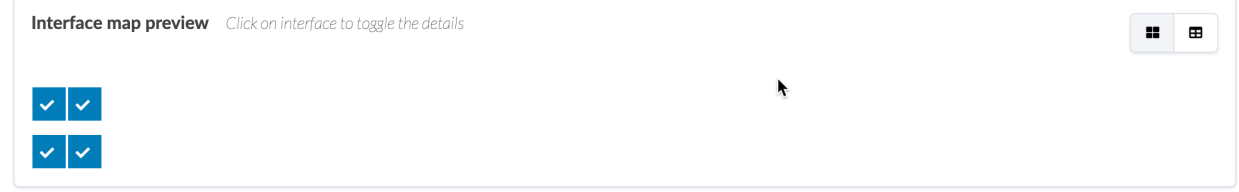

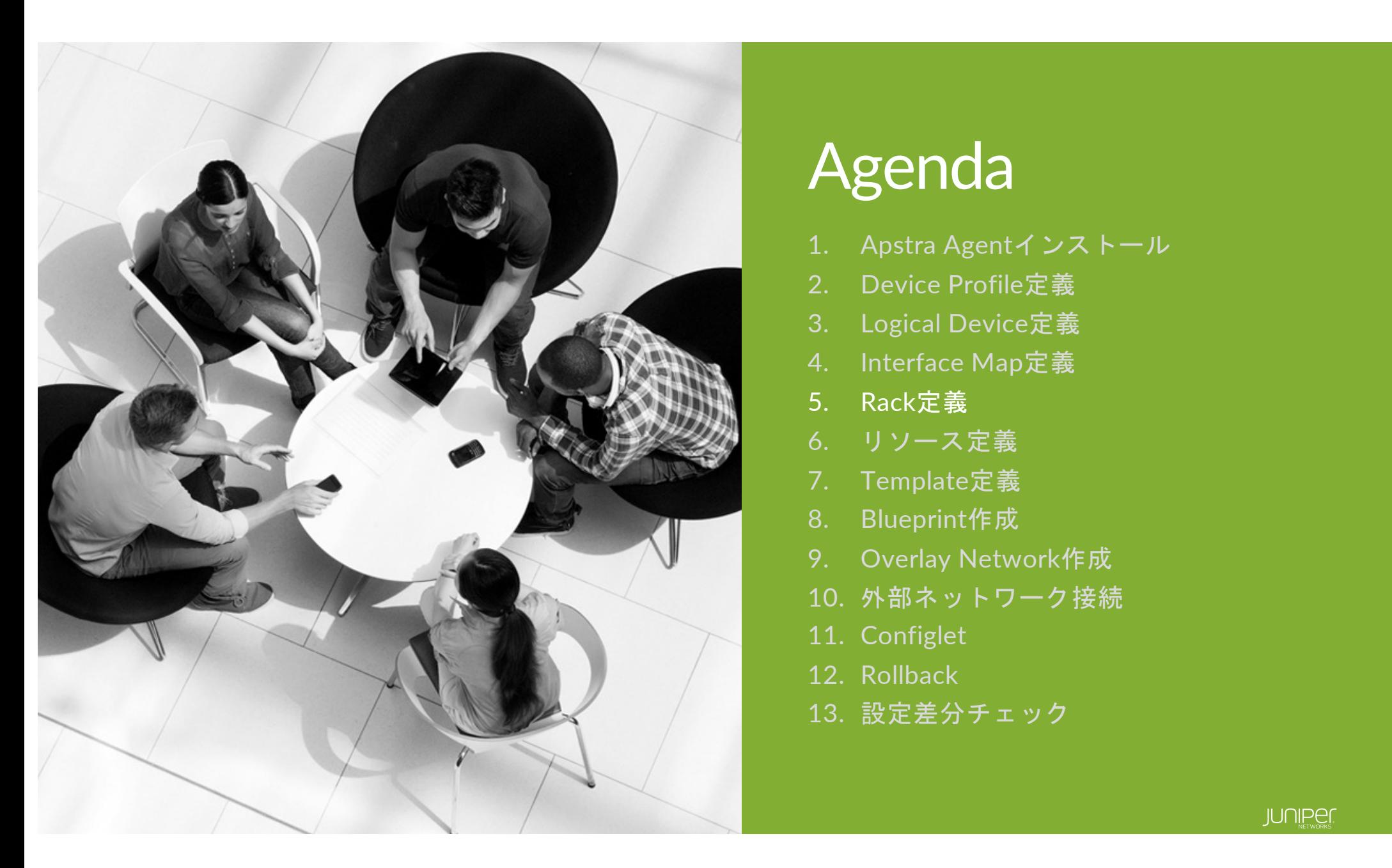

## Agenda

- 1. Apstra Agentインストール
- 2. Device Profile定義
- 3. Logical Device定義
- 4. Interface Map定義
- 5. Rack定義
- 6. リソース定義
- 7. Template定義
- 8. Blueprint作成
- 9. Overlay Network作成
- 10. 外部ネットワーク接続
- 11. Configlet
- 12. Rollback
- 13. 設定差分チェック

# **Rack Type**とは

事前に作成したLeaf機器とサーバ⽤のロジカルデバイスを使い、ラック構成のテンプレートを作成。

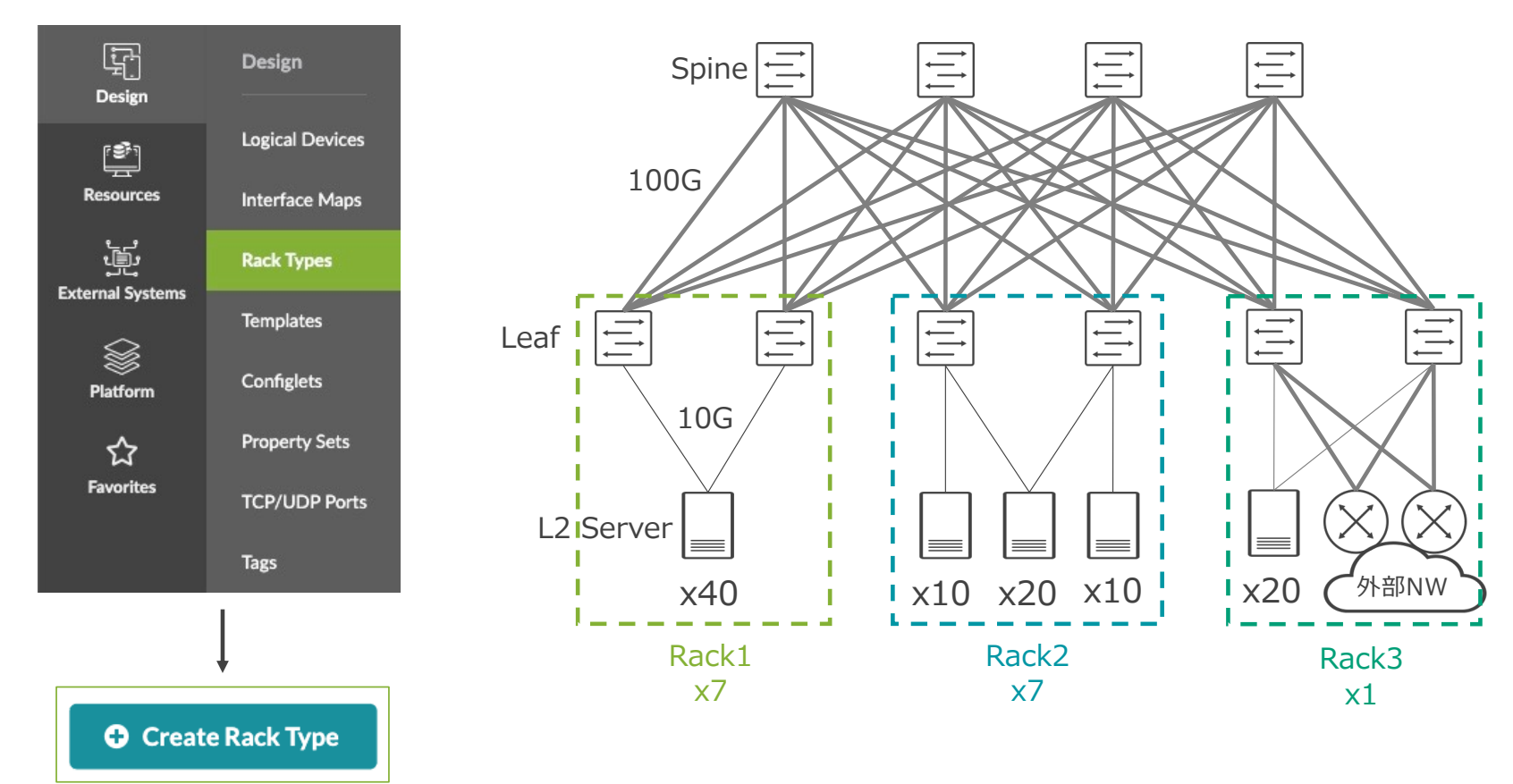

# ハンズオン Rack Type作成 (15分)

© 2022 Juniper Networks <sup>70</sup> Juniper Business Use Only

### 作成する**Rack Type**

**Leaf**とサーバ**/**外部ルータ**(Generic System)**との接続構成を定義

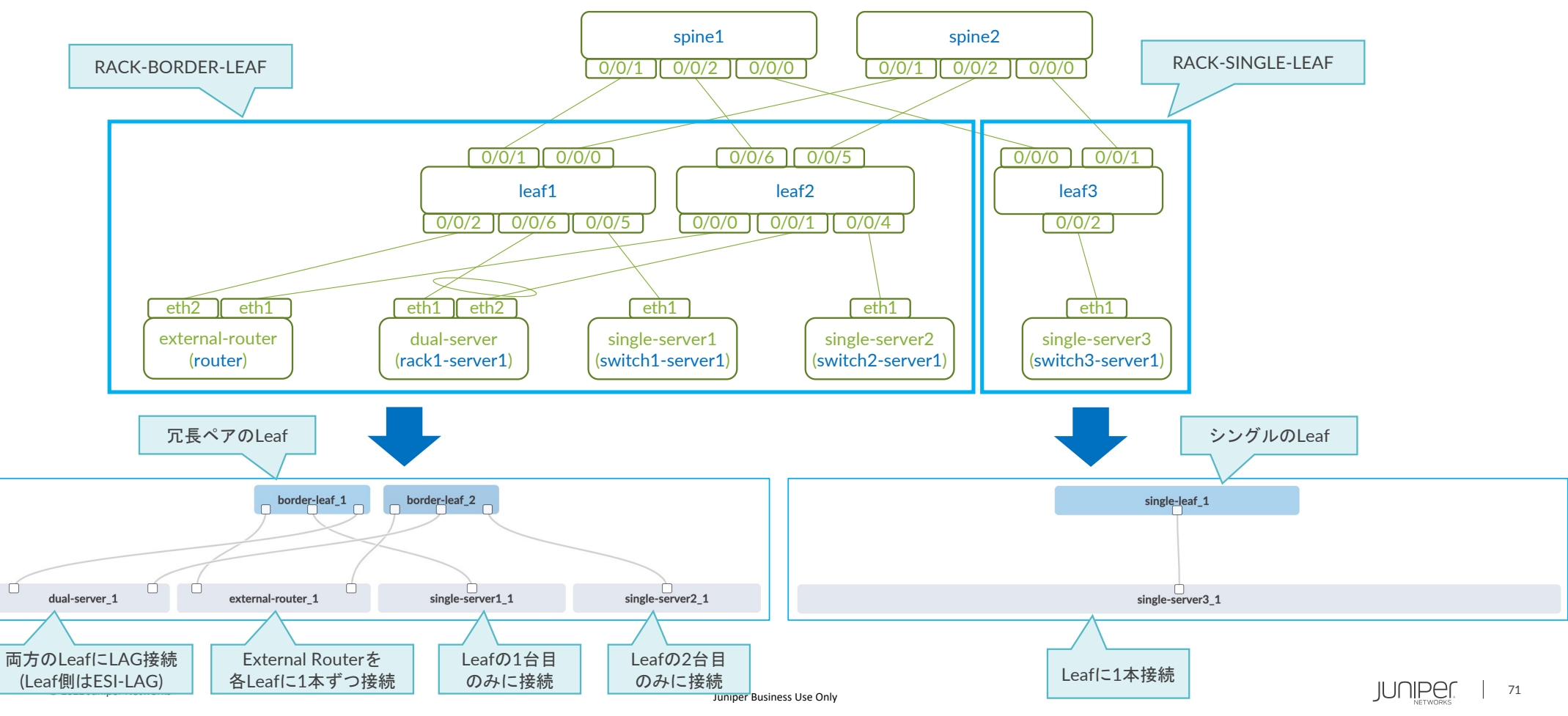

### **Rack Type**作成

事前に定義済みのRackTypeが複数ありますが、新規で作成します LAB Topologyの通り、Border Leaf用のRackとSingle Leaf用のRackを定義します

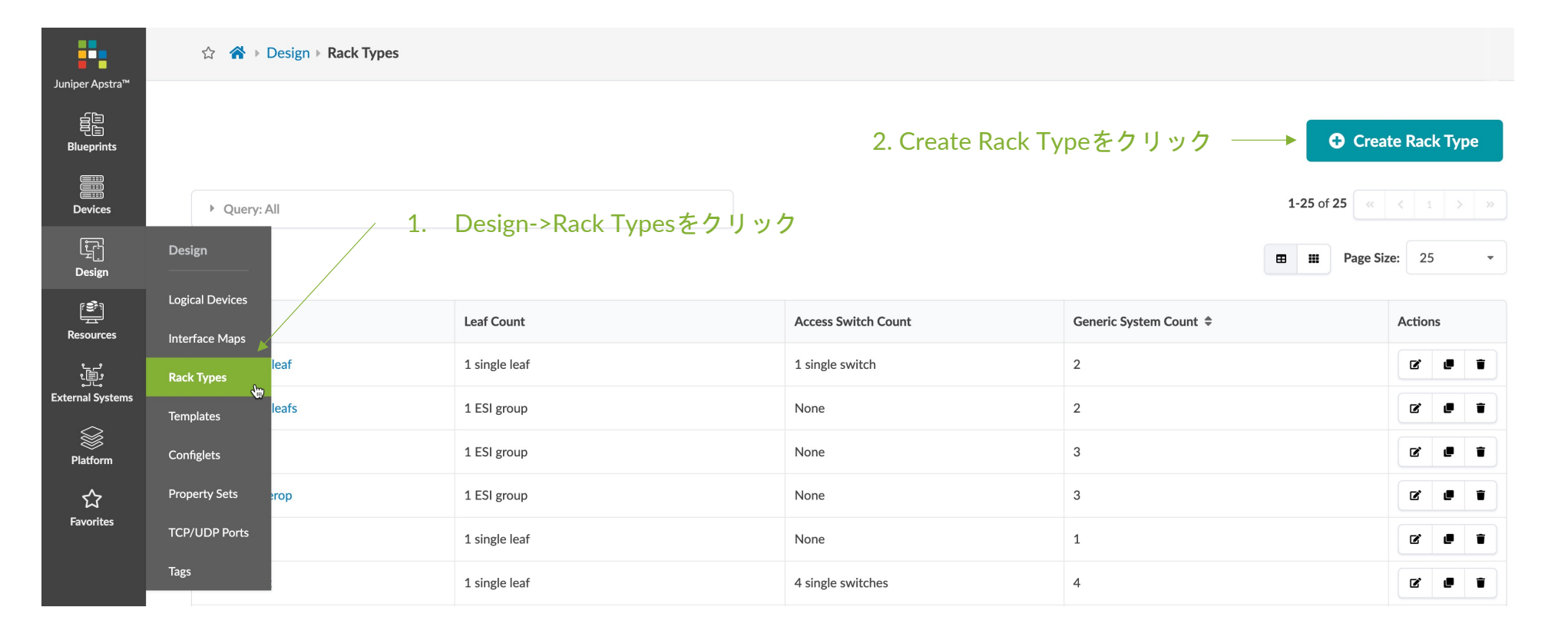
#### BorderLeaf用のRackTypeを下のように定義します

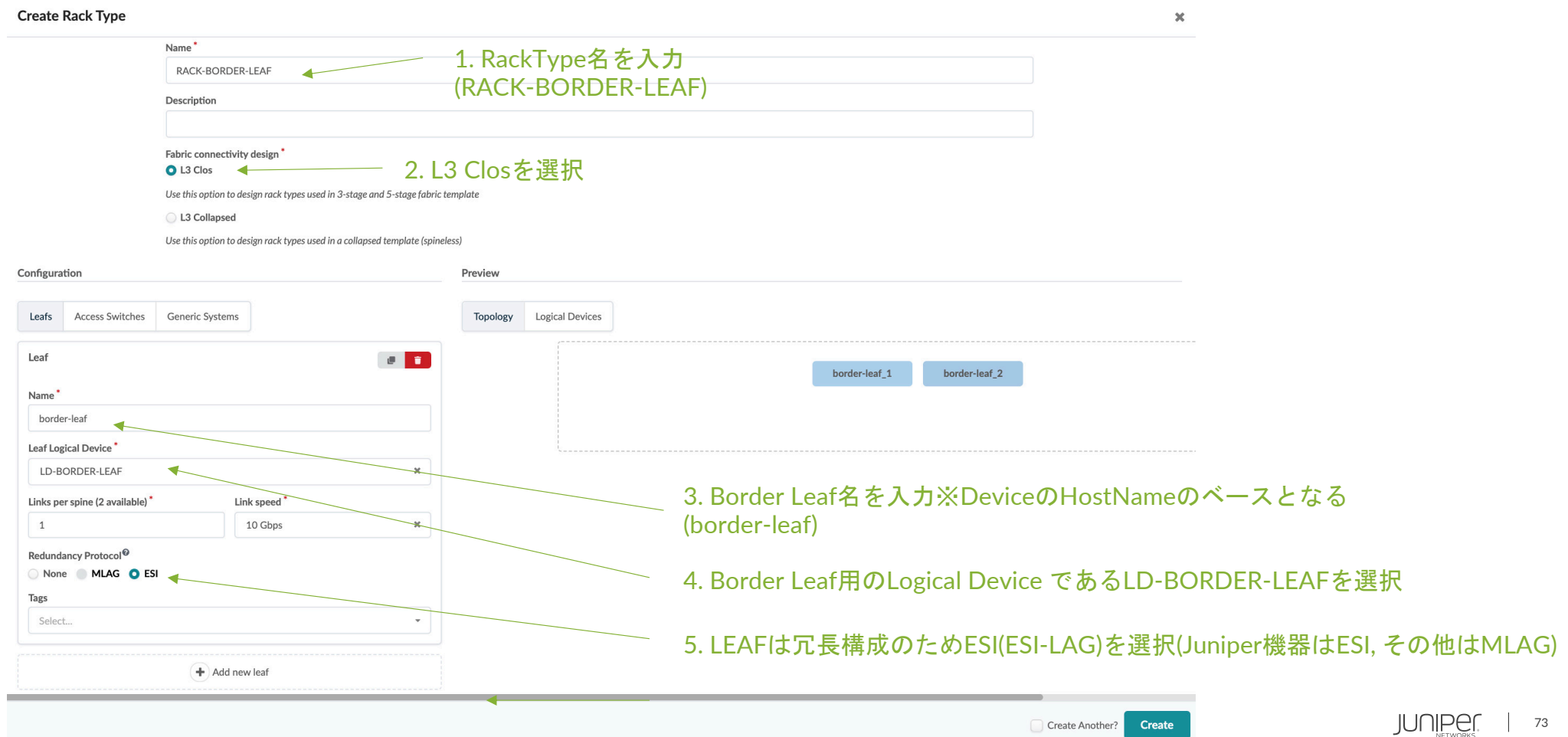

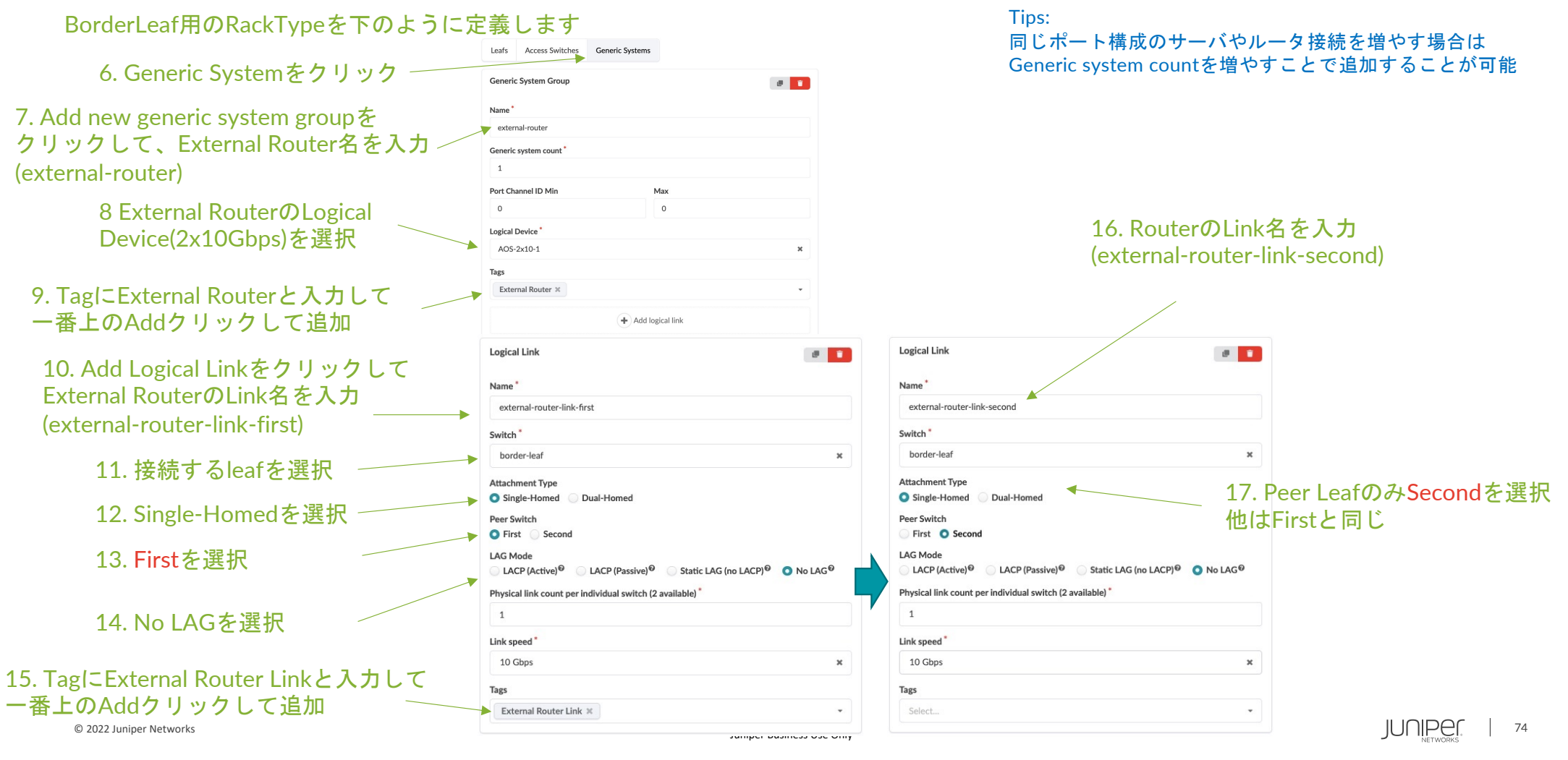

BorderLeaf用のRackTypeを下のように定義します

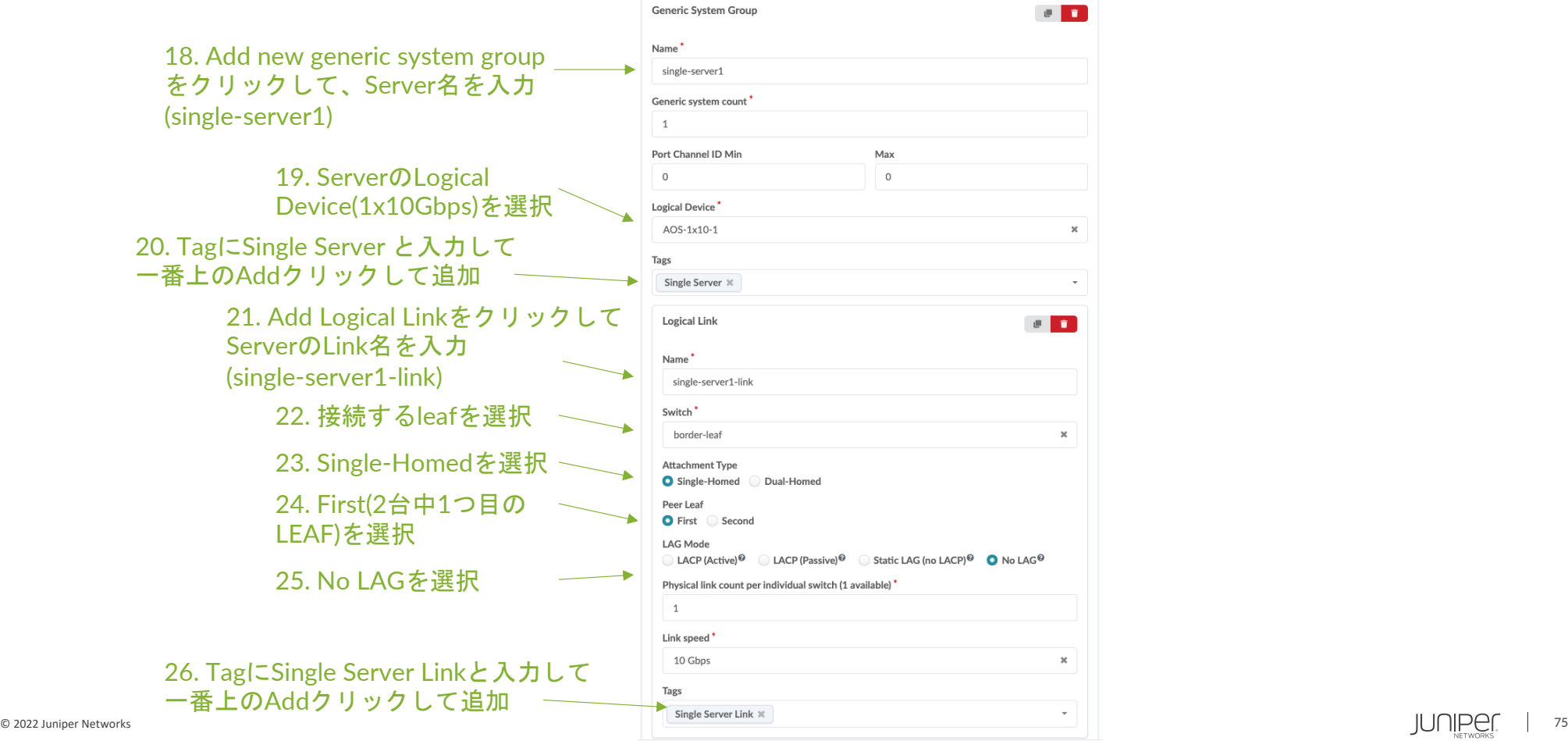

#### BorderLeaf用のRackTypeを下のように定義します

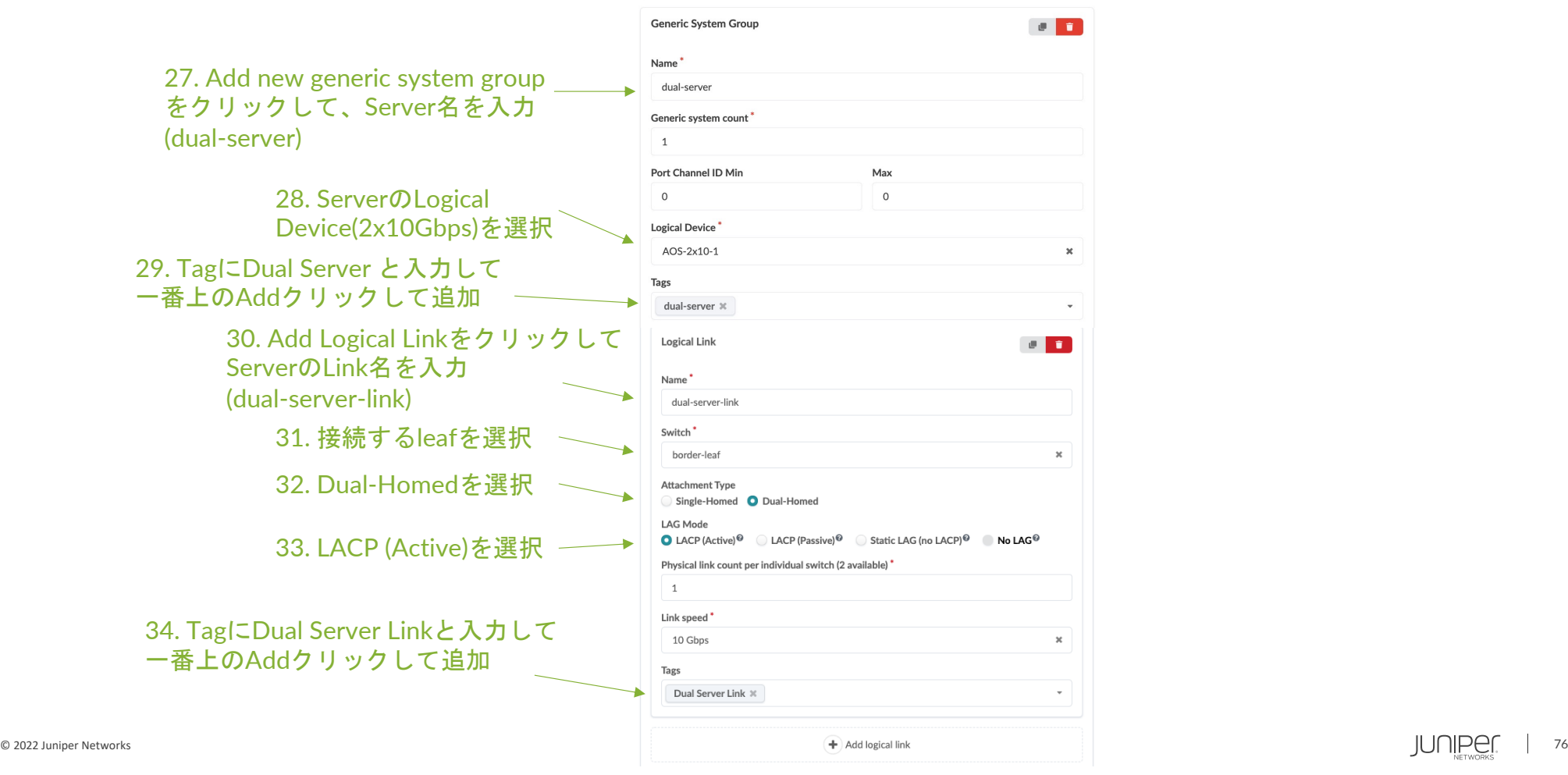

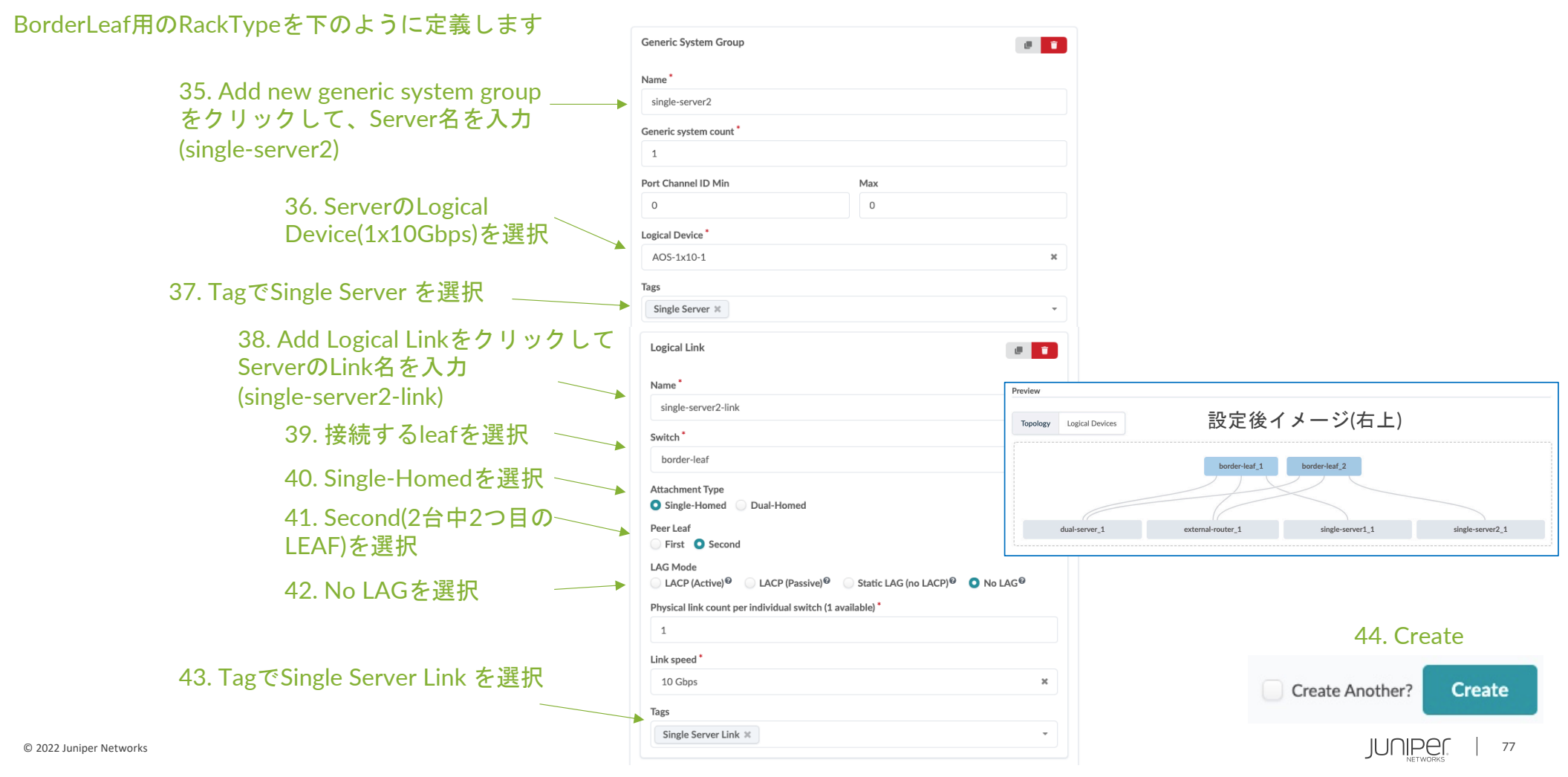

### **Rack Type**作成 **– Single Leaf**

Single Leaf用のRackTypeを下のように定義します

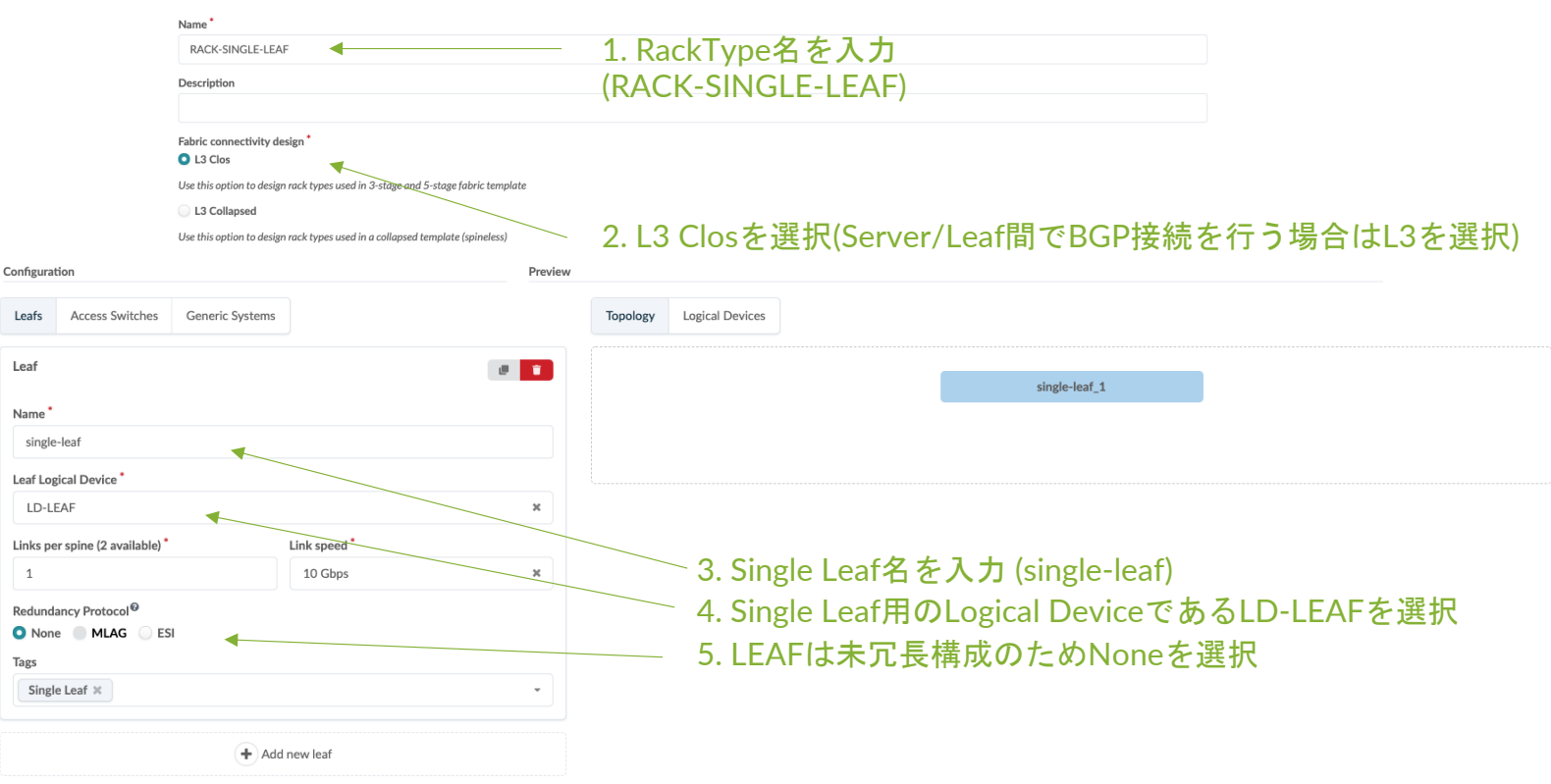

Summary

### **Rack Type**作成 **– Single Leaf(**続き**)**

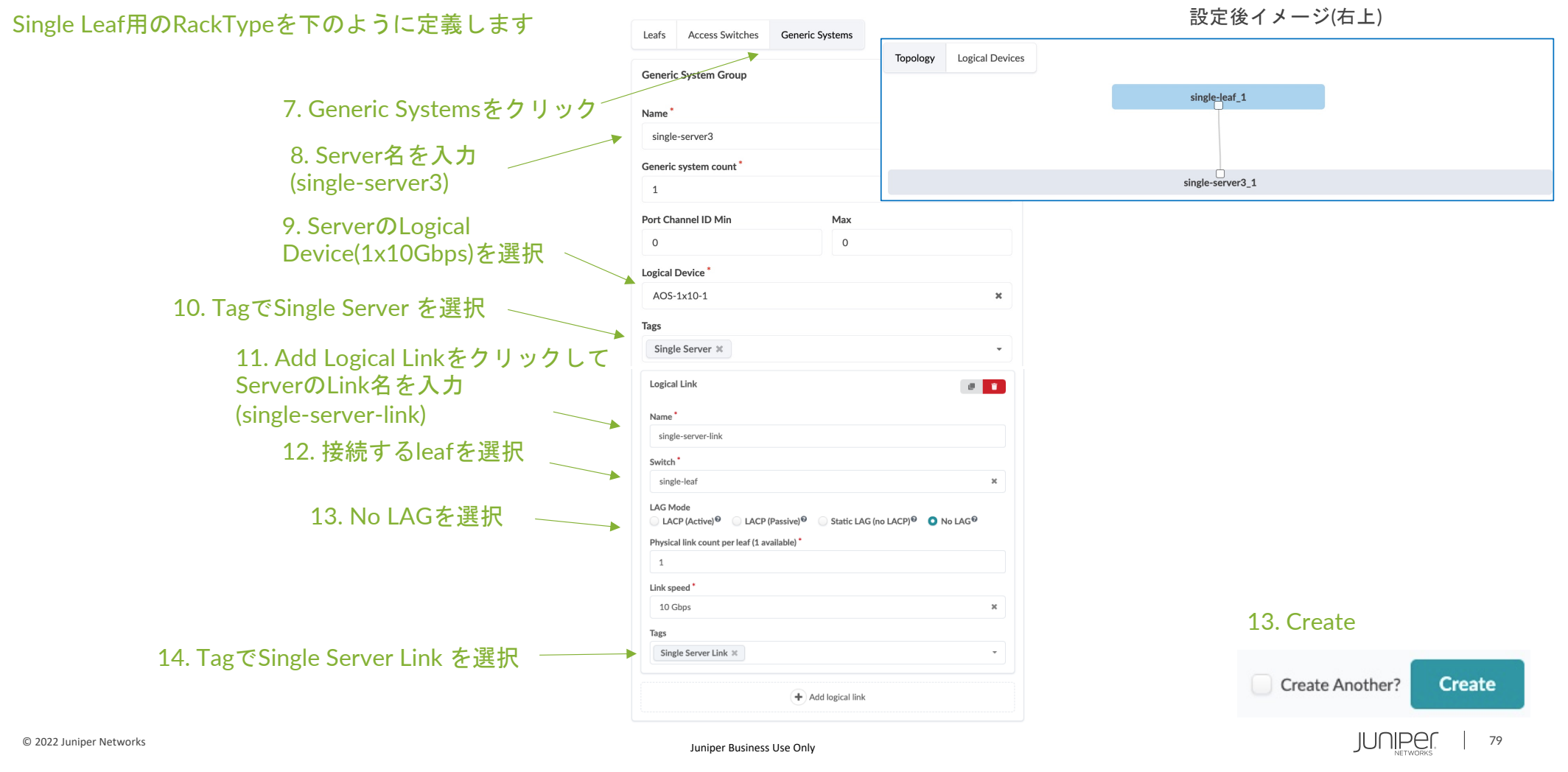

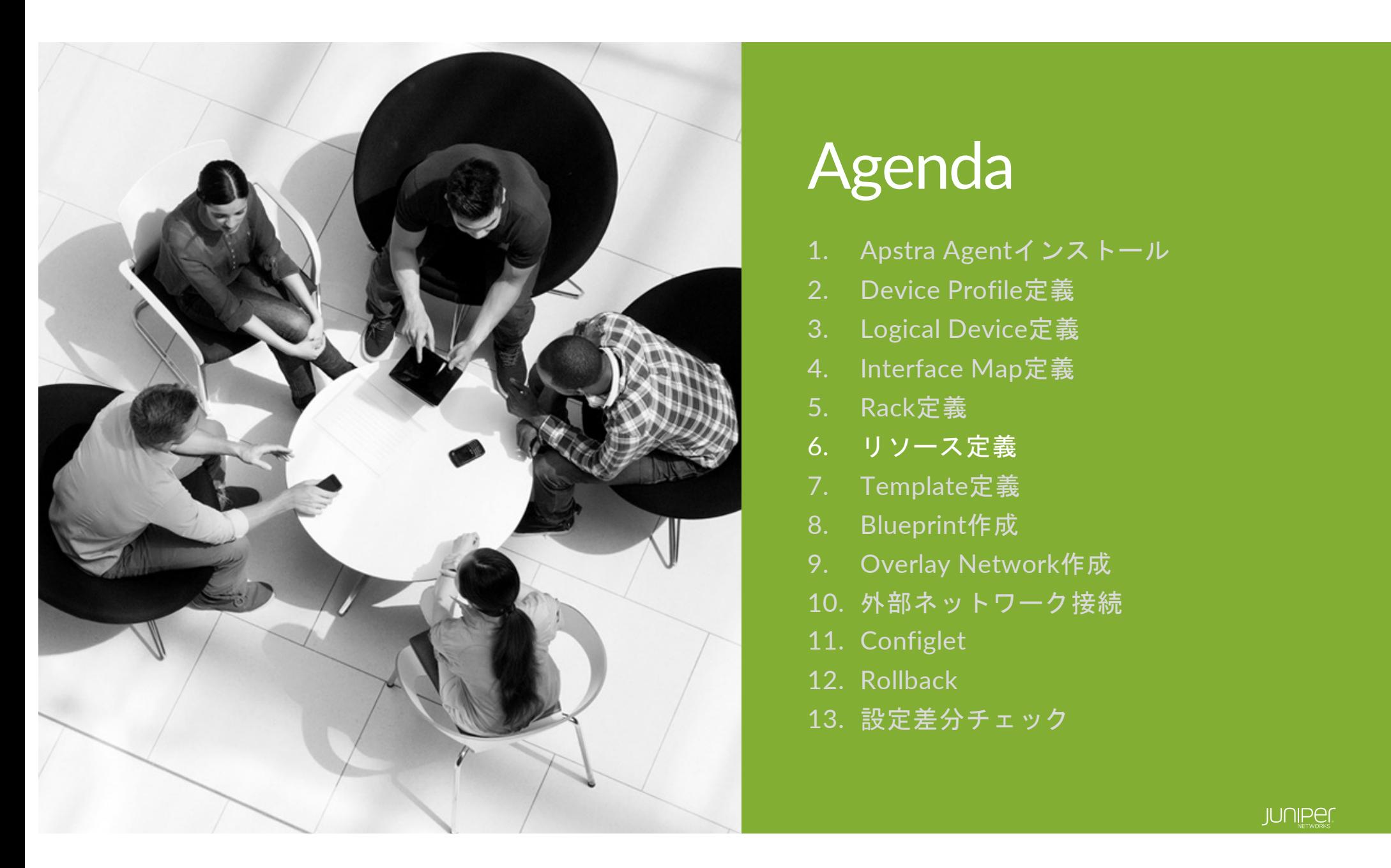

# Agenda

- 1. Apstra Agentインストール
- 2. Device Profile定義
- 3. Logical Device定義
- 4. Interface Map定義
- 5. Rack定義
- 6. リソース定義
- 7. Template定義
- 8. Blueprint作成
- 9. Overlay Network作成
- 10. 外部ネットワーク接続
- 11. Configlet
- 12. Rollback
- 13. 設定差分チェック

リソースとは

#### **物理Deviceに依存しないネットワーク機器及びサーバのポート構成を定義する。**

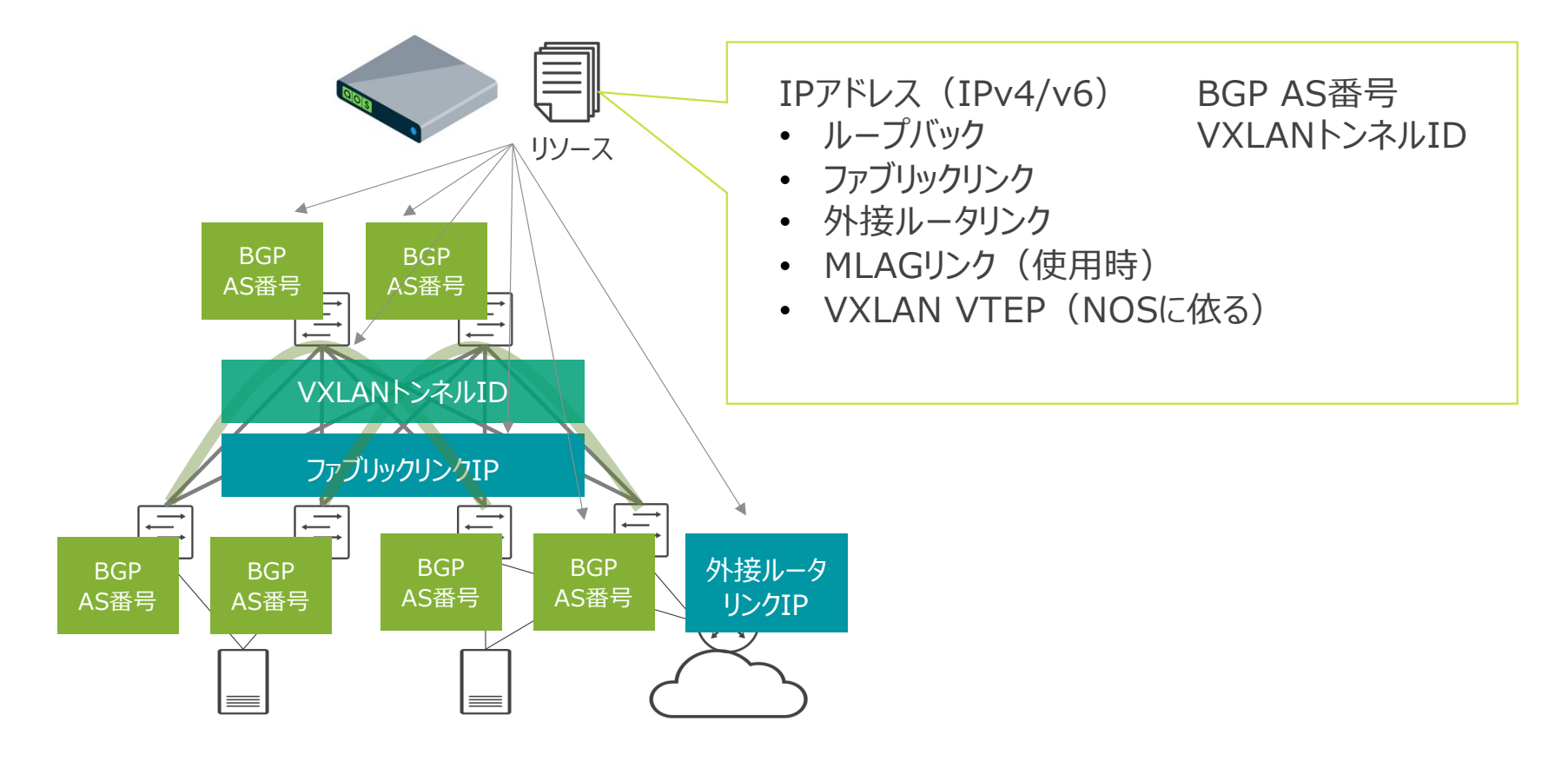

#### リソースとは **IP(v4) Poolを新規作成。**

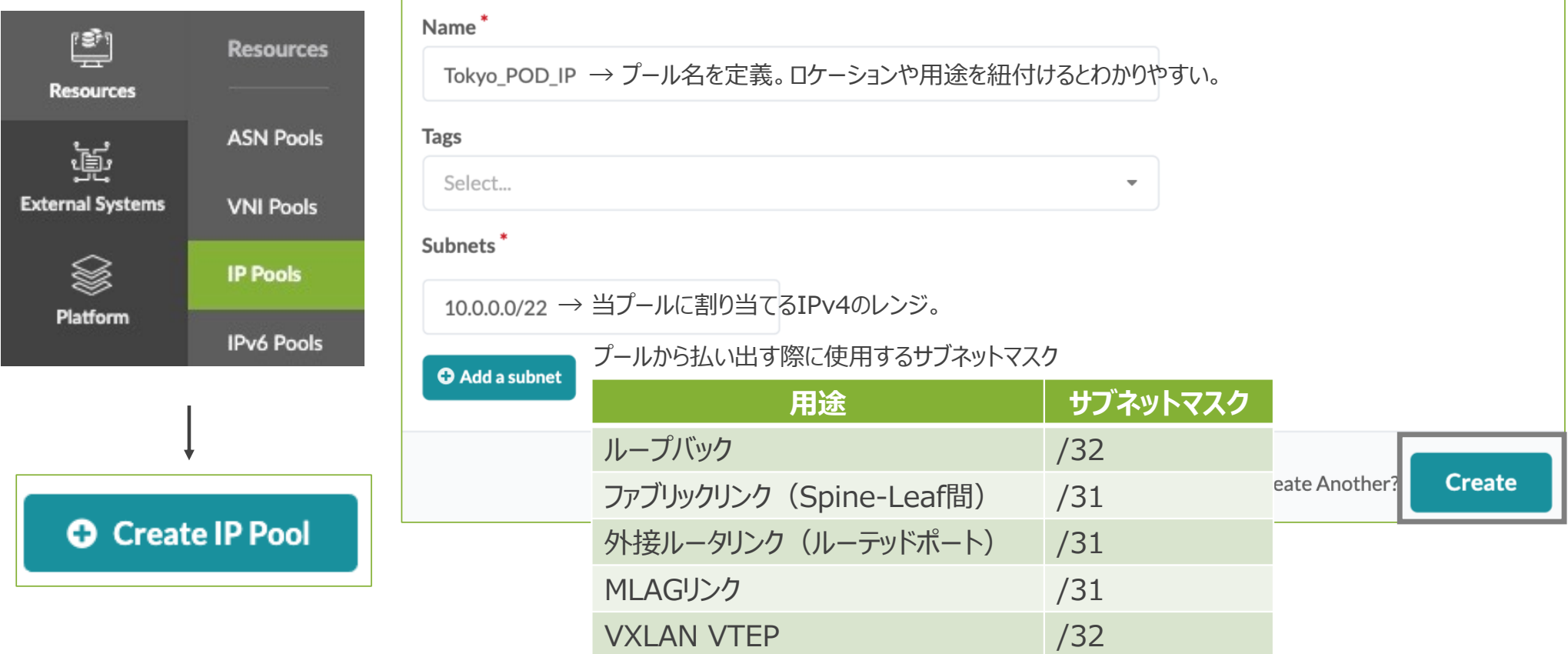

#### リソースとは

#### 作成するプール数は⾃由に決められる。 (例)拠点毎に作成

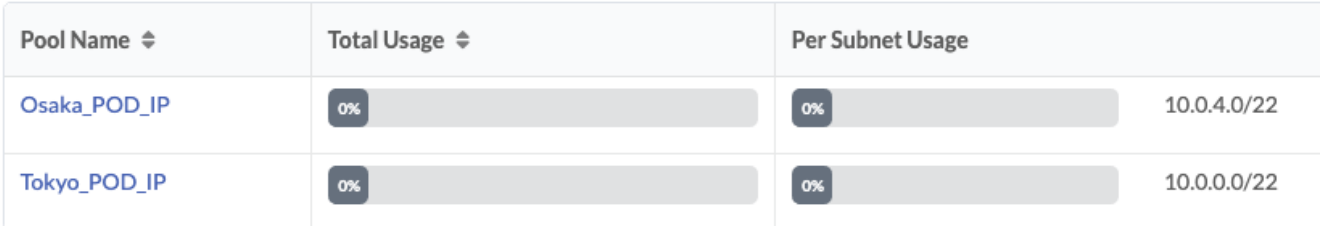

#### (例)⽤途毎に作成

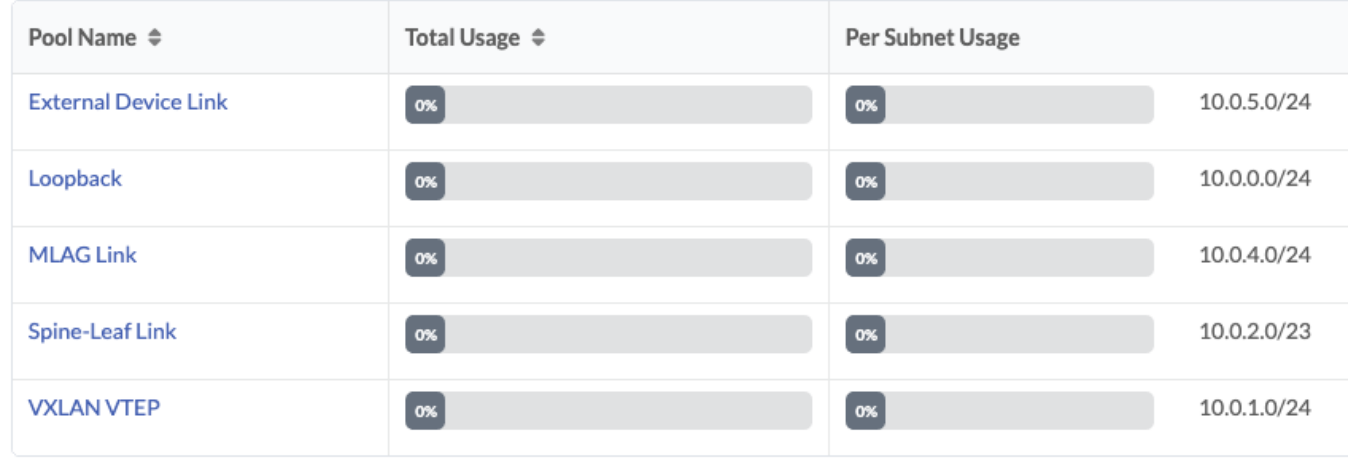

#### リソース作成

#### リソースの新規作成は行わず、既存の以下のリソースを使用します

#### ASN Pool

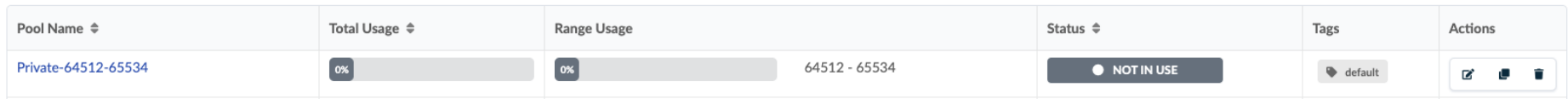

#### VNI Pool

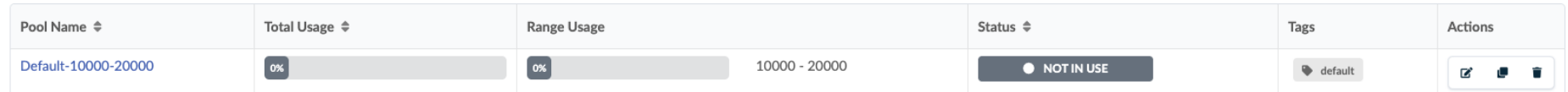

#### IP Pool

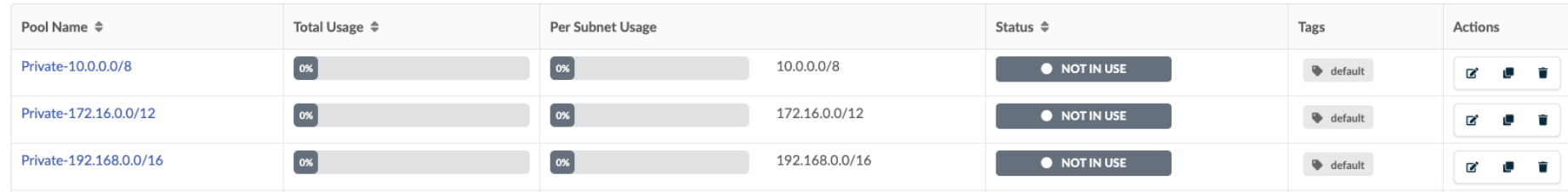

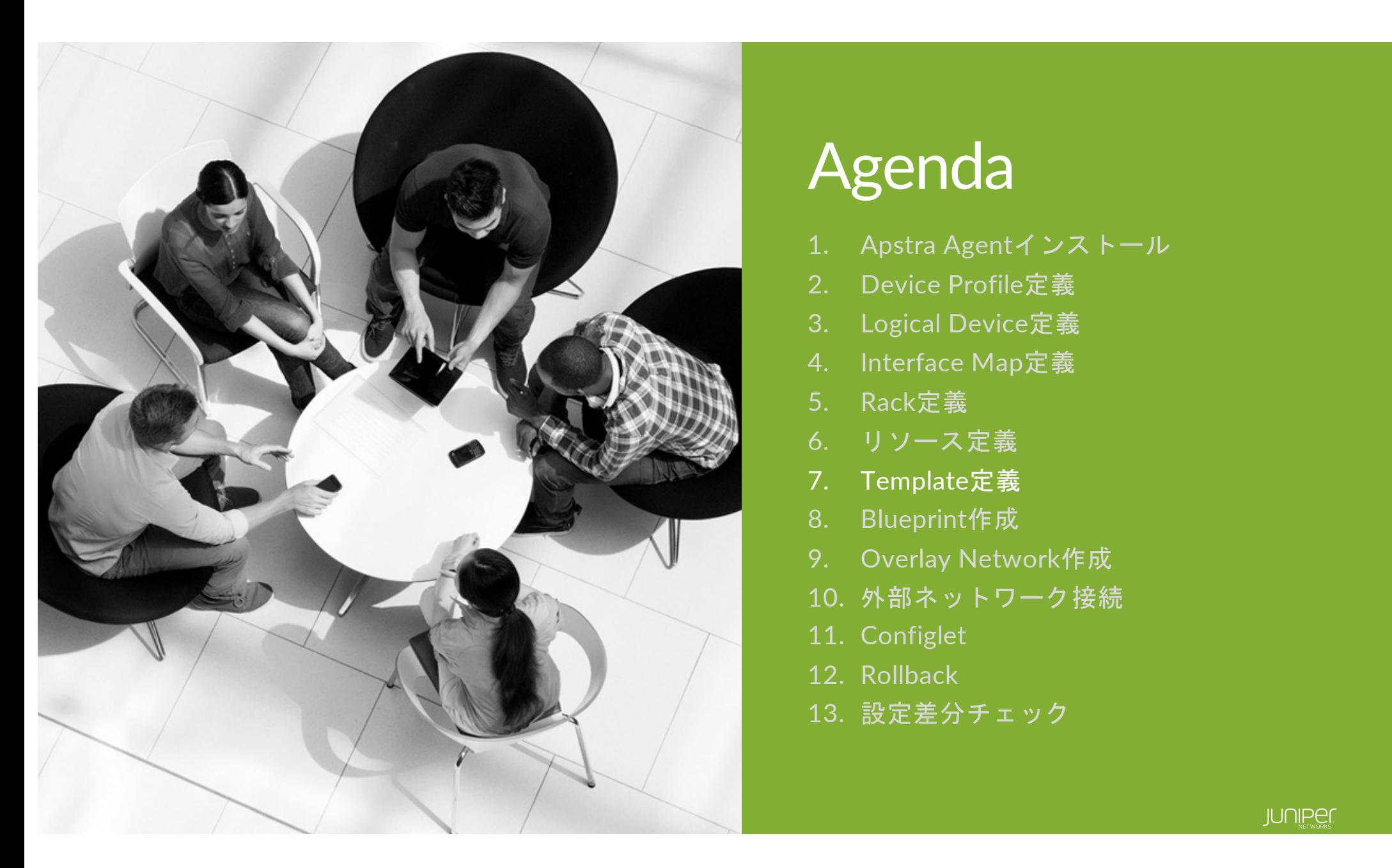

# Agenda

- 1. Apstra Agentインストール
- 2. Device Profile定義
- 3. Logical Device定義
- 4. Interface Map定義
- 5. Rack定義
- 6. リソース定義
- 7. Template定義
- 8. Blueprint作成
- 9. Overlay Network作成
- 10. 外部ネットワーク接続
- 11. Configlet
- 12. Rollback
- 13. 設定差分チェック

#### **Template**とは

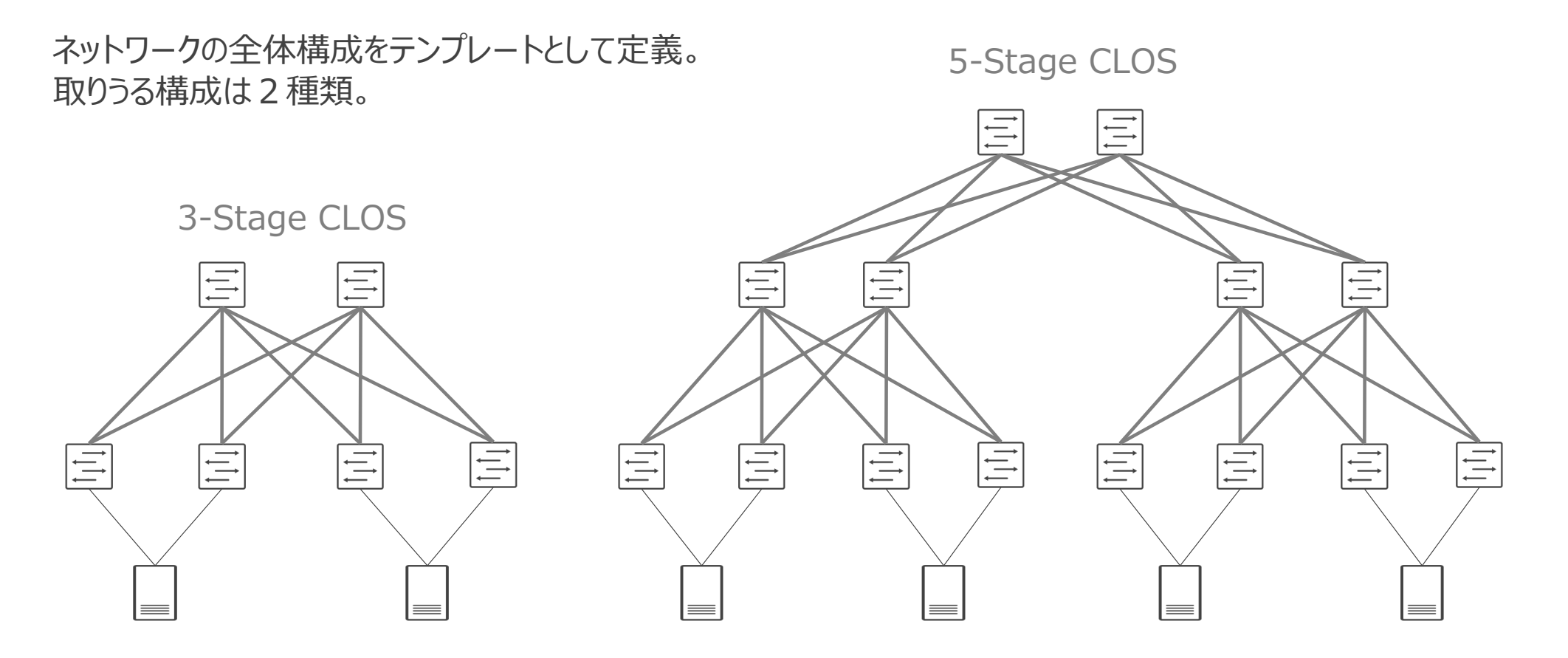

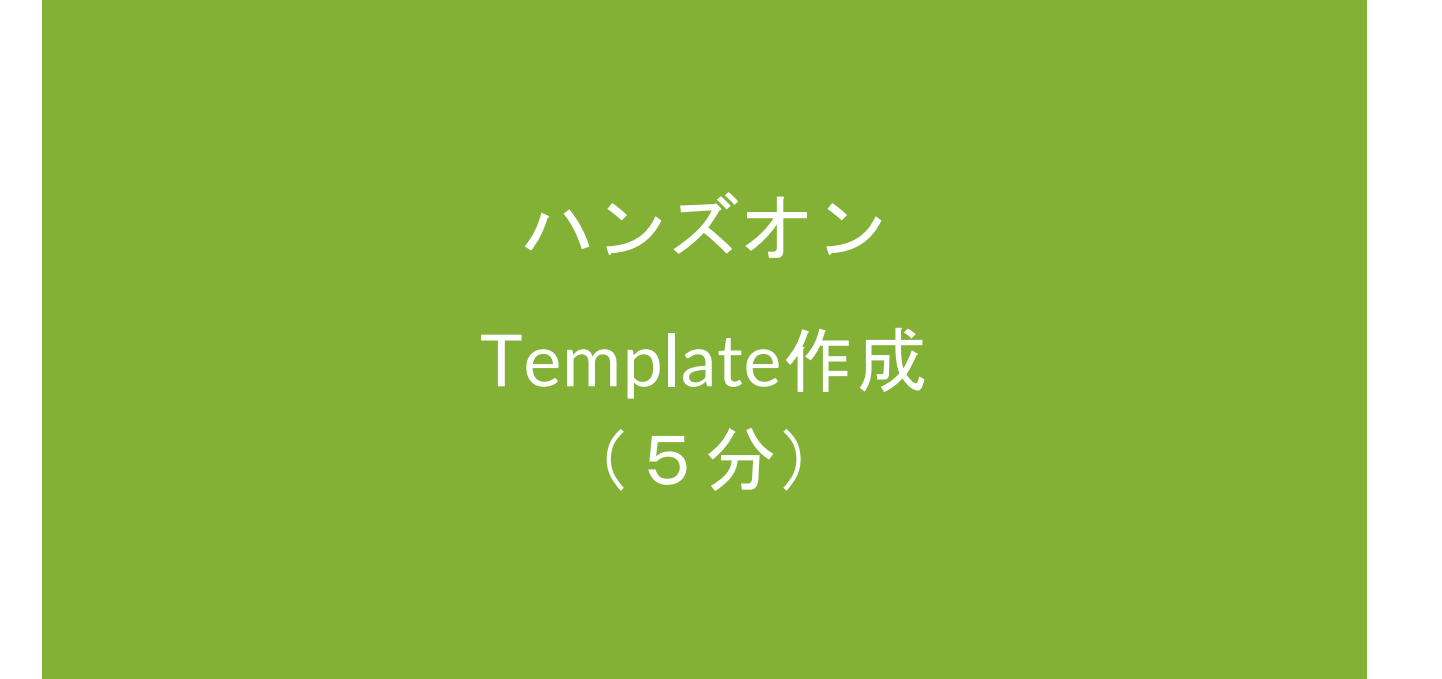

© 2022 Juniper Networks <sup>87</sup> Juniper Business Use Only

### 作成する**Template**

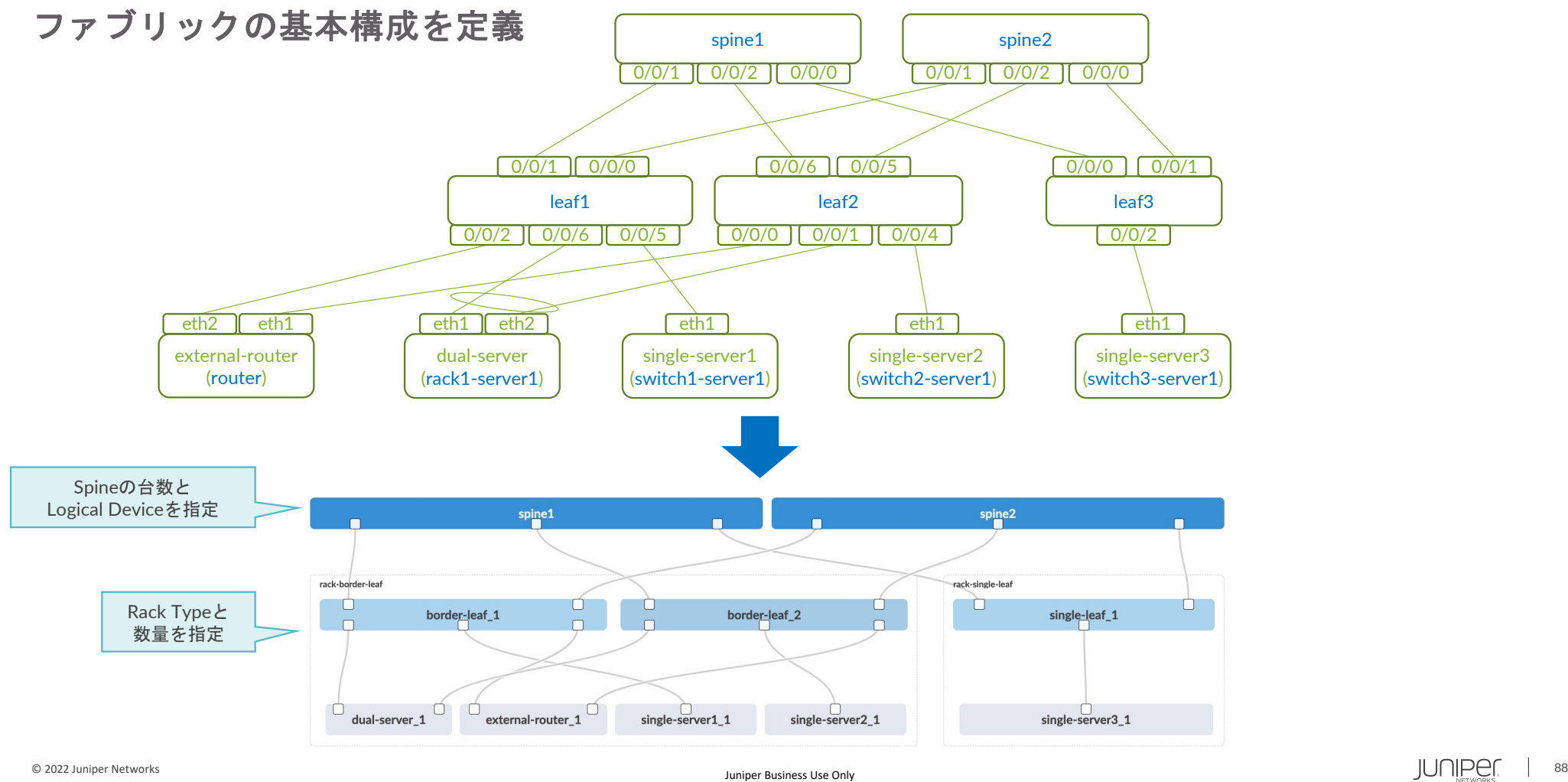

#### **Template**作成

事前に定義済みのTemplateが複数ありますが、新規で作成します

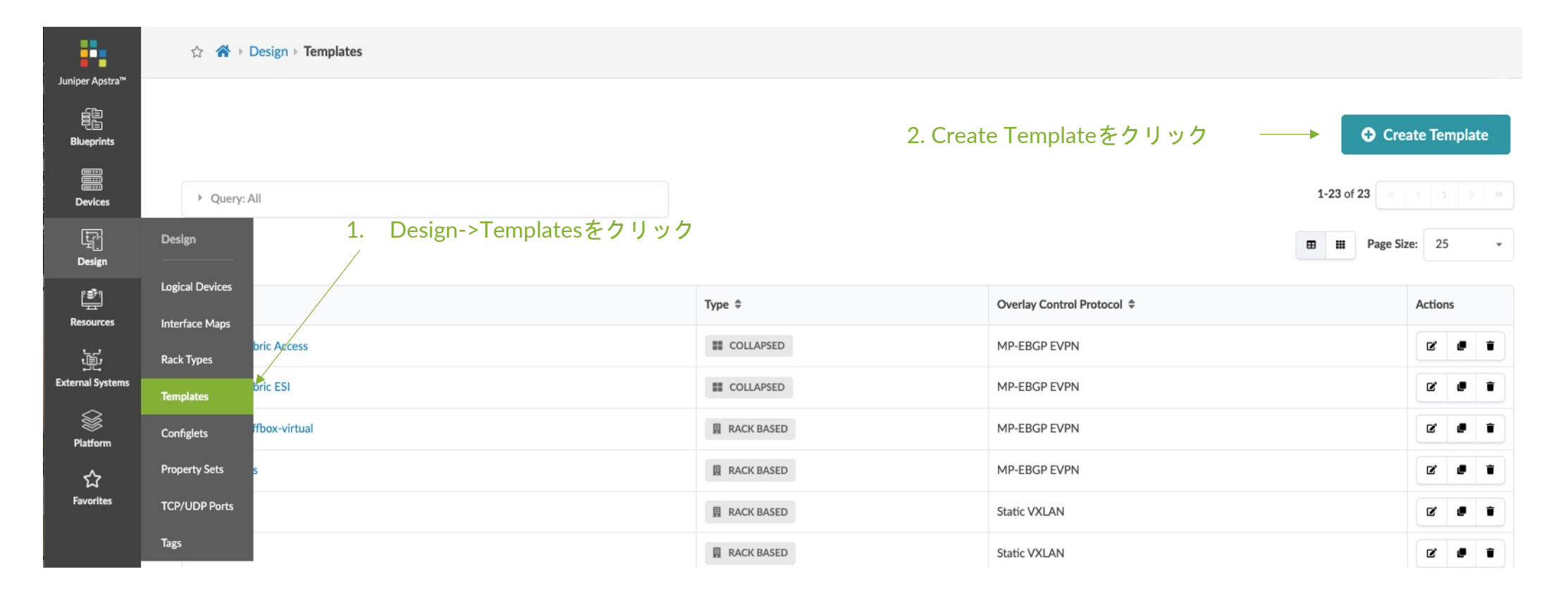

同じRack Typeを増やす場合は 各Rack Typeの数量を増やすことで追加することが可能**Template**作成 **Create Template Common Parameters** Name<sup>'</sup> template Type 1.Template名を入力 **O** RACK BASED Create a 3-stage template based on the type and number of racks you want to connect. 2.RACKBASED(3StageClos)を選択 **POD BASED** PODBASEDは5StageClos用 Create a 5-stage template based on the type and number of rack-based templates you want to connect. C COLLAPSED 3.Unique(3StageClos)を選択 Create a spineless template using L3 Collapsed rack types. Policies **Singleは5StageClos用 ASN Allocation Scheme (spine)** O Unique Single<sup>®</sup> **Overlay Control Protocol** Static VXLAN O MP-EBGP EVPN Spine to Leaf Links Underlay Type O IPv4 | IPv6 RFC-5549 | IPv4-IPv6 Dual Stack Structure 4.MP-EBGP-EVPNを選択 **Rack Types** Preview RACK-BORDER-LEAF (1x10 Gbps links to spines Racks Spine Logical Device  $x - 1$ Topology RACK-SINGLE-LEAE (1x10 Ghns links to spines)  $x$   $\vert$  1 Expand Nodes? Pa Show Links 5.作成した2つのRackTypeを指定 O Add racks RACK-BORDER-LEAF: 1 Spines RACK-SINGLE-LEAF: 1 Spine Logical Device single-leaf\_1 border-leaf\_1 border-leaf\_2 LD-SPIN Count 6. SpineのLogicalDeviceを指定  $\overline{2}$  $\begin{array}{ccc} \Box & \Box & \Box \ \hline \end{array} _{\text{dual-server\_1}} \; \Box \quad \begin{array}{ccc} \Box & \Box \ \hline \end{array} _{\text{external-router\_1}} \; \Box \end{array}$  $\Box$ <br>single-server1\_1 single-server2\_1 single-server3\_1 Superspine Connectivit Links per Superspine Cour Link to Superspine Spee 7. Spineの台数  $\overline{0}$ Tag: 8. Create © 2022 Juniper Networks **Product Conduct the Conduct of the Second Conduct Conduct Conduct Conduct Conduct Conduct Conduct Conduct Conduct Conduct Conduct Conduct Conduct Conduct Conduct Conduct Conduct Conduct Conduct Con** 

#### Tips:

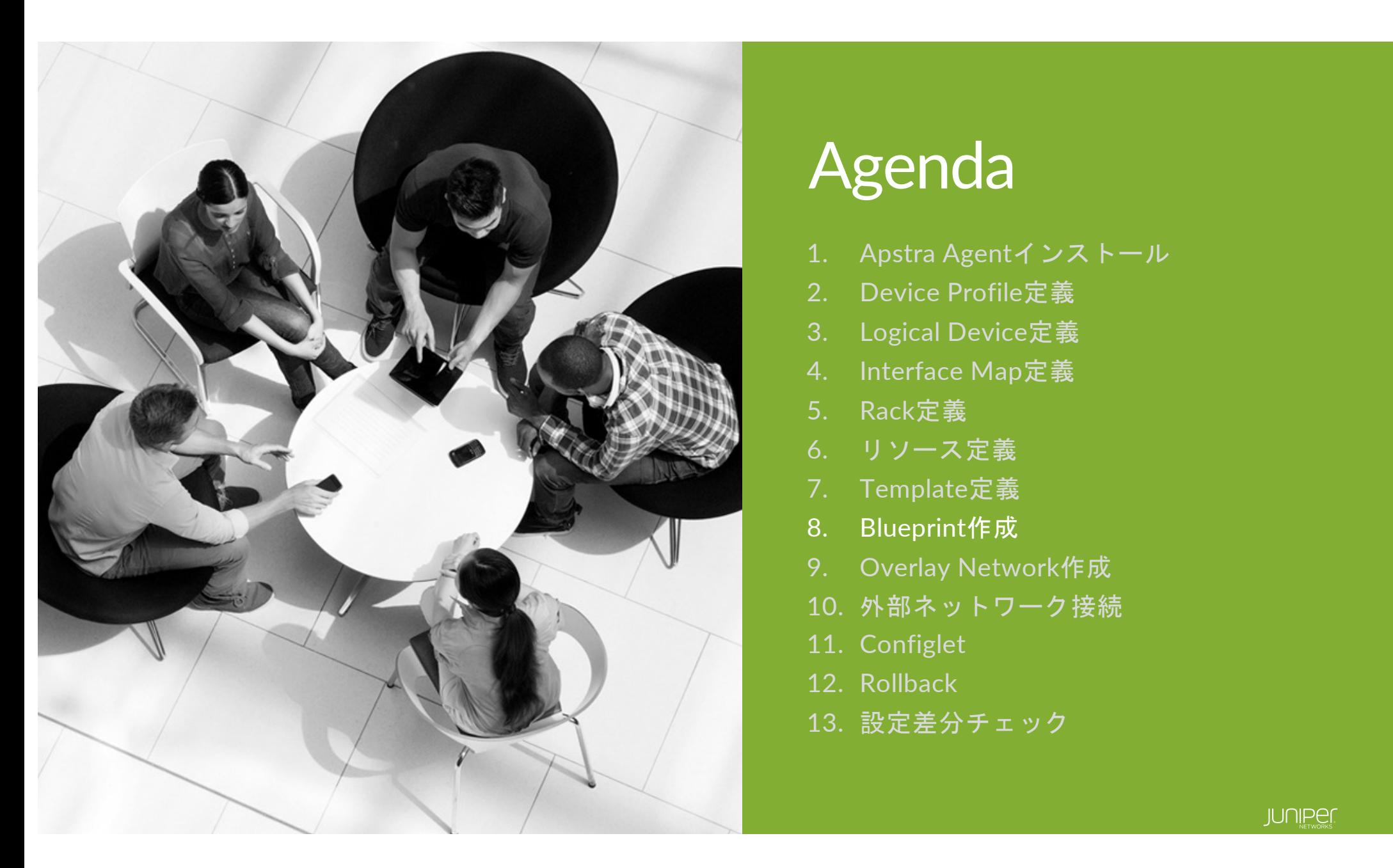

# Agenda

- 1. Apstra Agentインストール
- 2. Device Profile定義
- 3. Logical Device定義
- 4. Interface Map定義
- 5. Rack定義
- 6. リソース定義
- 7. Template定義
- 8. Blueprint作成
- 9. Overlay Network作成
- 10. 外部ネットワーク接続
- 11. Configlet
- 12. Rollback
- 13. 設定差分チェック

# **Blueprint**とは

Templateを基に作成される実際のFabricとなり、複数作成可能

Blueprintの役割は以下の通り。

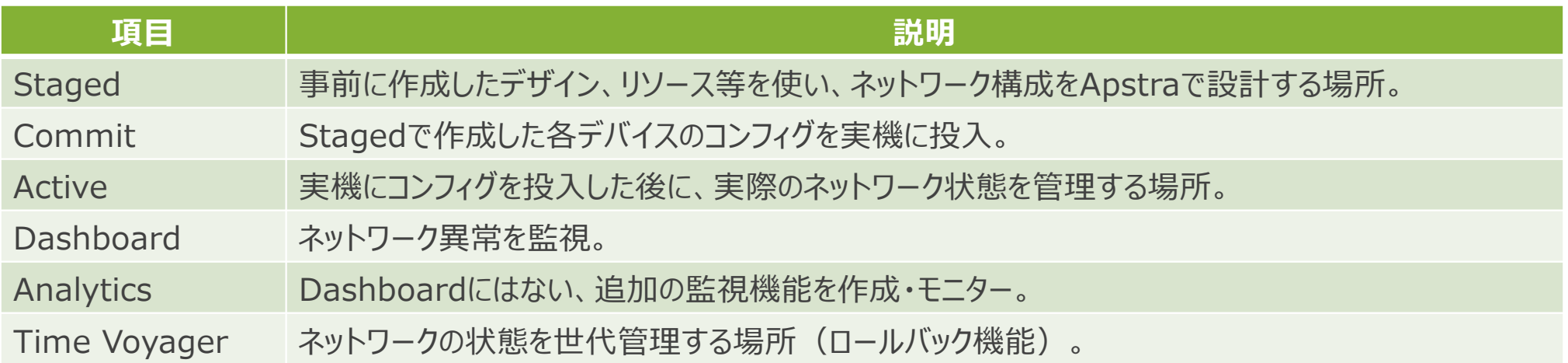

### **Blueprint**作成

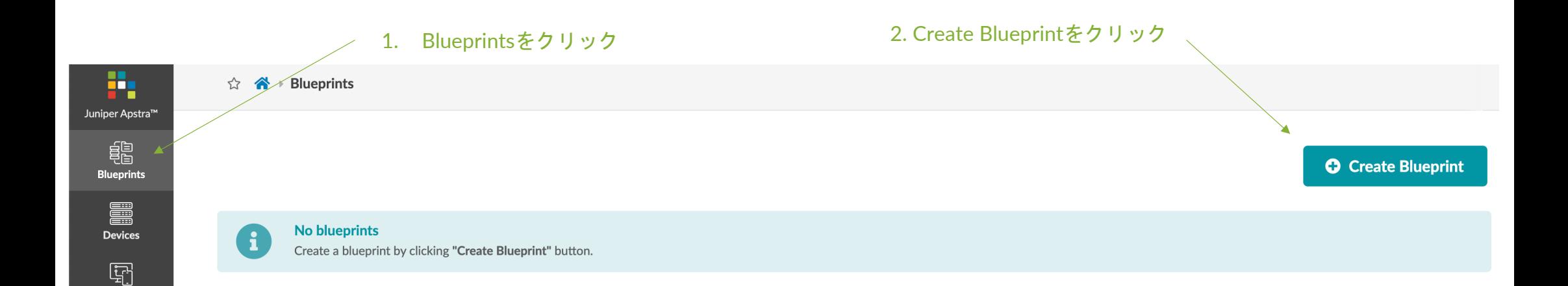

Design

 $\begin{bmatrix} \mathbf{e}^{\mathbf{y}} \\ \mathbf{e}^{\mathbf{y}} \end{bmatrix}$ Resources

#### **Blueprint**作成

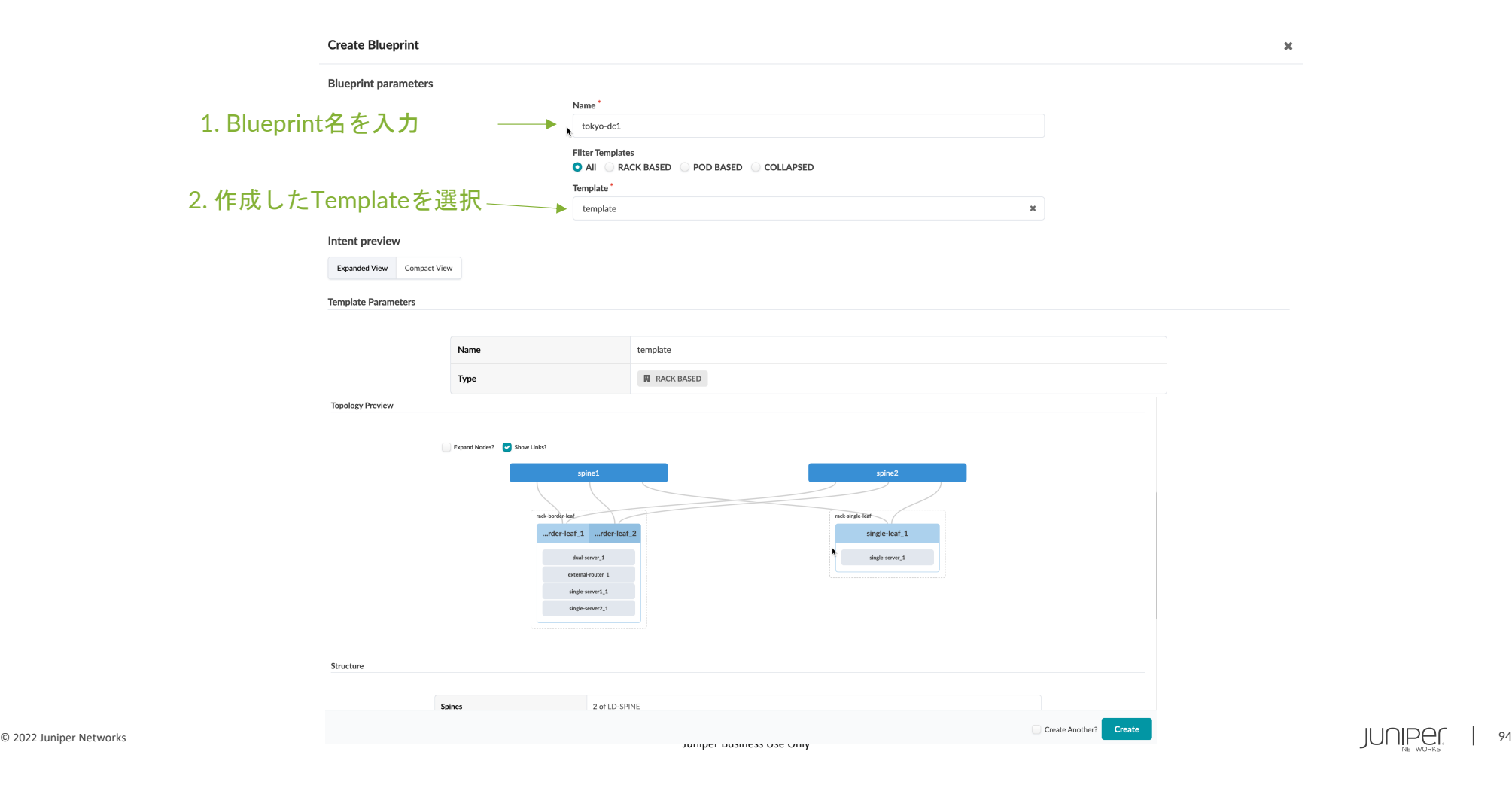

### **Blueprint**作成

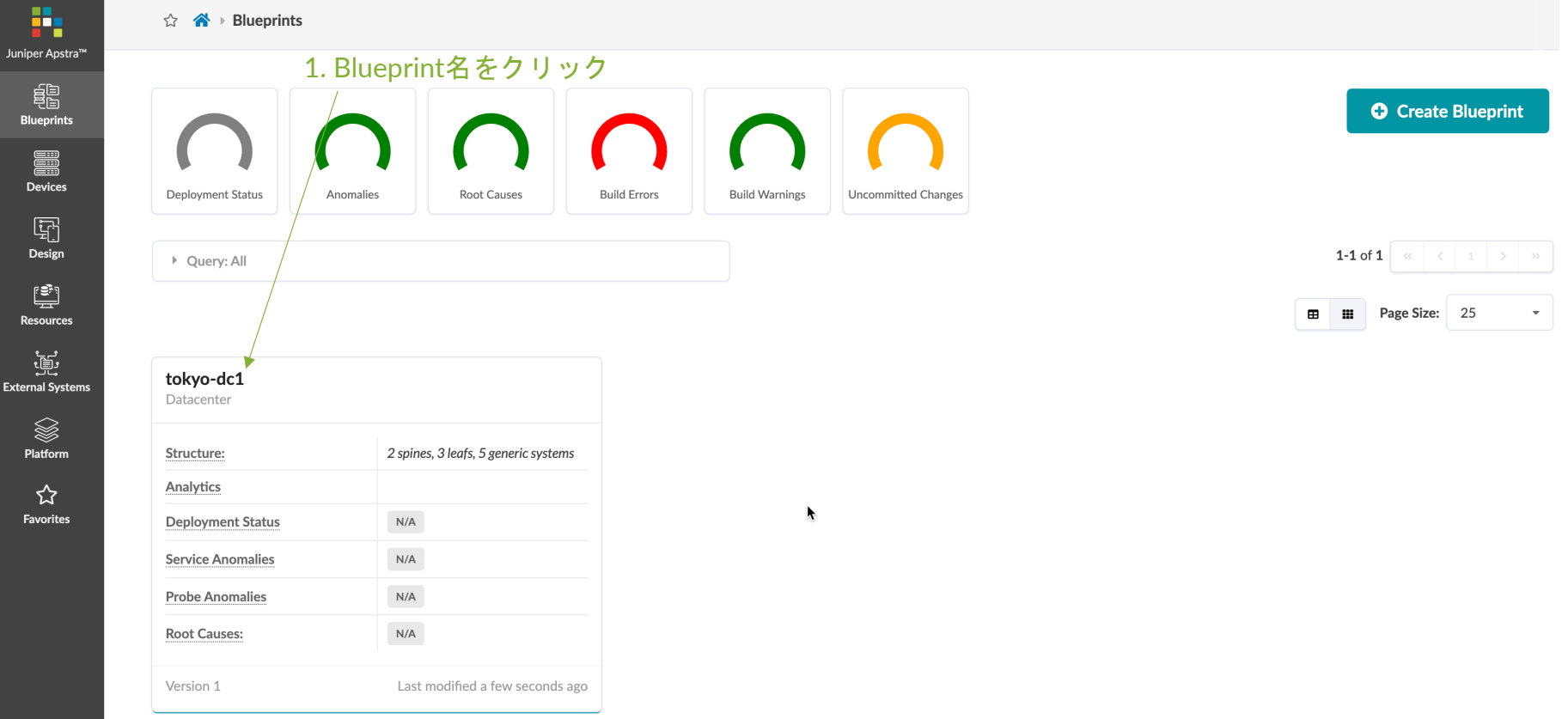

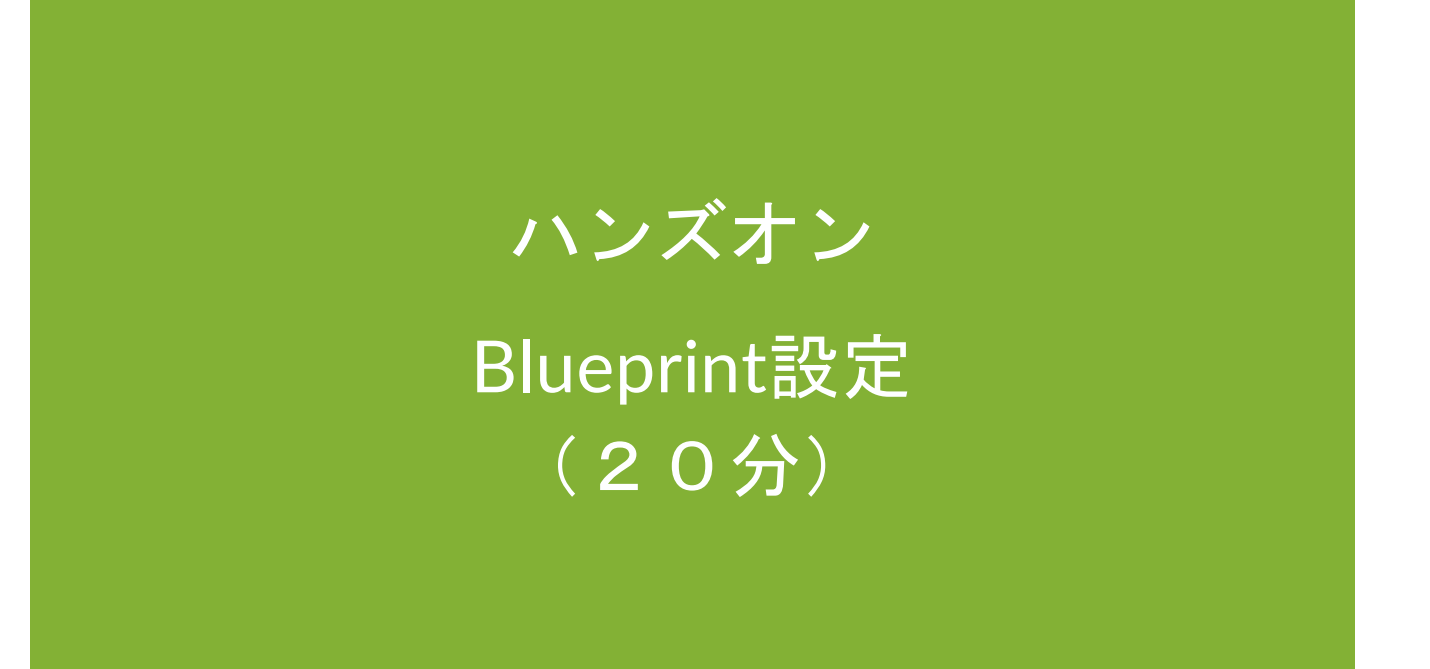

© 2022 Juniper Networks <sup>96</sup> Juniper Business Use Only

#### **Blueprint** 設定

アンダーレイ構築に必要なリソースの割当と論理的な**Spine/Leaf**の定義を物理機器にマッピング

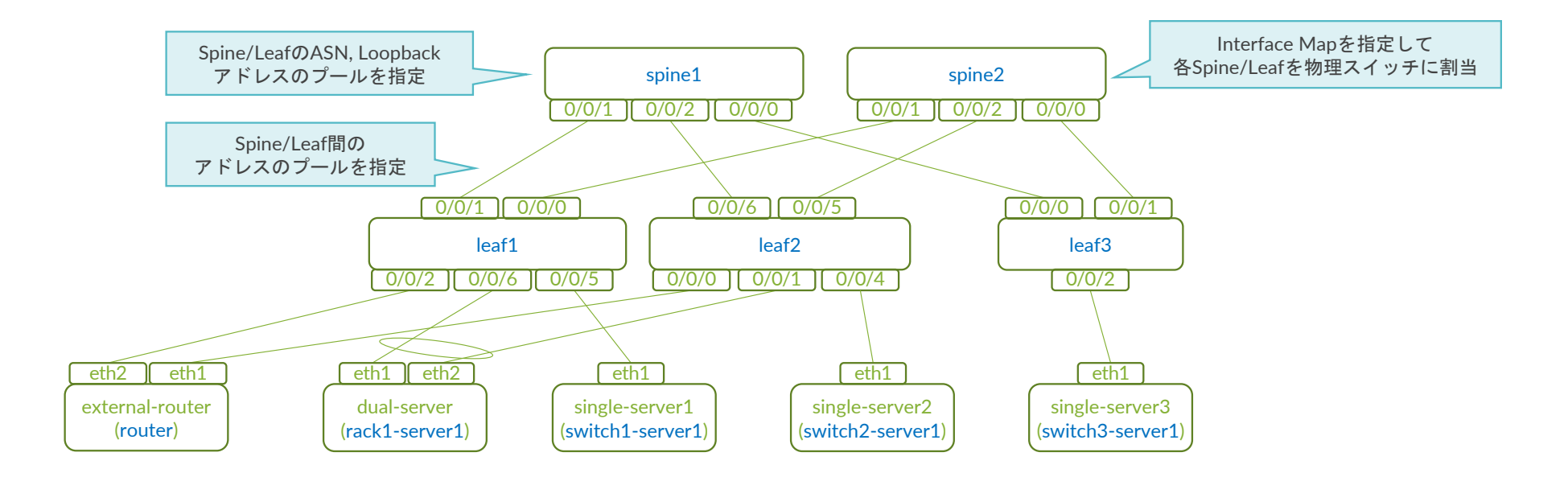

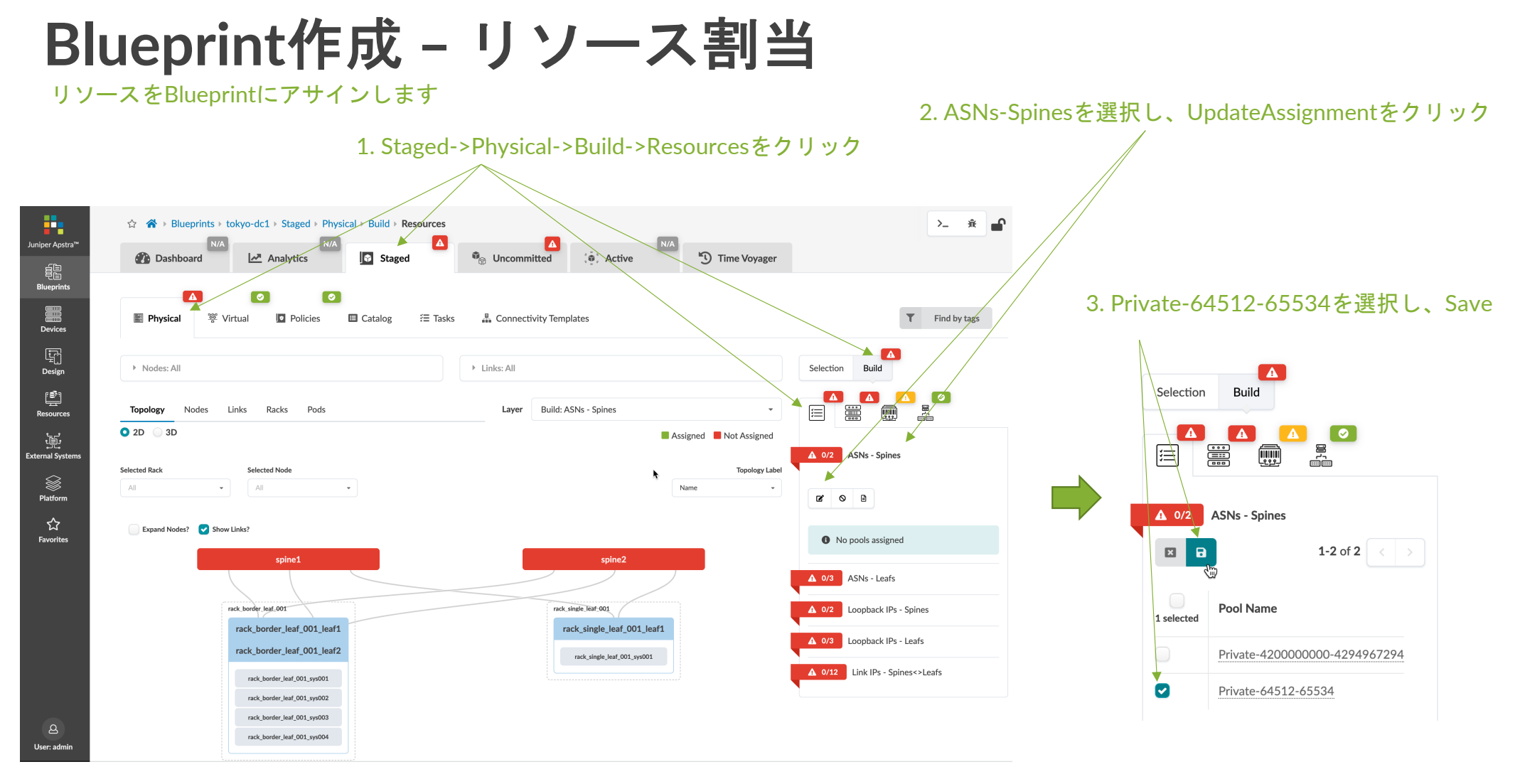

#### **Blueprint**作成 **–** リソース割当

#### • 上記手順同様に以下の通りリソースプールをBlueprintにアサイン

- ASNs Leafs : Private-64512-65534
- Loopback IPs Spines : Private-10.0.0.0/8
- Loopback IPs Leafs : Private-10.0.0.0/8
- Link IPs Spines<>Leafs : Private-172.16.0.0/12

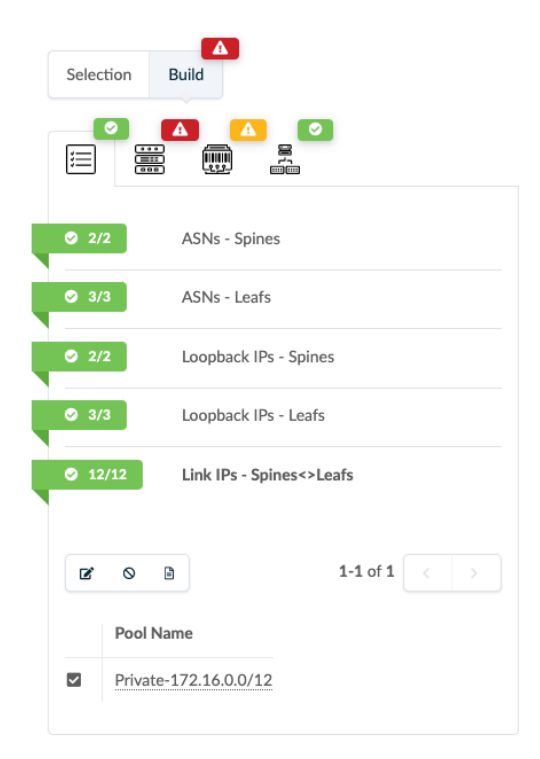

### **Blueprint**作成 **– Interface Map**割当

Interface MapをBlueprintにアサインします

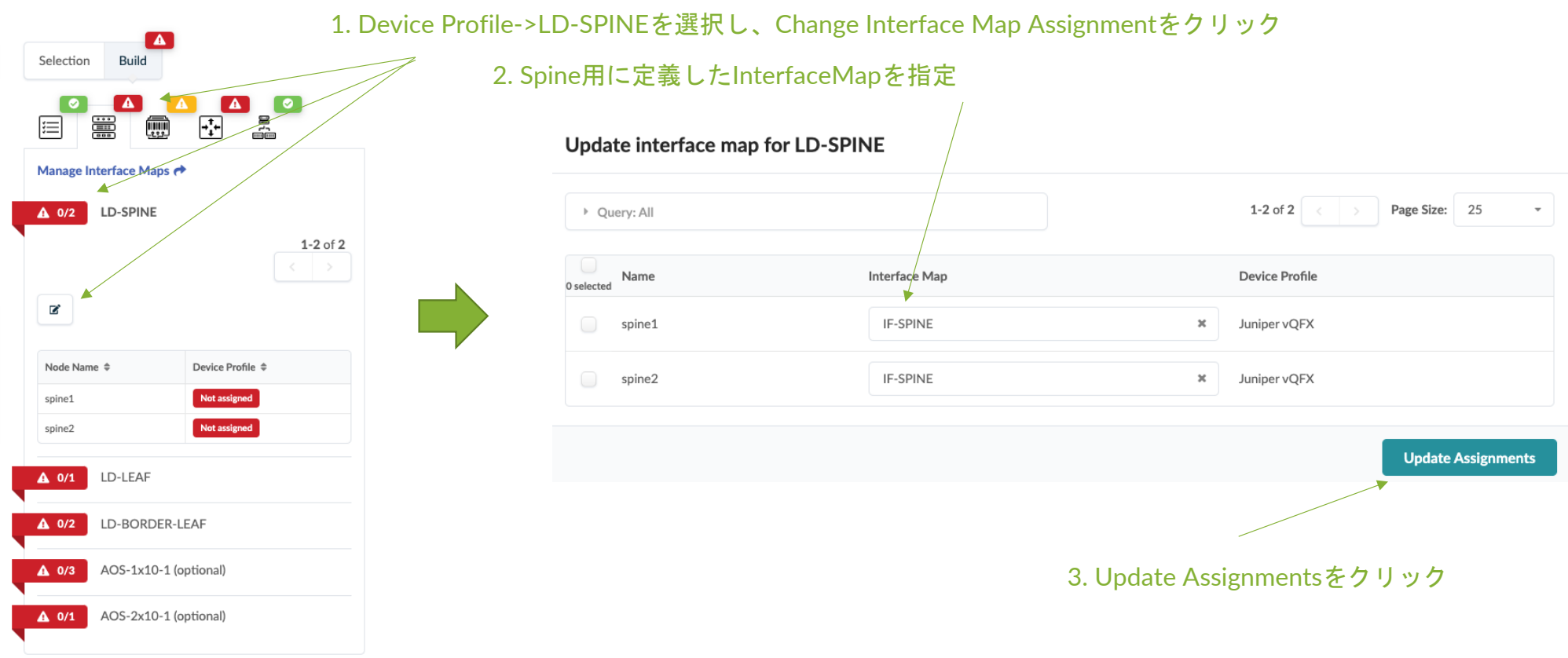

#### **Blueprint**作成 **– Interface Map**割当

#### • 上記手順同様に以下の通りInterfaceMapをBlueprintにアサイン

- rack single leaf 001 leaf1 : IF-LEAF
- rack border leaf 001 leaf1 : IF-BORDER-LEAF1
- rack\_border\_leaf\_001\_leaf2 : IF-BORDER-LEAF2
- AOS-2x10-1 : Server用InterfaceMapはOptionalのためアサイン不要
- AOS-1x10-1 : Server用InterfaceMapはOptionalのためアサイン不要

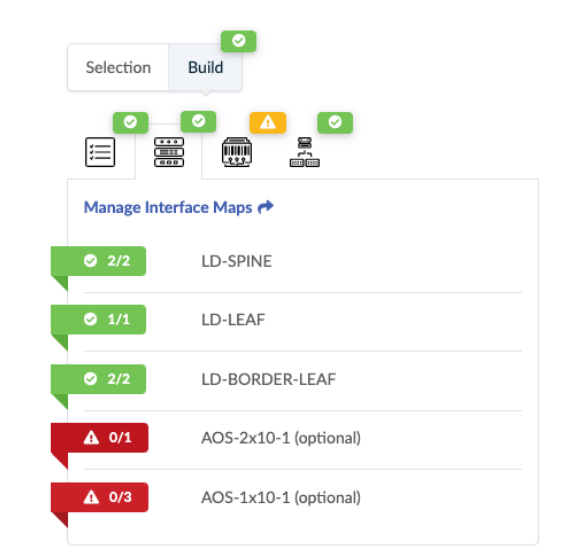

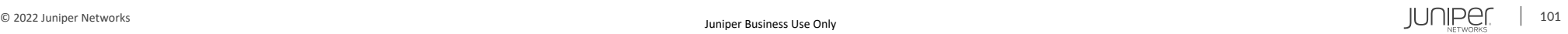

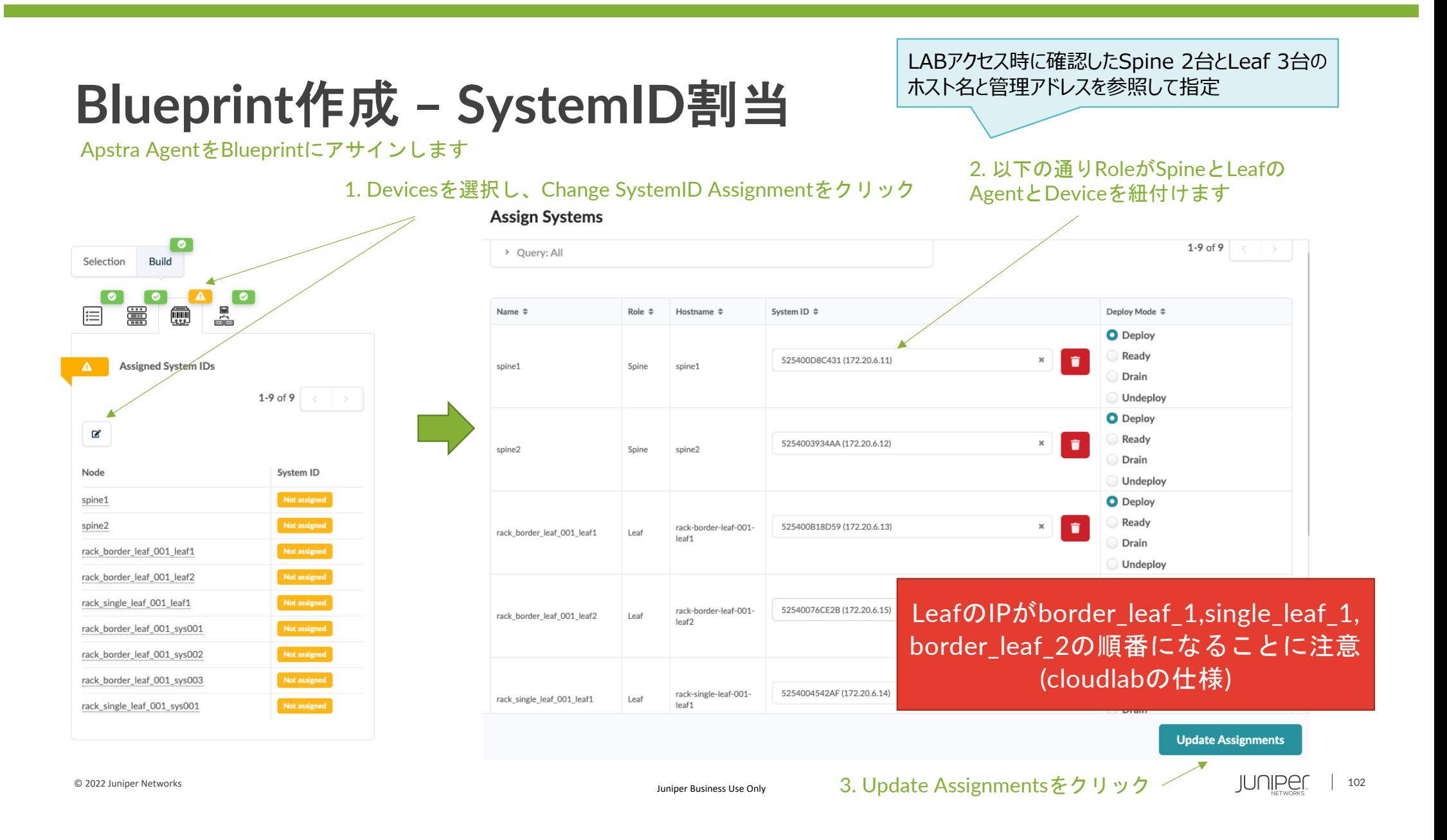

#### **Blueprint**作成 **– Commit**

Blueprintにリソース、InterfaceMap、DeviceID(Agent)、External Routerのアサインが完了し、Commit(物理デバイスに設定をPush) ができる状態になったため、Commitを実行します。

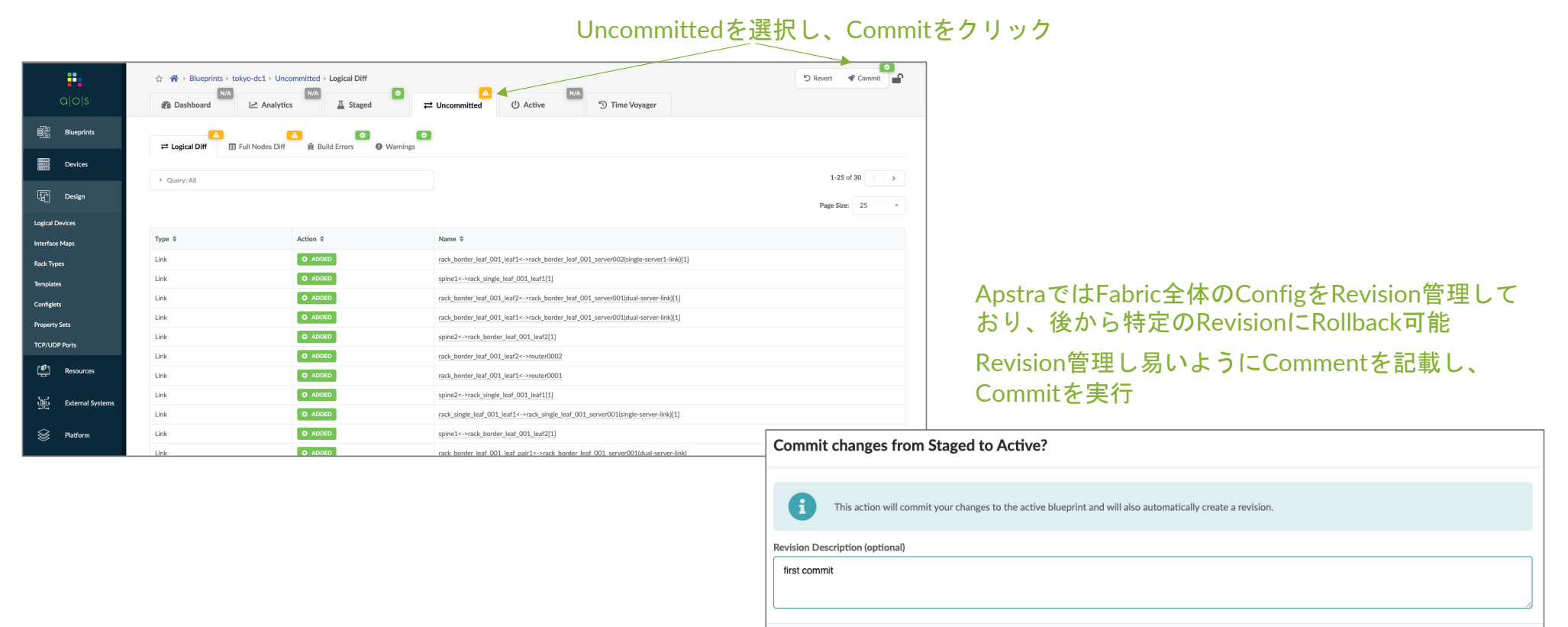

Commit

# ハンズオン Cablingミスマッチ修正 (10分)

© 2022 Juniper Networks <sup>104</sup> Juniper Business Use Only

#### **Blueprint**作成 **– Status Check**

Deviceに設定がPushされると、Apstraが管理しているFabric情報と実際に機器で稼働している情報との整合性チェックが行われる。 現在のStatusでは、Cablingミスマッチが発生しており、それに伴いBGP, RouteTableに不整合が発生している。 Apstraの仕様によりPortは若番より自動的にアサインされ、事前に物理配線を行なっている場合はCablingミスマッチが発生する。

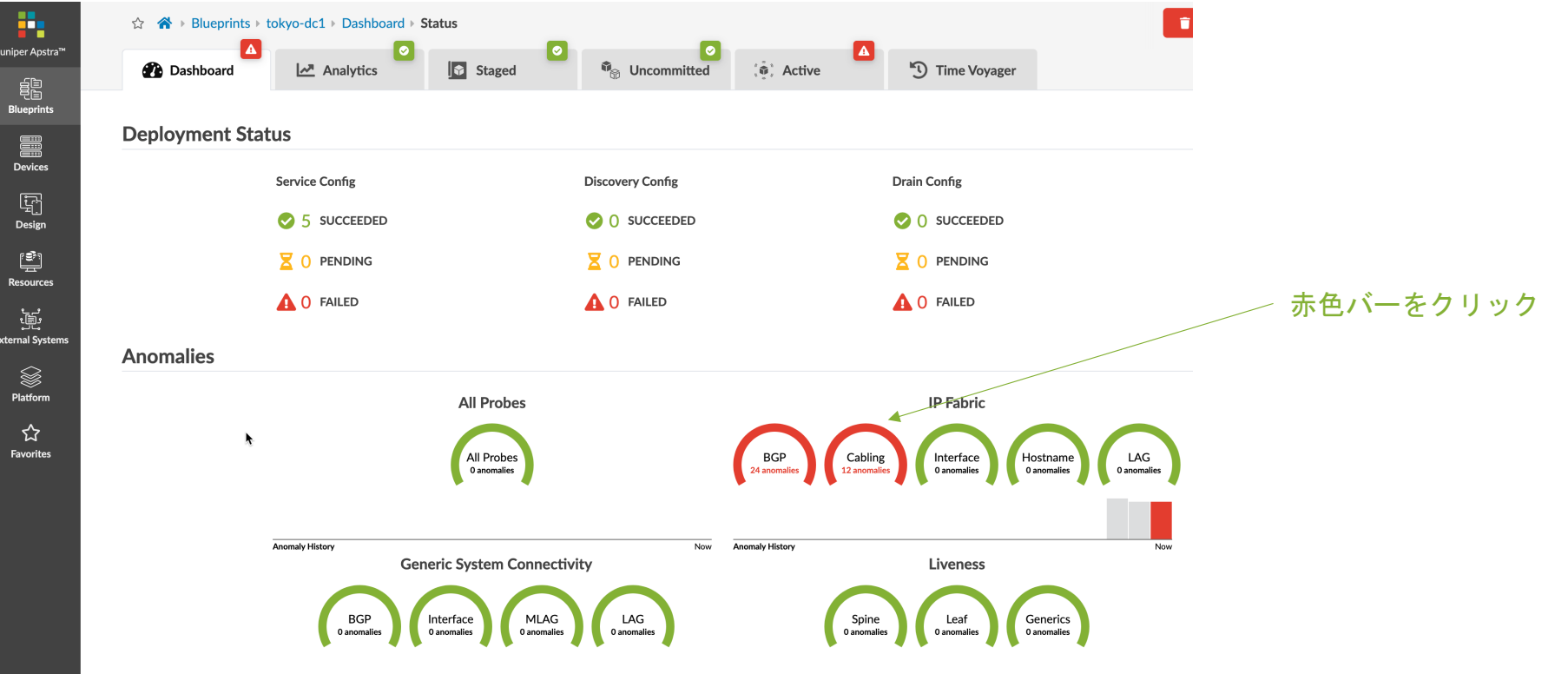

#### **Blueprint**作成 **– Status Check**

以下のようにApstraが保持しているCabling情報と実際の物理配線がどのようにミスマッチになっているか確認が可能 ExpectedがApstraが保持している情報。 ActualがLLDPを基にした物理配線の情報

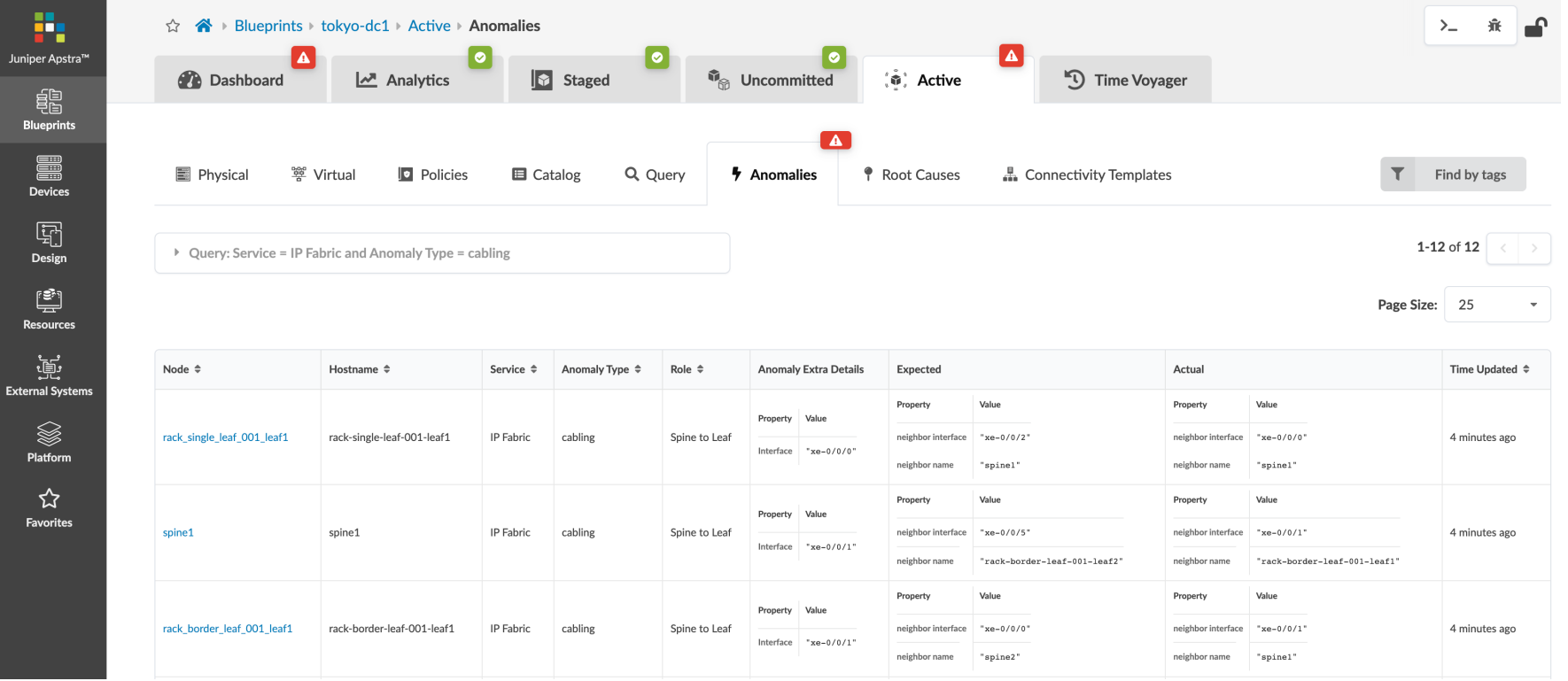

### **Blueprint**作成 **– Cabling**ミスマッチ解消

CablingミスマッチはLLDP情報を基にApstra側のLink設定を変更することで解消可能。

Apstra側でBlueprintを作成後、以下のLink情報をCSVでExportし、物理配線を行うことでCablingミスマッチを防ぐことも可能

Staged->Physical->Links->Fetch Discovered LLDP Data->Update Cabling Map from LLDP

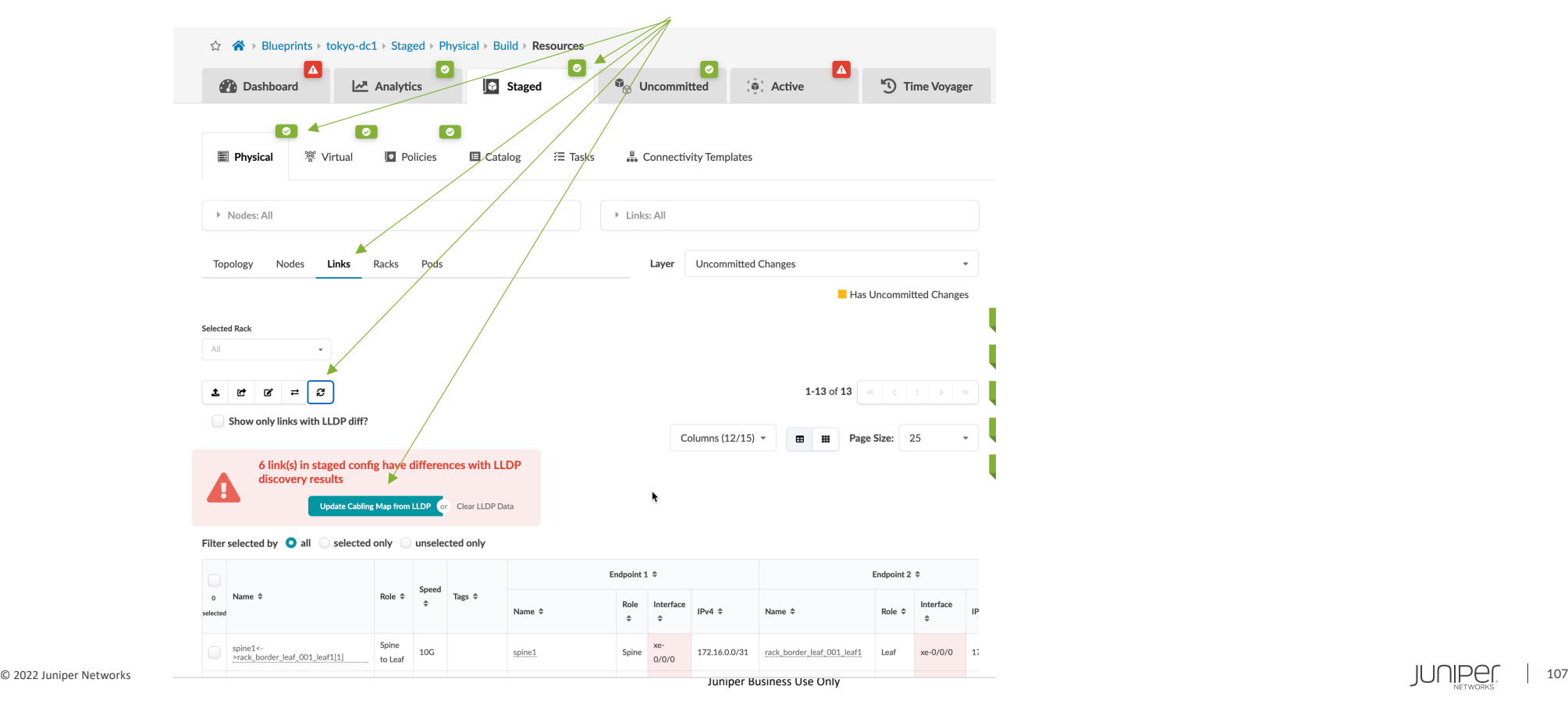

#### **Blueprint**作成 **– Cabling**ミスマッチ解消

#### LLDPから取得した物理接続が表示され、確認後Updateをクリック。

**Cabling Map Editor** 

 $\pmb{\times}$ 

▶ Query: All

1-6 of 6  $\vert \langle \vert \vert \rangle$  Page Size: 25

 $\bar{\psi}$ 

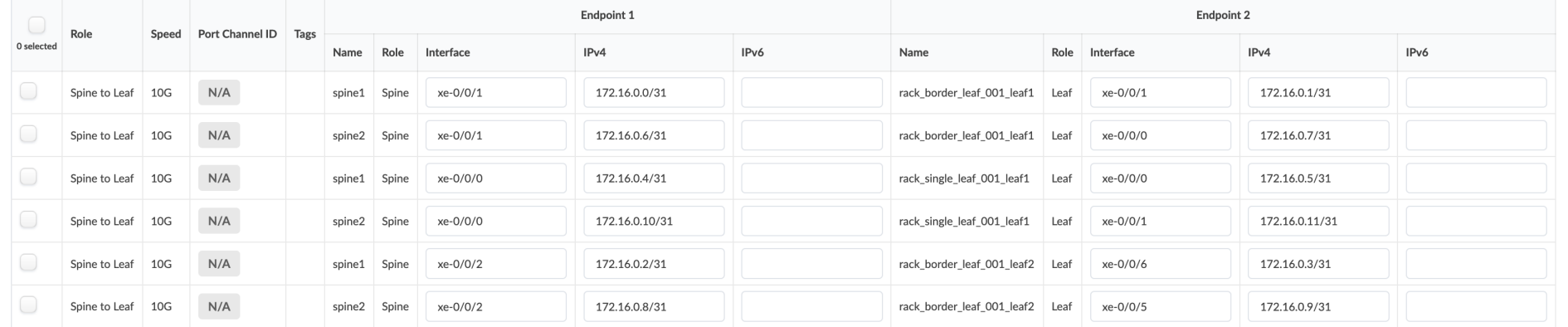

**Update**
## **Blueprint**作成 **– Cabling**ミスマッチ解消

### Blueprintの設定が変更されたため、再度Commitをクリック

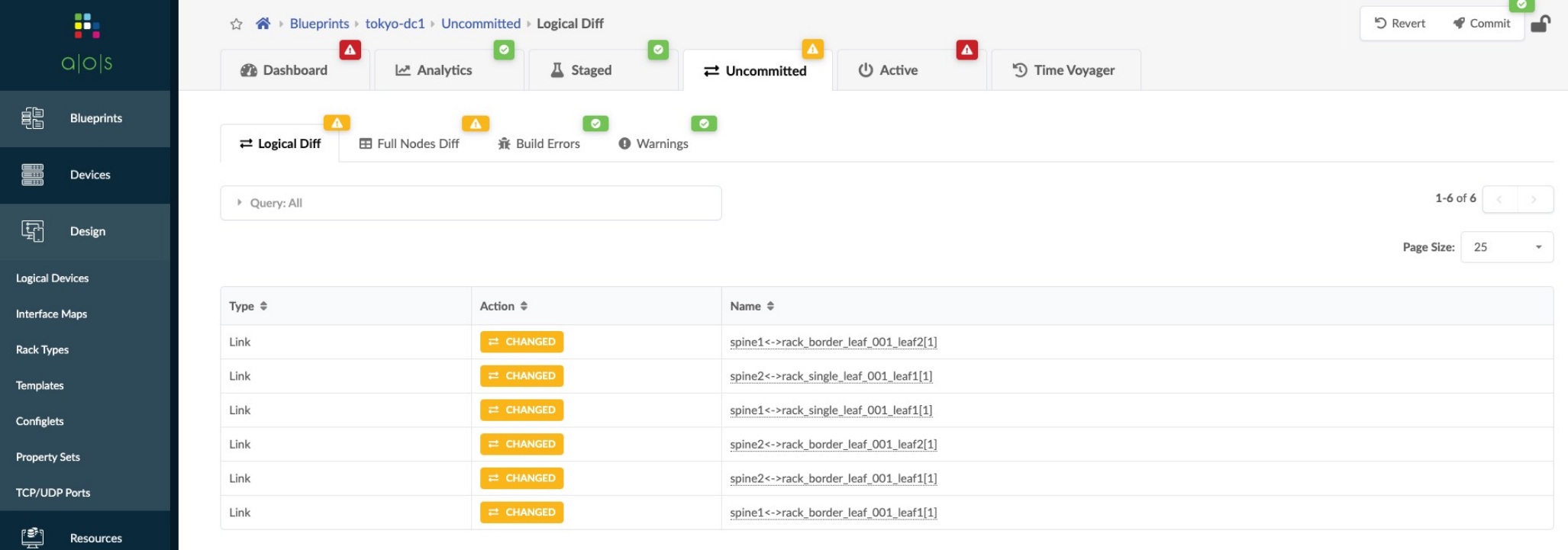

# **Blueprint**作成 **– Cabling**ミスマッチ解消

Cablingミスマッチが解消され、それに伴いBGP/Route StatusもAnomaliesが0になっていることを確認 ここまででApstraを使用したUnderlay Fabricの構築が完了となります

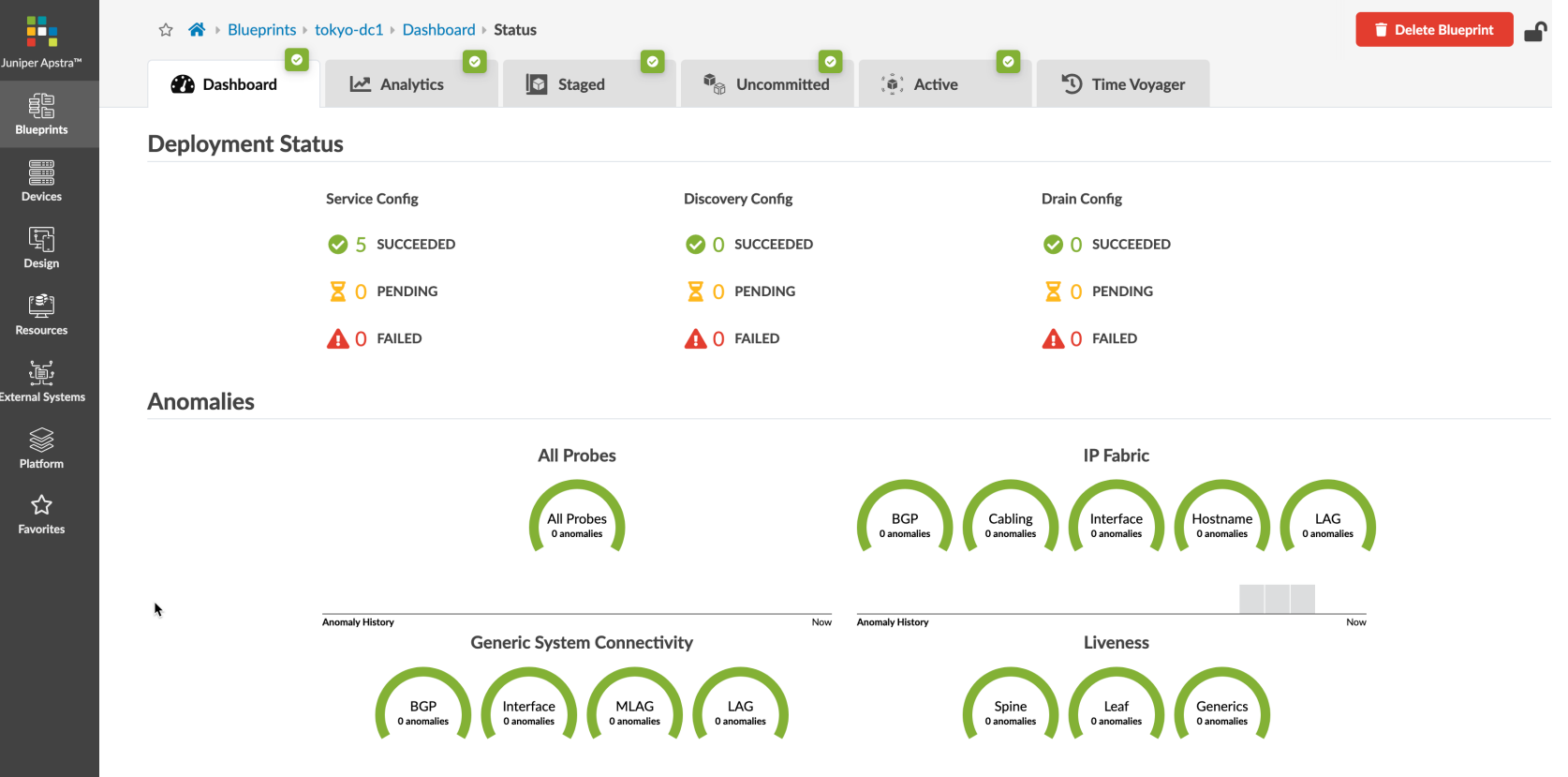

サーバ、外部接続ルータのポートの確認

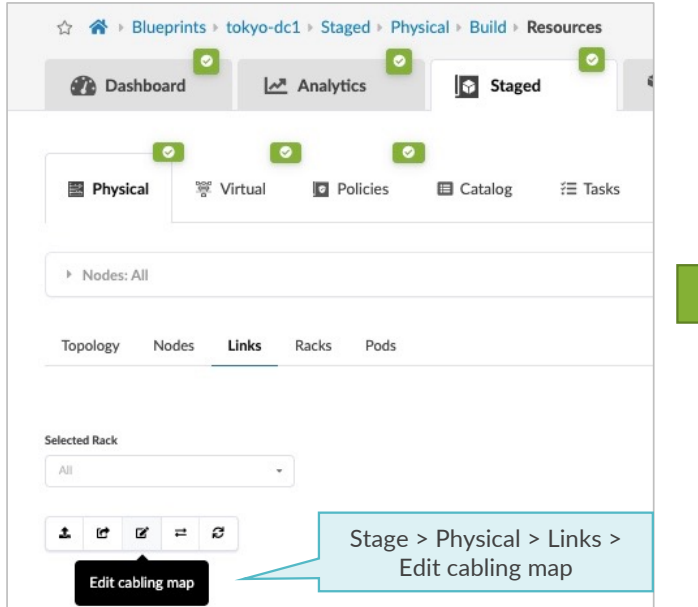

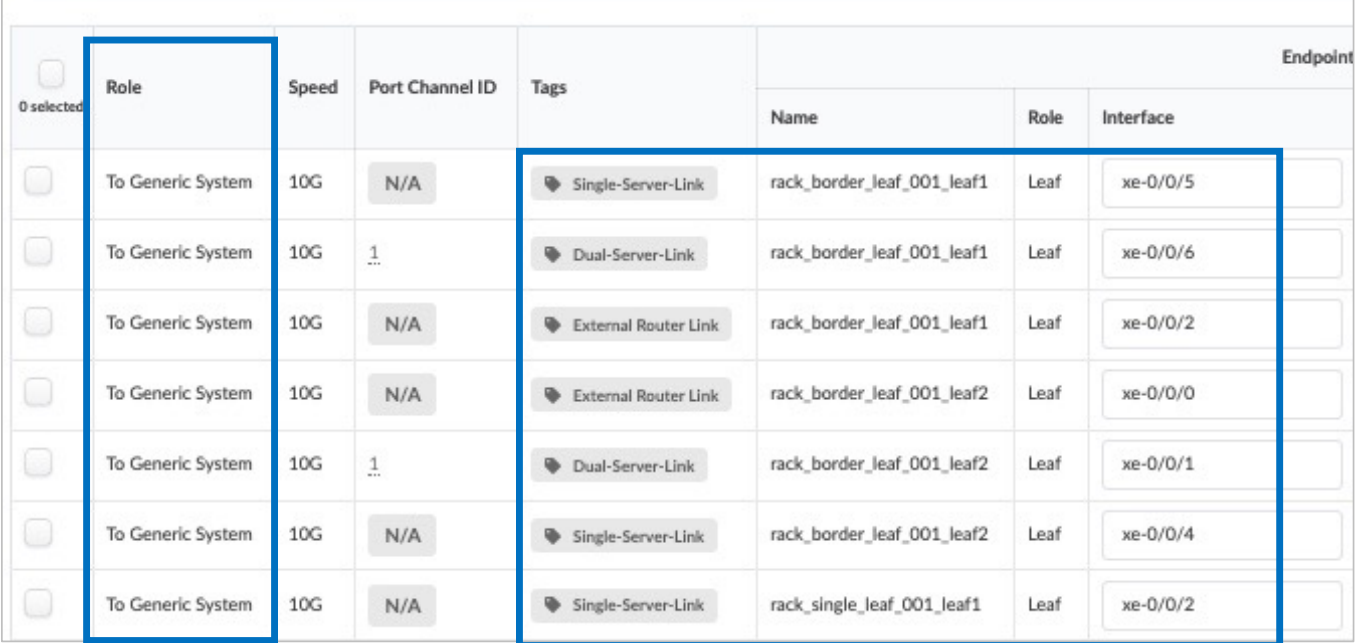

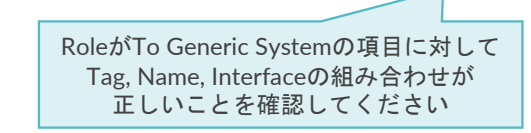

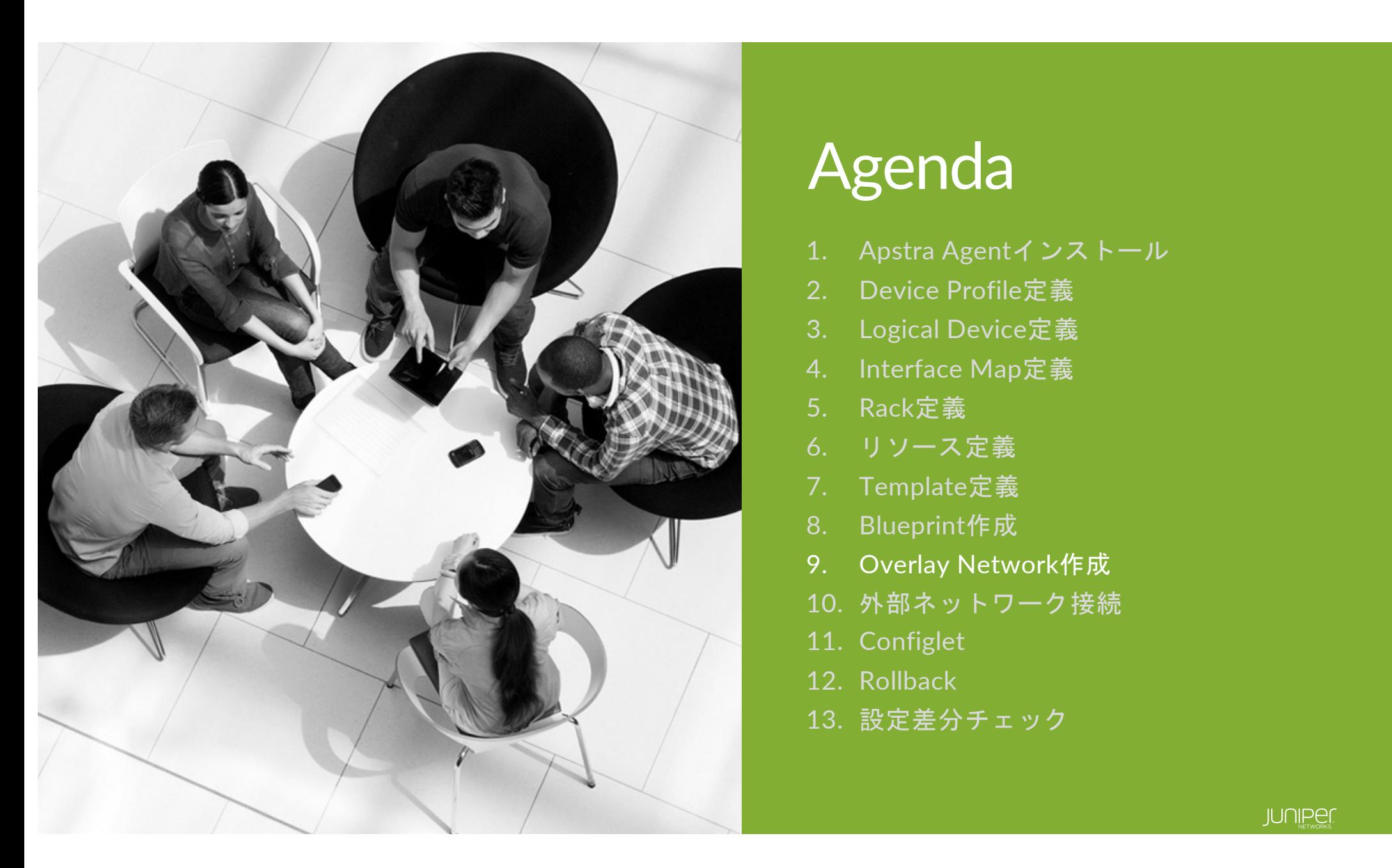

# Agenda

- 1. Apstra Agentインストール
- 2. Device Profile定義
- 3. Logical Device定義
- 4. Interface Map定義
- 5. Rack定義
- 6. リソース定義
- 7. Template定義
- 8. Blueprint作成
- 9. Overlay Network作成
- 10. 外部ネットワーク接続
- 11. Configlet
- 12. Rollback
- 13. 設定差分チェック

## **Routing Zone**とは

RZ (Routing Zone) とはネットワーク機器のルーティングテーブルを論理分割するVRFのこと。 アンダーレイは'default'のRZを使用。オーバーレイは新規作成のRZを使用。 VXLANを使用したネットワークを構築する場合、1つ以上の新規RZを作成。 マルチテナント環境を構築するには、さらにRZを作成。

(例)L2サーバ接続(VXLANを使う環境)

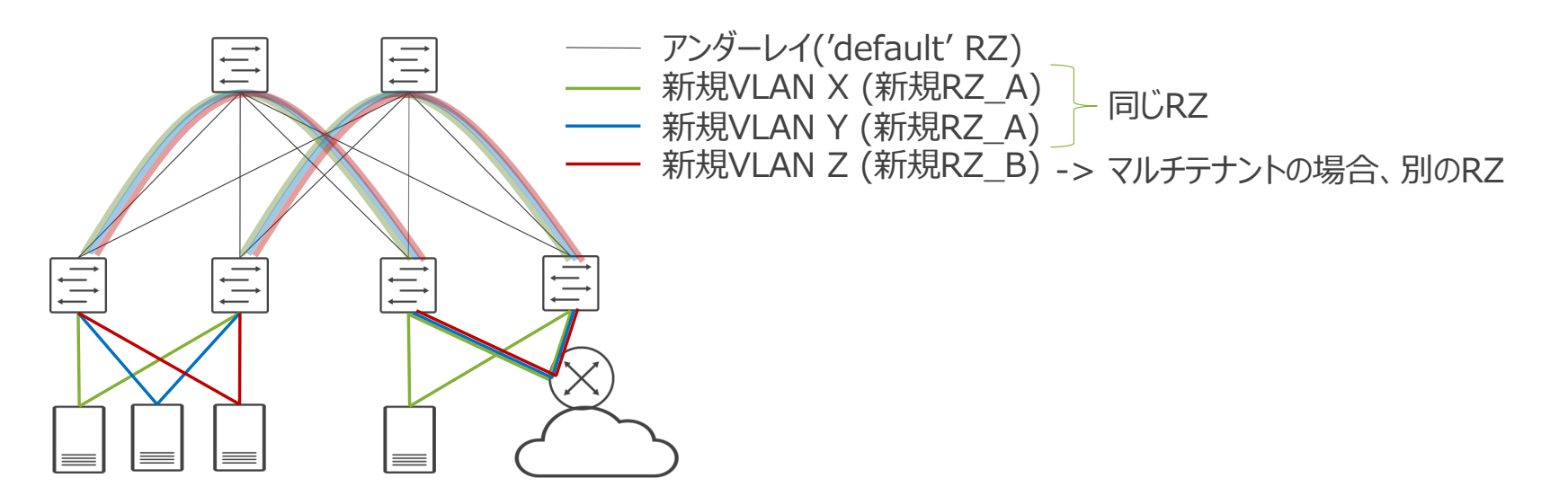

## **Virtual Network**とは

VN (Virtual Network) とはサーバーや外接ルータが属する仮想ネットワークのこと。 L2サーバーの場合、新規VNは必ず"default"以外のVRFに属する。 新規VNを割り当てるスイッチや、そのポート番号を選択。

(例)L2サーバ接続(VXLANを使う環境)

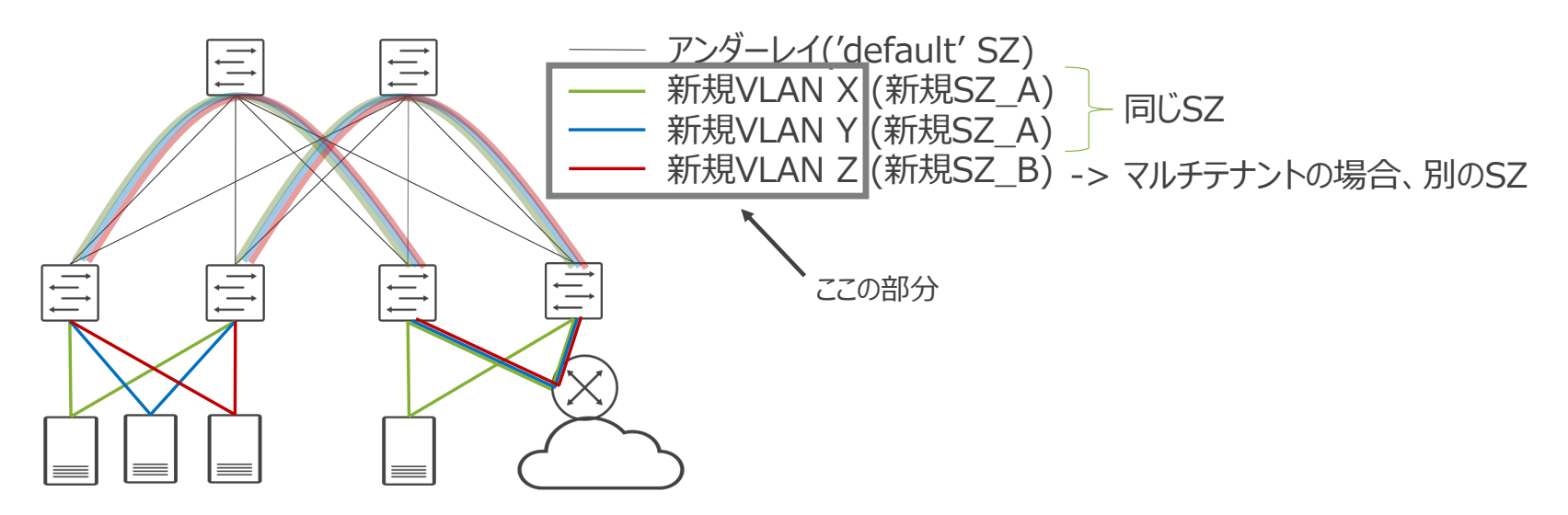

# ハンズオン Overlay作成&Ping確認 (15分)

**LAB** オーバーレイネットワーク構成

サーバ間通信の設定と疎通確認

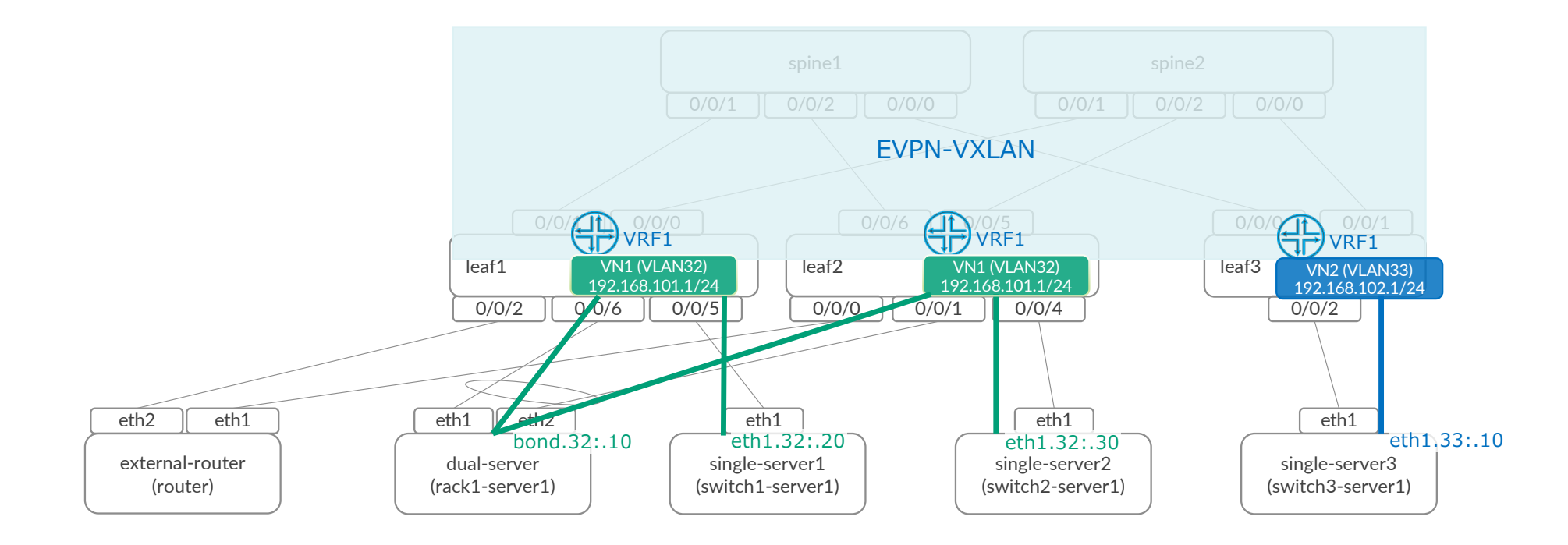

## Stated->Virtual->Routing Zonesを選択し、Create Routing Zoneをクリック

## Routing ZoneはVRFと同意です

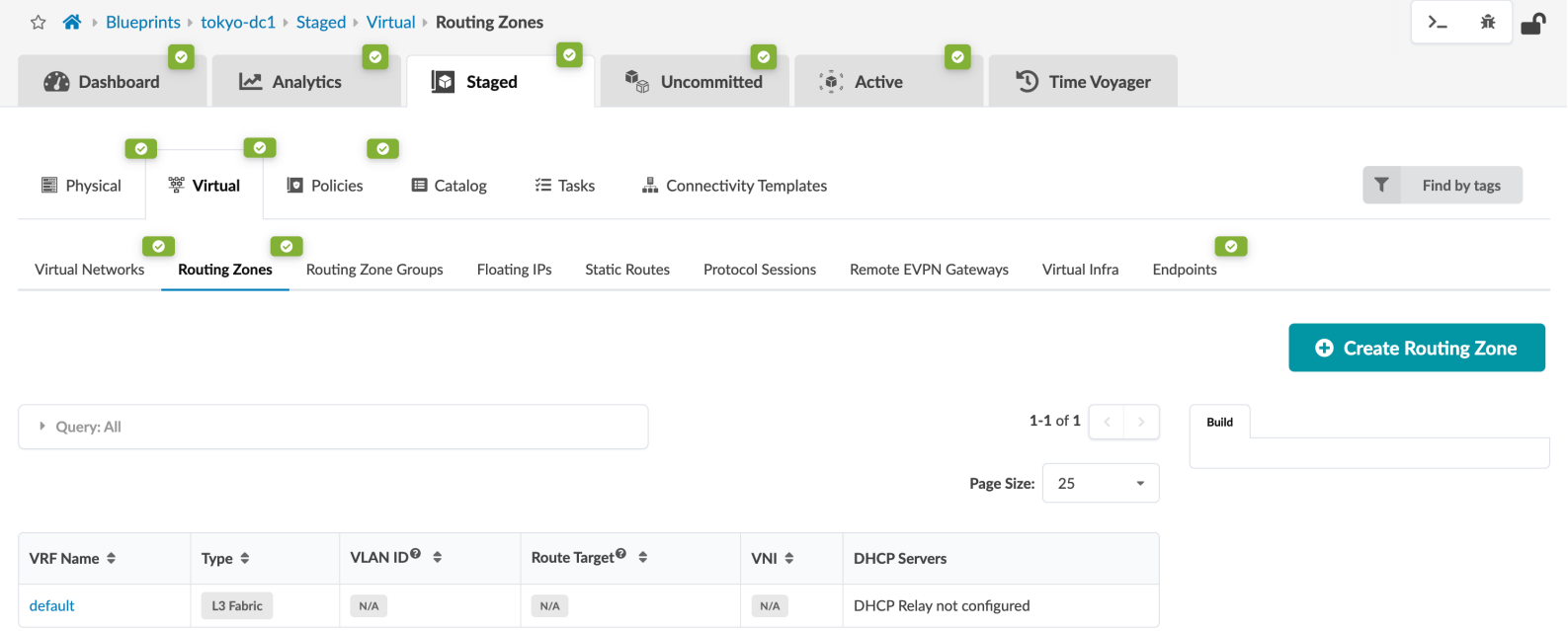

## VRF Name(VRF1)を入力し、その他はDefault設定のままCreateをクリック

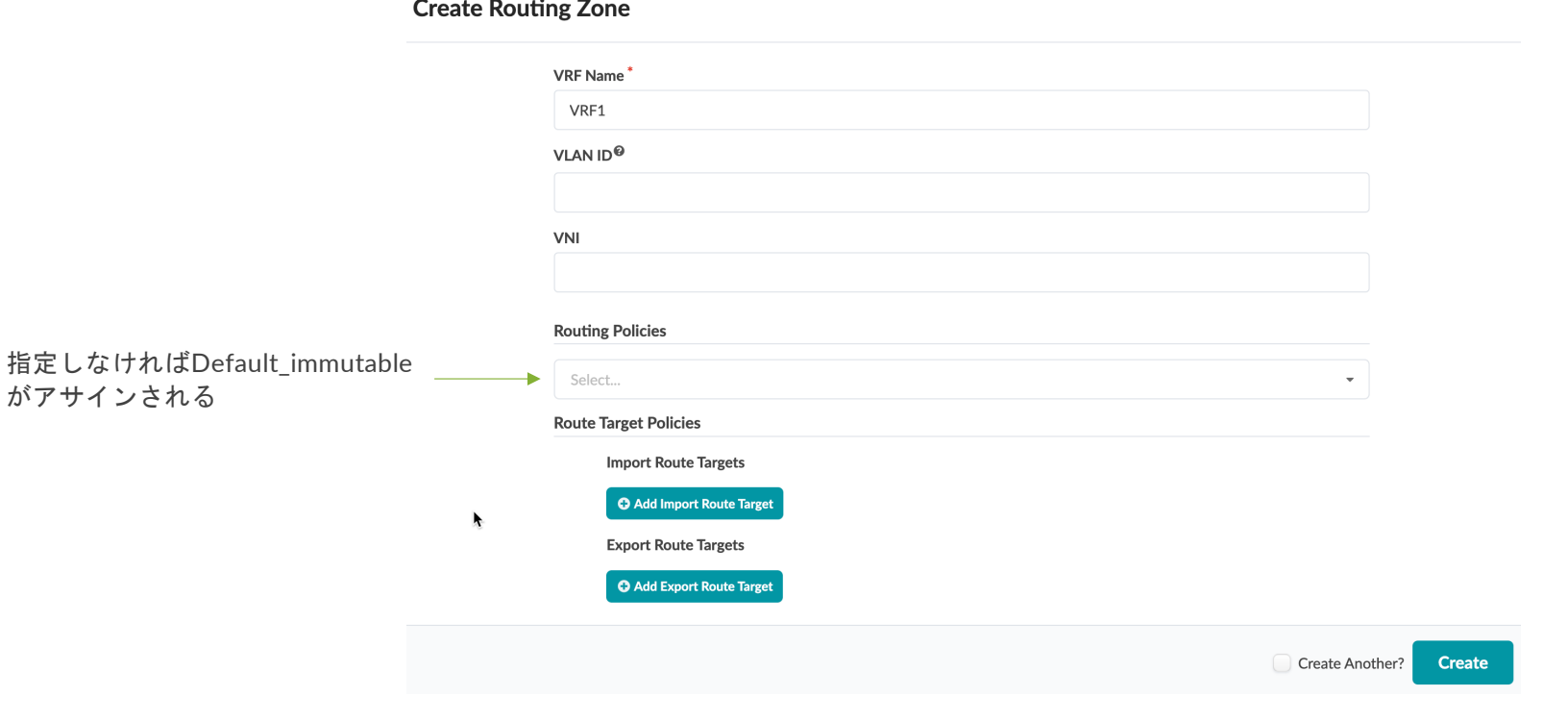

## 作成したVRFに対し、リソースを以下の通りアサインします

## Leaf Loopback IPs : Private-10.0.0.0/8 / EVPN L3 VNIs : Defalt-10000-20000

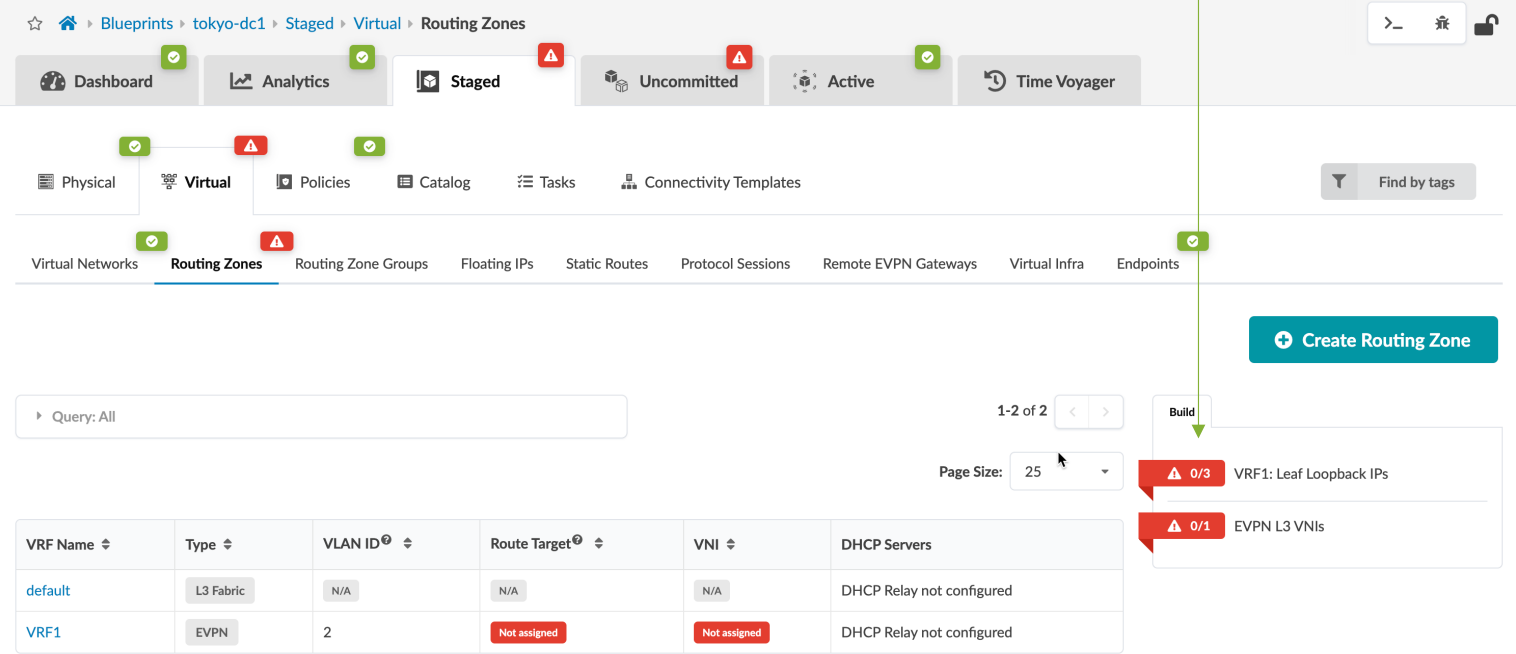

## リソースの割り当てが完了するとグリーンステータスになります

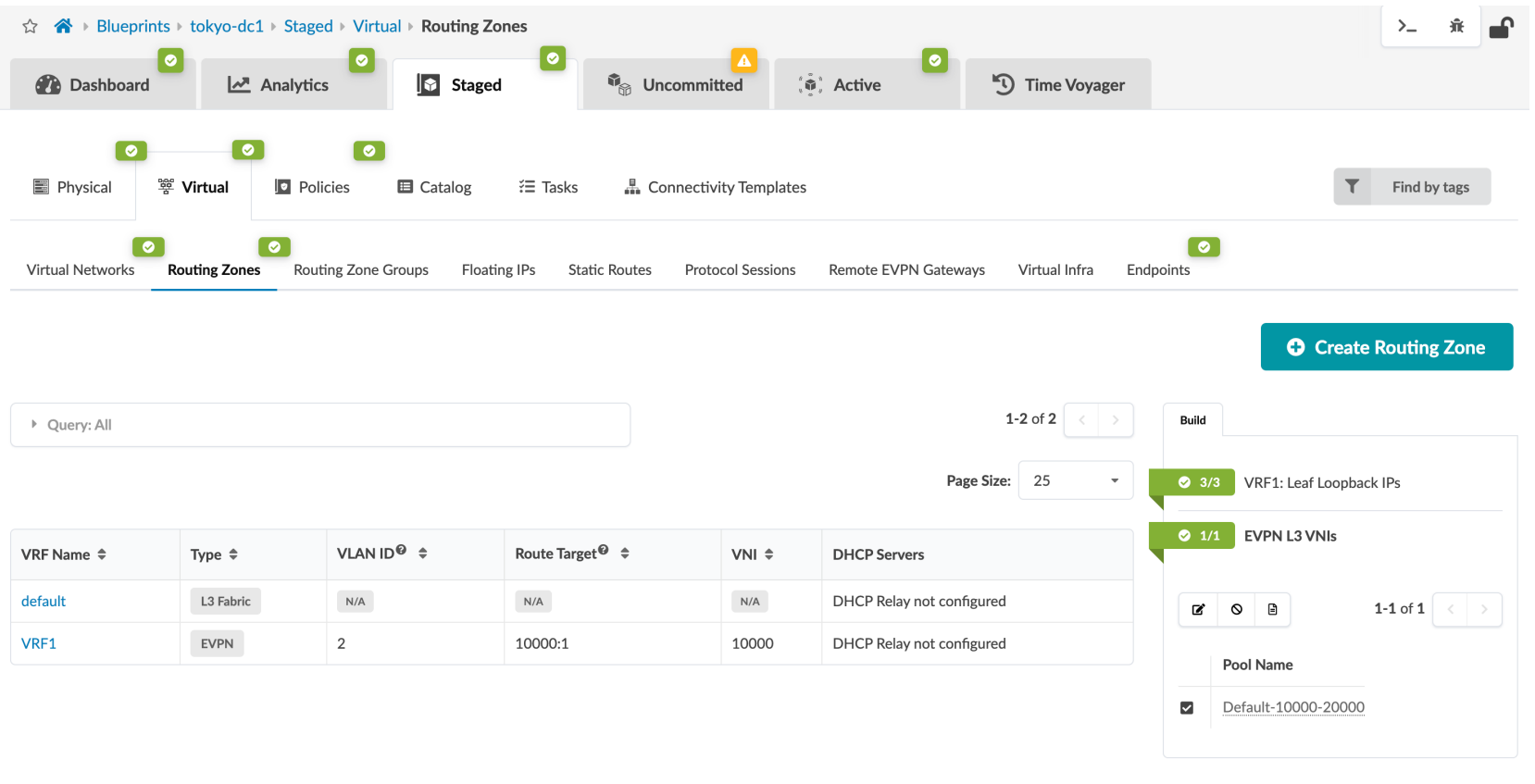

## Staged->Virtual->Virtual NetworksにてCreate Virtual Networkをクリック

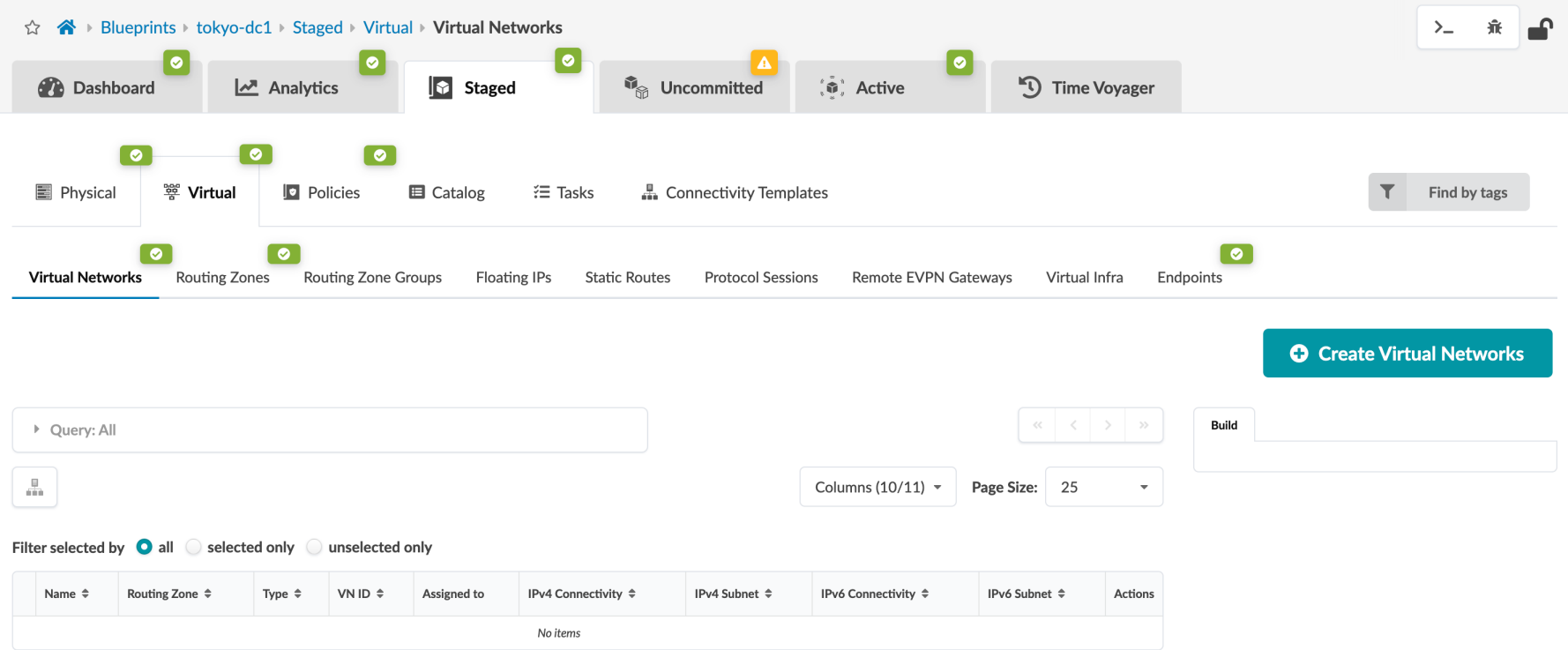

## 1つ目の仮想ネットワークを作成

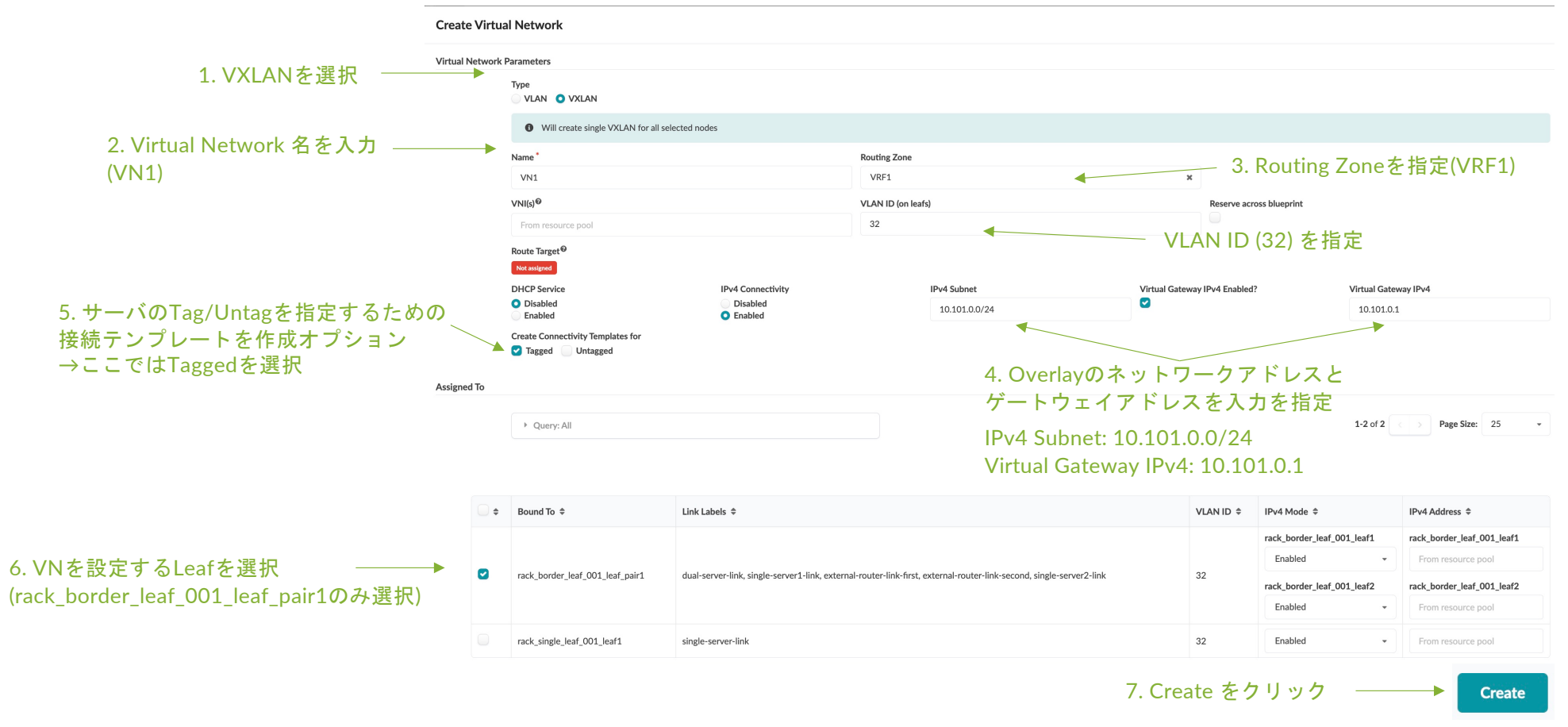

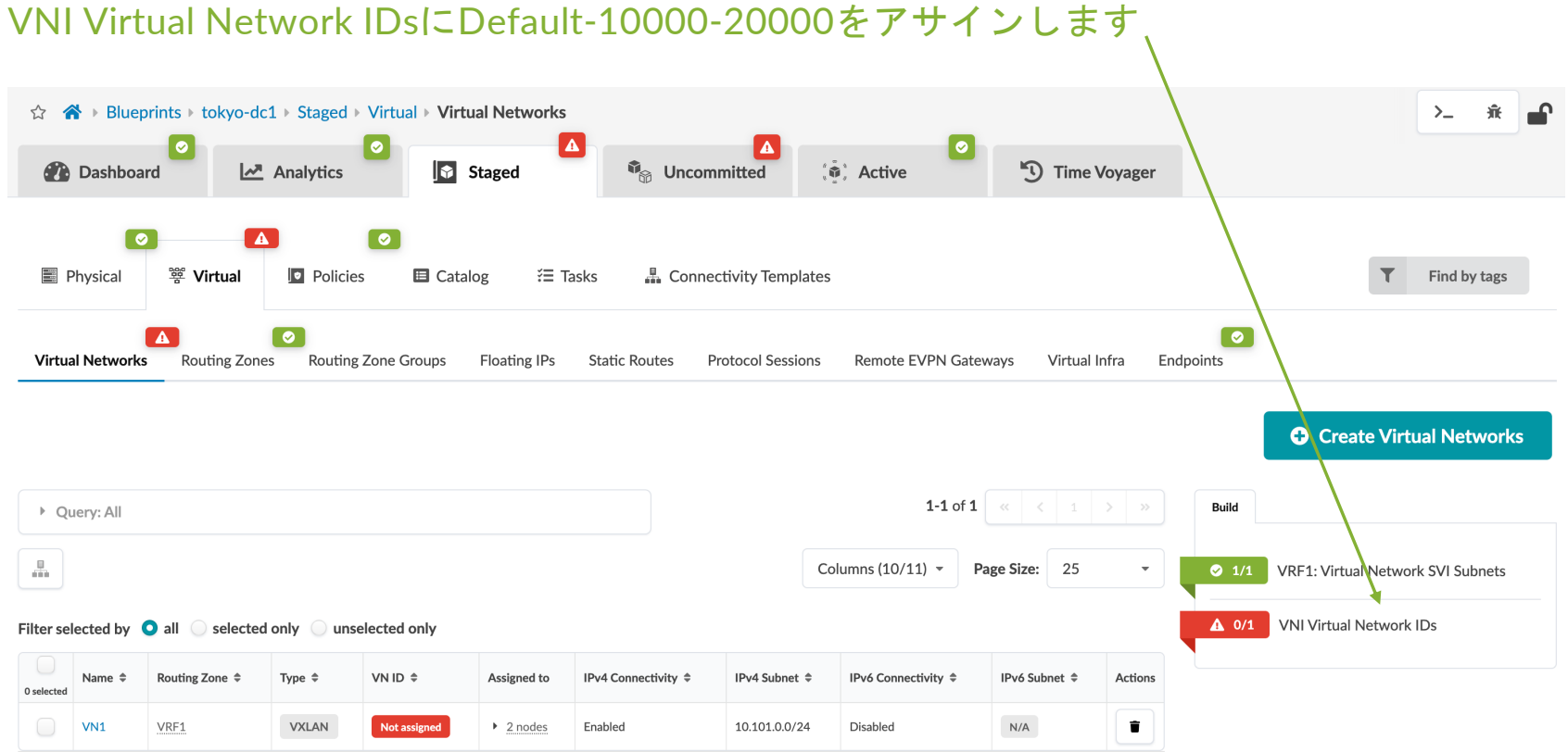

### 2つ目の仮想ネットワークを作成

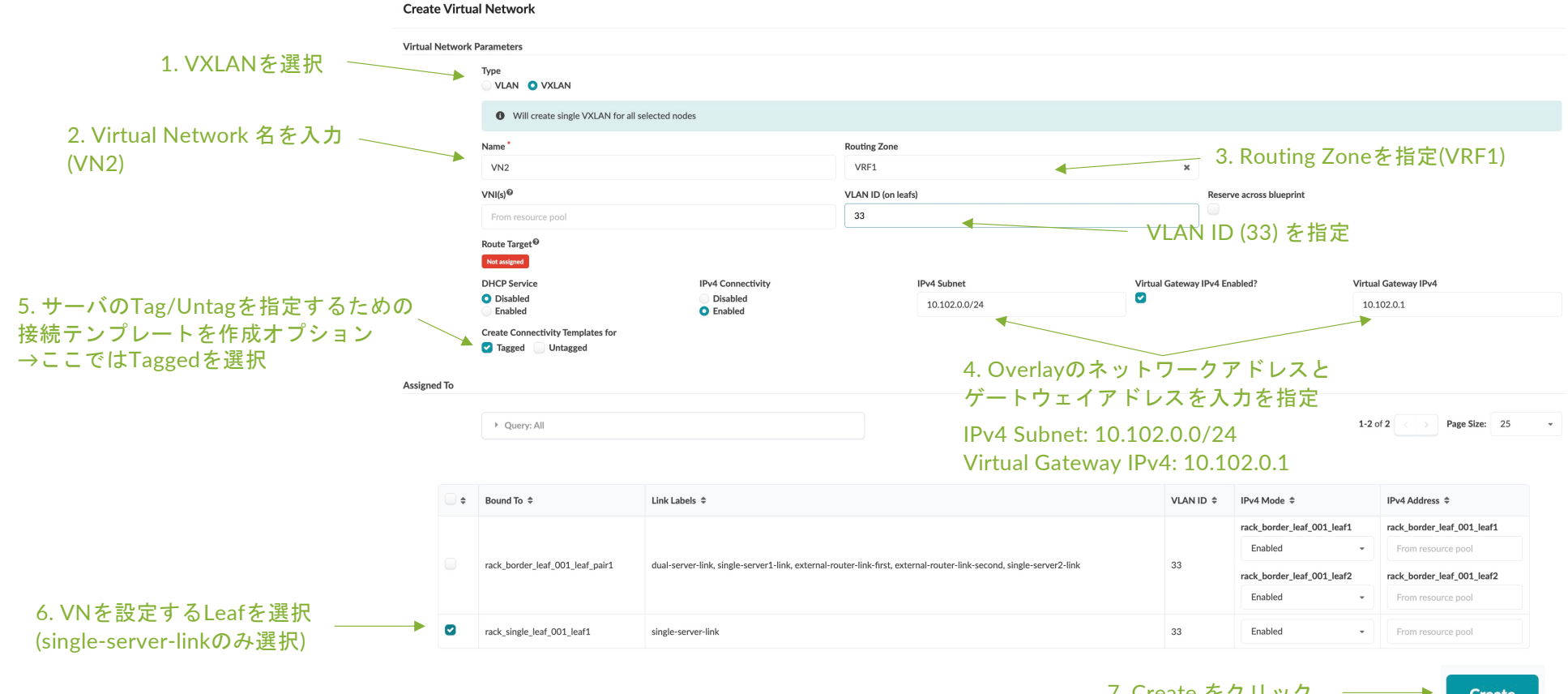

7. Create をクリック

**Create** 

© 2022 Juniper Networks <sup>124</sup> Juniper Business Use Only

Virtual Networkを作成すると自動でConnectivity Templateが作成されます。 VN1とVN2のConnectivity Template をポートにアサインします

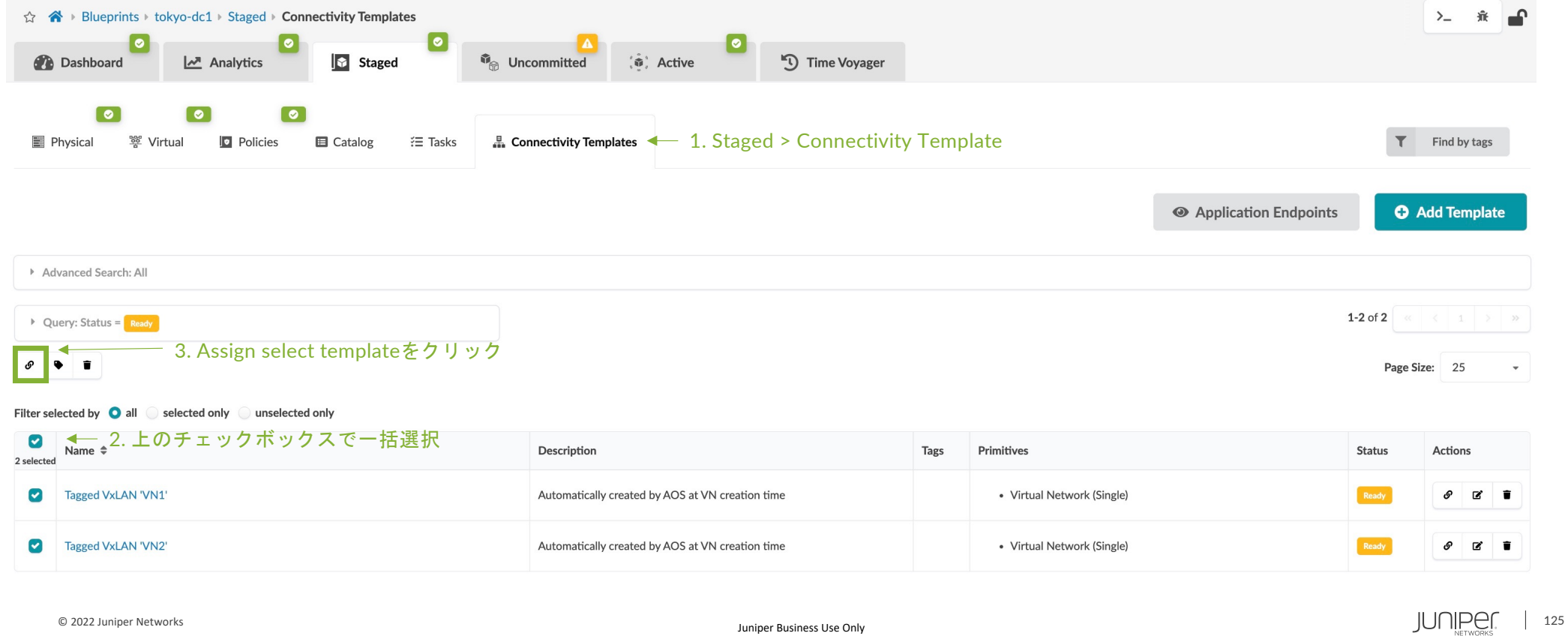

## VN1とVN2を接続するLeaf Portを指定します

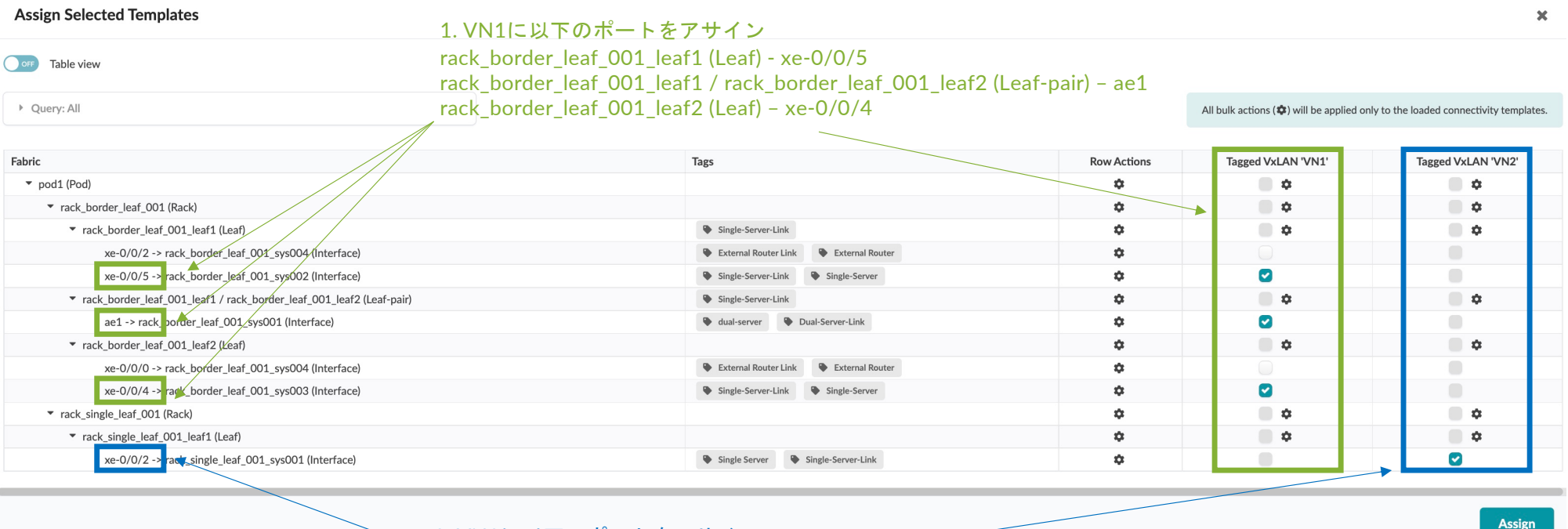

2. VN2に以下のポートをアサイン rack\_single\_leaf\_001\_leaf1 (Leaf) – xe-0/0/2 3. Assign をクリック

Virtual Networkの作成が完了したためCommitを実施

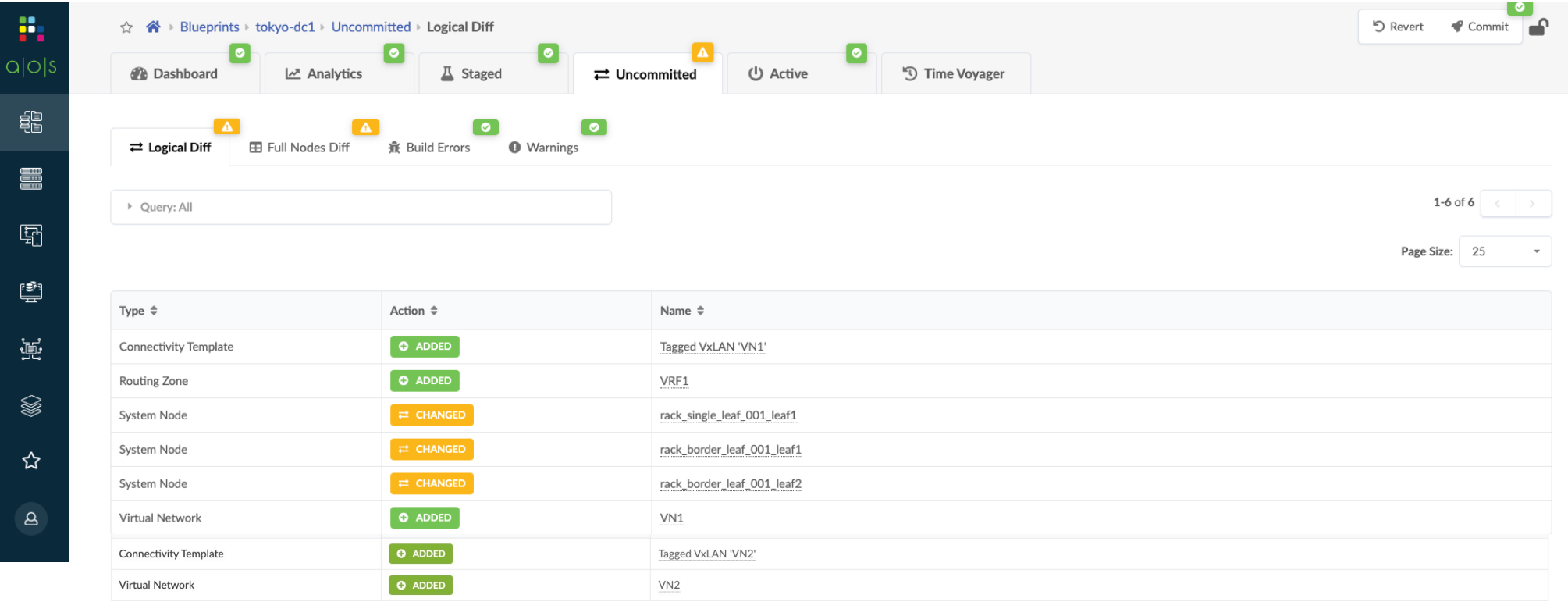

# **Overlay Network**作成 **-** サーバ設定

## 各サーバでアドレスとスタティックルートを設定

#### **1. rack1-server1(dual-server)**にアドレス設定

sudo ip address add 10.101.0.10/24 dev **bond0.32** sudo ip route add 10.0.0.0/8 via 10.101.0.1 sudo ip route add 198.51.100.0/24 via 10.101.0.1 sudo ip -o a route

#### **2. switch1-server1(single-server1)**にアドレス設定

sudo ip address add 10.101.0.20/24 dev **eth1.32** sudo ip route add 10.0.0.0/8 via 10.101.0.1 sudo ip route add 198.51.100.0/24 via 10.101.0.1 sudo ip -o a route

#### **3. switch2-server1(single-server2)**にアドレス設定

sudo ip address add 10.101.0.30/24 dev **eth1.32** sudo ip route add 10.0.0.0/8 via 10.101.0.1 sudo ip route add 198.51.100.0/24 via 10.101.0.1 sudo ip -o a route

#### **4. switch3-server1(single-server3)**にアドレス設定

sudo ip link add link eth1 name eth1.33 type vlan protocol 802.1Q id 33 sudo ip address add 10.102.0.10/24 dev **eth1.33** sudo ip link set dev eth1.33 up sudo ip link del eth1.32 sudo ip route add 10.0.0.0/8 via 10.102.0.1 sudo ip route add 198.51.100.0/24 via 10.102.0.1 sudo ip -o a route

#### ※設定後のステータス確認例

```
© 2022 Juniper Networks 128 Juniper Business Use Only
admin@rack1-server1:~$
                                                               admin@rack1-server1:~$ ip -o a
                                                               1: lo inet 127.0.0.1/8 scope host lo¥ valid_lft forever preferred_lft forever
                                                              1: lo inet6 ::1/128 scope host ¥ valid_lft forever preferred_lft forever
                                                               2: eth0 inet 172.20.14.8/24 brd 172.20.14.255 scope global dynamic eth0¥ valid_lft 3628sec preferred_lft 3628sec
                                                               2: eth0 inet6 fe80::5054:ff:fed4:2acc/64 scope link ¥ valid lft forever preferred lft forever
                                                               5: bond0 inet6 fe80::5054:ff:feb1:82ea/64<br>6: bond0.32 inet 10.101.0.10/24 brd To<sub>pe</sub> hond0 32 fil (taeth1 32/ 331 er preferred lft forever
                                                               6: bond0.32 inet 10.101.0.10/24 brd 10. bond0.32もしくはeth1.32/.33に Per preferred_lft forever
                                                               6: bond0.32 inet6 fe80::5054:ff:feb1:82ea \overline{B} \overline{B} \overline{C} in \overline{B} \overline{B} \overline{C} \overline{D} \overline{D} \overline{C} \overline{D} \overline{D} \overline{D} \overline{D} \overline{D} \overline{D} \overline{D} \overline{D} \overline{D} \overline{D} \overline{admin@rack1-server1:~$ route
                                                               Kernel IP routing table
                                                               Destination Gateway Genmask Flags Metric Ref Use Iface
                                                               default 172.20.14.1 0.0.0.0 UG 100 0 0 eth0
                                                               10.0.0.0 10.101.0.1 255.0.0.0 UG 0 0 0 bond0.32
                                                               10.101.0.0 0.0.0.0 255.255.255.0 U 0 0 0 bond0.32
                                                               172.20.14.0 0.0.0.0 255.255.255.0 U 0 0 0 eth0
                                                              172.20.14.1 0.0.0.0 255.255.255.255 UH 100 0 0 eth0
                                                               198.51.100.0 10.101.0.1 255.255.255.0 UG 0 0 0 bond0.32
                                                                                                                                       追加したルートが
                                                                                                                                       反映されていること
                                                                                                         アドレスが設定されていること
```
アクセス⽅法はLABアクセスのスライドをご参照ください

# **Overlay Network**作成 **-** 疎通確認

## サーバ間で疎通が取れるか確認します

#### **1. rack1-server1(dual-server)**からゲートウェイに疎通確認

**admin@rack1-server1**:**~**\$ ping 10.101.0.1 PING 10.101.0.1 (10.101.0.1) 56(84) bytes of data. 64 bytes from 10.101.0.1: icmp\_seq=1 ttl=64 time=323 ms 64 bytes from 10.101.0.1: icmp\_seq=2 ttl=64 time=105 ms

#### **2 rack1-server1**から**single-server1**に疎通確認 **(Leaf**内**L2**通信**)**

**admin@rack1-server1**:**~**\$ ping 10.101.0.20 PING 10.101.0.20 (10.101.0.20) 56(84) bytes of data. 64 bytes from 10.101.0.20: icmp\_seq=1 ttl=64 time=452 ms 64 bytes from 10.101.0.20: icmp\_seq=2 ttl=64 time=176 ms

#### **3 rack1-server1**から**single-server2**に疎通確認 **(Leaf**間**L2**通信**) admin@rack1-server1**:**~**\$ ping 10.101.0.30

PING 10.101.0.30 (10.101.0.30) 56(84) bytes of data. 64 bytes from 10.101.0.30: icmp\_seq=1 ttl=64 time=452 ms 64 bytes from 10.101.0.30: icmp\_seq=2 ttl=64 time=176 ms

#### **4 rack1-server1**から**single-server3**に疎通確認 **(Leaf**間**L3**通信**)**

**admin@rack1-server1**:**~**\$ ping 10.102.0.10 PING 10.102.0.10 (10.102.0.10) 56(84) bytes of data. 64 bytes from 10.102.0.10: icmp\_seq=1 ttl=64 time=452 ms 64 bytes from 10.102.0.10: icmp\_seq=2 ttl=64 time=176 ms

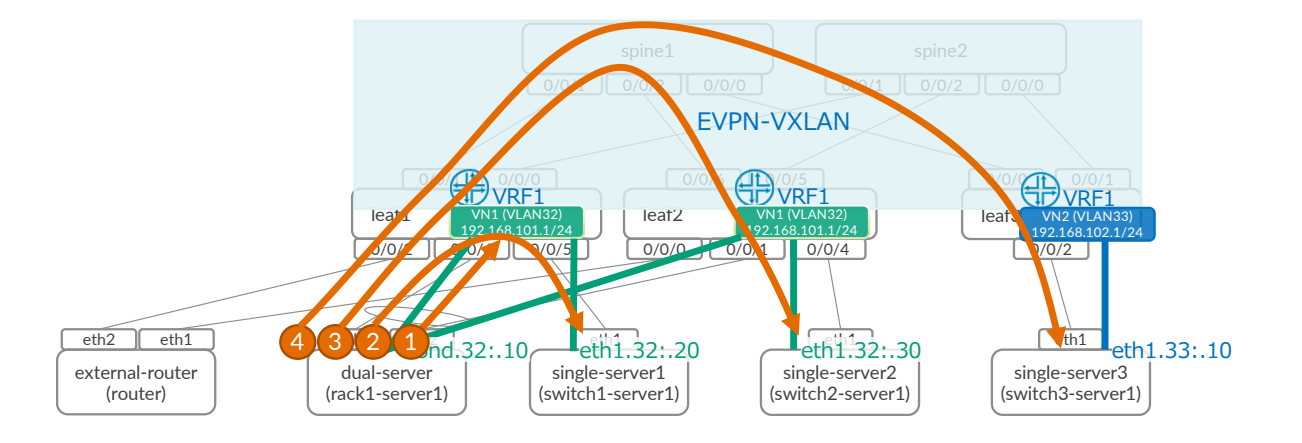

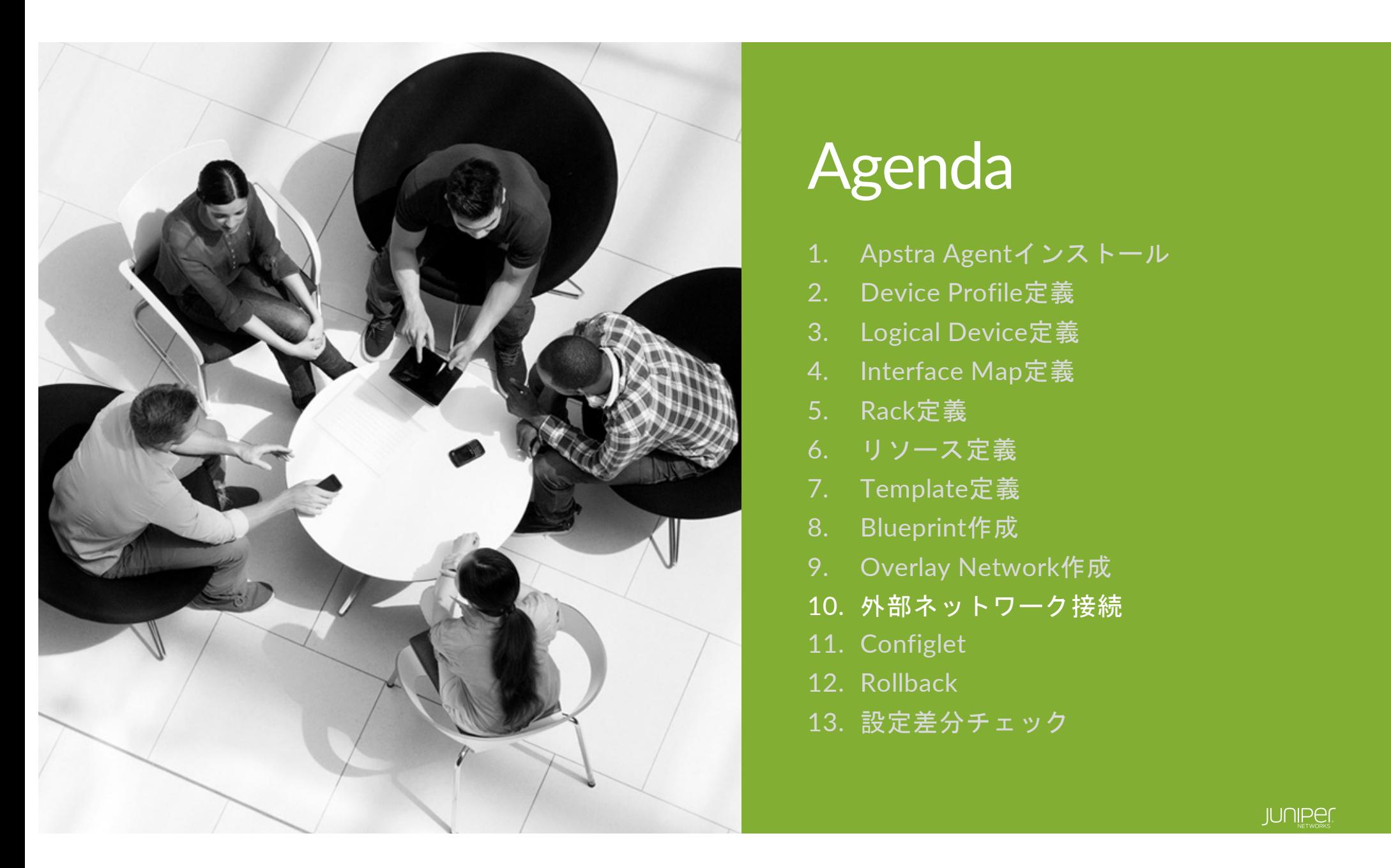

# Agenda

- 1. Apstra Agentインストール
- 2. Device Profile定義
- 3. Logical Device定義
- 4. Interface Map定義
- 5. Rack定義
- 6. リソース定義
- 7. Template定義
- 8. Blueprint作成
- 9. Overlay Network作成
- 10. 外部ネットワーク接続
- 11. Configlet
- 12. Rollback
- 13. 設定差分チェック

外部ネットワーク接続とは

IPファブリックが外のネットワークと通信するための外接ルータの定義を⾏う。 外接ルータとはLeafとルーティングするネットワーク機器を指し、ルータ以外にスイッチやファイアウォール等を指す。 外接ルータはApstraの管理対象外だが、外接ルータに接続するための設定をLeaf機器に投⼊するため定義する。

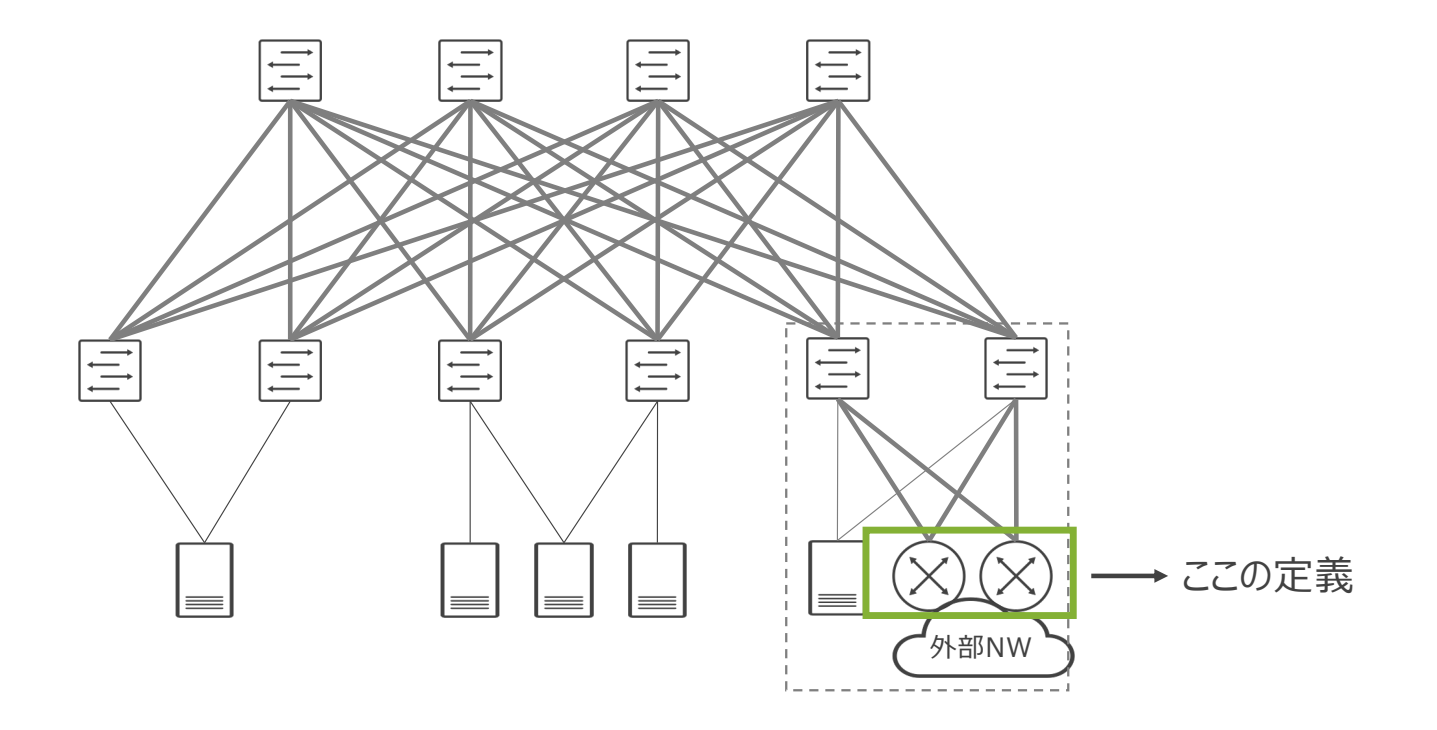

# 外部ネットワークとの接続方式

デフォルトで取りうるアンダーレイの外接ルータとの接続形態は次の通り。

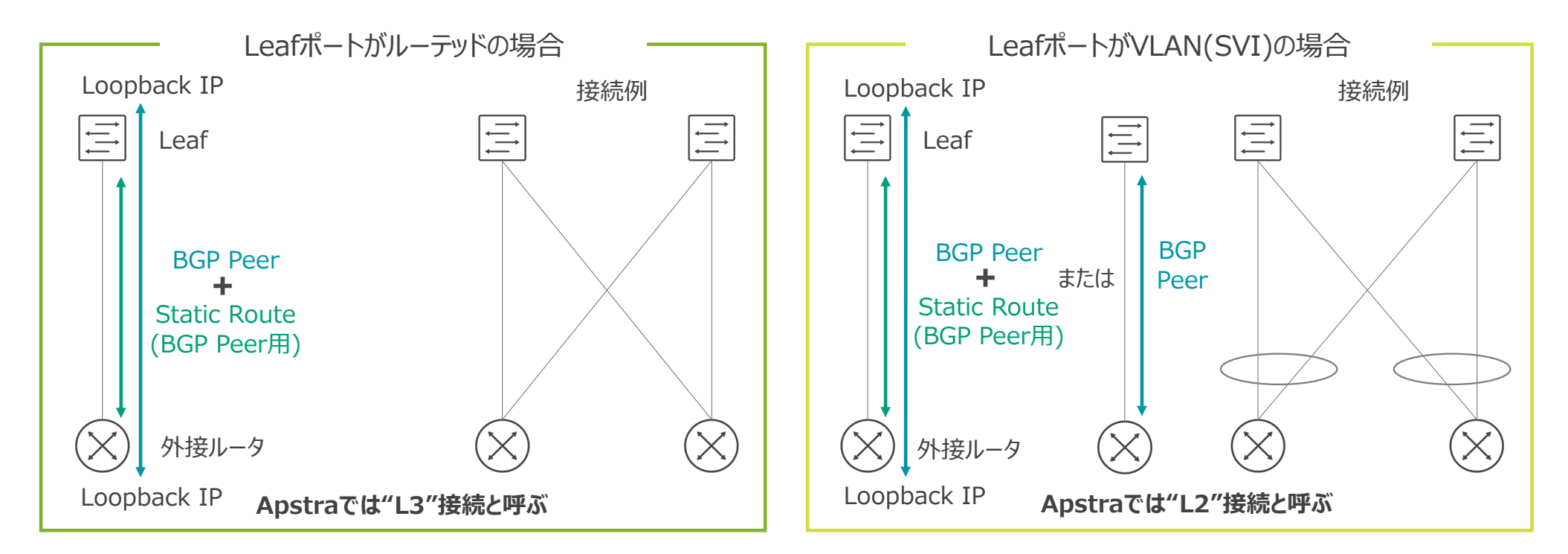

上図の通り、アンダーレイはBGPのみ対応。OSPFやStaticルートを使⽤する場合はJuniperまでお問い合わせ下さい。

# ハンズオン 外部ネットワーク接続設定 (15分)

© 2022 Juniper Networks <sup>133</sup> Juniper Business Use Only

## **LAB** オーバーレイネットワーク構成

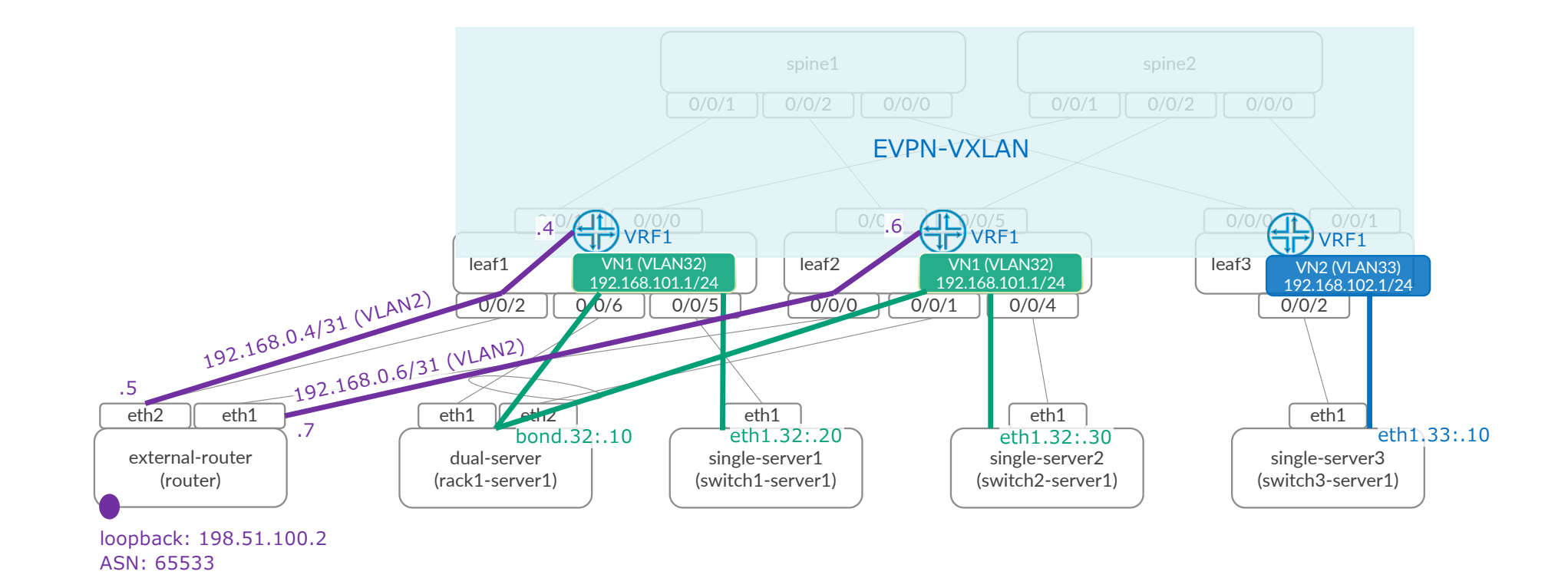

## External Router用のConnectivity Template(CT)を設定します。

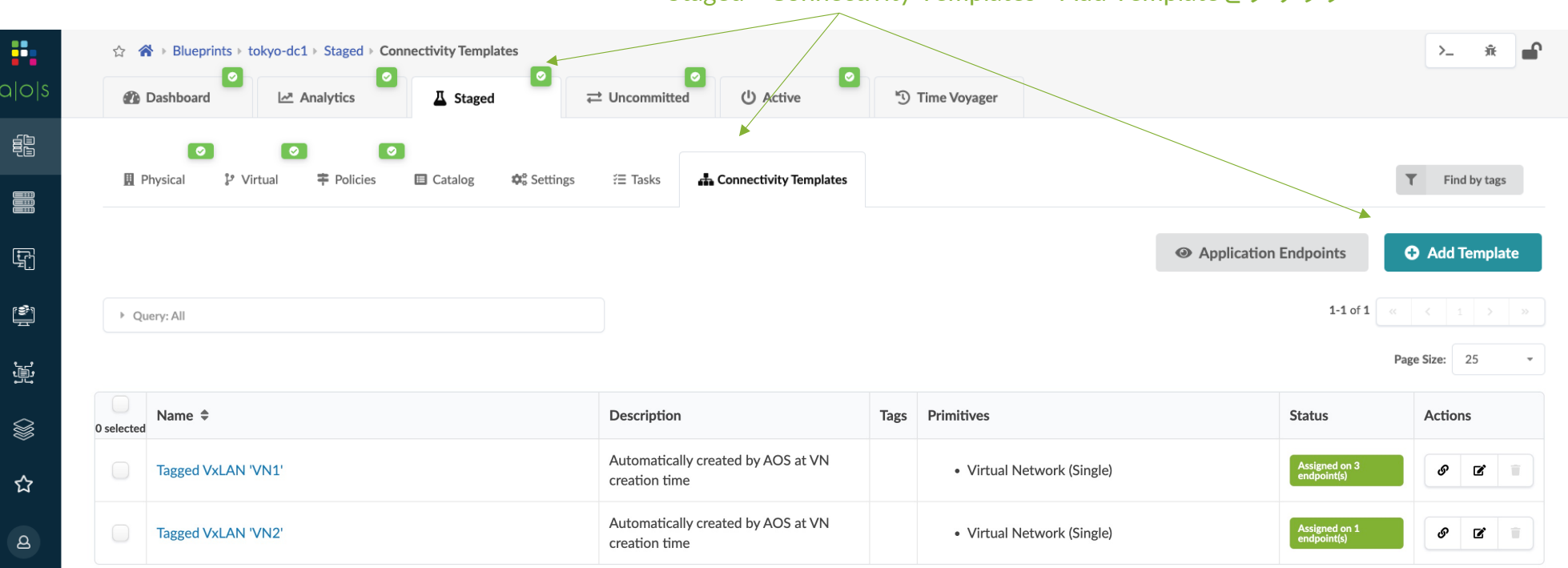

Staged->Connectivity Templates->Add Templateをクリック

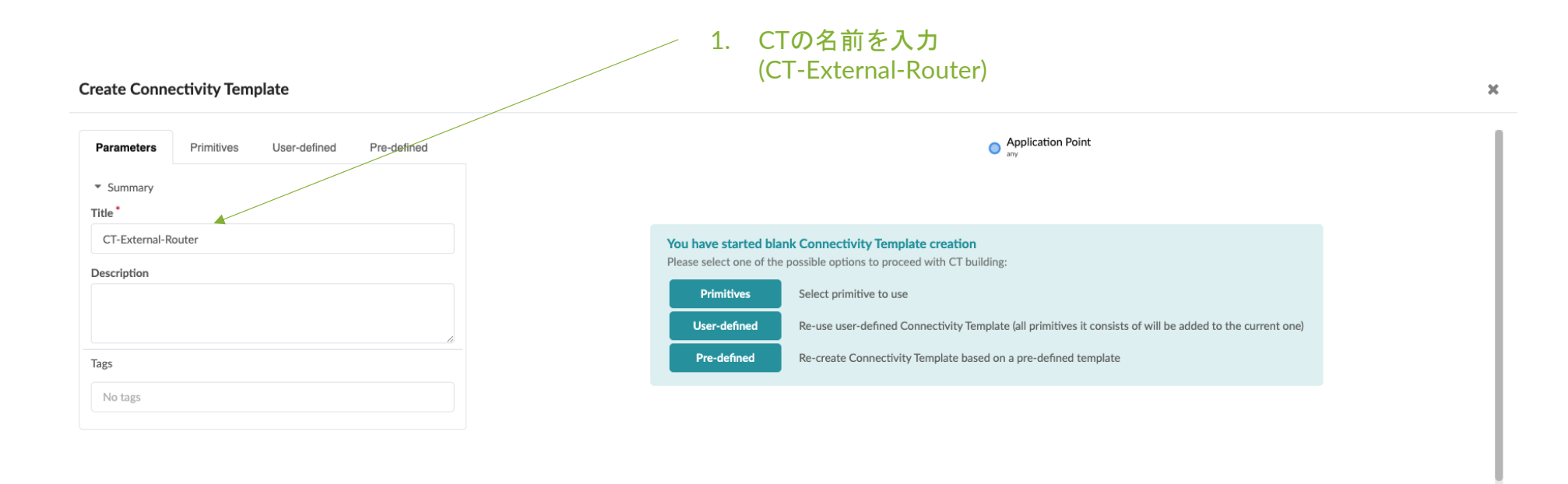

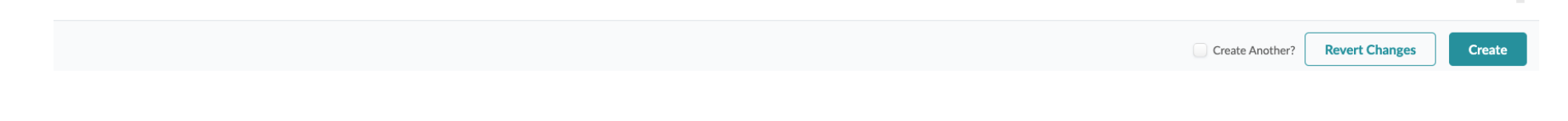

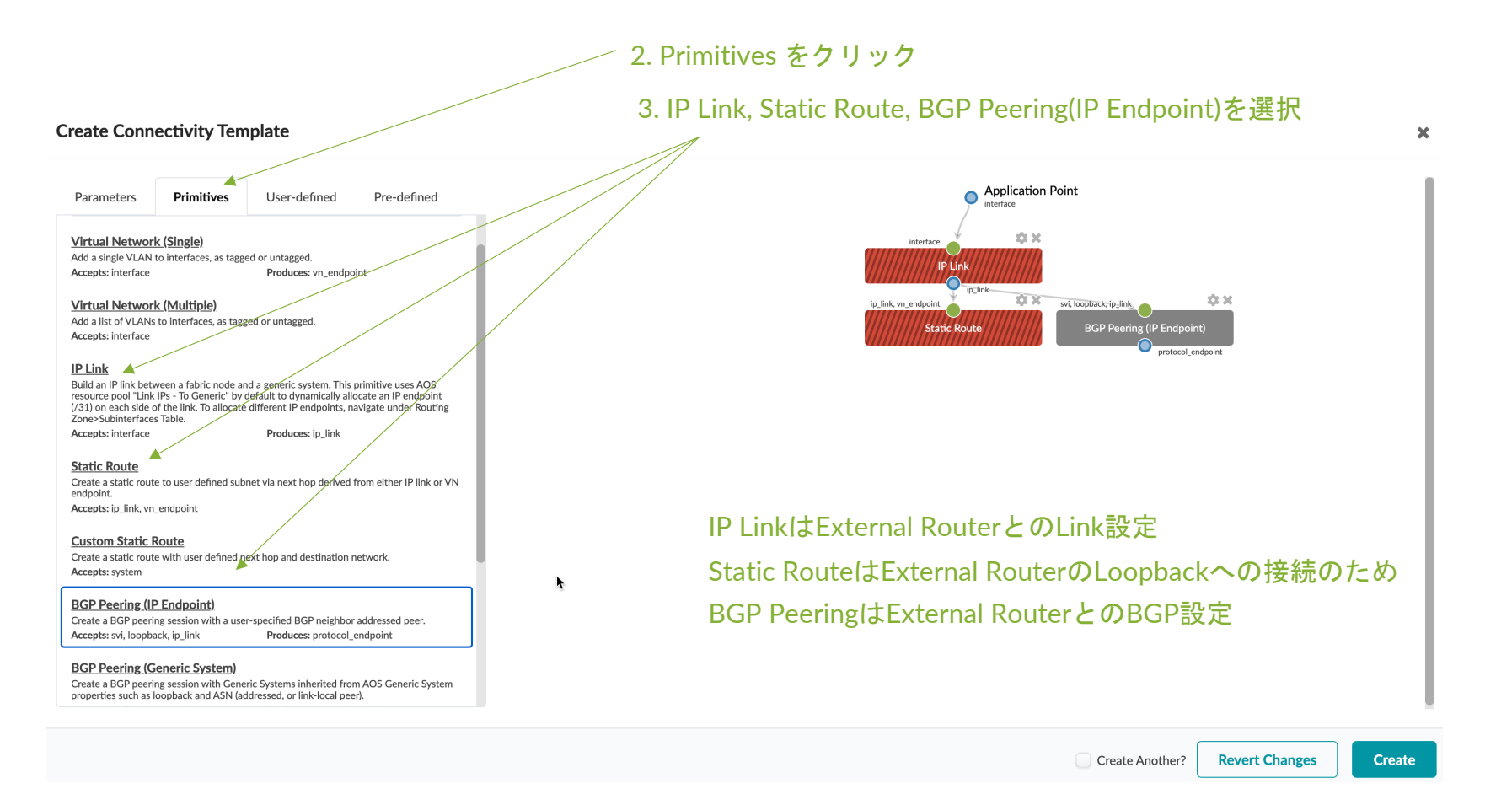

## **[**補足**] Connectivity Template** CT(Connectivity Template)で論理接続の方針を定義。

オーバーレイで使用

Parameters

Primitives

**Virtual Network (Single)** Add a single VLAN to interfaces, as tagge

#### **Virtual Network (Multiple)**

Add a list of VLANs to interfaces, as tagge

#### **IP Link**

Build an IP link between a fabric node and AOS resource pool "Link IPs - To Generic" IP endpoint (/31) on each side of the link. navigate under Routing Zone>Subinterface

#### **Static Route**

Create a static route to user defined subn link or VN endpoint.

#### **Custom Static Route**

Create a static route with user defined nex

#### **BGP Peering (IP Endpoint)**

Create a BGP peering session with a userpeer.

#### **BGP Peering (Generic System)**

Create a BGP peering session with Generie Generic System properties such as loopba peer)

#### **Dynamic BGP Peering**

Configure dynamic BGP peering with IP pr

#### **Routing Policy** Allocate routing policy to specific BGP ses

IPアドレスタイプ(v4/6)、VLAN ID、Routing Zone(VRF)指定 。

```
ルーティング方式選択、パラメータを定義。
Static Route -> 宛先のネットワークを指定。NexthopはApstraがアサインしたものを使用。
Custom Static Route -> Apstraが管理しないマニュアル定義のNexthopを使用。
BGP Peering (IP Endpoint) -> 対向のASやNeighbor IPをマニュアルで指定。
BGP Peering (Generic System) -> 対向のASやNeighbor IPをApstraのResourceで定義。
Dynamic BGP Peering -> 未サポート
```
外部ネットワークに対しImport/Exportするルートを定義(事前に定義したものを選択)

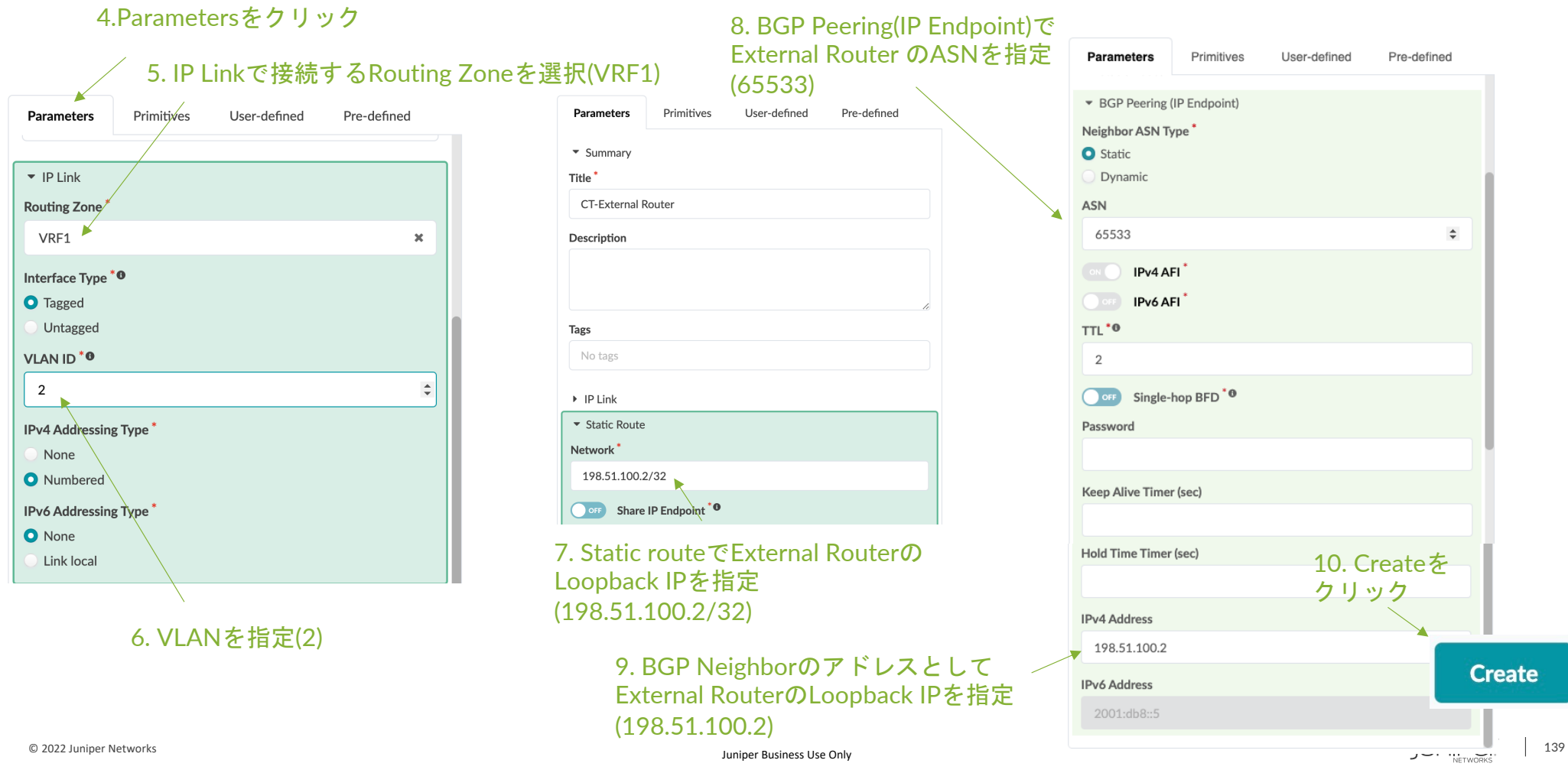

# 外部**NW**接続設定 **– CT**をポートにアサイン

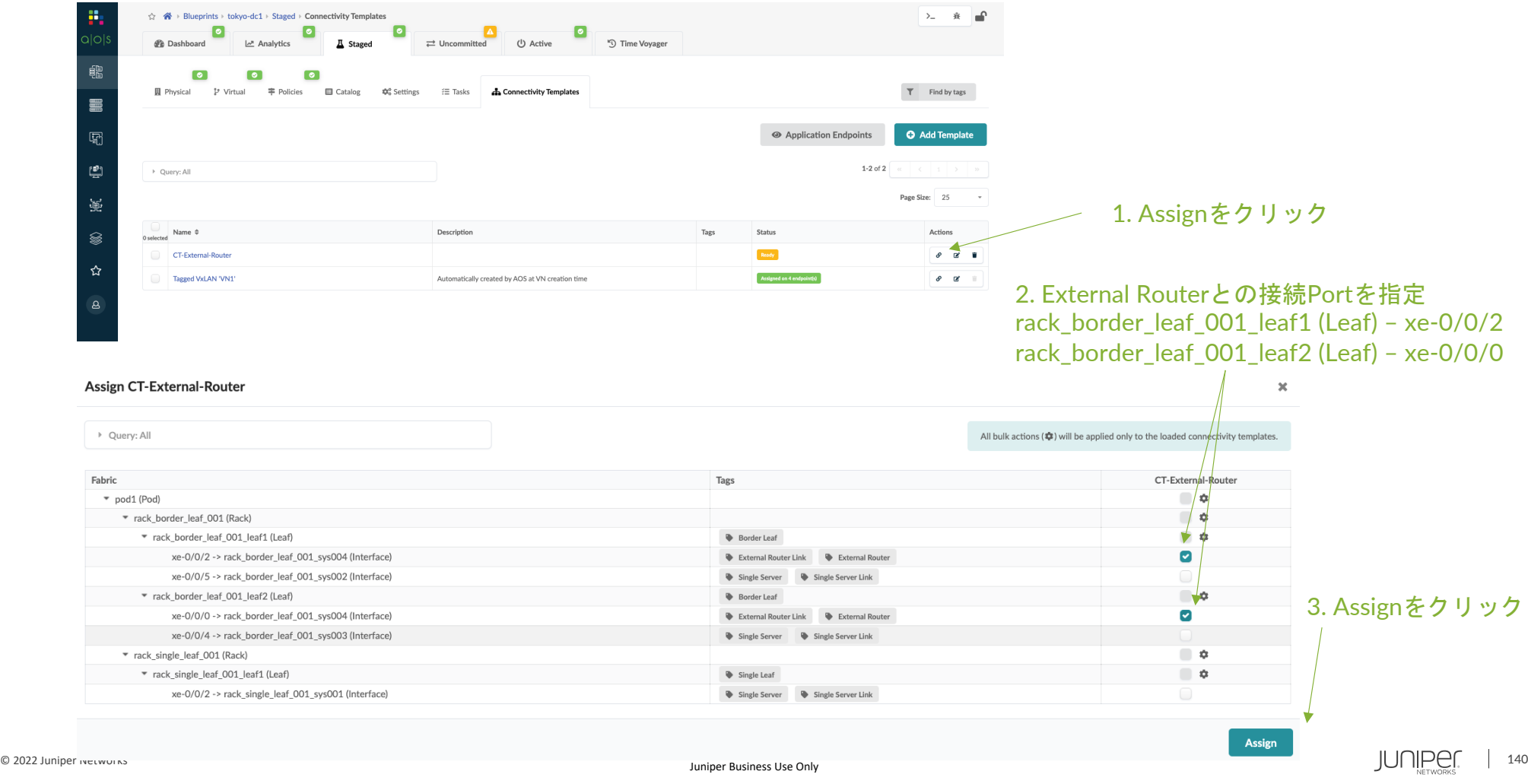

# 外部**NW**接続設定 **–** リンクアドレス指定

## Assignが完了後、Routing ZonesとExternal Routerとの接続アドレスを指定

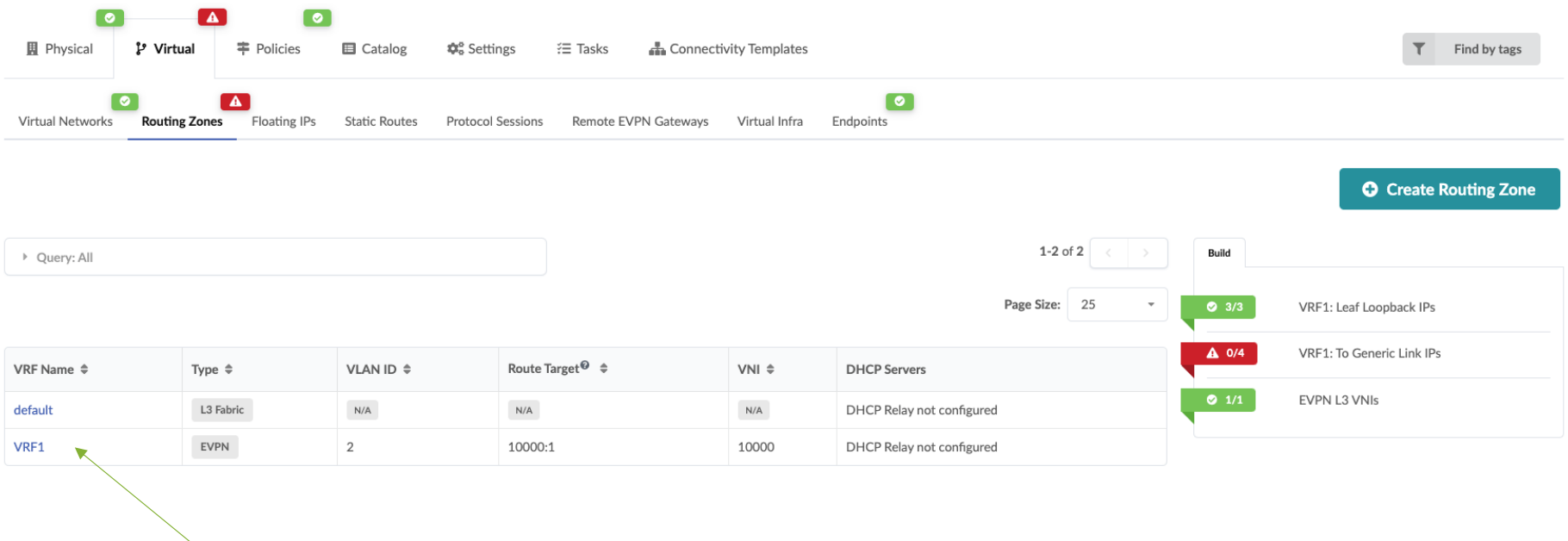

1. VRF1をクリック

# 外部**NW**接続設定 **– Generics**の**ASNs**プール指定

## 外部ルータとBGP接続する際のAS番号プールを指定

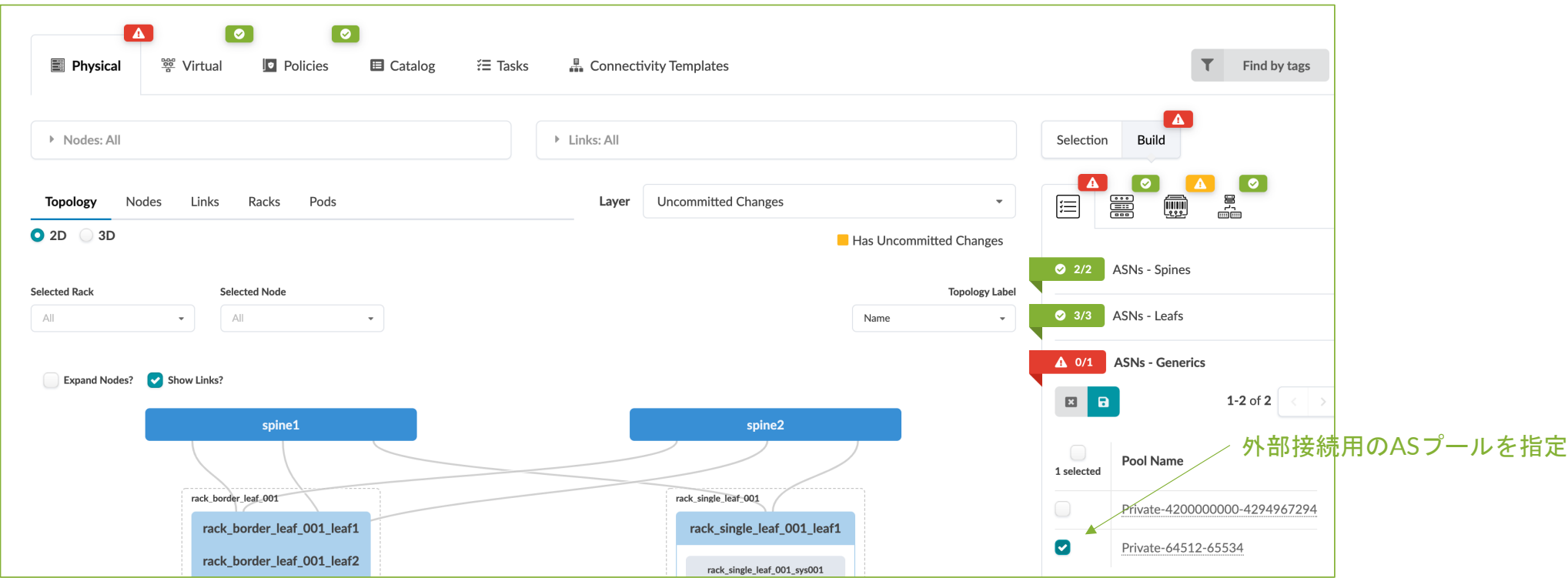

# 外部**NW**接続設定 **–** リンクアドレス指定

本LABではExternal Router側のリンクのアドレスは事前設定されているため、そのアドレスに合わせてIPを変更します

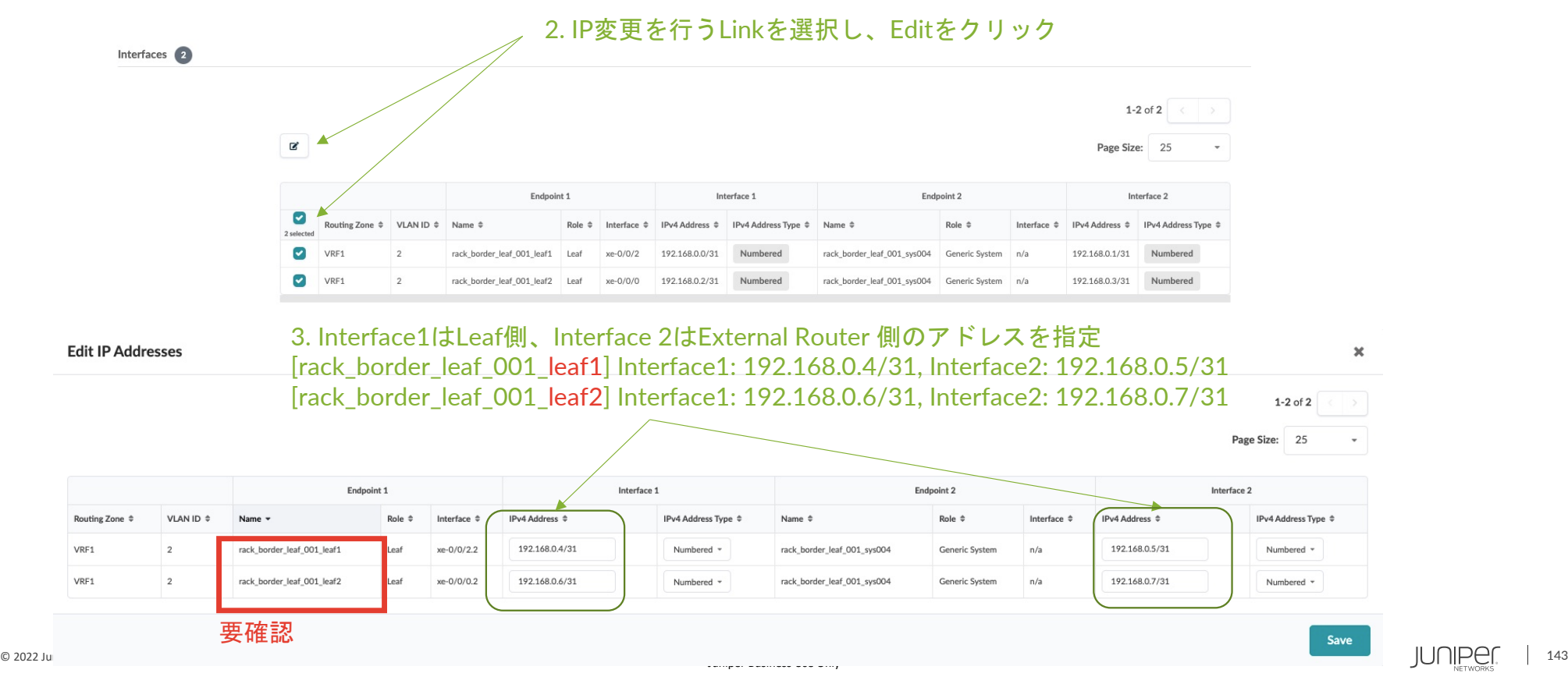

## 外部**NW**接続設定 **– Commit**

## 全てのExternal Routerの設定が完了したため、Commitを実施

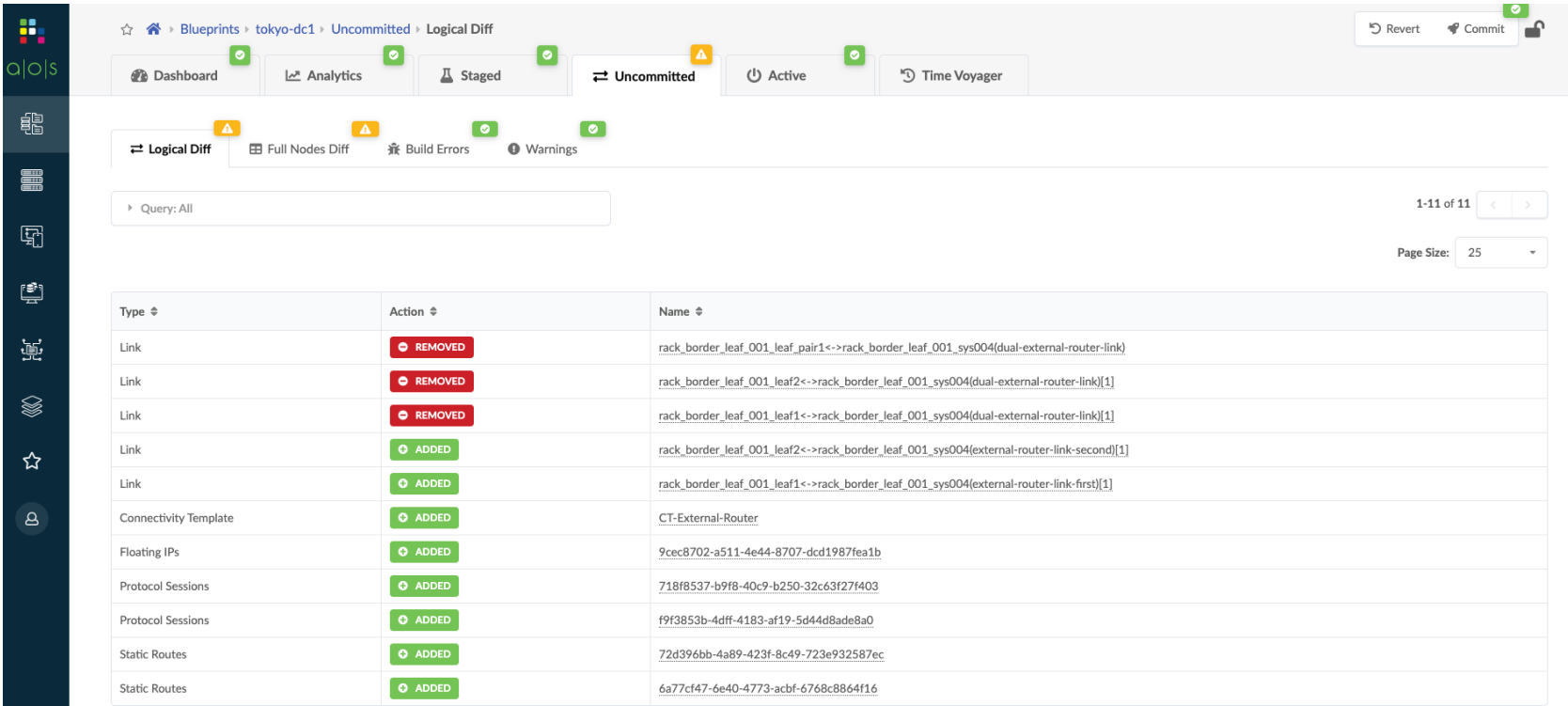
## 外部**NW**接続設定 **–** ステータス確認

#### 設定後にしばらくしてDashboardのGeneric System ConnectivityでBGPのエラーが無いことを確認

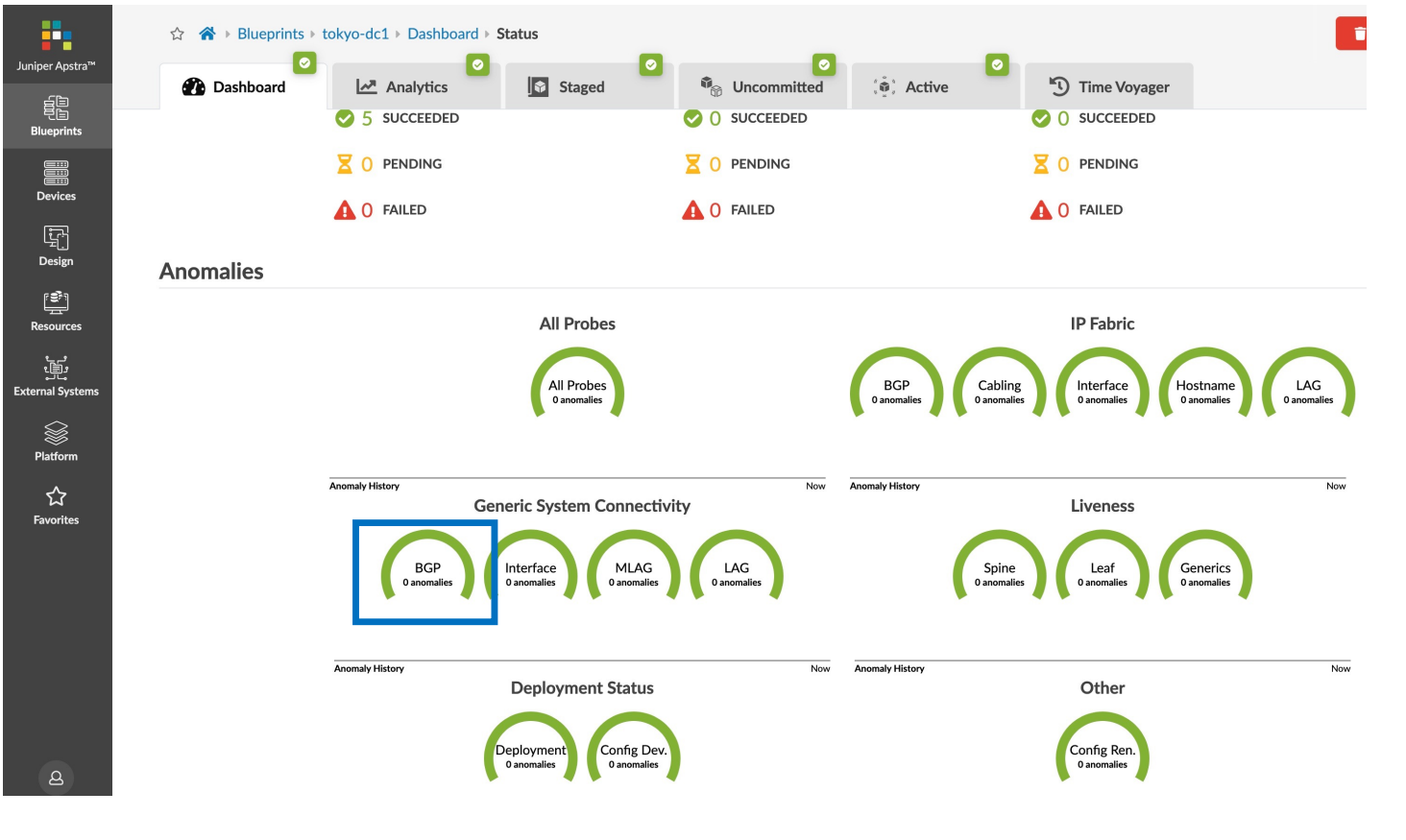

### 外部**NW**接続設定 **–** 疎通確認

#### サーバ間で疎通が取れるか確認します

#### **1. rack1-server1(dual-server)**から**External Router**の**Loopback**に疎通確認

admin@rack1-server1:~\$ ping 198.51.100.2 PING 198.51.100.2 (198.51.100.2) 56(84) bytes of data. 64 bytes from 198.51.100.2: icmp\_seq=1 ttl=63 time=106 ms 64 bytes from 198.51.100.2: icmp\_seq=2 ttl=63 time=55.4 ms

#### **2. switch3-server1(single-server3)**から**External Router**の**Loopback**に疎通確認

admin@switch3-server1:~\$ ping 198.51.100.2 PING 198.51.100.2 (198.51.100.2) 56(84) bytes of data. 64 bytes from 198.51.100.2: icmp\_seq=1 ttl=62 time=113 ms 64 bytes from 198.51.100.2: icmp\_seq=2 ttl=62 time=177 ms

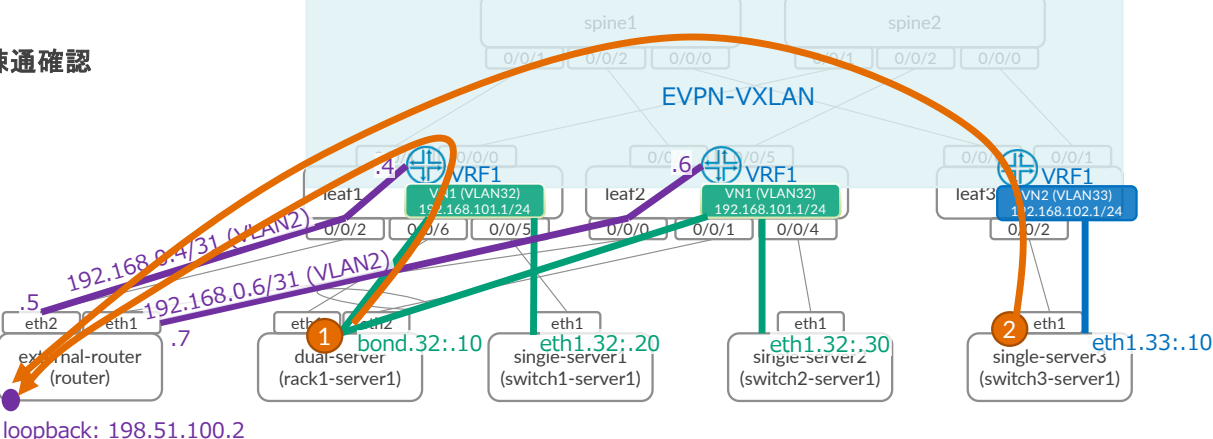

 $ASN: 65533$ 

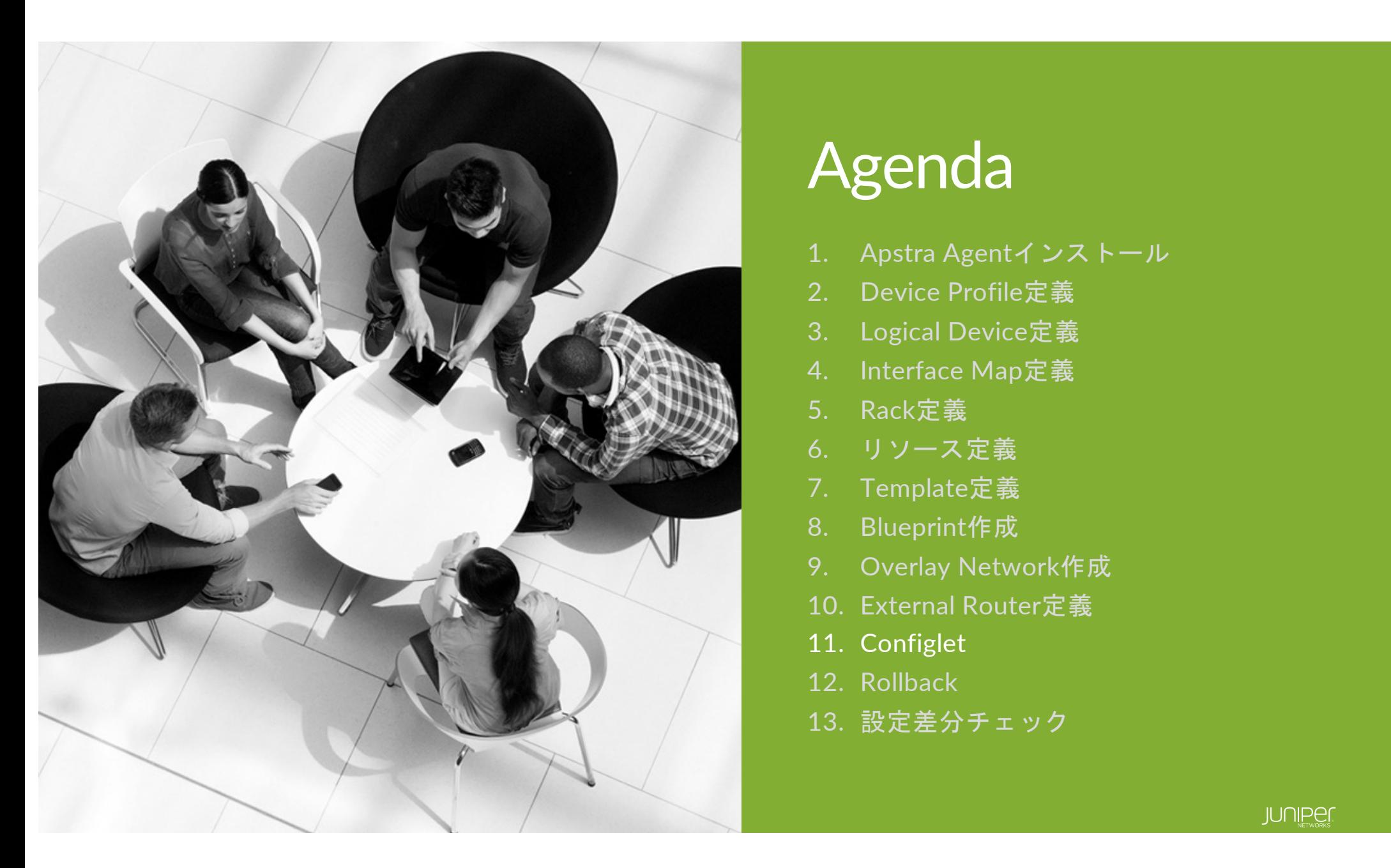

## Agenda

- 1. Apstra Agentインストール
- 2. Device Profile定義
- 3. Logical Device定義
- 4. Interface Map定義
- 5. Rack定義
- 6. リソース定義
- 7. Template定義
- 8. Blueprint作成
- 9. Overlay Network作成
- 10. External Router定義
- 11. Configlet
- 12. Rollback
- 13. 設定差分チェック

Configletを使用することにより、Apstraが標準で有していない機能をDeviceに設定することができます サンプルとしてName Serverを設定します Design->Configletsを選択し、Create Configletをクリック

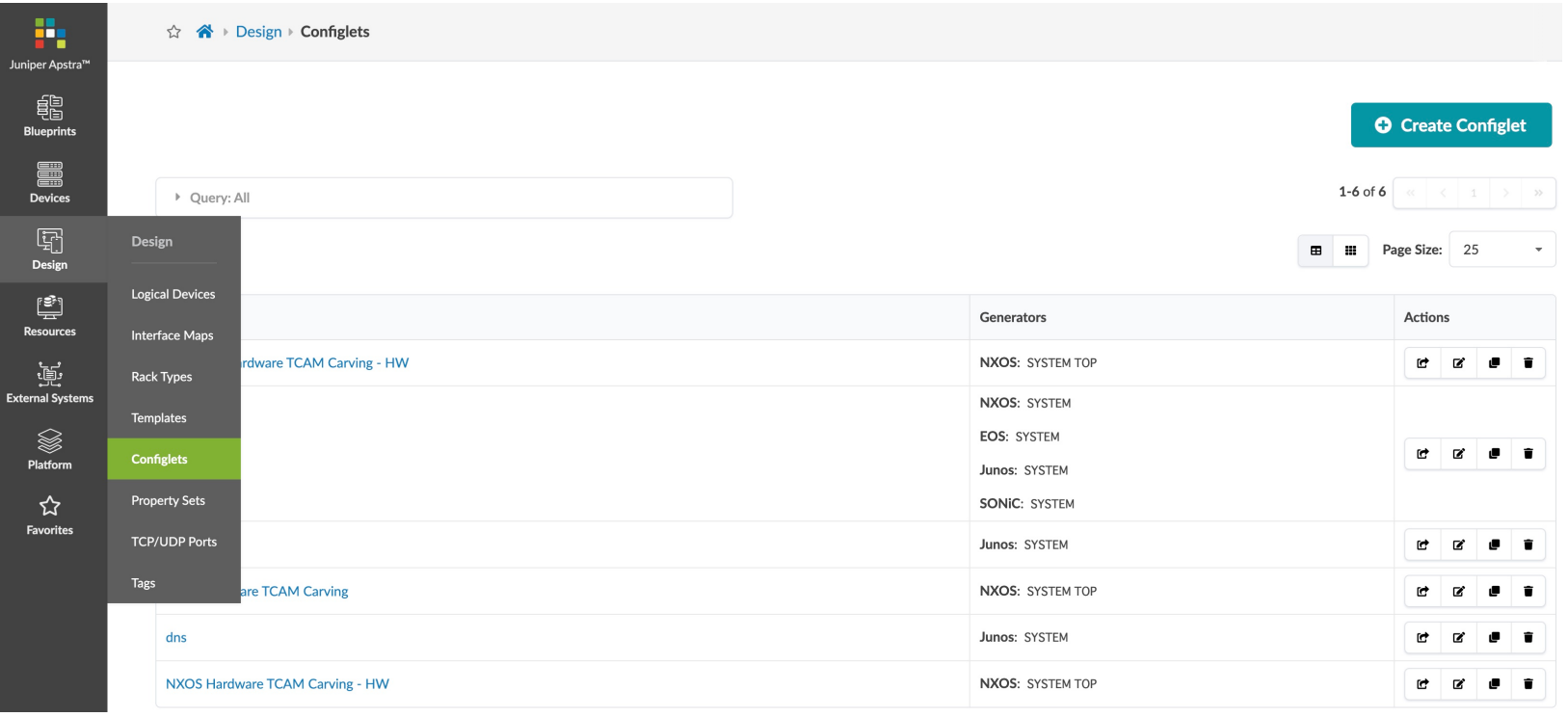

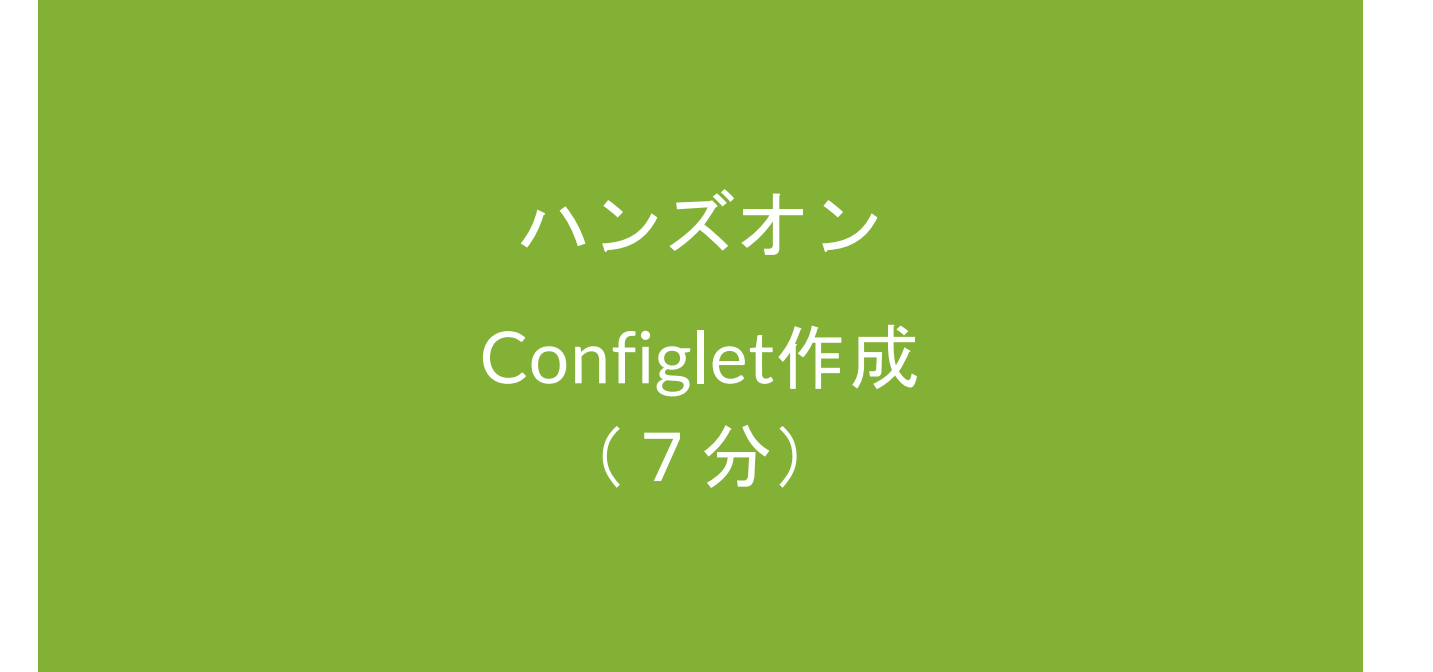

© 2022 Juniper Networks <sup>149</sup> Juniper Business Use Only

Config StyleにてJunosを選択し、name-serverの設定を記載し、Create

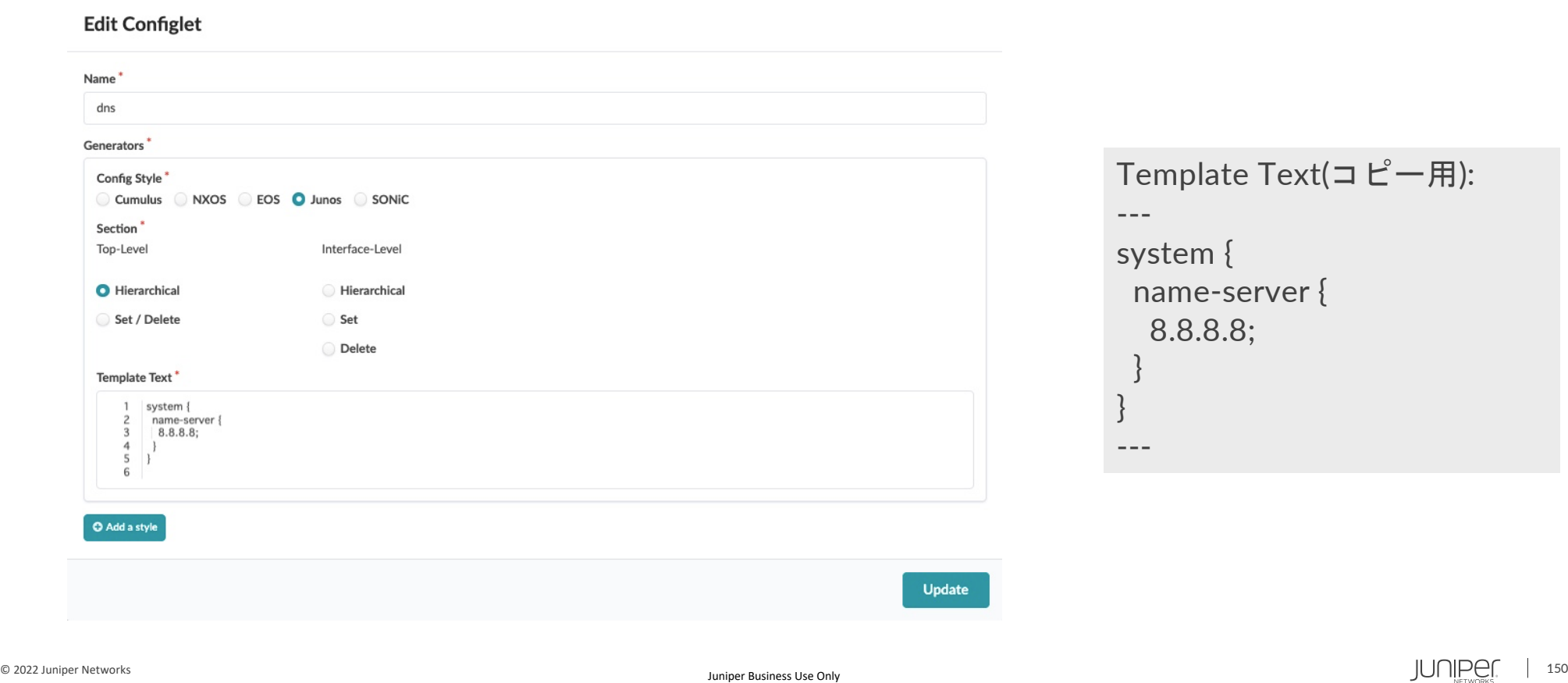

#### Staged->Catalog->Configletsを選択し、Import Configletをクリック

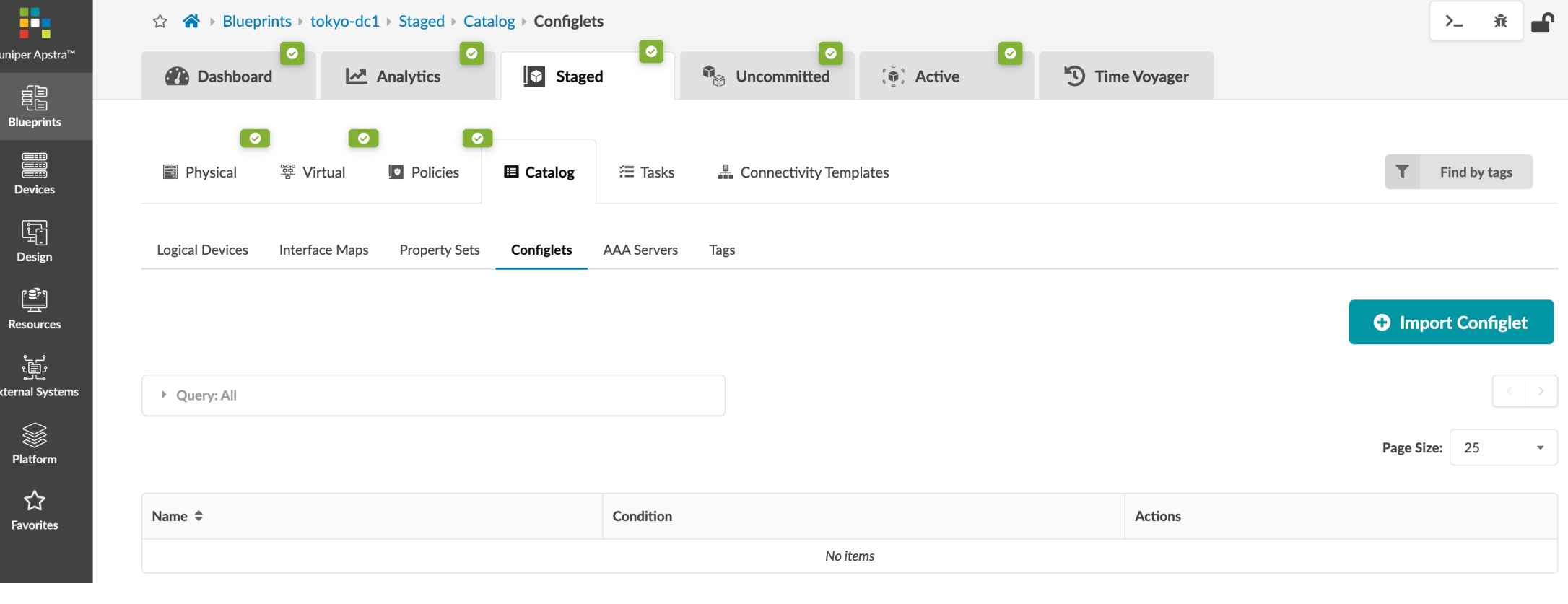

#### 作成したConfigletを選択し、Spine/Leafに割り当て、Import Configletをクリック

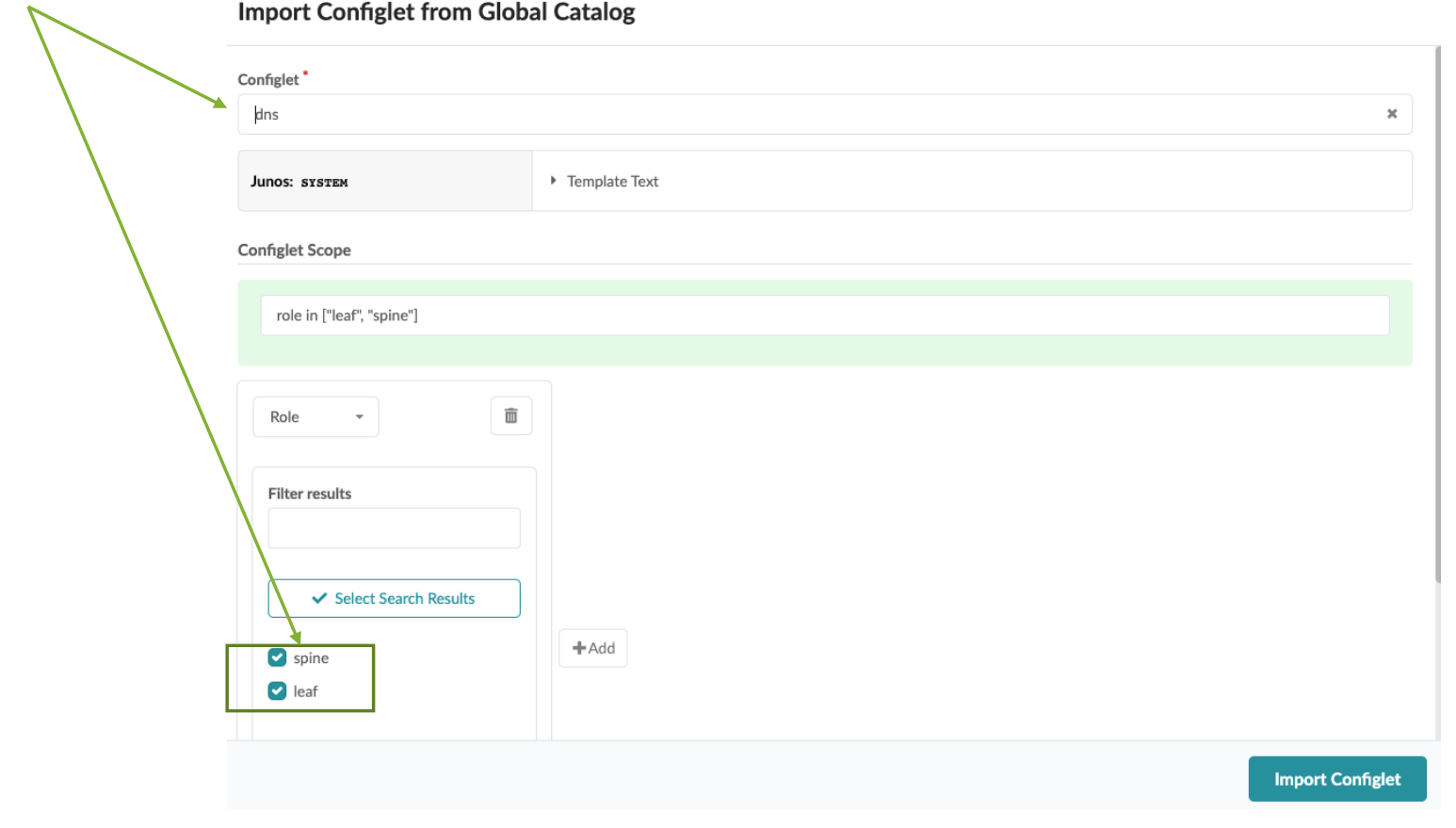

#### Commitを実行し、dns設定をDeviceに設定

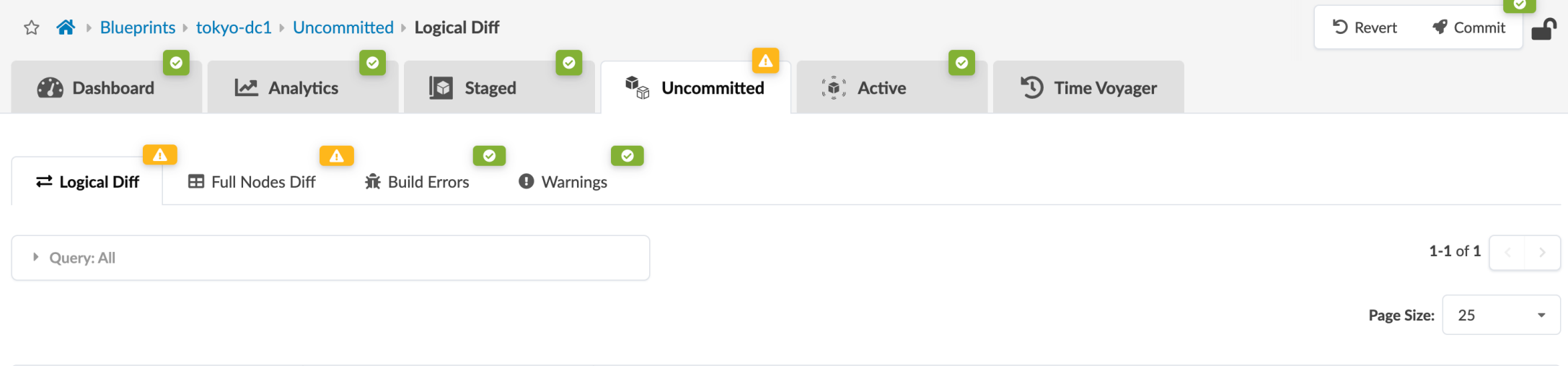

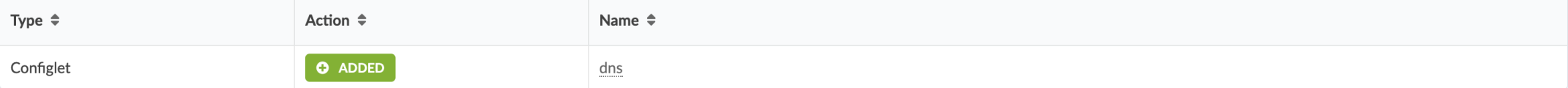

DNS設定がDeviceに設定されているか確認するにはActive->Physical->DeviceIconをクリック

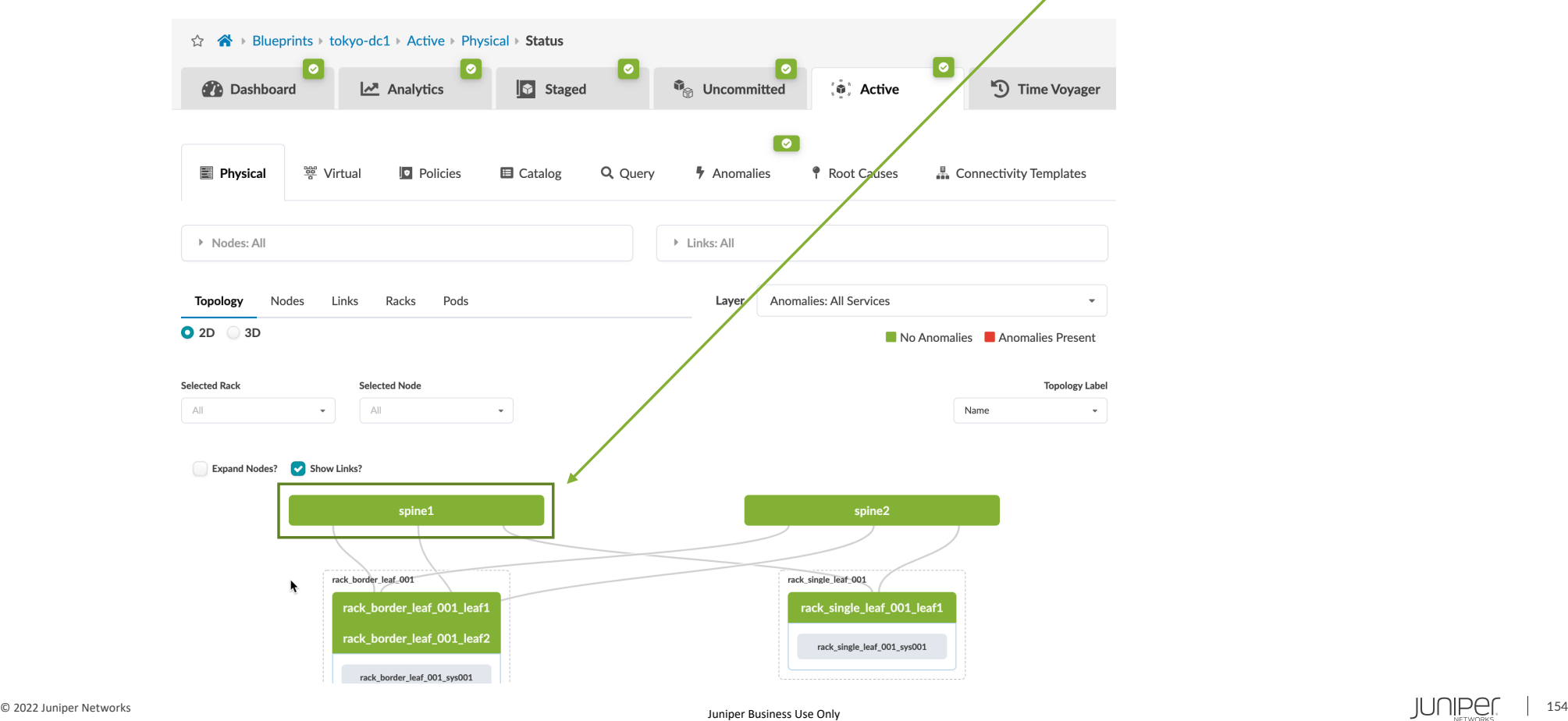

#### **Configlet** Configをクリック☆ A Blueprints tokyo-dc1 Active Physical Selection Node  $\overline{\bullet}$ 0 ه ا 0 |  $\overline{\phantom{a}}$ **Staged** *I*<sub>®</sub> Uncommitted **2** Dashboard ี่ต<sup>ิ</sup> Active Time Voyager  $\mathbb{Z}$  Analytics  $\overline{\bullet}$ Q Query Root Causes Physical 警 Virtual **D** Policies **E** Catalog **4** Anomalies **A** Connectivity Templates ▶ Nodes: All  $\triangleright$  Links: All Selection Status spine1 $\mathbb{Z}$ **Topology** Nodes Links Racks Pods Role: Spine 2D 3D  $\left[ \begin{array}{c} \circ \ \circ \end{array} \right]$ Telemetry Device **Selected Rack Selected Node Topology Label**  $\bullet$ Probes  $\mathbb{A}\mathbb{I}$  $\mathbf{v}$ spine1 (Spine)  $\mathbf{x}$ **All Services**  $\bullet$ Layer Intent Neighbors Links Headroom  $\mathcal{L}_{\mathcal{A}}$ Liveness  $\bullet$ Color Link Interface  $\frac{8}{9}$ Config **O** ok violating intent **C** unintended present ••• absent  $\uparrow$  up  $\downarrow$  down Interface  $\bullet$ Show Unused Ports Show All Neighbors -Cabling  $\bullet$  $\left[ \begin{array}{cc} \text{\#} & \text{xe-0/0/0} \\ \end{array} \right]$ ↑ xe-0/0/0 rack\_single\_leaf\_001... spine1  $\uparrow$  xe-0/0/1 | rack\_border\_leaf\_00... **BGP**  $\bullet$ ↑ xe-0/0/2 ↑ xe-0/0/6 | rack\_border\_leaf\_00... © 2022 Juniper Networks <sup>155</sup> Juniper Business Use Only

 $\bullet$ 

 $P<sub>p</sub>$ 

DeviceのConfigを確認することができ、name-server設定が入っていることがわかります

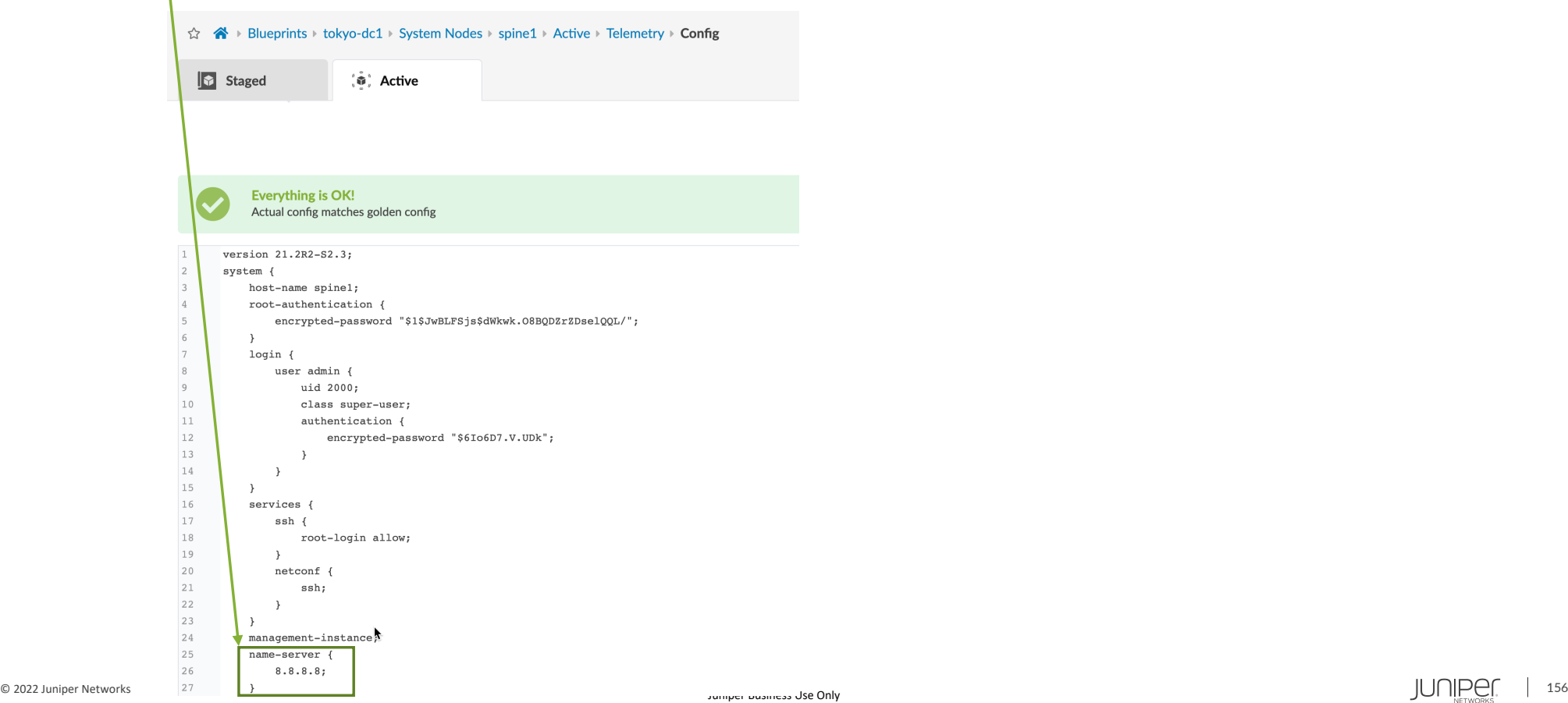

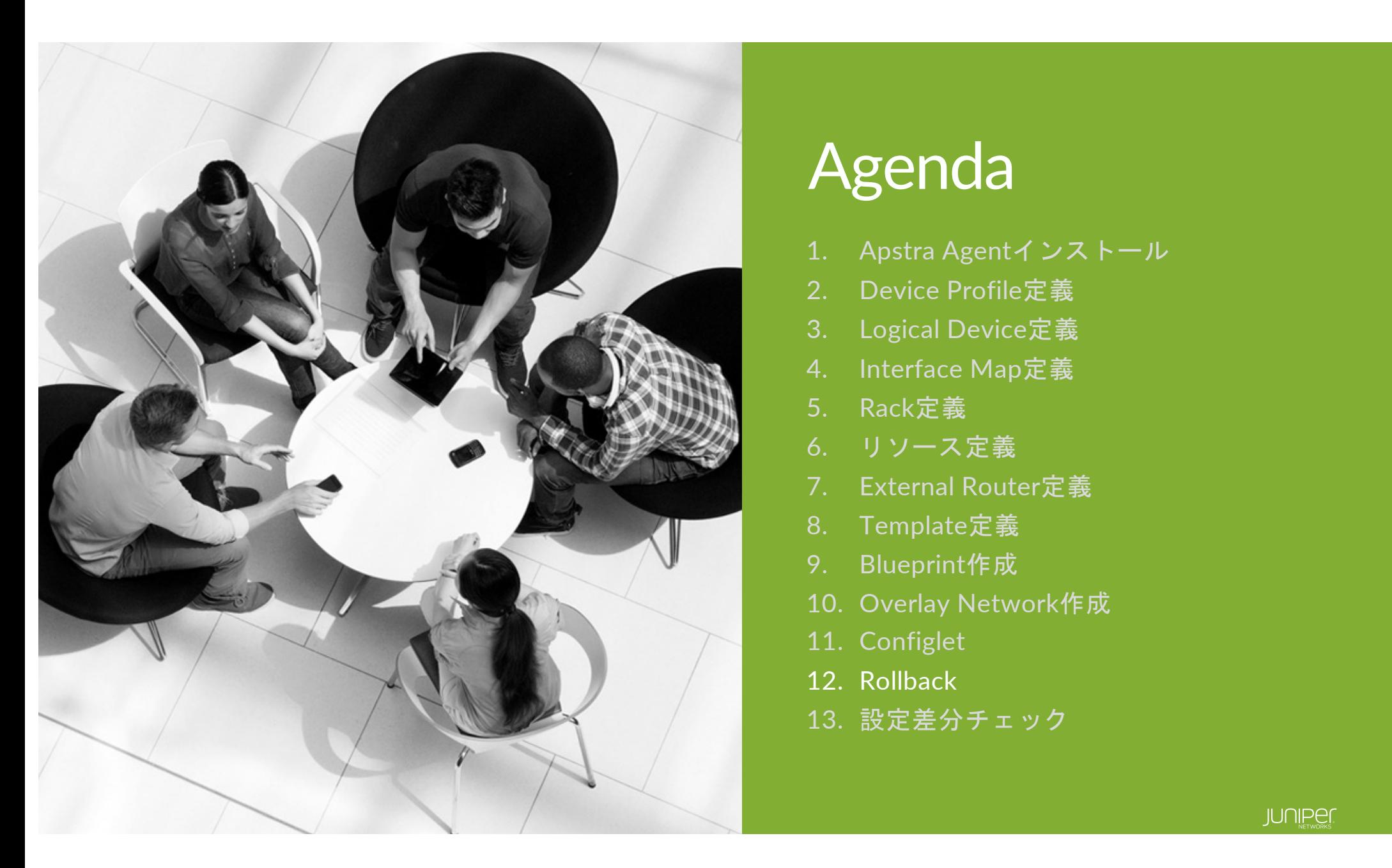

## Agenda

- 1. Apstra Agentインストール
- 2. Device Profile定義
- 3. Logical Device定義
- 4. Interface Map定義
- 5. Rack定義
- 6. リソース定義
- 7. External Router定義
- 8. Template定義
- 9. Blueprint作成
- 10. Overlay Network作成
- 11. Configlet
- 12. Rollback
- 13. 設定差分チェック

TimeVoyager機能により、Fabrci全体のRollbackを容易に行うことができます

ここまでで3回のCommitを実行しましたが、DNS設定前にRollbackを行います

"Create Virtual Network"のRevisionにてJump to this revisioのアイコンをクリックします

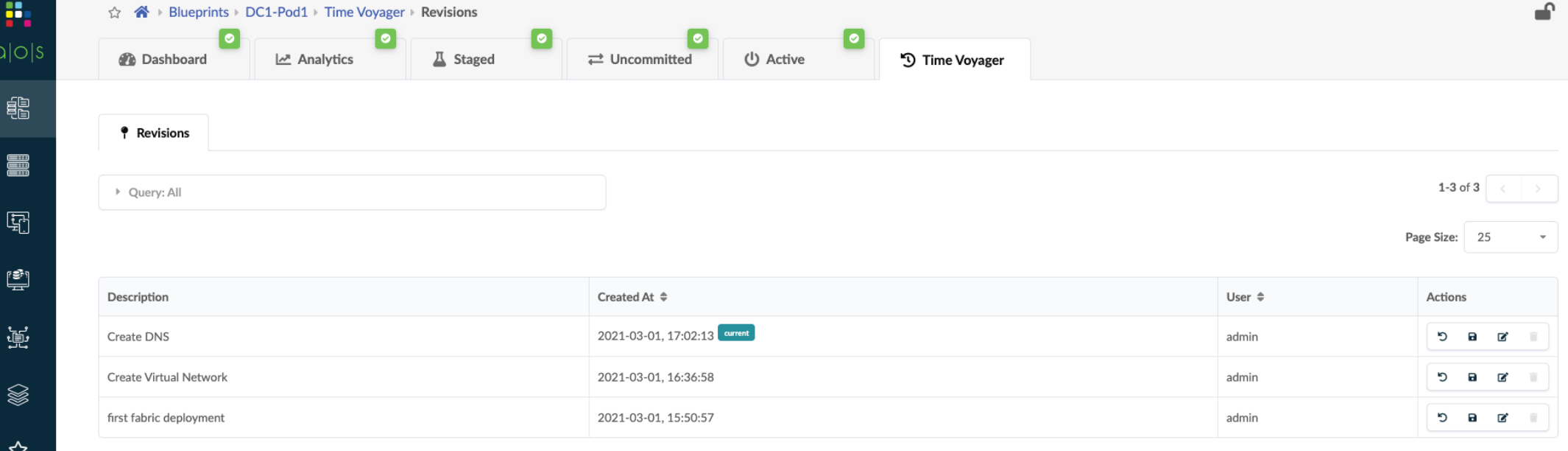

്

ポップアップが表示され、Rollbackをクリック

Rollback Staged blueprint to this revision

Staged blueprint will be rolled back to revision "Create Virtual Network". All uncommitted changes currently in the Staged area will be discarded.

Rollback

#### この時点ではまだRollbackは行われておらず、DNS設定前のConfigがBlueprintにロードされています

#### 再度Commitを実行し、Rollbackを行います

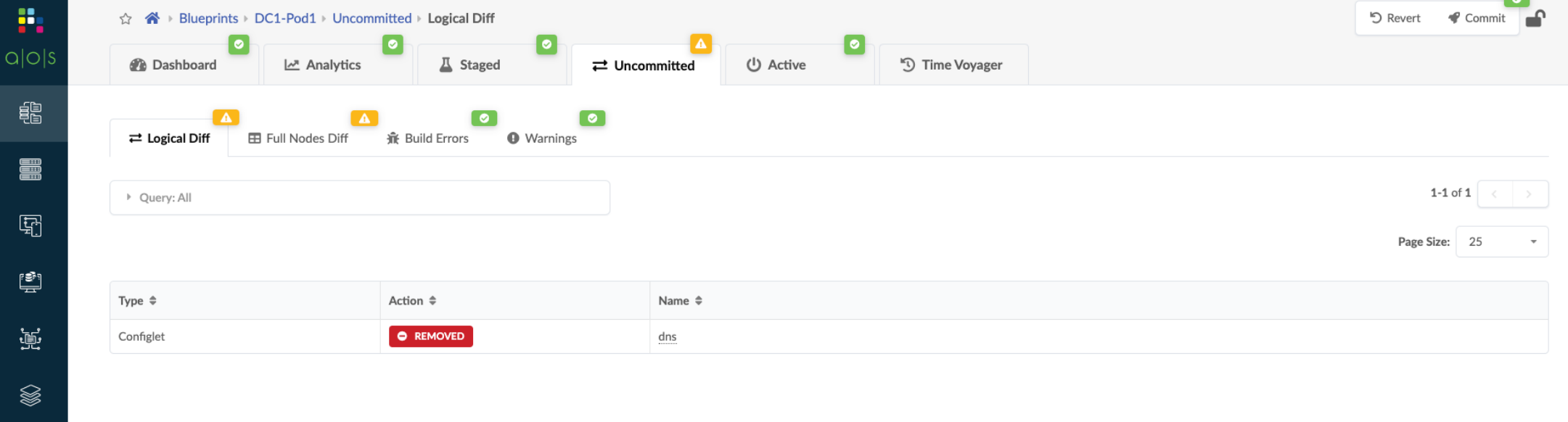

☆

്ള

#### DeviceのConfigを再度確認するとDNS設定が削除されていることがわかります

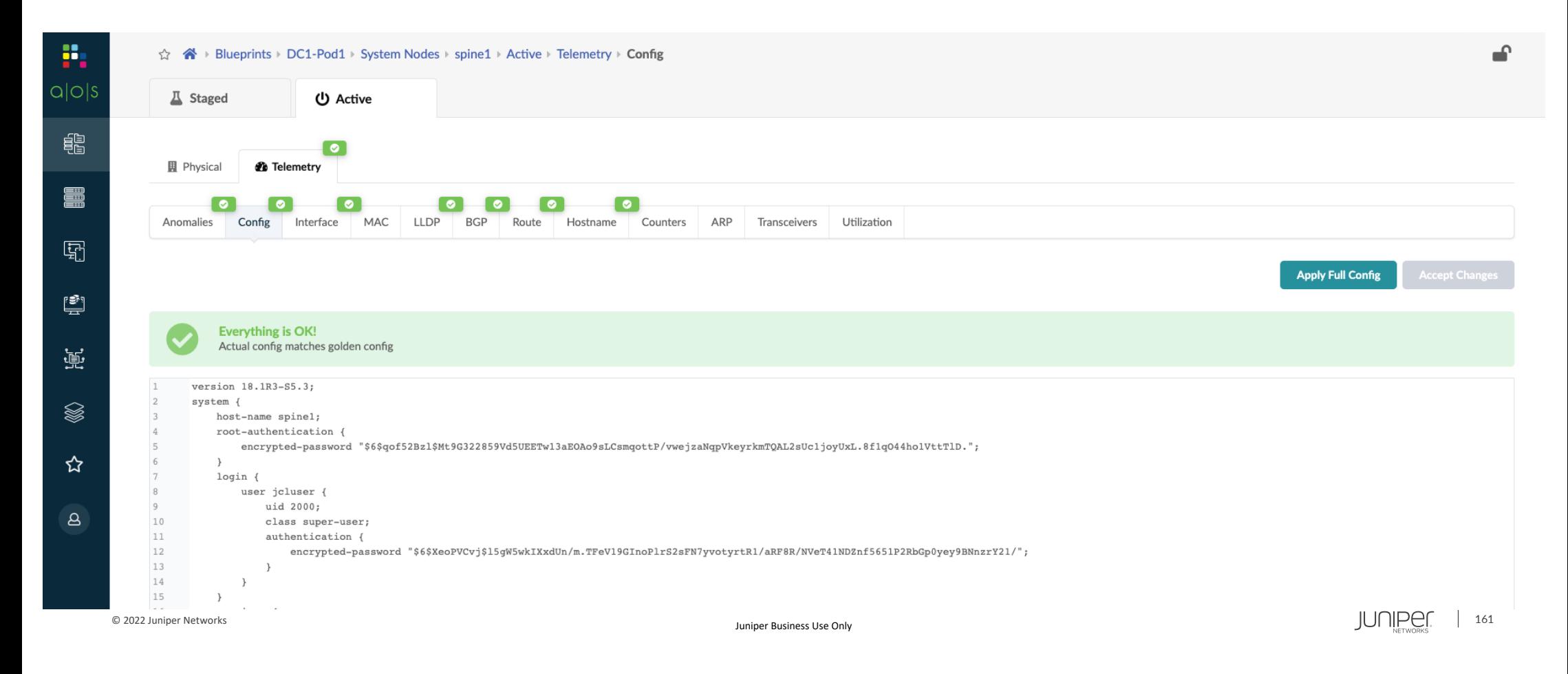

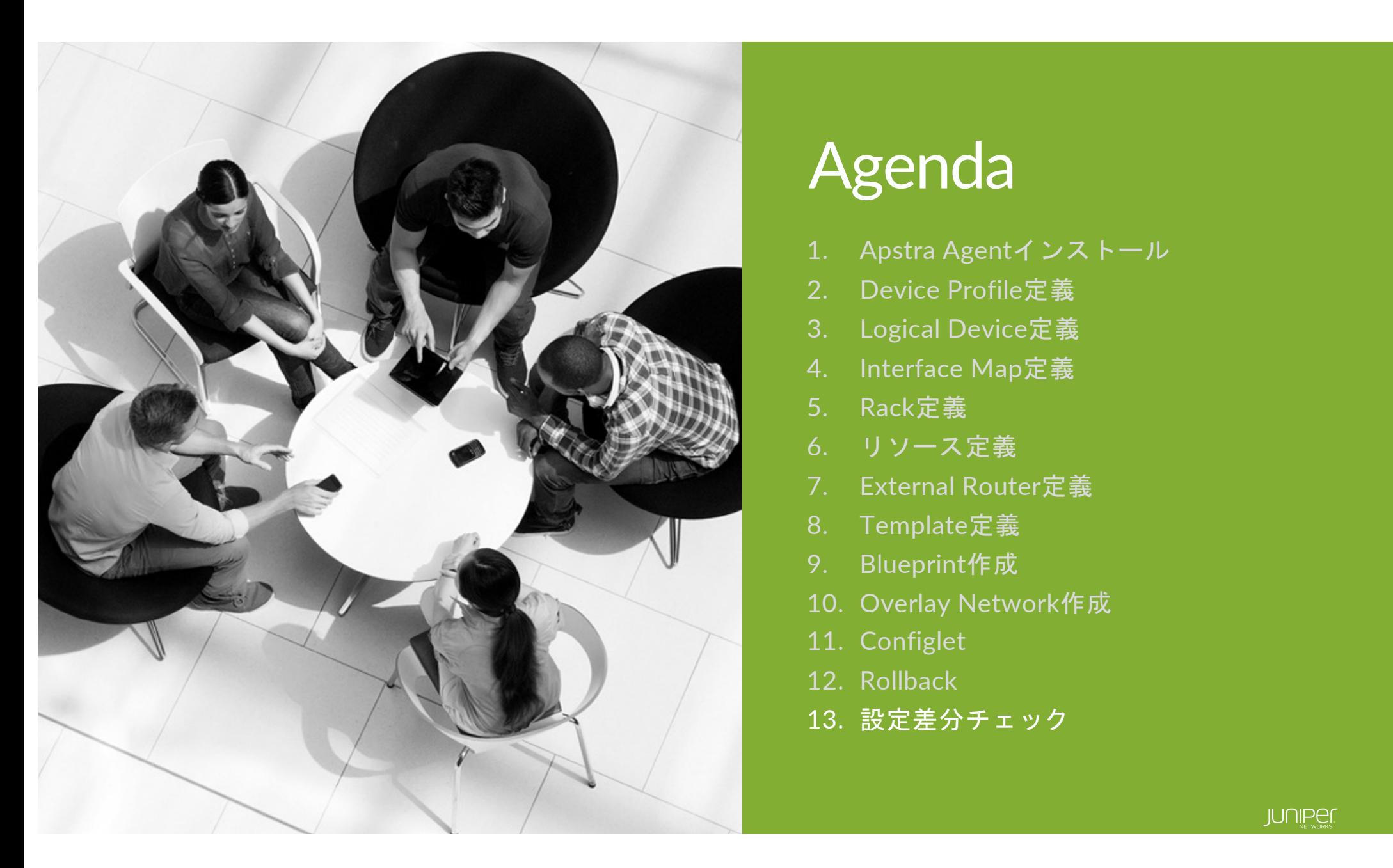

## Agenda

- 1. Apstra Agentインストール
- 2. Device Profile定義
- 3. Logical Device定義
- 4. Interface Map定義
- 5. Rack定義
- 6. リソース定義
- 7. External Router定義
- 8. Template定義
- 9. Blueprint作成
- 10. Overlay Network作成
- 11. Configlet
- 12. Rollback
- 13. 設定差分チェック

設定差分チェック

#### Apstraでは定期的に実機に投入されているConfigとApstra DBが保持しているConfigをチェックしており、 差分があればアラートがあがります

vQFXに設定を投入し、アラートの確認を行います

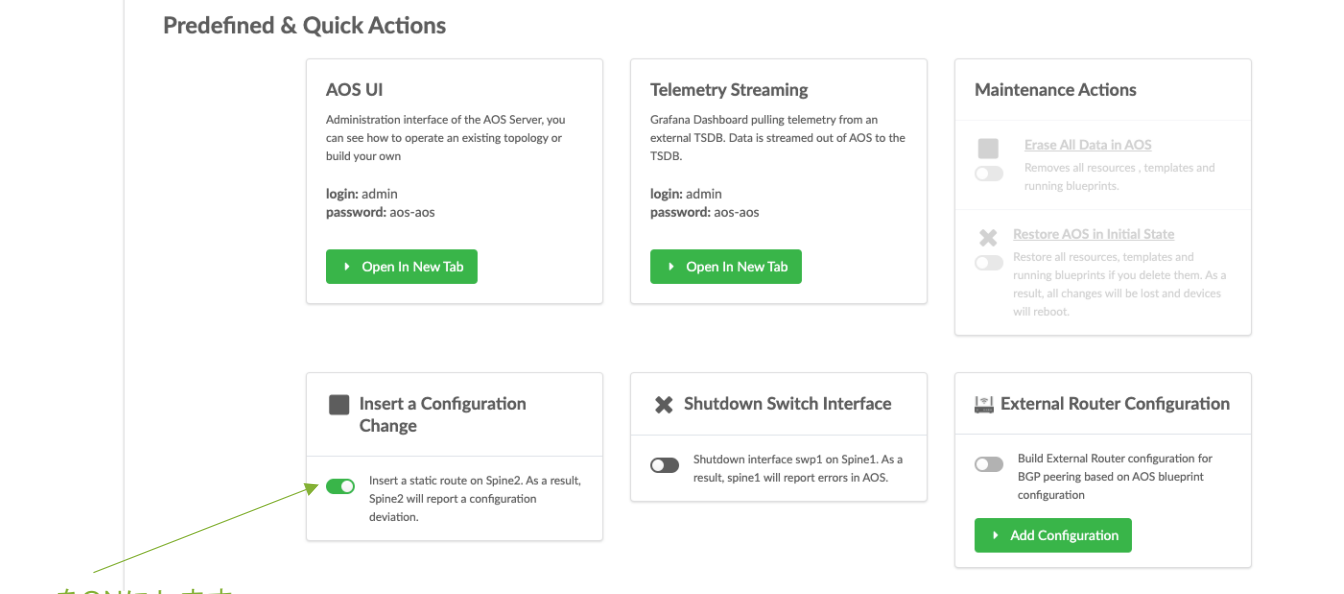

Insert a Configuration Change をONにします (スクリプトによりset routing-options static route 7.7.7.7/32 next-hop 8.8.8.8 が Spine2に投入されます

### 設定差分チェック

暫くするとDashboardにてConfig Dev.のAnomalyが検出されますので、Config Dev.をクリック

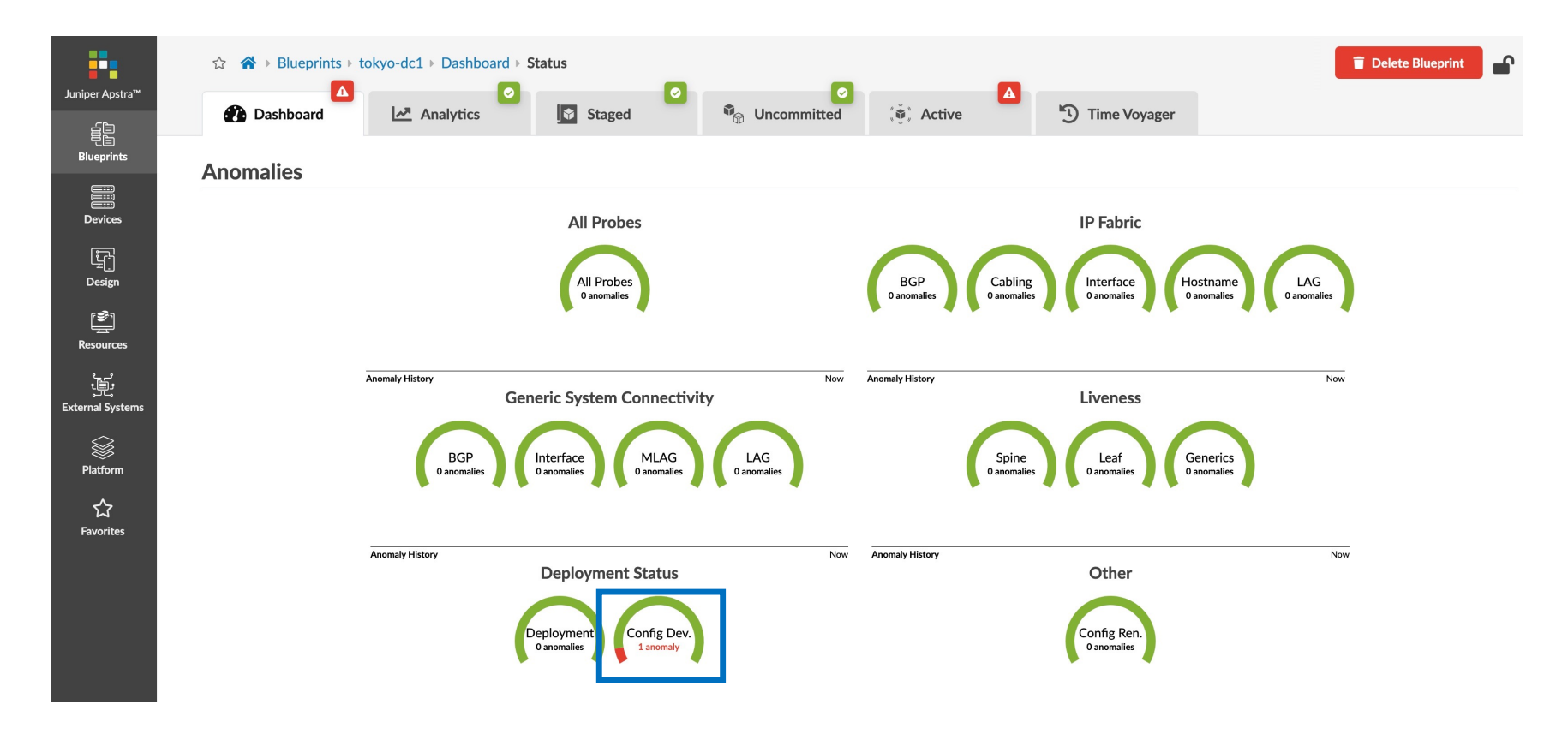

### 設定差分チェック

#### spine2をクリック。Config Tabにて差分を確認できます

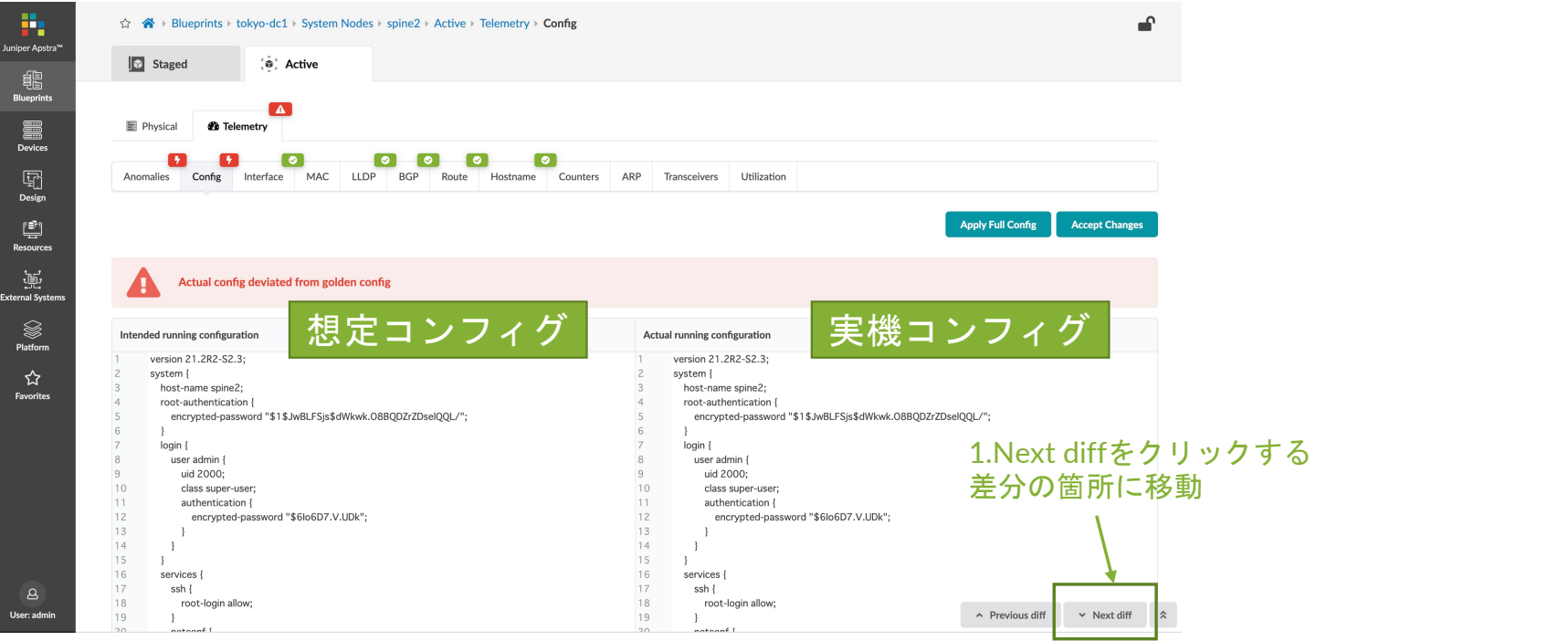

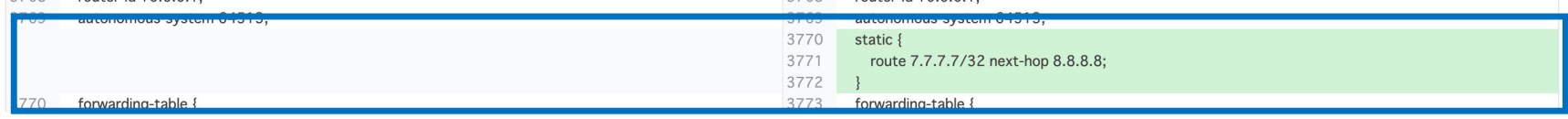

## 設定差分チェック

#### 想定コンフィグ(想定コンフィグ)に戻す

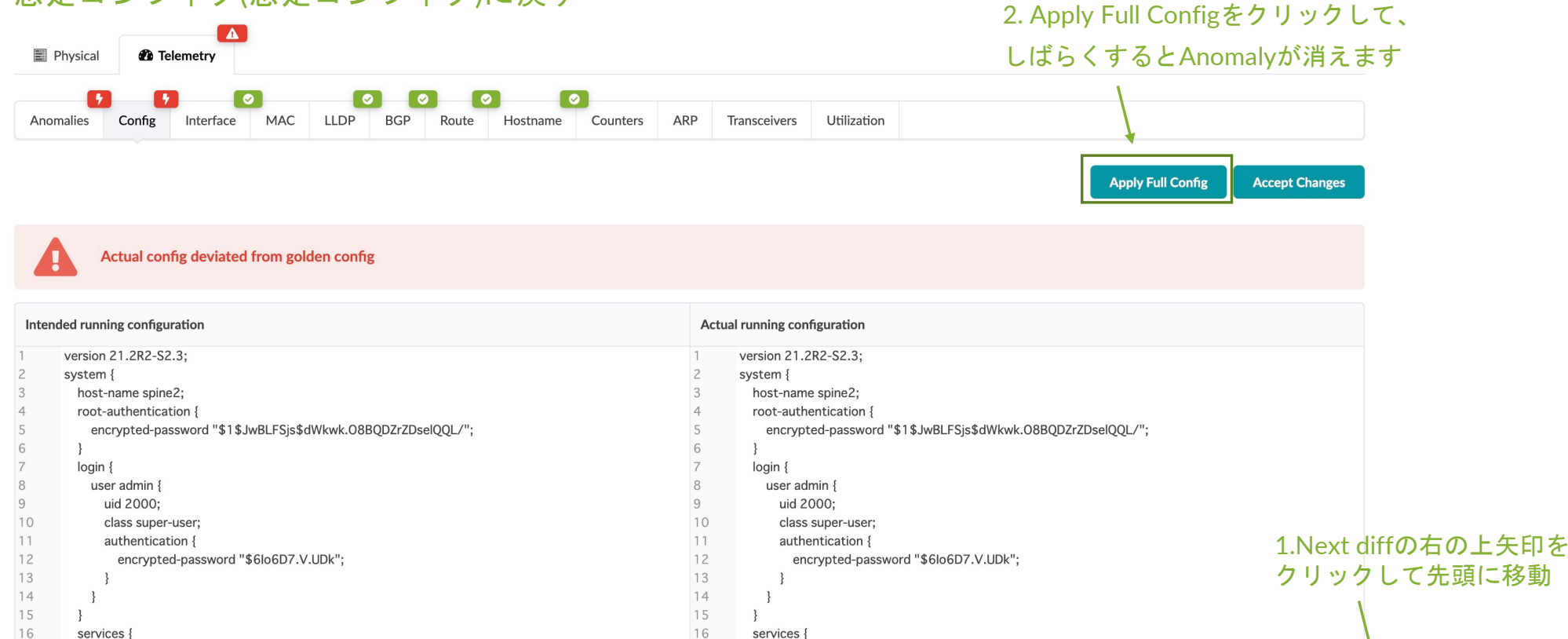

ssh {

 $national$ 

 $\overline{\phantom{a}3}$ 

root-login allow;

17

18

19

 $20$ 

 $n +$ nnt

root-login allow;

ssh {

17

18

19

A Previous diff

 $\vee$  Next diff

 $\hat{\mathbf{x}}$ 

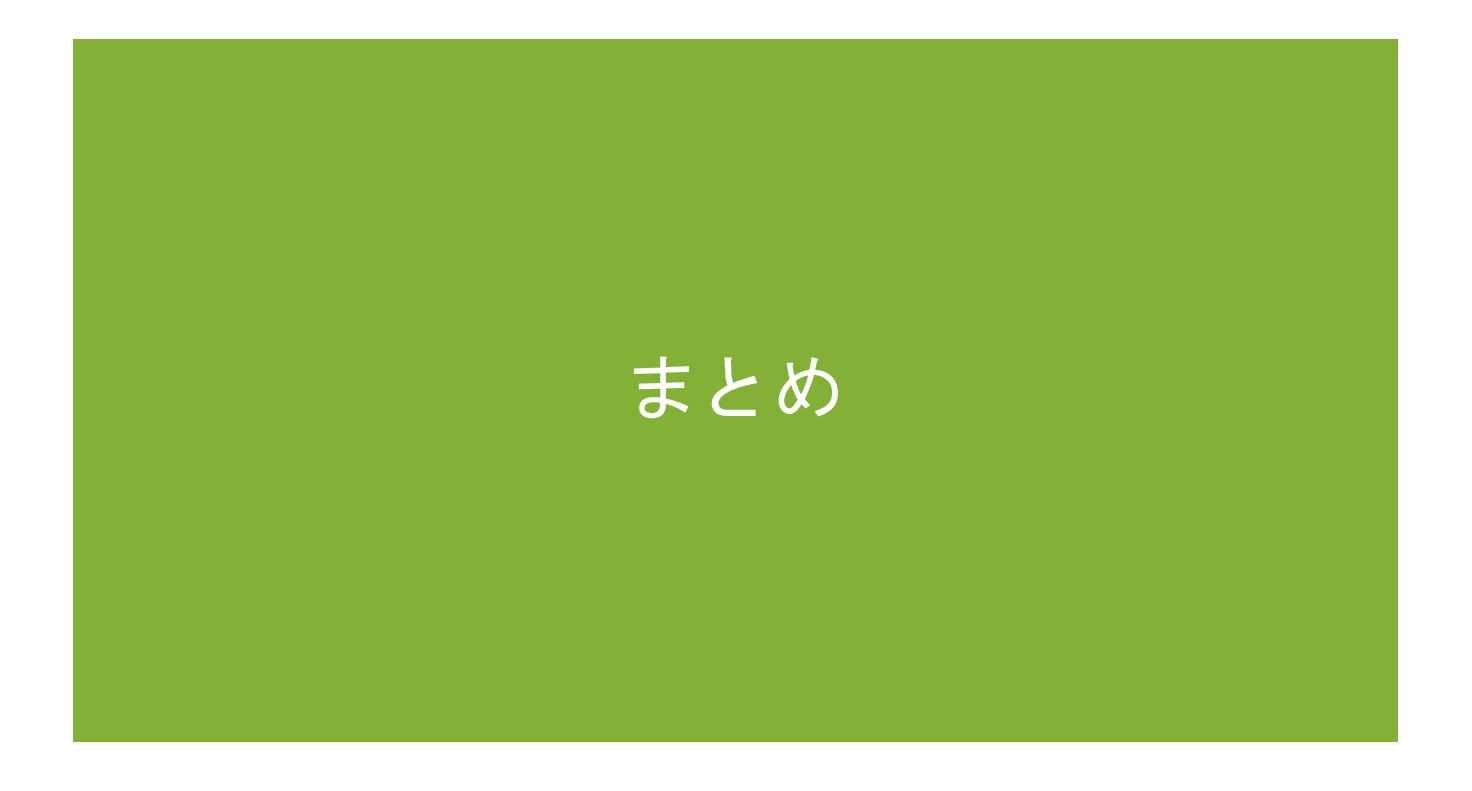

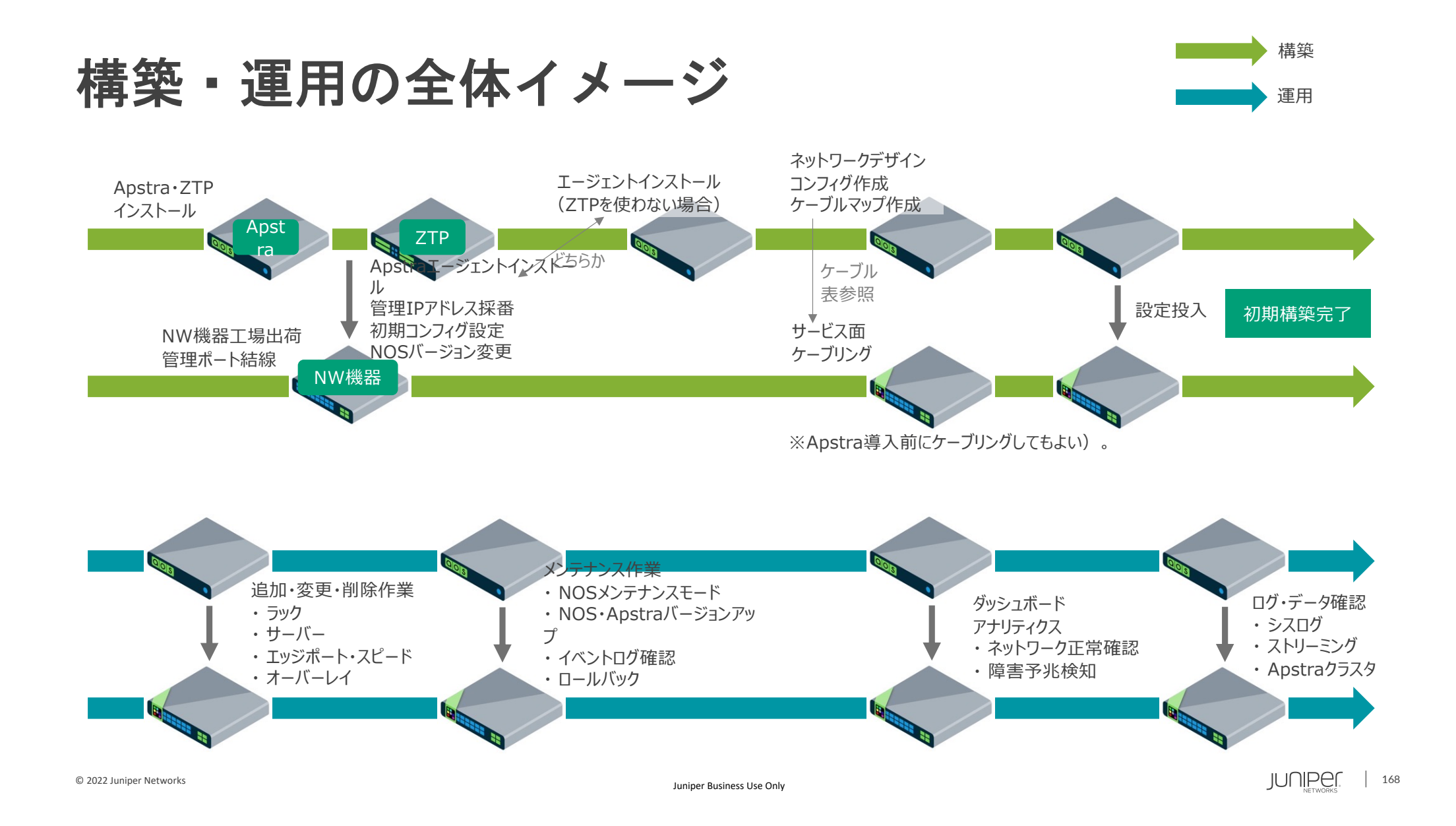

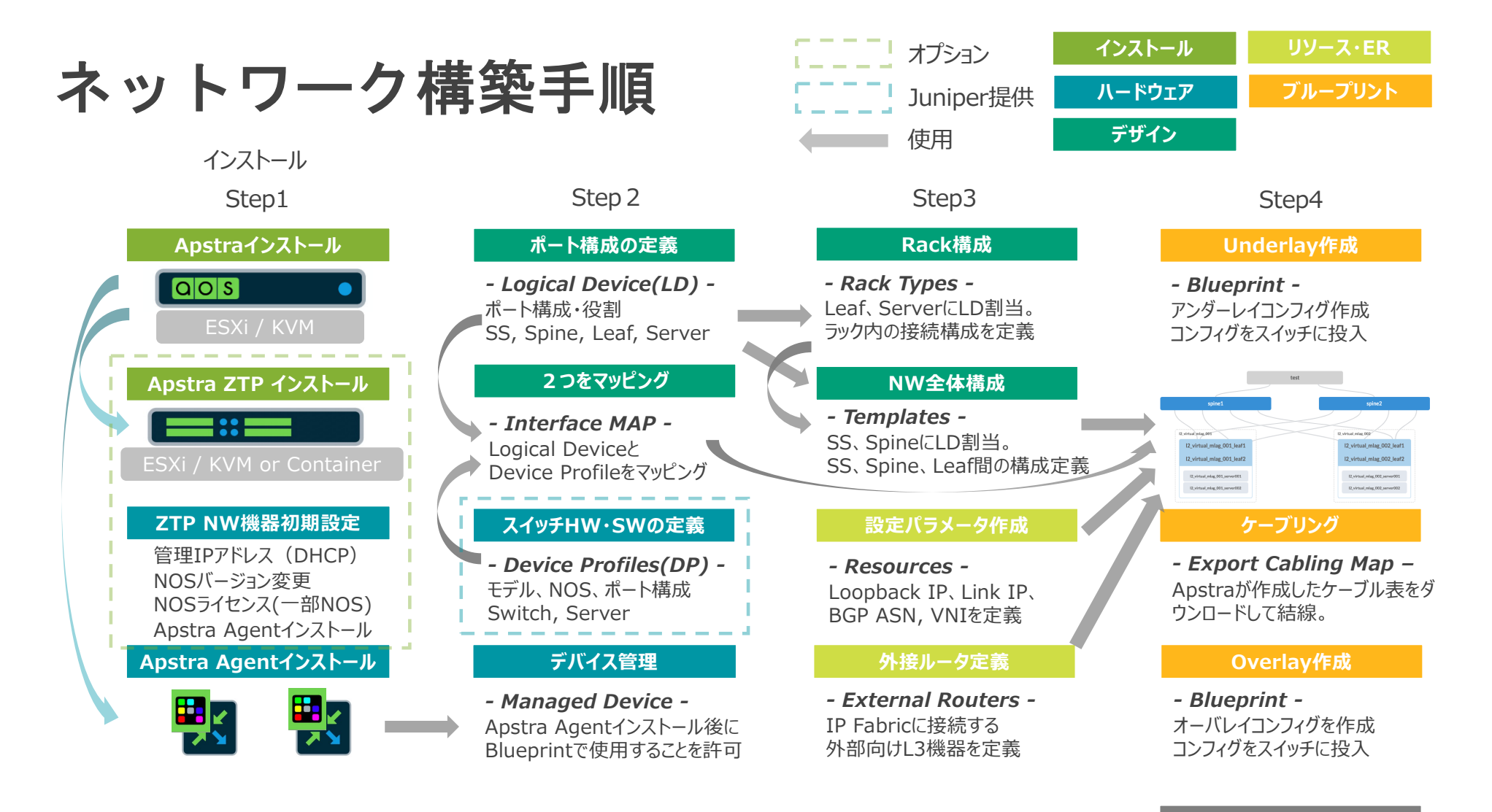

#### **ネットワーク完成**

© 2022 Juniper Networks <sup>169</sup> Juniper Business Use Only

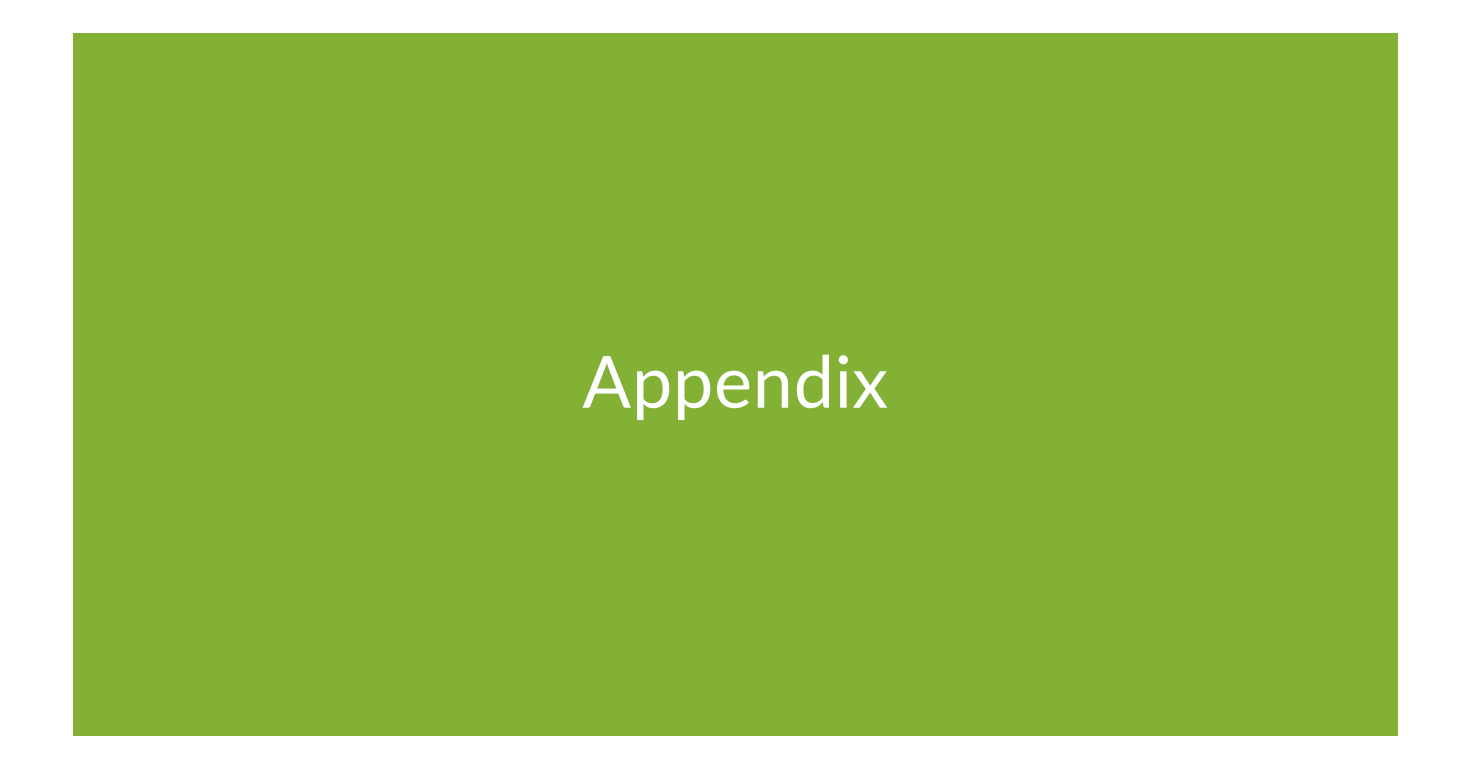

© 2022 Juniper Networks <sup>170</sup> Juniper Business Use Only

# **Let's Try !**

#### **Juniper vLabs**

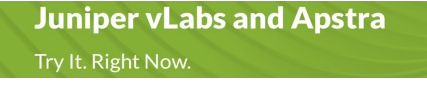

[https://vlabs.juniper.ne](https://vlabs.juniper.net/)t

・クラウドベースのラボ環境 • オンデマンドで利用可能

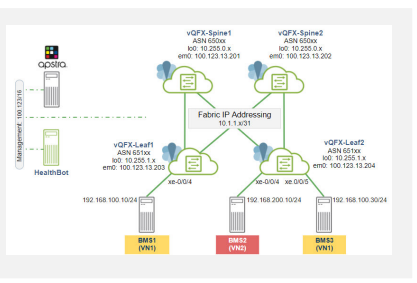

#### **Learning Portal**

ing.aspx?search=apstra

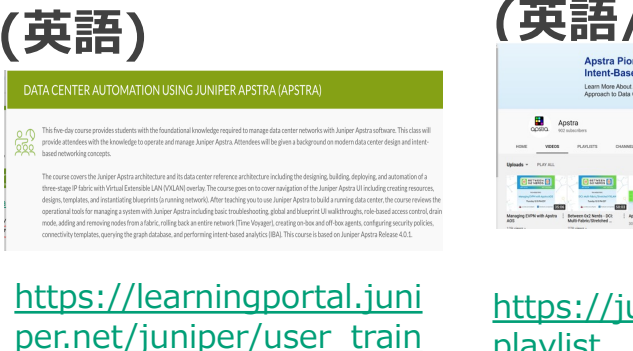

**YouTube Playlist (英語/⼀部⽇本語)**

[https://juniper.net/apstra](https://juniper.net/apstra-playlist)playlist

#### **Juniper Japan Apstra公開資料サイト**

https://www.juniper.net/jp/ja/local/solution-technical-information/software.html

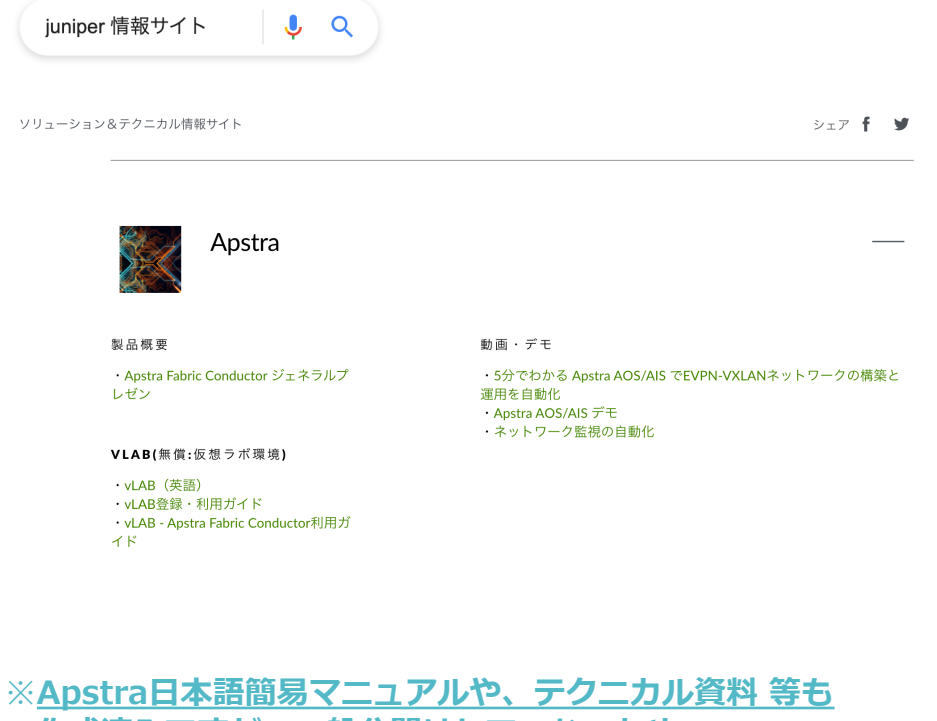

**作成済みですが、⼀般公開はしていないため、 必要な⽅は、ご連絡ください**。 ※評価用ソフトウェアもご提供可能です。